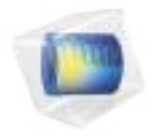

# COMSOL Multiphysics

Reference Manual

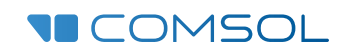

#### COMSOL Multiphysics Reference Manual

© 1998–2019 COMSOL

Protected by patents listed on www.comsol.com/patents, and U.S. Patents 7,519,518; 7,596,474; 7,623,991; 8,457,932; 8,954,302; 9,098,106; 9,146,652; 9,323,503; 9,372,673; 9,454,625; and 10,019,544. Patents pending.

This Documentation and the Programs described herein are furnished under the COMSOL Software License Agreement (www.comsol.com/comsol-license-agreement) and may be used or copied only under the terms of the license agreement.

COMSOL, the COMSOL logo, COMSOL Multiphysics, COMSOL Desktop, COMSOL Compiler, COMSOL Server, and LiveLink are either registered trademarks or trademarks of COMSOL AB. All other trademarks are the property of their respective owners, and COMSOL AB and its subsidiaries and products are not affiliated with, endorsed by, sponsored by, or supported by those trademark owners. For a list of such trademark owners, see www.comsol.com/trademarks.

Version: COMSOL 5.5

#### Contact Information

Visit the Contact COMSOL page at www.comsol.com/contact to submit general inquiries, contact Technical Support, or search for an address and phone number. You can also visit the Worldwide Sales Offices page at www.comsol.com/contact/offices for address and contact information.

If you need to contact Support, an online request form is located at the COMSOL Access page at www.comsol.com/support/case. Other useful links include:

- Support Center: www.comsol.com/support
- Product Download: www.comsol.com/product-download
- Product Updates: www.comsol.com/support/updates
- COMSOL Blog: www.comsol.com/blogs
- Discussion Forum: www.comsol.com/community
- Events: www.comsol.com/events
- COMSOL Video Gallery: www.comsol.com/video
- Support Knowledge Base: www.comsol.com/support/knowledgebase

Part number: CM020005

#### Contents

#### Chapter 1: Introduction

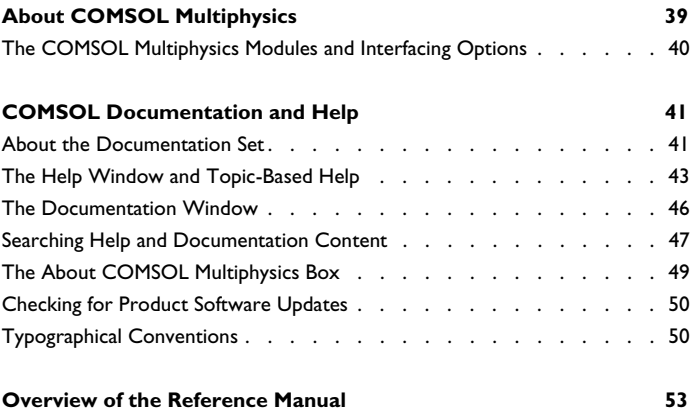

#### Chapter 2: The COMSOL Modeling Environment

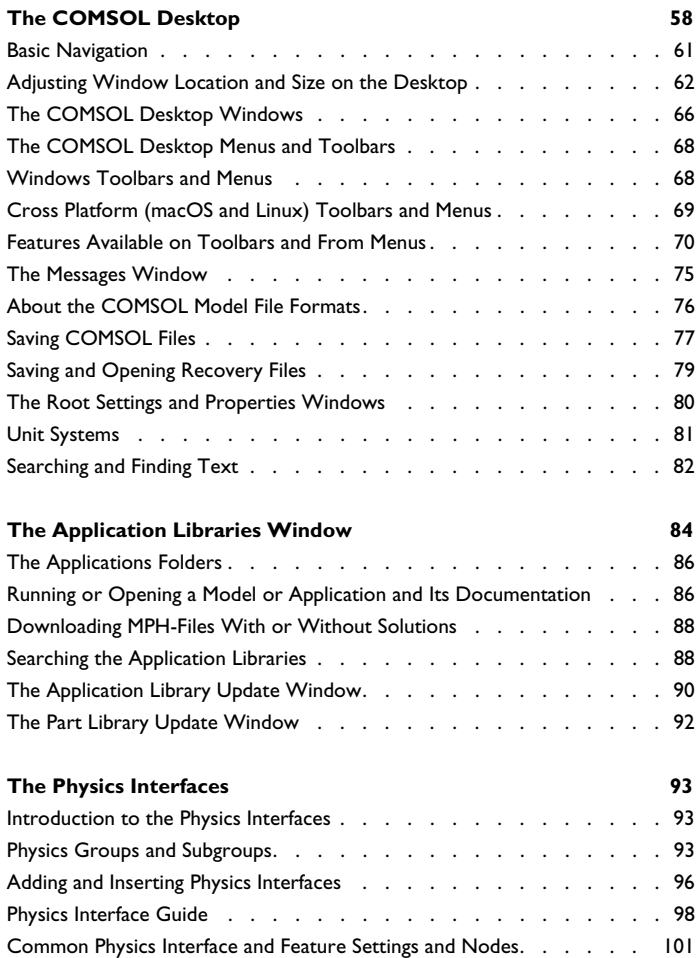

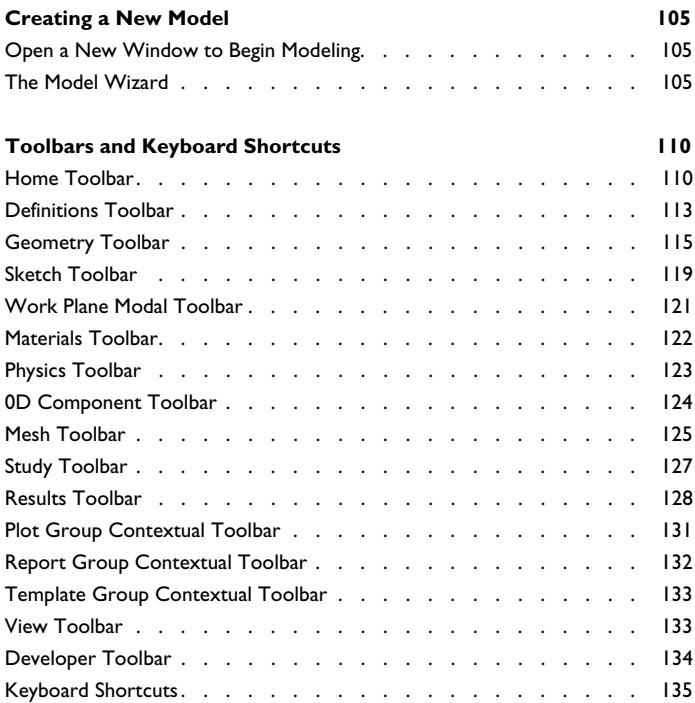

## Chapter 3: Building a CO MSOL Multiphysics Model

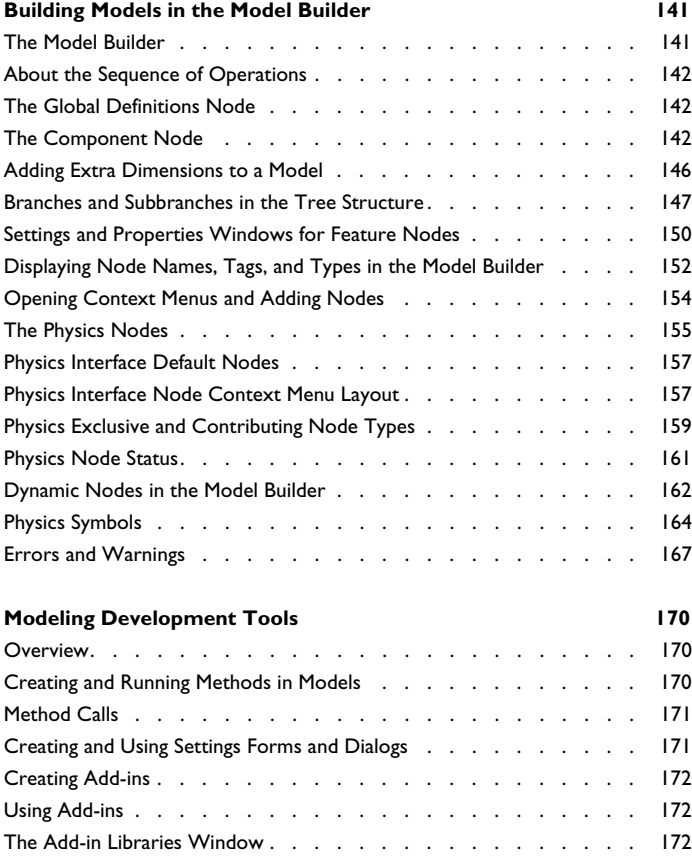

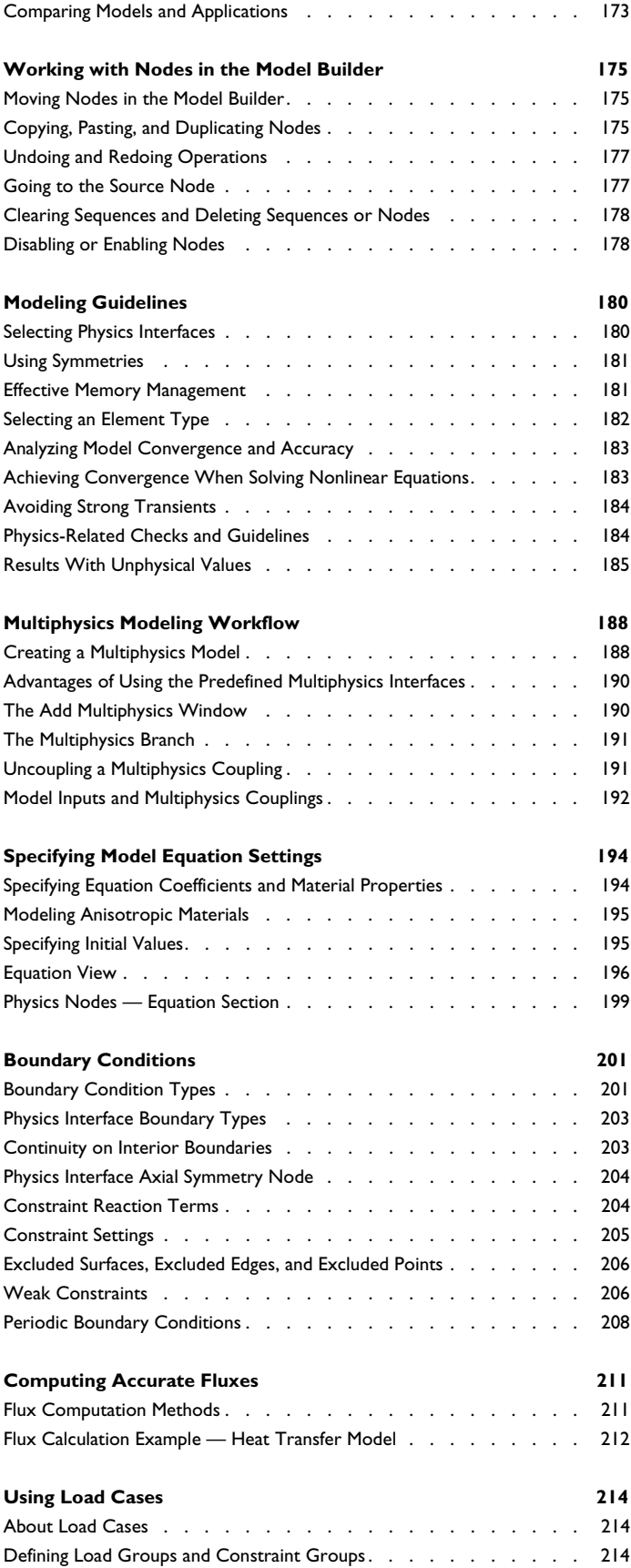

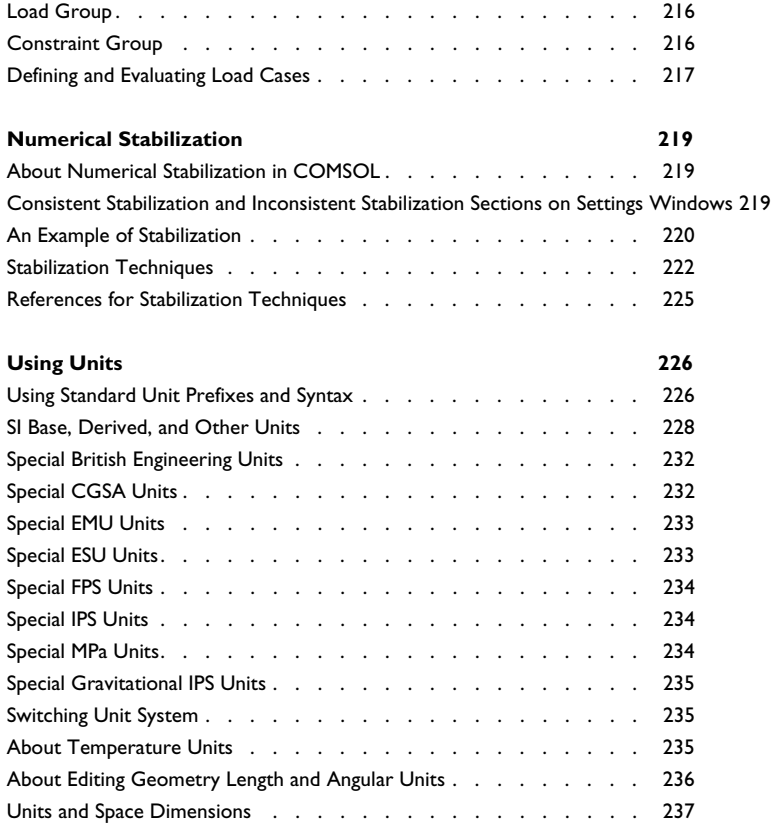

### Chapter 4: Customizing the COMSOL Desktop

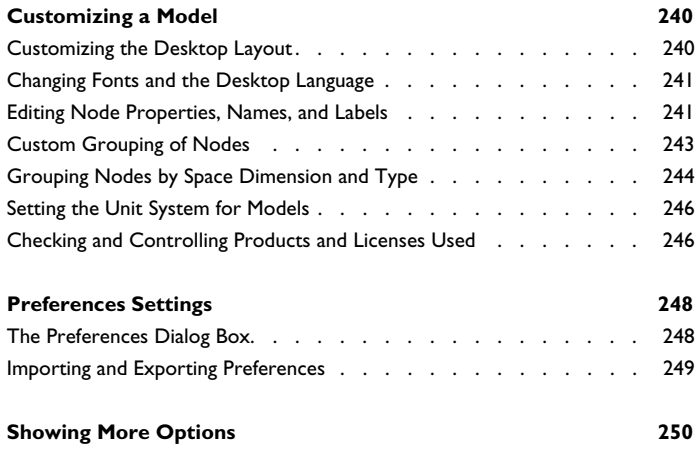

#### Chapter 5: Global and Local Definitions

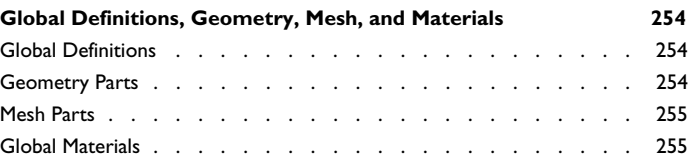

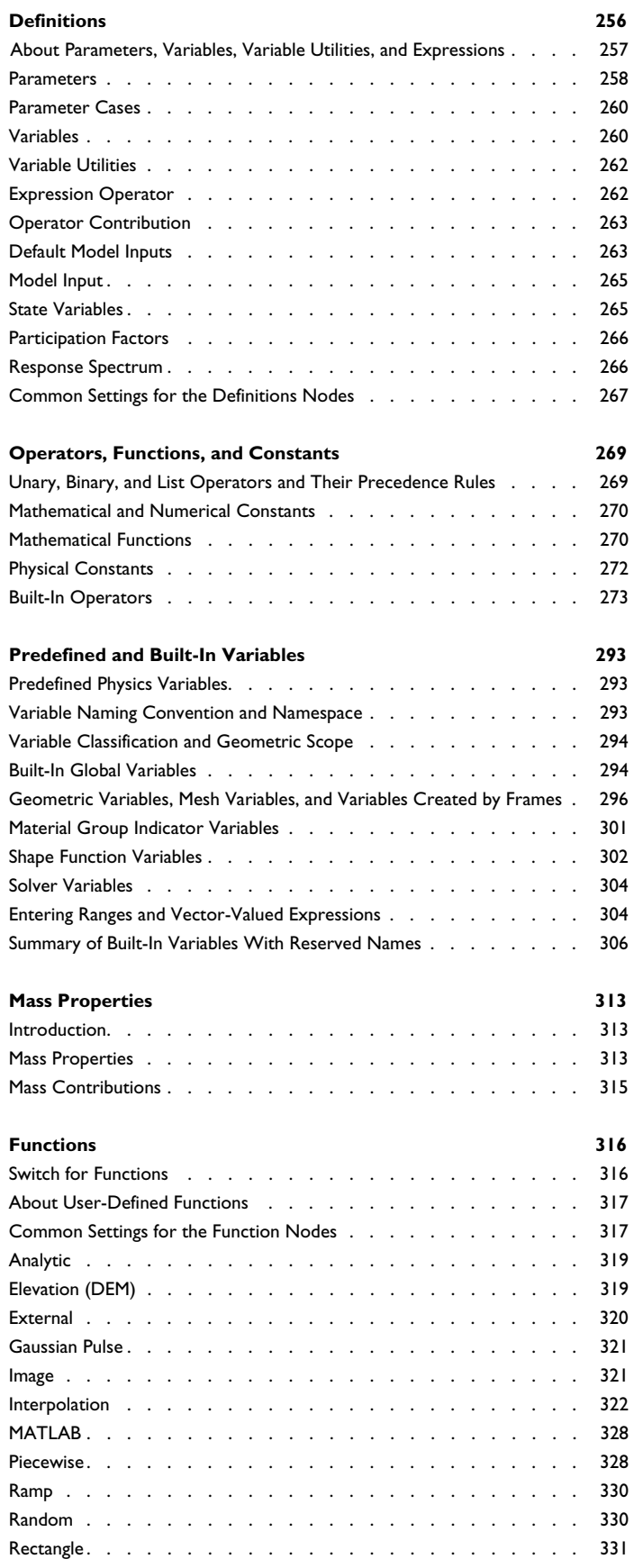

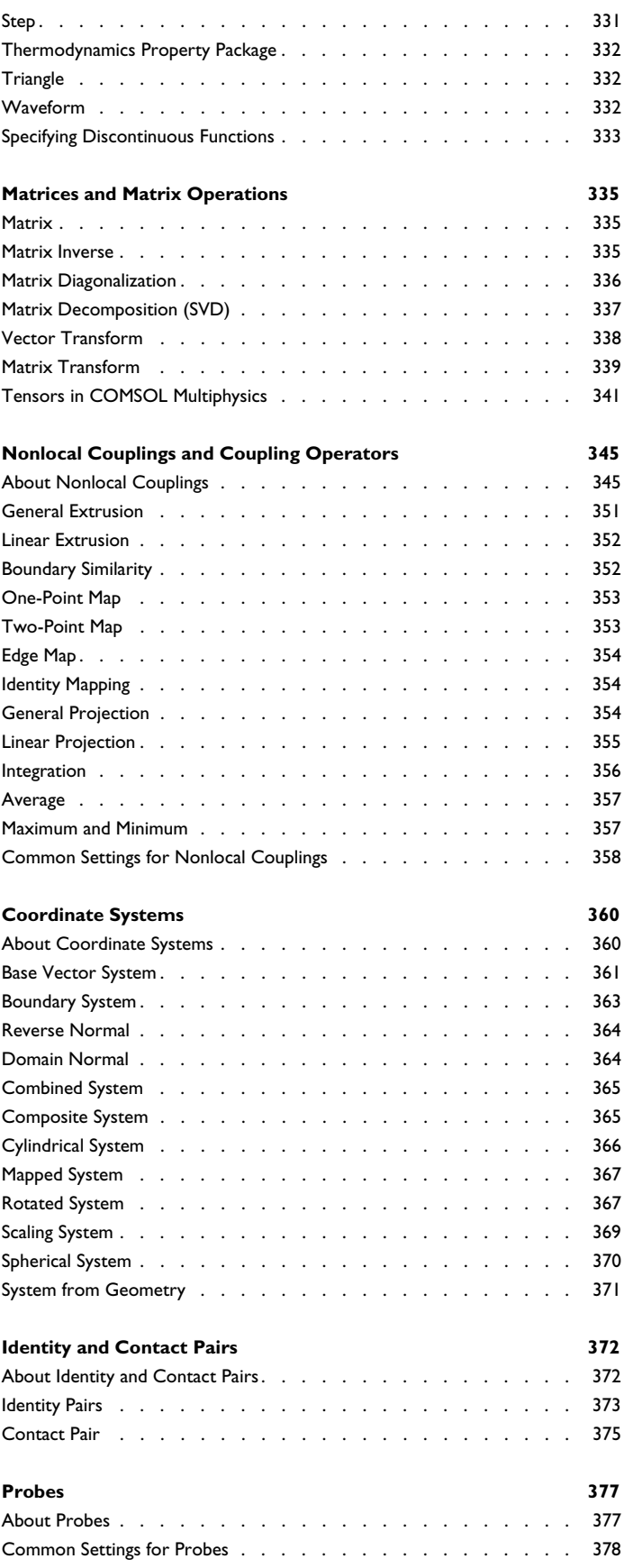

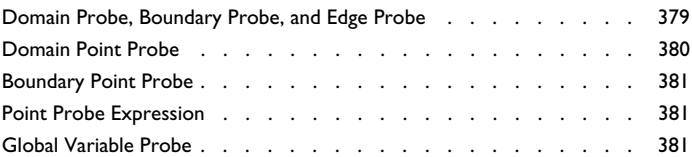

#### **Infinite Elements, Perfectly Matched Layers, and Absorbing Layers 382**

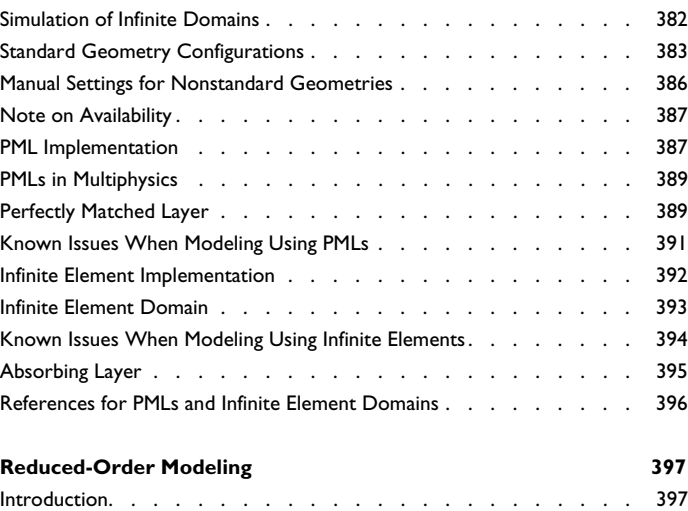

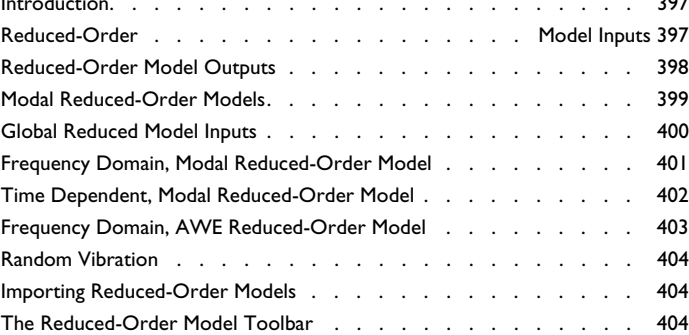

## Chapter 6: Visualization and Selection Tools

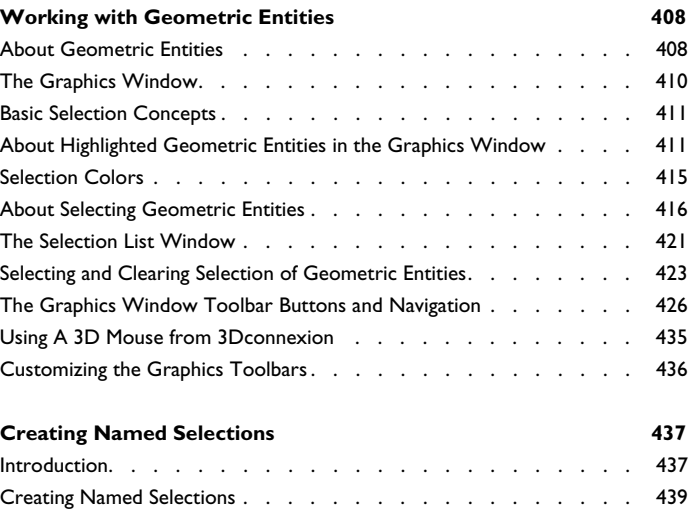

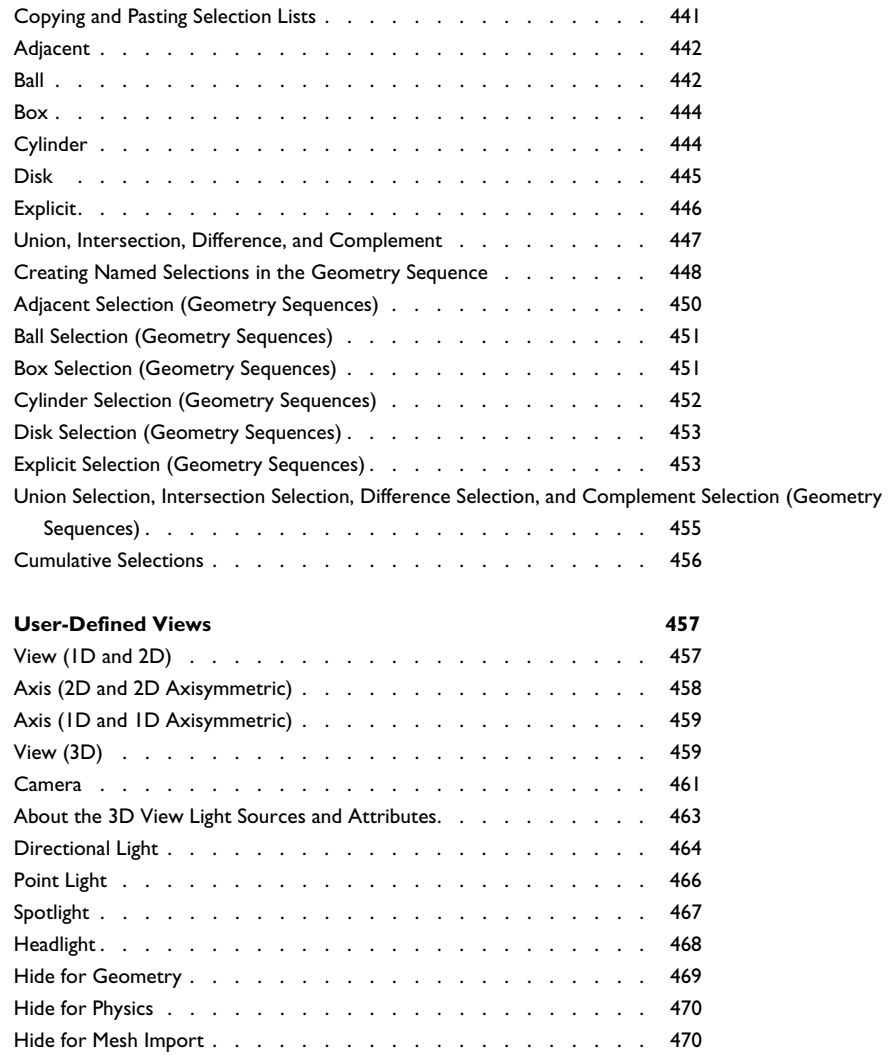

### Chapter 7: Geometry Modeling and CAD Tools

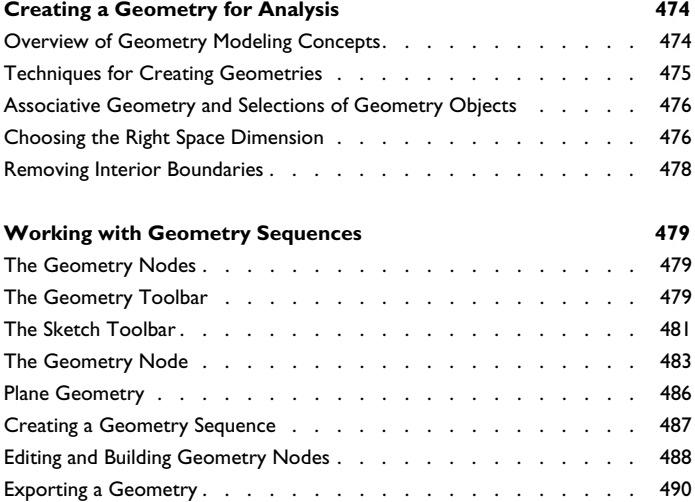

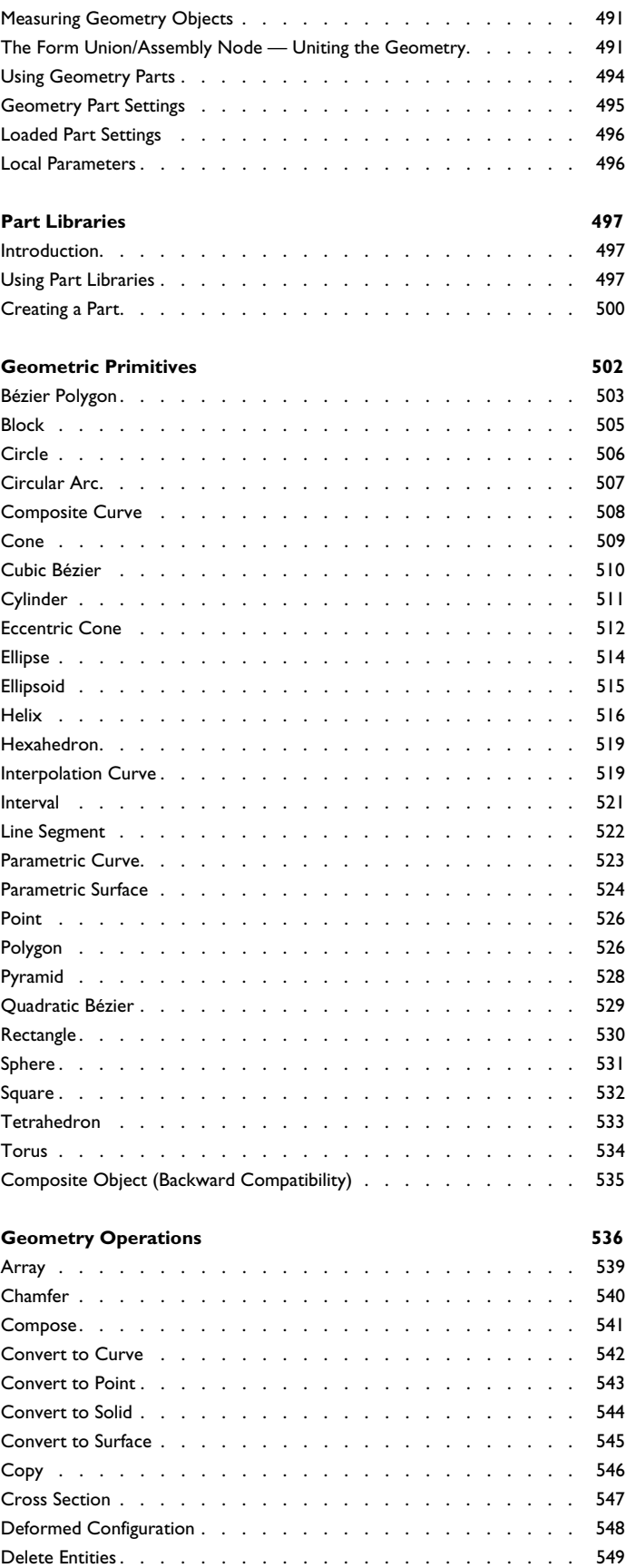

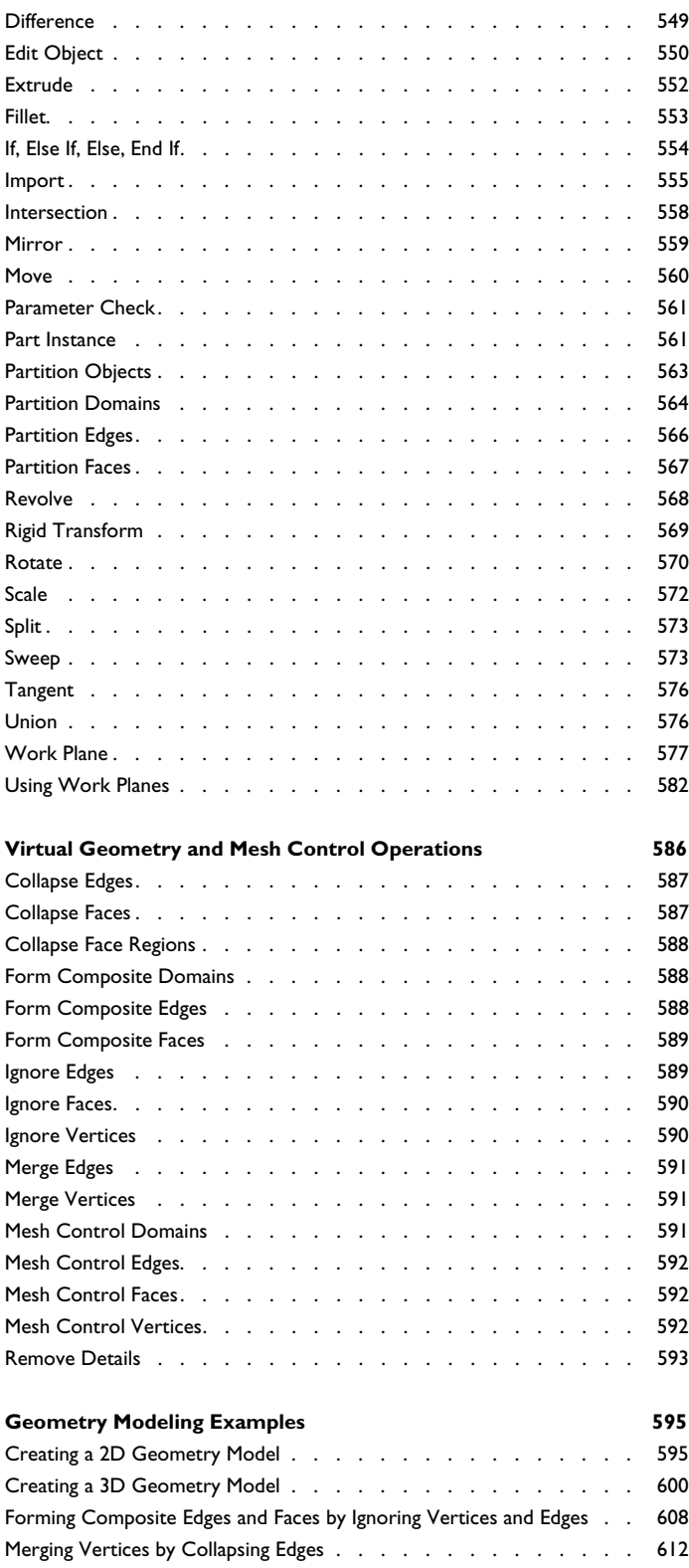

### Chapter 8: Meshing

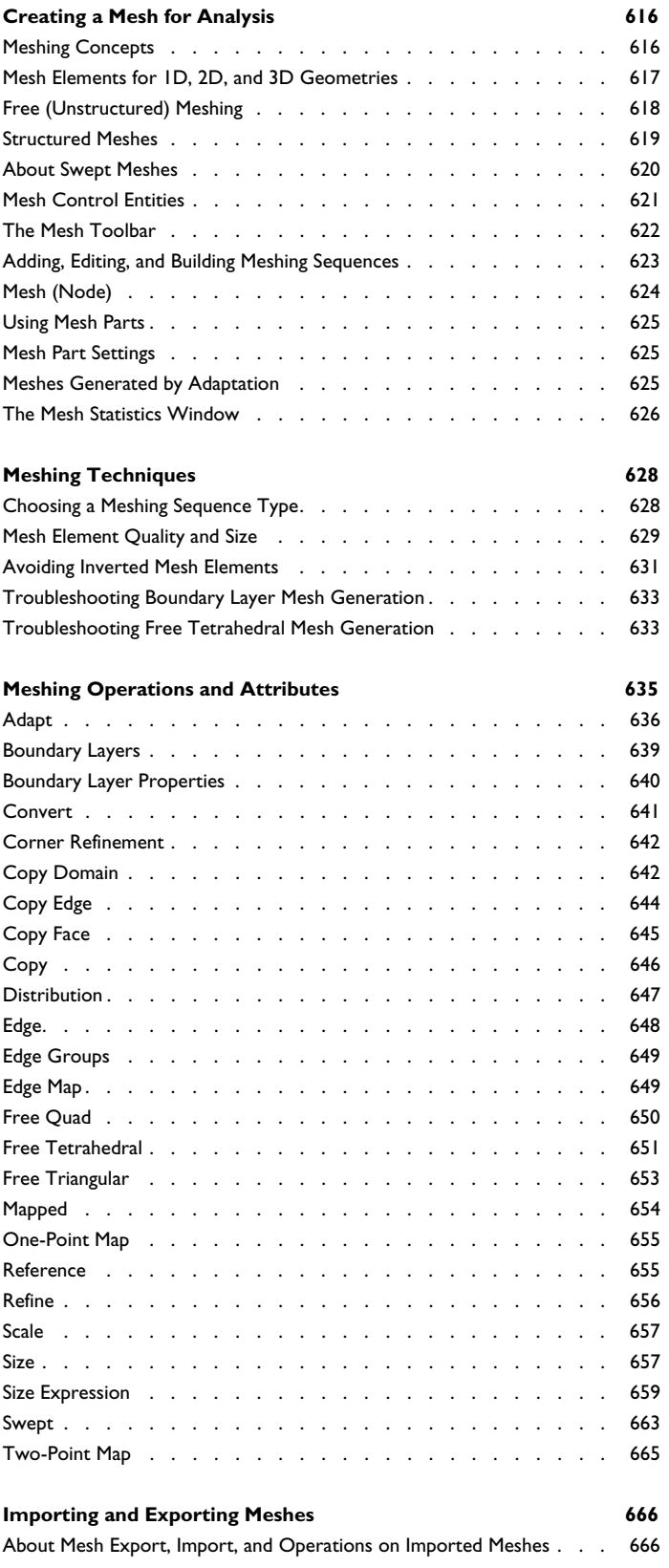

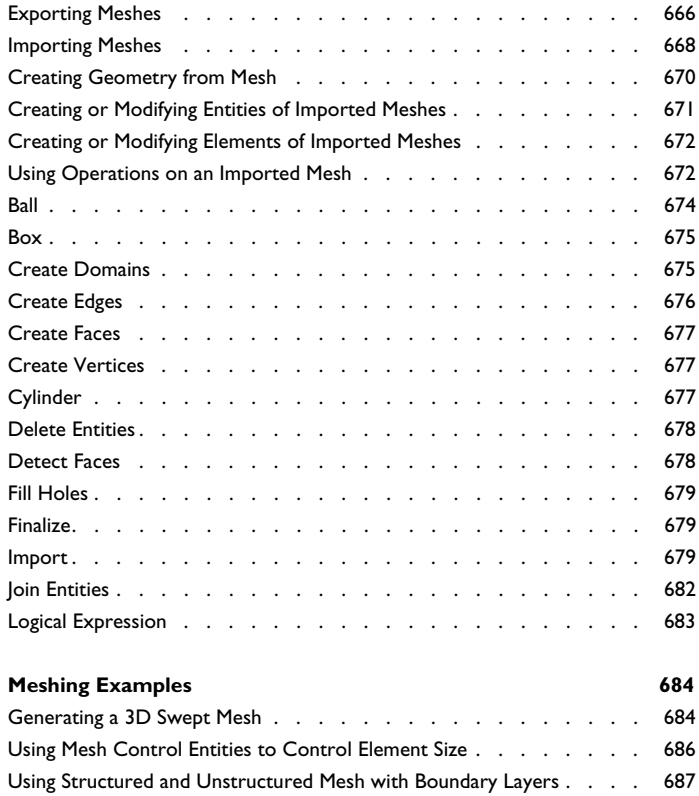

### Chapter 9: Materials

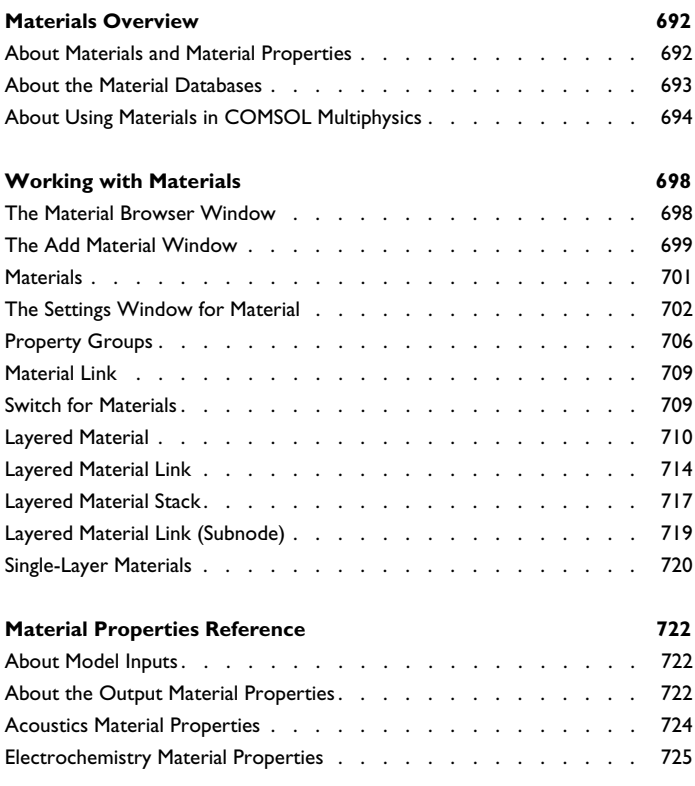

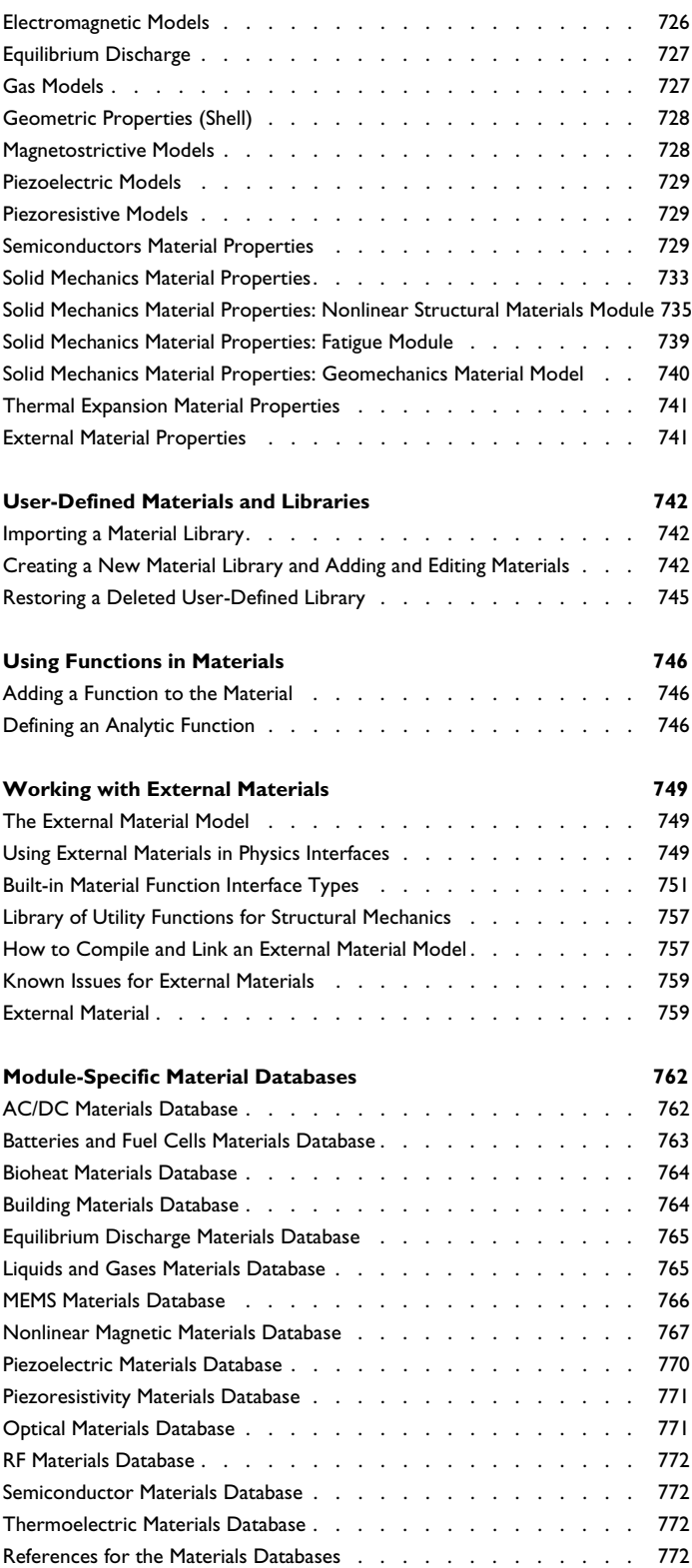

## Chapter 10: The AC/DC Interfaces

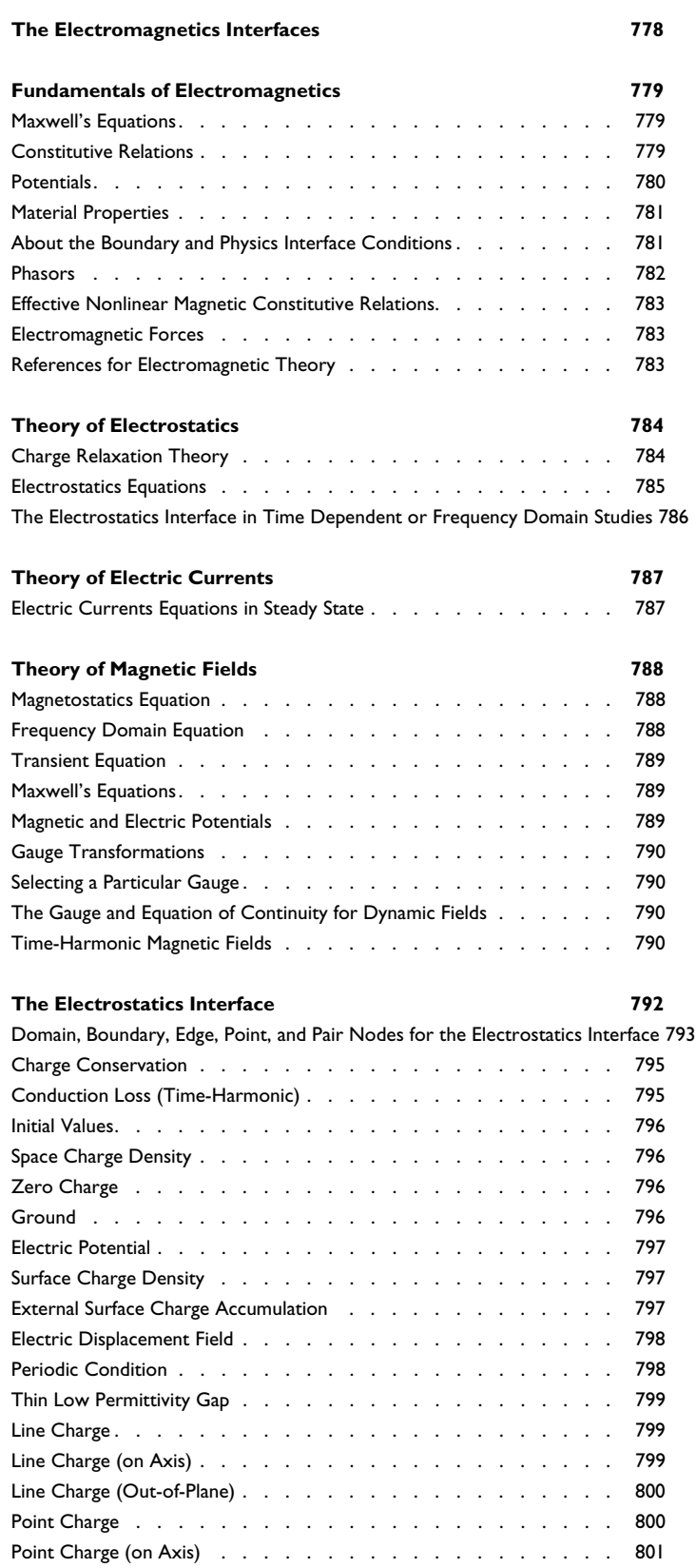

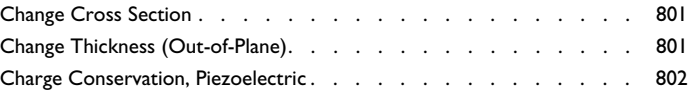

#### **The Electric Currents Interface** 803

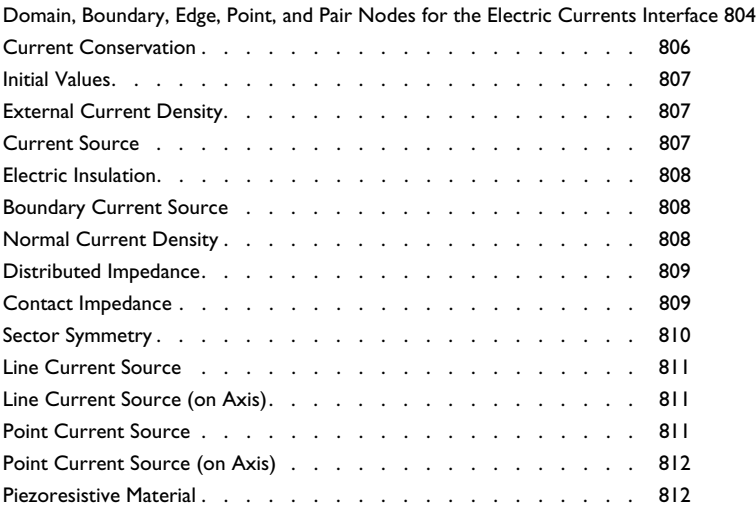

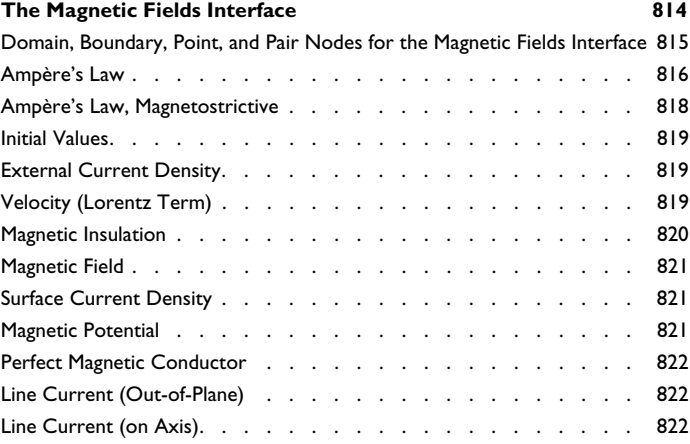

#### Chapter 11: The Pressure Acoustics Interface

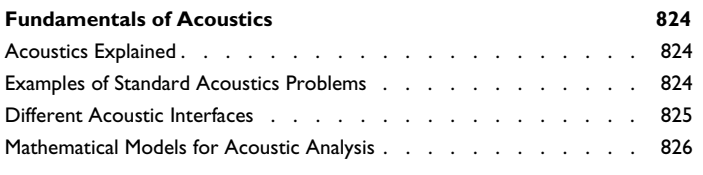

#### **The Pressure Acoustics, Frequency Domain Interface 828**

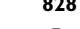

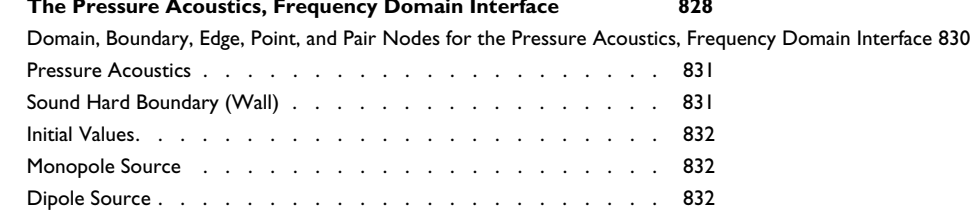

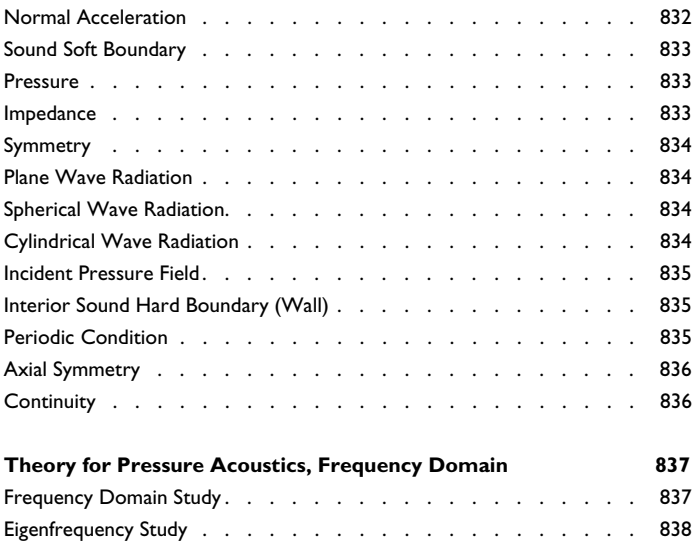

References for the Pressure Acoustics, Frequency Domain Interface . . 838

#### Chapter 12: The Chemical Species Transport Interfaces

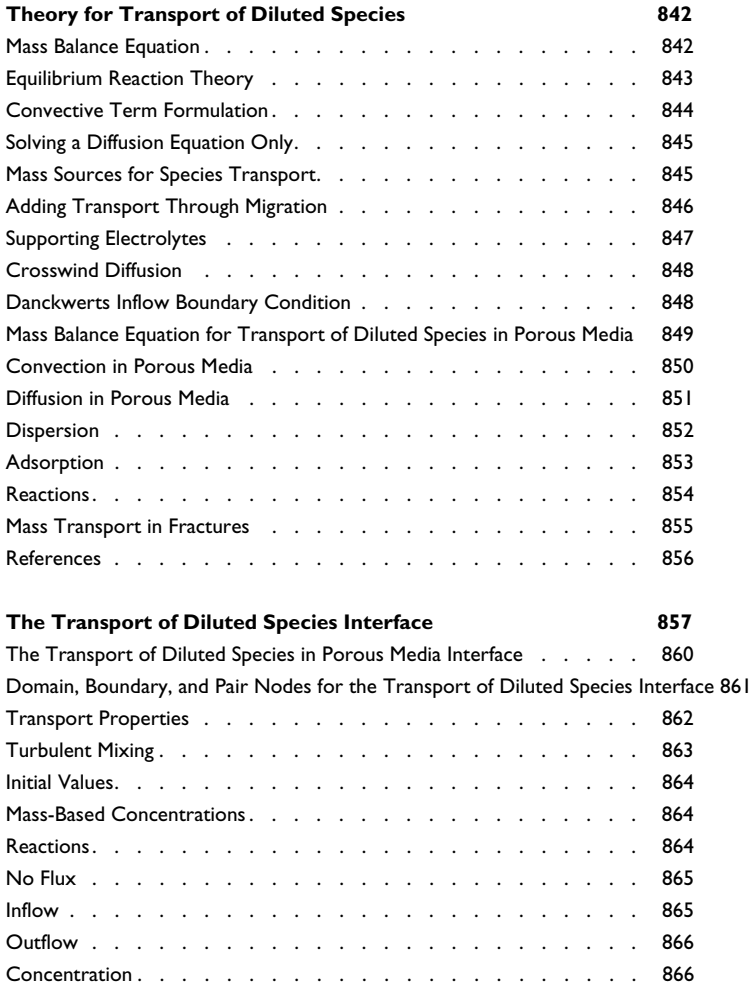

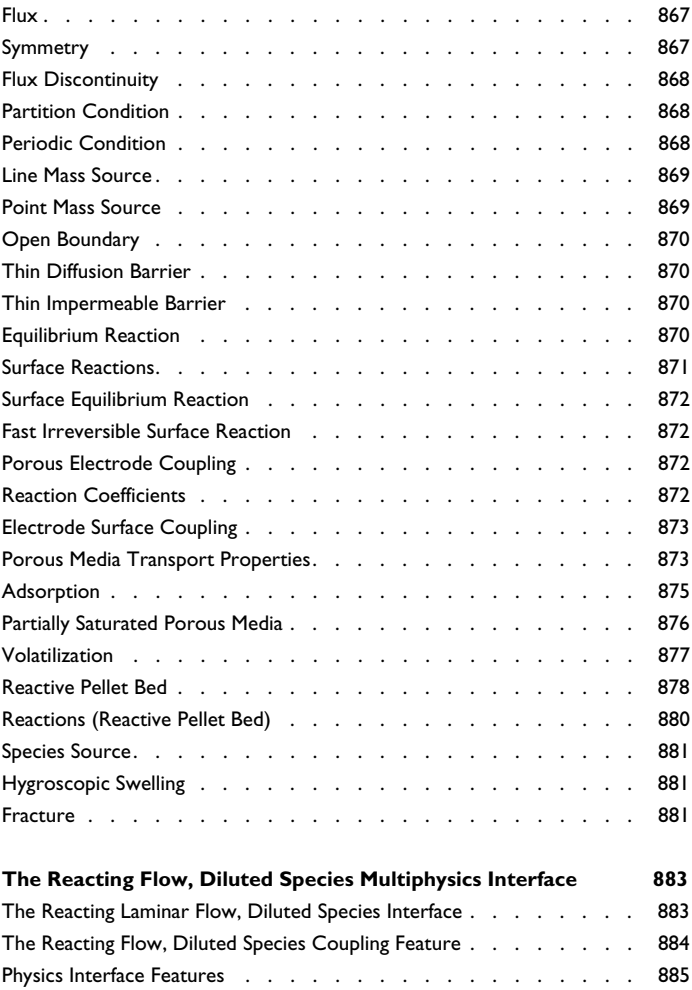

### Chapter 13: The Fluid Flow Interface

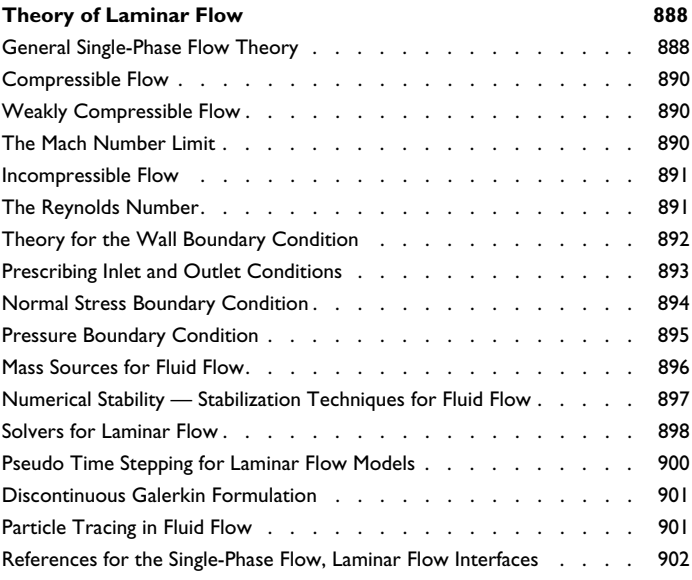

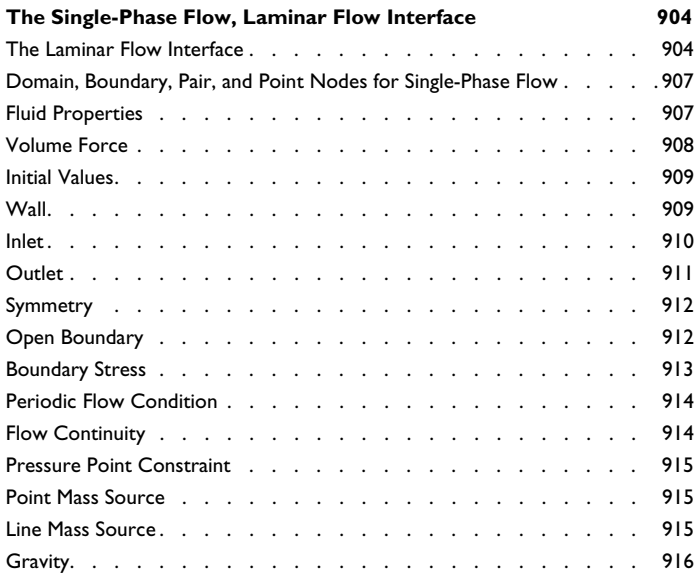

### Chapter 14: The Heat Transfer Interfaces

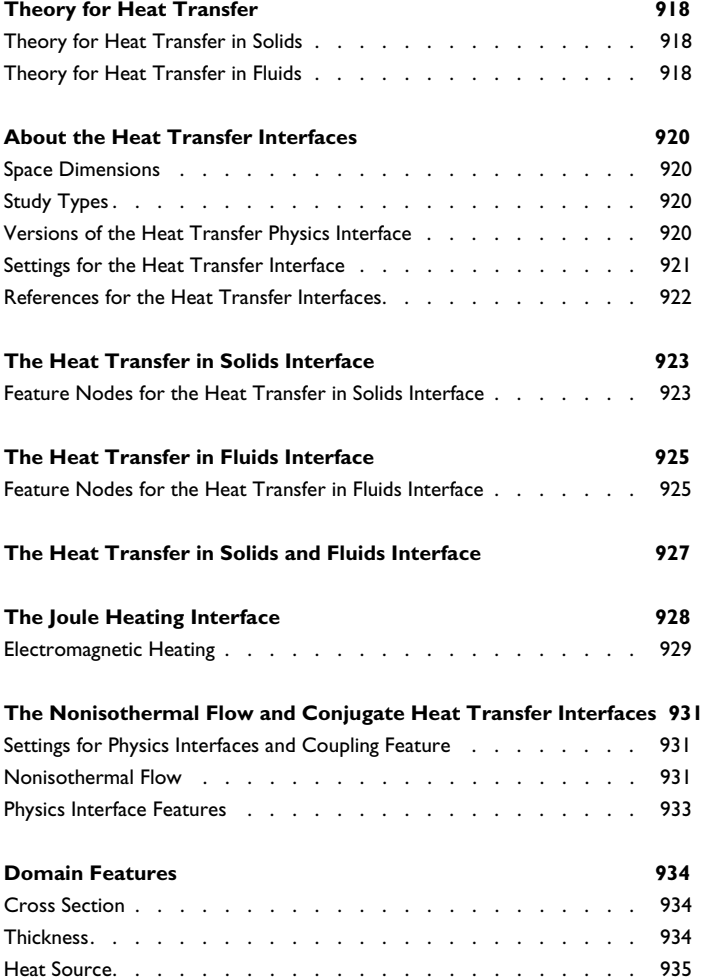

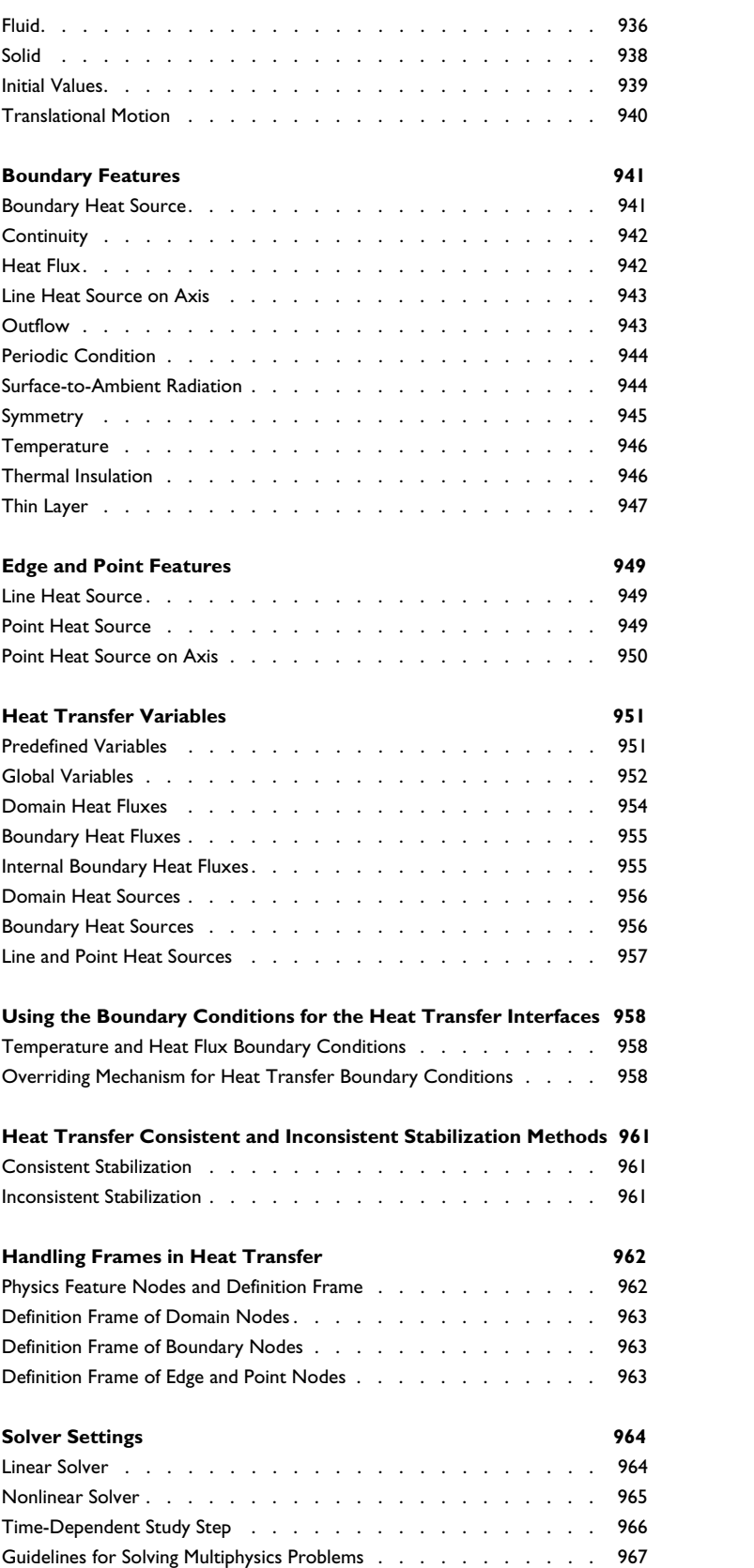

### Chapter 15: Solid Mechanics

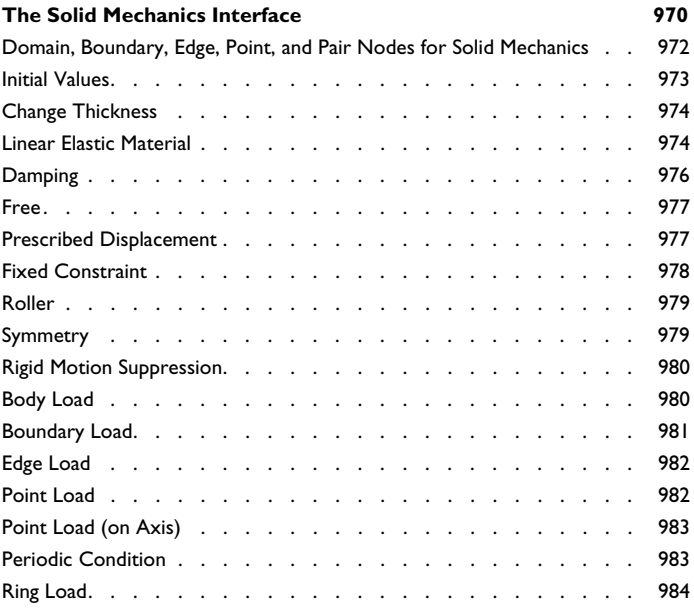

#### Chapter 16: Equation-Based Modeling

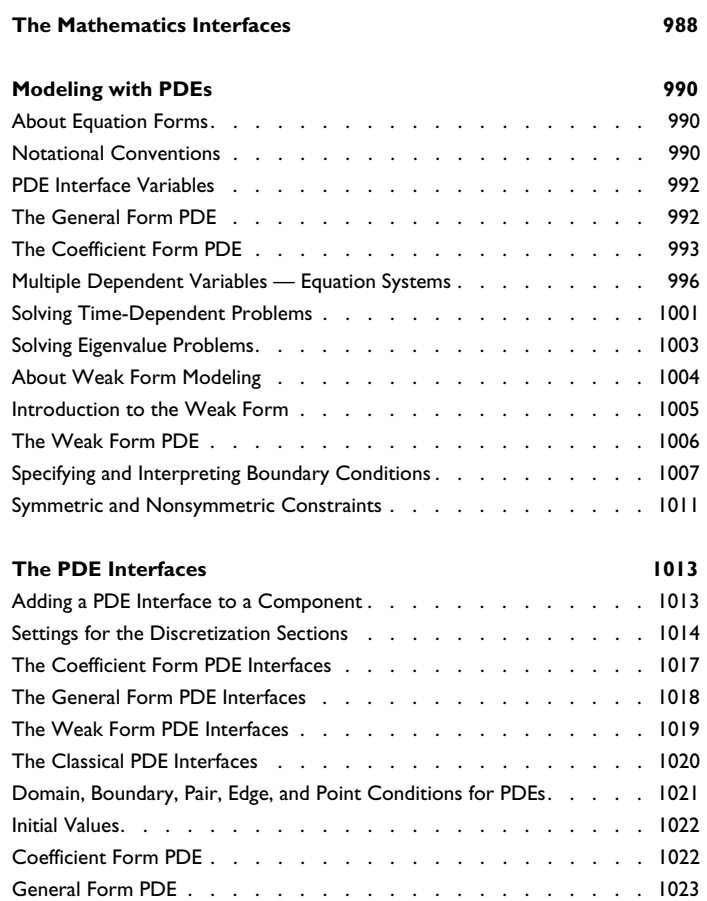

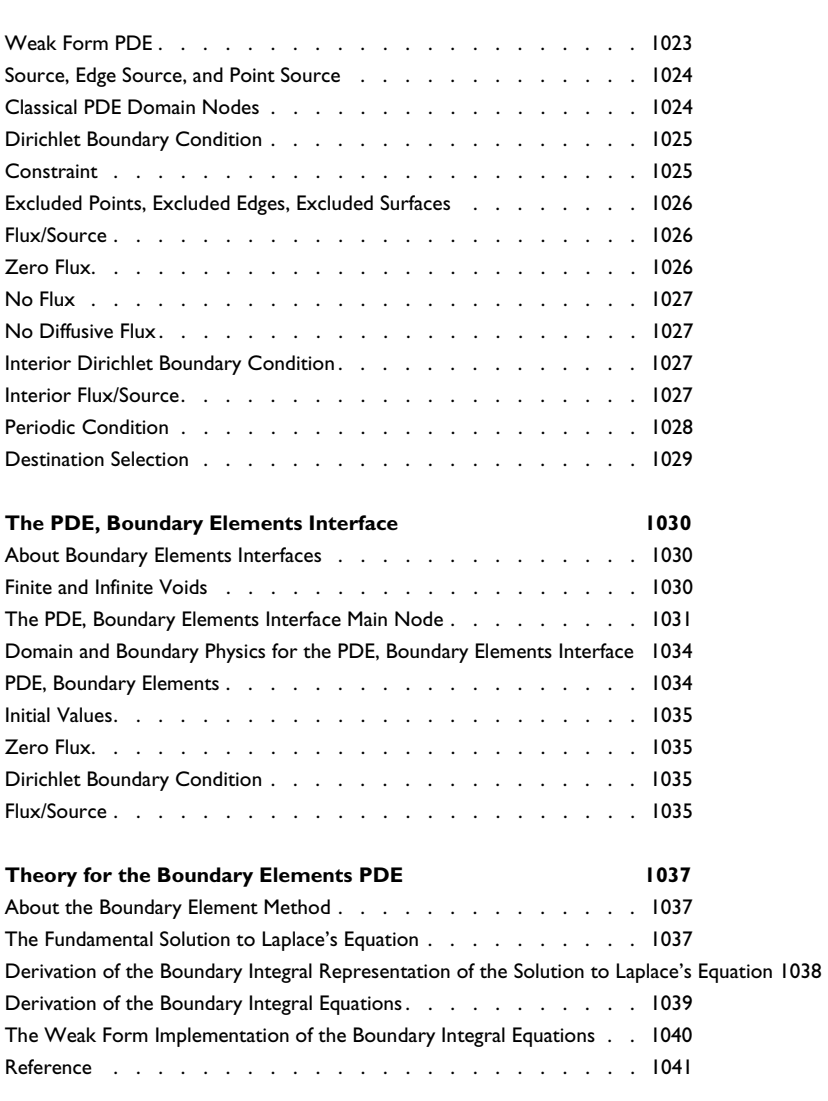

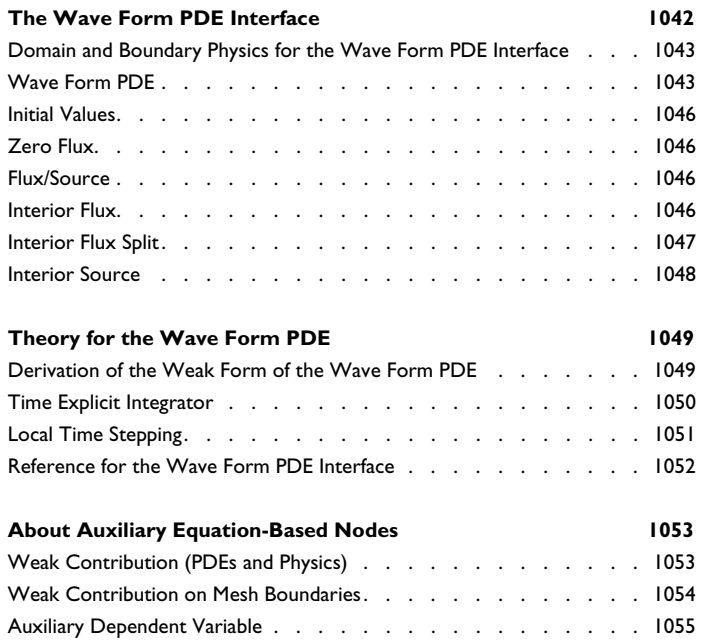

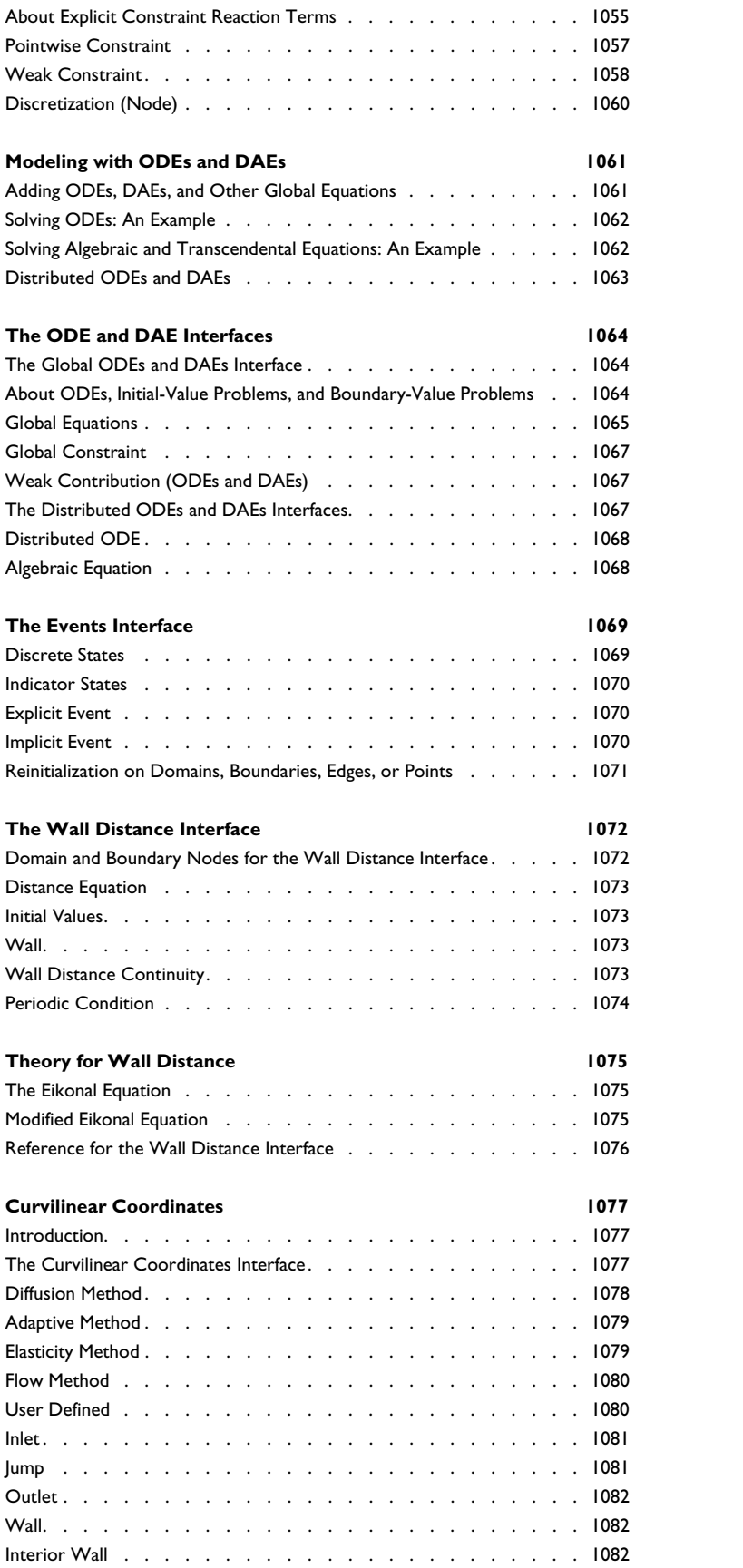

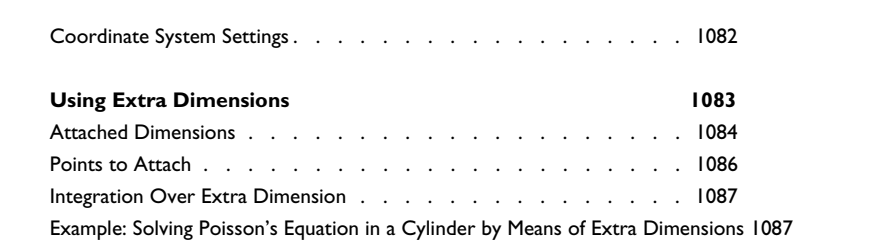

### Chapter 17: Sensitivity Analysis

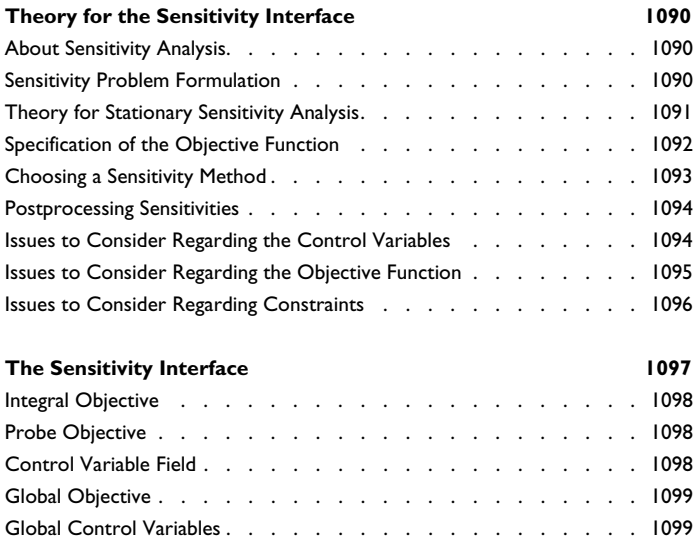

#### Chapter 18: Deformed Geometry and Moving Mesh

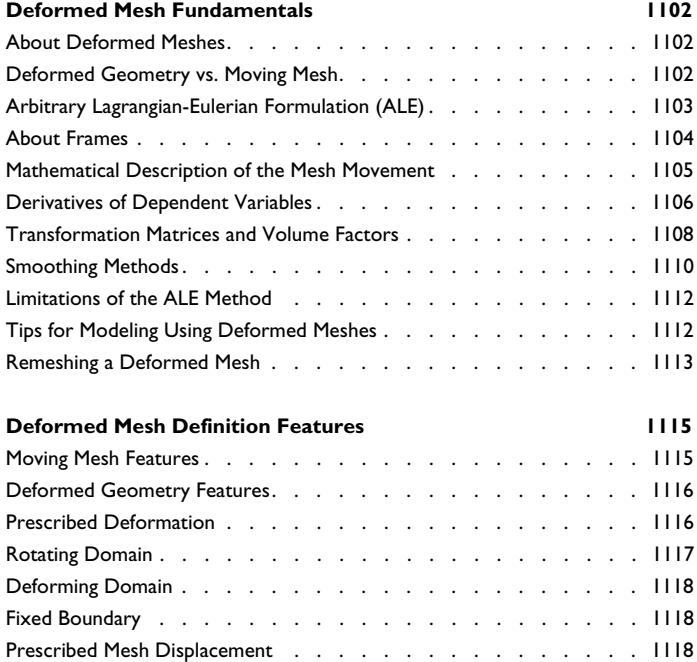

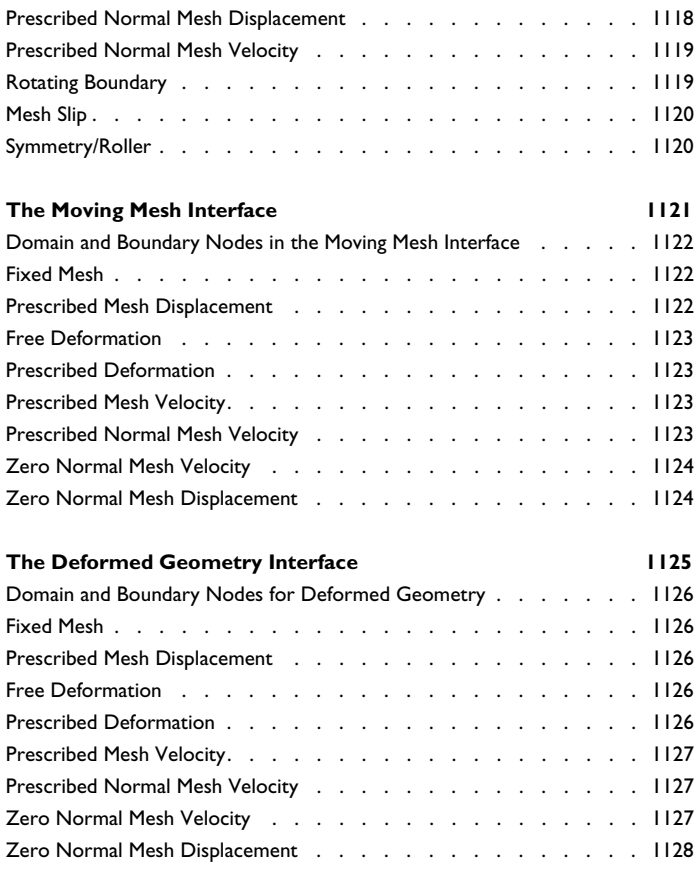

#### Chapter 19: Elements and Shape Functions

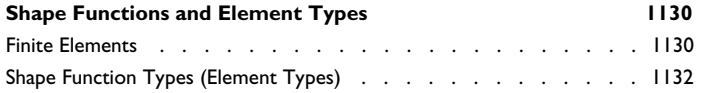

#### Chapter 20: Studies and Solvers

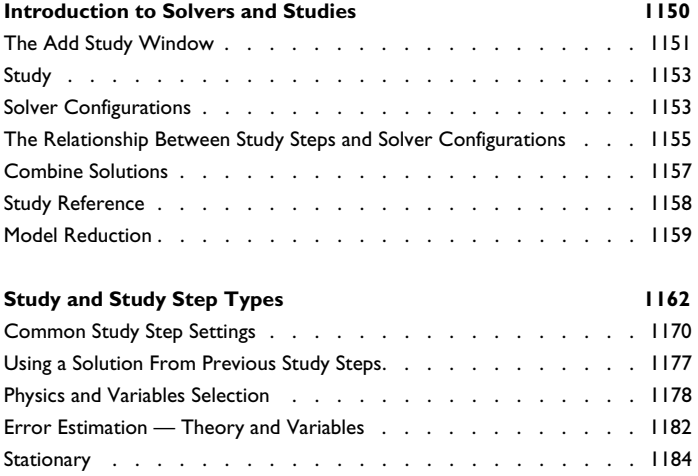

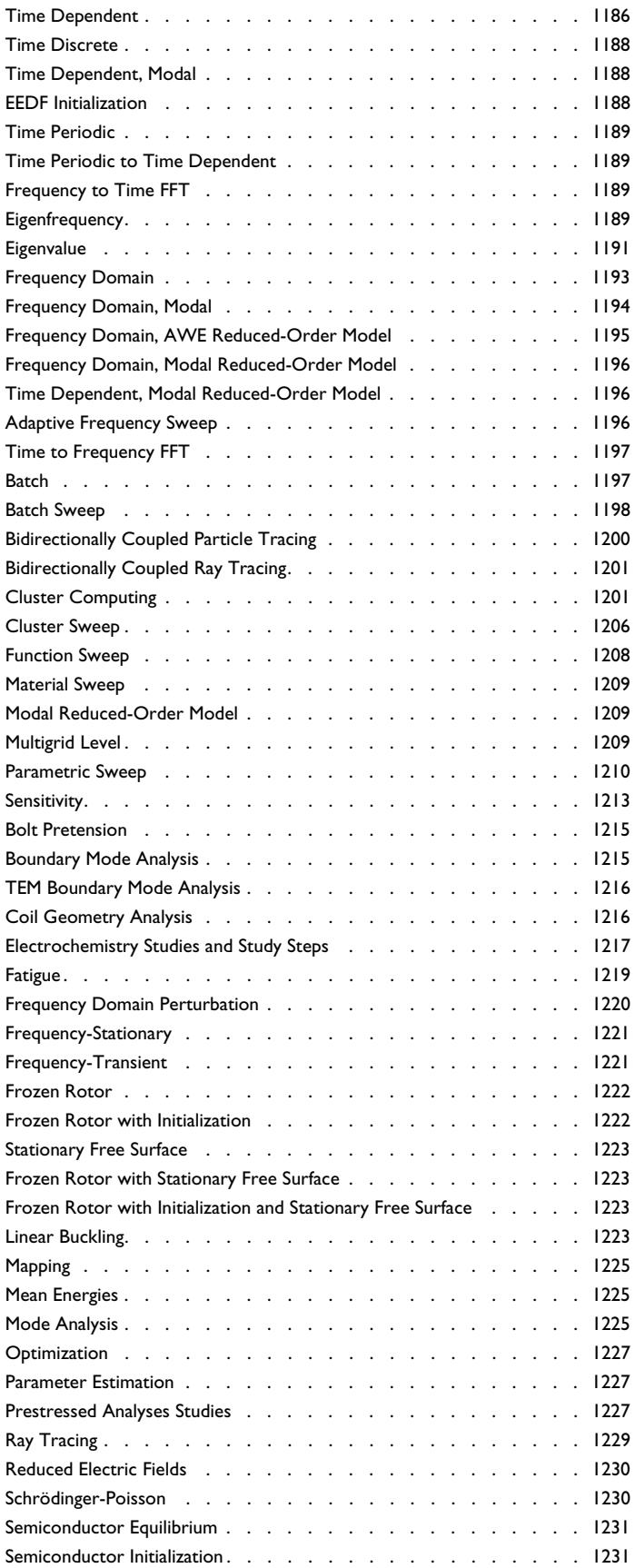

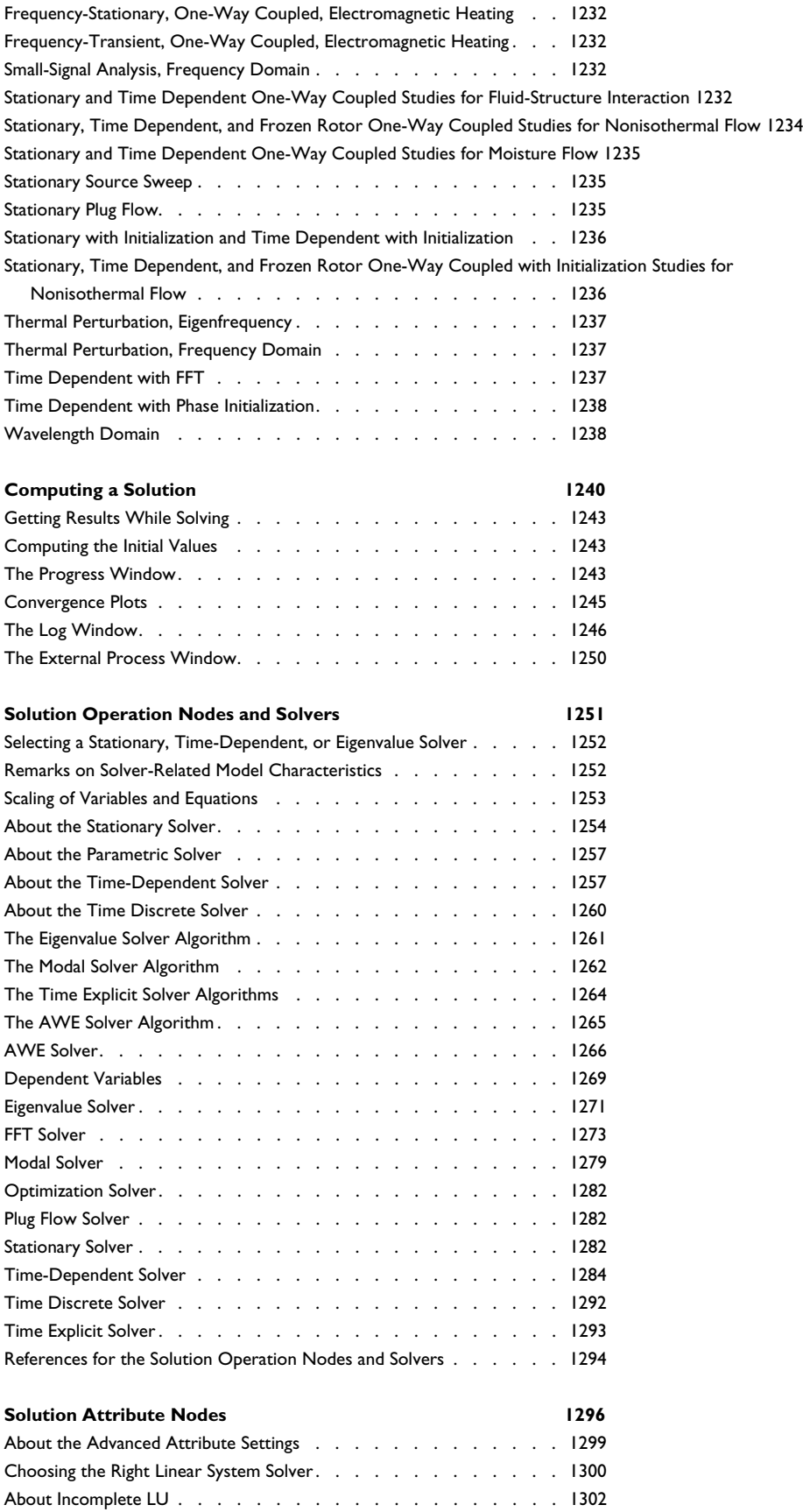

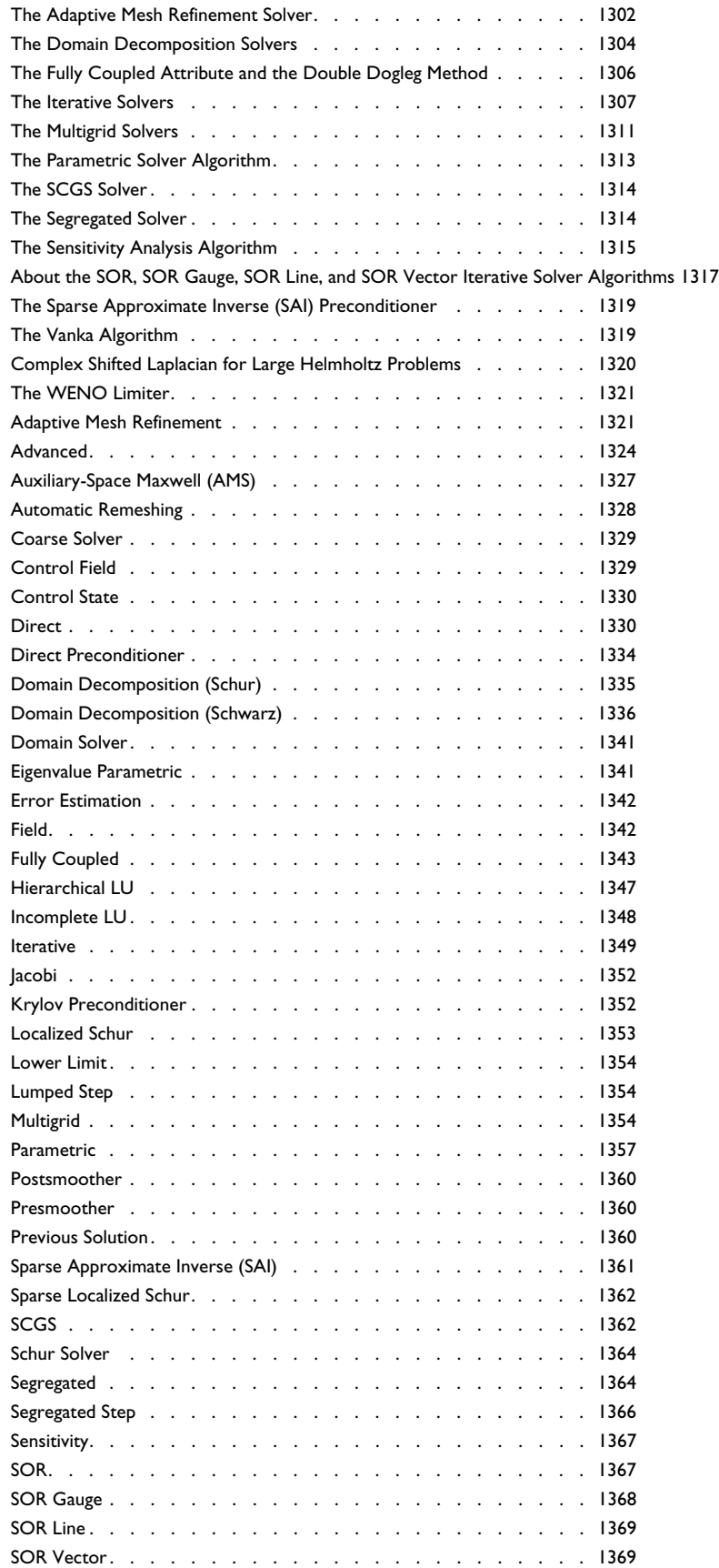

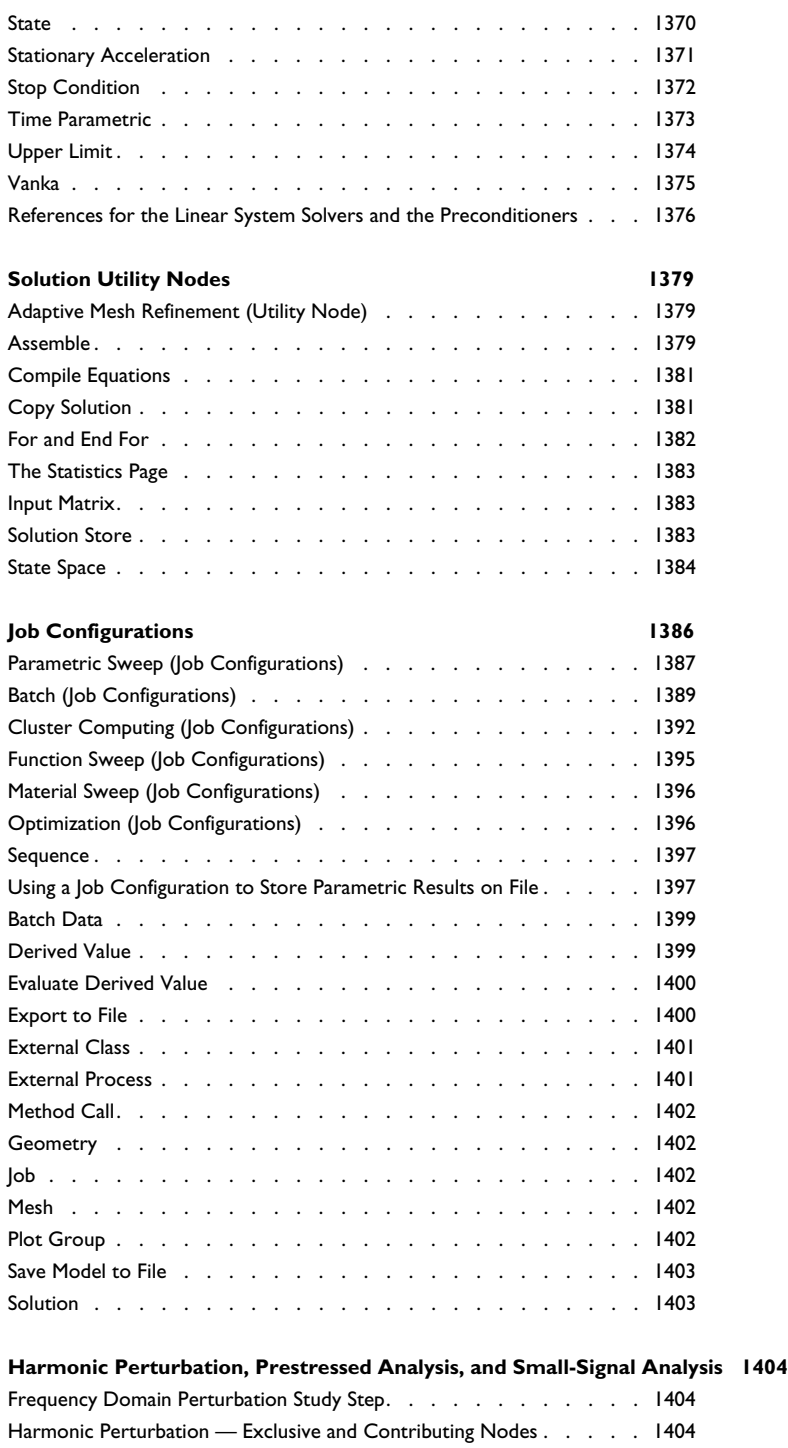

#### Chapter 21: Results Analysis and Plots

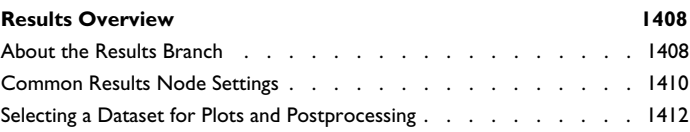

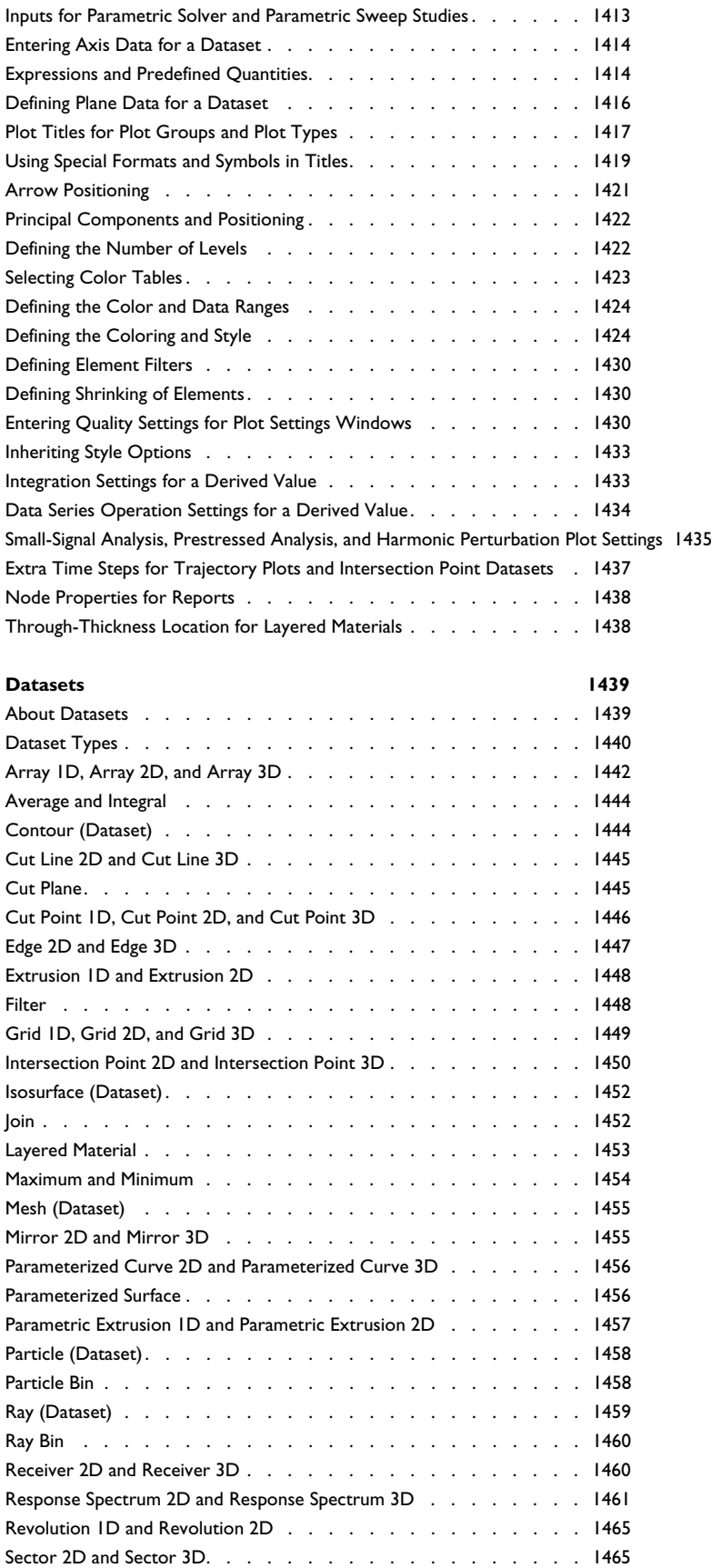

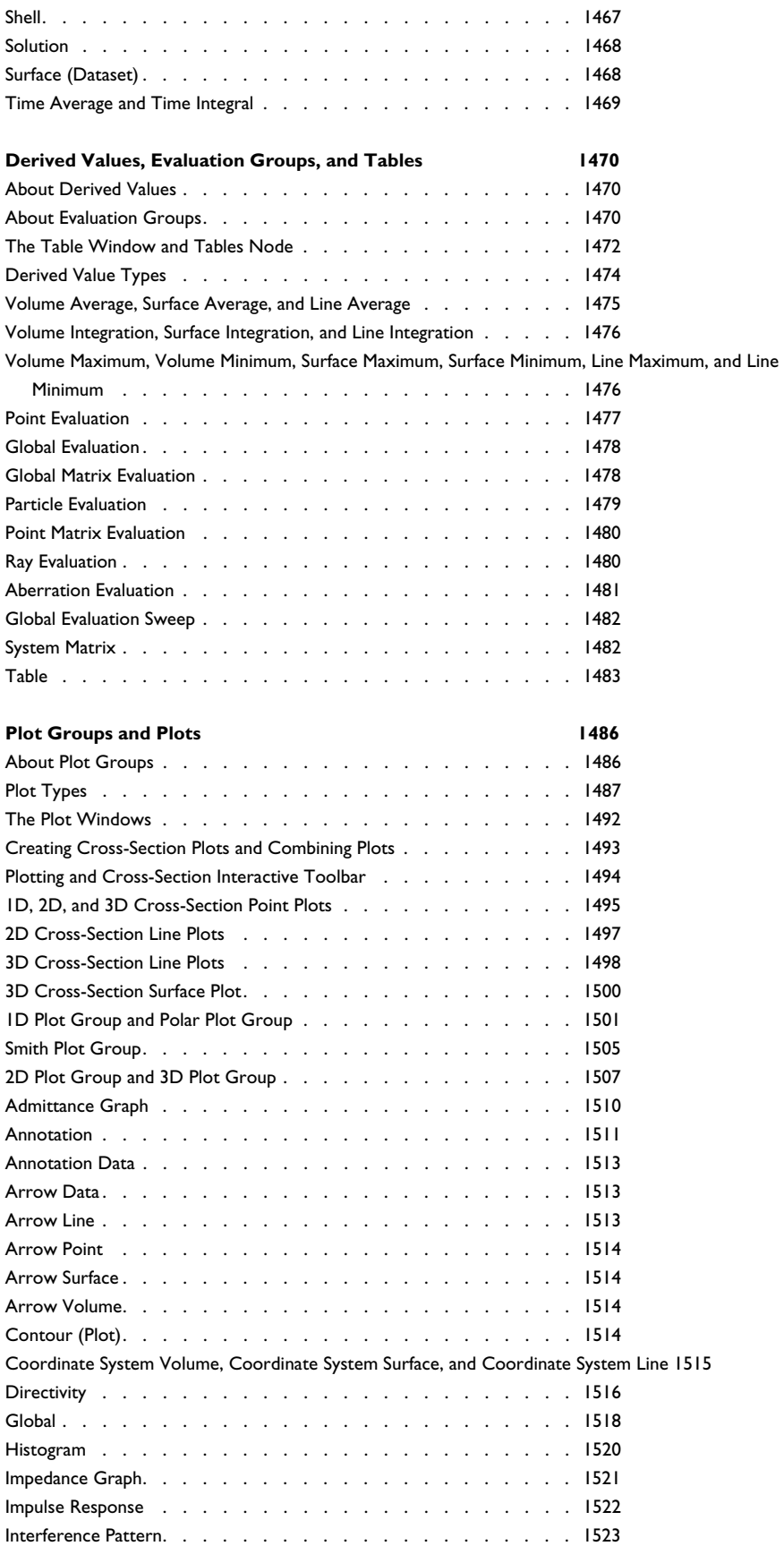

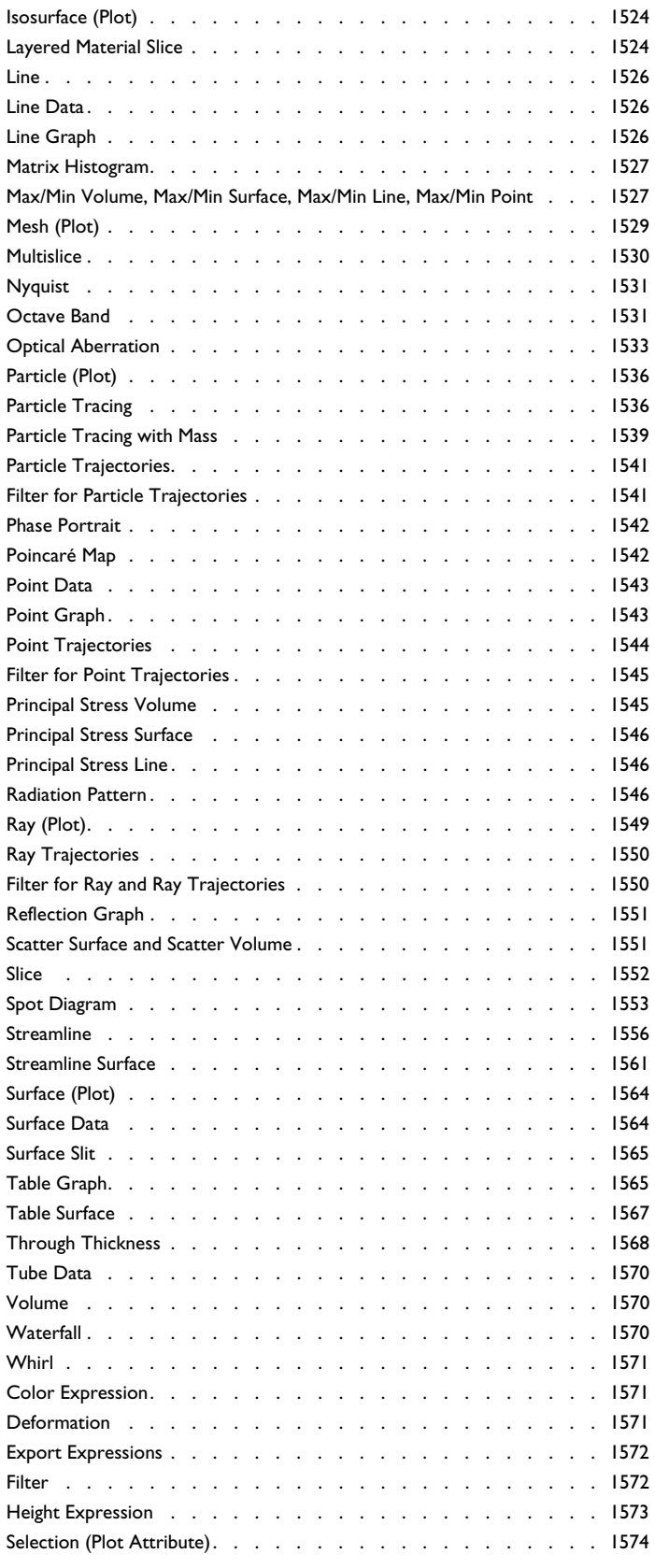

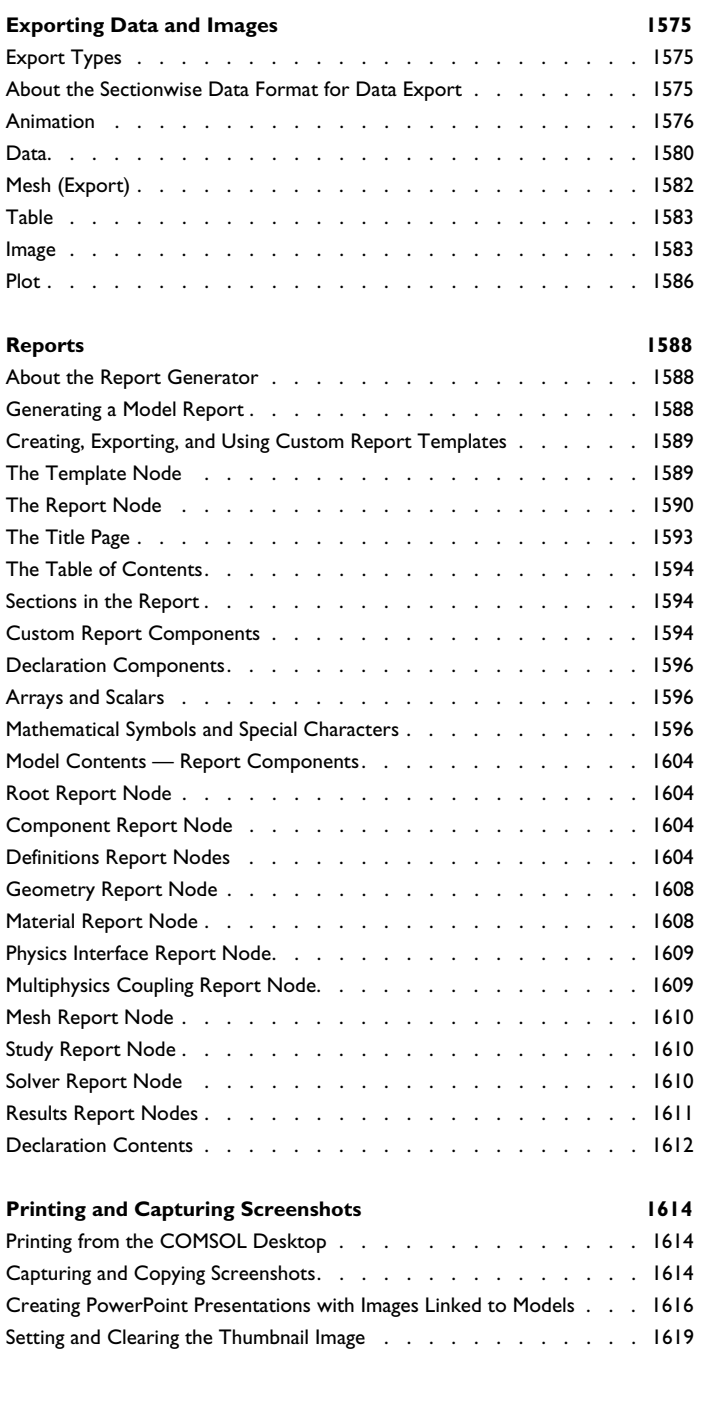

## Chapter 22: Running COMSOL Multiphysics

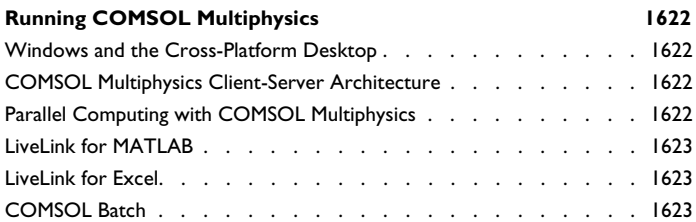

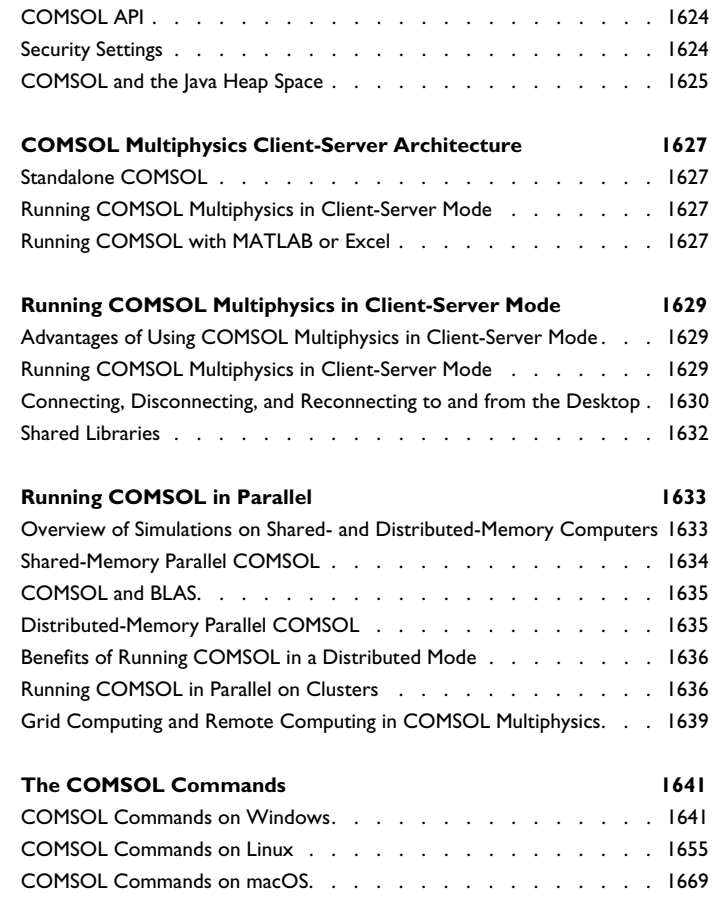

### Chapter 23: Glossary

**Glossary of Terms** 1680
## Introduction

1

Welcome to the COMSOL Multiphysics® simulation software! This book details features and techniques that help you throughout all COMSOL Multiphysics modeling in version 5.5 using the COMSOL Desktop® environment. For example, detailed information about:

- **•** How to build geometries in COMSOL Multiphysics.
- **•** How to create a mesh for the analysis.
- **•** How to create parameters and variables used within a model.
- **•** How to add the physics interfaces and material properties.
- **•** How to solve and display the results.

The full set of documentation shows you, step by step, how to tap into the functions and capabilities in the COMSOL Multiphysics software. This introductory chapter provides an overview of COMSOL Multiphysics and its product family, documentation set, and other resources.

Version 5.5 contains further enhanced *COMSOL Compiler*™, *Application Builder*, and *COMSOL Server*™ products for creating and deploying custom applications based on COMSOL Multiphysics.

In this chapter:

- **•** About COMSOL Multiphysics
- **•** COMSOL Documentation and Help
- **•** Overview of the Reference Manual

# About COMSOL Multiphysics

COMSOL Multiphysics is a powerful interactive simulation environment used to model and solve all kinds of scientific and engineering problems. The software provides a powerful integrated desktop environment with a *Model Builder* that gives you a full overview of the model and access to all functionality. With COMSOL Multiphysics you can easily extend conventional models for one type of physics into multiphysics models that solve coupled physics phenomena — and that do so simultaneously. Accessing this power does not require an in-depth knowledge of mathematics or numerical analysis.

Using the built-in *physics interfaces* and the advanced support for material properties, you can build models by defining the relevant physical quantities — such as material properties, loads, constraints, sources, and fluxes rather than by defining the underlying equations. You can always apply these variables, expressions, or numbers directly to solid and fluid domains, boundaries, edges, and points independently of the computational mesh. The COMSOL Multiphysics software then internally compiles a set of equations representing the entire model.

You access the power of COMSOL Multiphysics as a standalone product through a flexible graphical user interface (GUI), in applications created using the Application Builder and deployed using COMSOL Compiler™ or COMSOL Server™, or by script programming in Java® or the MATLAB® language (this requires a LiveLink™ *for* MATLAB® license).

Using these physics interfaces, you can perform various types of studies including:

- **•** Stationary and time-dependent (transient) studies
- **•** Linear and nonlinear studies
- **•** Eigenfrequency, modal, and frequency response studies

When solving the models, the COMSOL Multiphysics software assembles and solves the problem using a set of advanced numerical analysis tools. The software runs the analysis together with adaptive mesh refinement (if selected) and error control using a variety of numerical solvers. The studies can make use of multiprocessor systems and cluster computing, and you can run batch jobs and parametric sweeps.

The COMSOL Multiphysics software creates *sequences* to record all steps that create the geometry, mesh, physics, studies and solver settings, and visualization and results presentation. This makes it easy to parameterize any part of the model; simply change a node in the model tree and rerun the sequences. The program remembers and reapplies all other information and data in the model.

#### **REAL-WORLD APPLICATIONS**

Partial differential equations (PDEs) form the basis for the laws of science and provide the foundation for modeling a wide range of scientific and engineering phenomena. You can use the COMSOL Multiphysics software in many

application areas, including the following, combining physics freely and incorporating user-defined PDEs, ODEs, and DAEs if needed:

- **•** Acoustics
- **•** Bioscience
- **•** Chemical reactions
- **•** Corrosion and corrosion protection
- **•** Diffusion
- **•** Electrochemistry
- **•** Electrodeposition
- **•** Electromagnetics
- **•** Fatigue analysis
- **•** Fluid dynamics
- **•** Fuel cells and batteries
- **•** Geophysics and geomechanics
- **•** Heat transfer
- **•** Layered shells and composite materials
- **•** Metal processing
- **•** Microelectromechanical systems (MEMS)
- **•** Microfluidics
- **•** Microwave engineering
- **•** Multibody dynamics
- **•** Optics
- **•** Optimization and sensitivity analysis
- **•** Particle tracing
- **•** Photonics
- **•** Piezoelectric devices
- **•** Pipe flow
- **•** Plasma physics
- **•** Porous media flow
- **•** Quantum mechanics
- **•** Radio-frequency components
- **•** Ray tracing and ray optics
- **•** Rotordynamics
- **•** Semiconductor devices
- **•** Structural mechanics
- **•** Subsurface flow
- **•** Transport phenomena
- **•** Wave propagation

Many real-world applications involve simultaneous couplings of physics, represented in a system of PDEs *multiphysics*. For instance, the electric resistance of a conductor often varies with temperature, and a model of a conductor carrying current should include resistive-heating effects. The Multiphysics Modeling Workflow section discusses multiphysics modeling techniques. Predefined multiphysics interfaces provide easy-to-use entry points for common multiphysics applications.

In its base configuration, COMSOL Multiphysics offers modeling and analysis power for many application areas. For several of the key application areas there are also optional add-on modules. These application-specific modules use terminology, solution methods, and plot types specific to the particular discipline, which simplifies creating and analyzing models. The modules also include comprehensive Application Libraries with example models that show the use of the product within its application areas.

## *The COMSOL Multiphysics Modules and Interfacing Options*

The optional modules, including interfacing options such as the CAD Import Module and bidirectional interfaces such as the LiveLink™ products, are optimized for specific application areas and offer discipline-standard terminology and physics interfaces. For some modules, additional material libraries, specialized solvers, element types, and visualization tools are also available.

7

For up-to-date module availability, product descriptions, and a specification chart, go to www.comsol.com/products.

## COMSOL Documentation and Help

## *About the Documentation Set*

The full documentation set that ships with COMSOL Multiphysics consists of the following titles:

- **•** *Introduction to COMSOL Multiphysics* information about version 5.5 and how to build models using the desktop environment, including quick references to keyboard shortcuts and common commands and functions.
- **•** *COMSOL License Agreement*.
- **•** *COMSOL Multiphysics Installation Guide* besides covering various installation options, it describes system requirements and how to configure and run the COMSOL Multiphysics software on different platforms, including client-server architectures as well as shared-memory and distributed (cluster) parallel versions.
- **•** *COMSOL Multiphysics Reference Manual* this book, which covers the functionality of COMSOL Multiphysics across its entire range from geometry modeling to results evaluation and visualization, including the physics interfaces for physics and equation-based modeling. It serves as a tutorial and a reference guide to use COMSOL Multiphysics. This book reviews geometry, mesh, solver, and results functionality and provides detailed information about the settings and options. Additionally, it describes some advanced functionality and settings in COMSOL Multiphysics and provides background material and references.
- **•** *COMSOL Multiphysics Programming Reference Manual* this book provides details about features and techniques that help you control COMSOL Multiphysics using its application programming interface (API). The COMSOL API can be used from the Application Builder, in a standalone Java® application, and from MATLAB® using the LiveLink™ *for* MATLAB® interface. For the Application Builder, the *Application Programming Guide*  provides information about using the COMSOL API and the API of the Application Builder components to create methods for custom applications.
- **•** The *Introduction to the Application Builder* and the *Application Builder Reference Manual* provide documentation related to the Application Builder and how to create and deploy simulation applications and how to use COMSOL Compiler™ to create standalone runnable applications. See also the *COMSOL Server Manual* for configure a server and clients for COMSOL Multiphysics applications.
- **•** *COMSOL Server Manual* information about setting up, configuring, and running a COMSOL Server for running and deploying applications within an organization.
- **•** The *Physics Builder Manual* provides documentation related to the Physics Builder for creating custom physics interfaces.
- **•** The *Essentials of Postprocessing and Visualization* and *Specialized Techniques for Postprocessing and Visualization* provide tips and information that help you get the most out of the postprocessing and visualization tools in COMSOL Multiphysics.
- **•** *COMSOL Multiphysics Release Notes* information about new functionality and changes in the 5.5 release and about compatibility with earlier versions of COMSOL Multiphysics.

In addition, each of the optional modules includes a manual as described in The COMSOL Multiphysics Modules and Interfacing Options. The documentation for the optional CAD Import Module and LiveLinks to CAD packages is available in separate manuals, and the documentation for the optional Material Library in the *Material Library User's Guide*.

The *COMSOL LiveLink*™ *for MATLAB*® *User's Guide* shows how to access the capabilities of COMSOL from the MATLAB programming environment.

#### **DIFFERENT INSTRUCTIONS FOR DIFFERENT OPERATING SYSTEMS**

The Windows<sup>®</sup> platform uses a ribbon layout, a style familiar to Microsoft<sup>®</sup> Office users and integrated into many other Windows software designs. The ribbon-style layout is intuitive and makes it easy to locate similar and frequently used features. For the Linux® and macOS platforms, there are extended toolbars that provide almost identical single-click access to most functionality in the software.

The use of the ribbon for Windows users means that there are slightly different instructions about how to access some features compared to macOS or Linux users. When specific instructions are included about where to find a particular feature, the instructions distinguish between the operating systems using different icons.

- **•** Where there are no differences, the icons are not used.
- **•** Where there are minor differences in appearance or accessibility, but the functionality is the same, no icons are used.
- **•** In general, instructions for all platforms imply that the feature is available from a named toolbar. For example, the **Home** toolbar, **Physics** toolbar, **Mesh** toolbar, or **Geometry** toolbar. See Toolbars and Keyboard Shortcuts for information about each toolbar.

Win

A *ribbon tab*, *ribbon group*, or *modal ribbon tab*, are available in the Windows version. See Figure 2-1 for an example of the Windows **Home** toolbar.

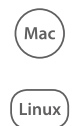

п

The *Model Toolbar* and *Contextual Toolbar* are available in the cross-platform version, primarily for macOS and Linux users. See Figure 2-12 for an example of these toolbars.

#### **ABOUT THE SCREENSHOTS USED IN THIS MANUAL**

The screenshots used throughout this reference manual are captured using the Windows platform except when there are clear differences other than fonts or cosmetic appearance.

### **ADDITIONAL INTERNET RESOURCES**

A number of internet resources have more information about COMSOL, including licensing and technical information. The electronic documentation, topic-based (or context-based) help, and the application libraries are all accessed through the COMSOL Desktop.

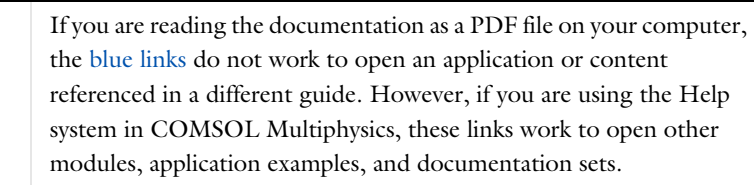

## **CONTACTING COMSOL BY EMAIL**

For general product information, contact COMSOL at info@comsol.com.

#### **COMSOL ACCESS AND TECHNICAL SUPPORT**

To receive technical support from COMSOL for the COMSOL products, please contact your local COMSOL representative or send your questions to support@comsol.com. An automatic notification and a case number are sent to you by email. You can also access technical support, software updates, license information, and other resources by registering for a COMSOL Access account.

## **COMSOL ONLINE RESOURCES**

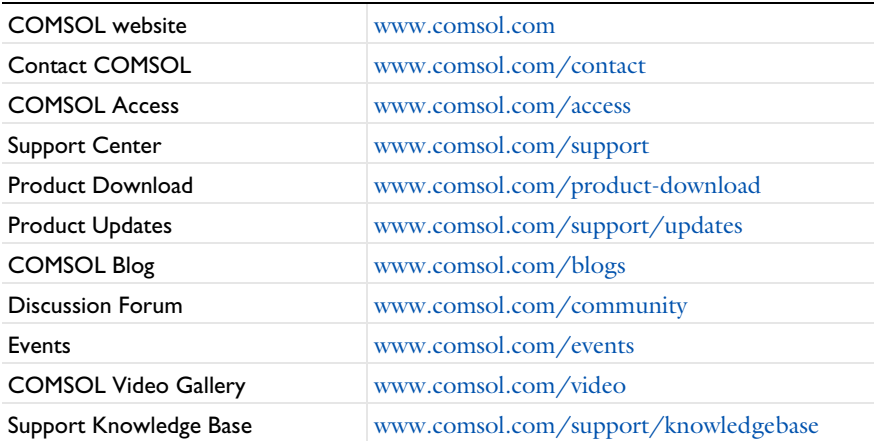

## *The Help Window and Topic-Based Help*

The **Help** window is useful as it is connected to many of the features in the COMSOL Desktop. This concept is called *topic-based help* or *context help*. You can also search and access all the HTML documentation content from this window.

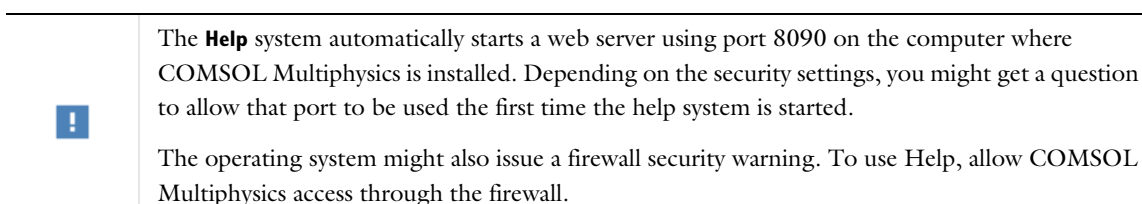

To learn more about a node in the Model Builder, or a window on the Desktop, click to highlight a node or window, then press F1. The **Help** window opens and displays the topic information about the selected feature.

### **OPENING THE HELP WINDOW AND THE TOPIC-BASED HELP**

There are several ways to open the **Help** window:

- **•** Press F1.
- In the main toolbar, click **Help**  $( ? )$ .
- In the upper-right corner of the COMSOL Desktop, click the  $(2)$  button.
- **•** From the main menu, select **File>Help** (Windows) **Help>Help** (Linux and macOS).
- **•** Right-click any node in the **Model Builder** and select **Help**.

## **ABOUT USING THE F1 KEY TO ACCESS CONTEXT HELP**

To display topic-based (context) information in the **Help** window, on the COMSOL Desktop:

**•** Click to highlight a node in the Model Builder tree. For example, the **Component** or **Geometry** node.

- **•** Click a window tab, for example, **Model Builder**, **Add Study**, or **Messages**.
- **•** For Windows users, hover over ribbon buttons or menu items to display a *tooltip*. While the tooltip is showing, you can press F1 to display more detail.

At the top of the **Help** window you find the tools and search functionality listed in the table below. Also, above the help text, a clickable breadcrumb trail shows the location of the displayed contents in the COMSOL documentation set. Click any part of the trail to move to that level in the COMSOL documentation.

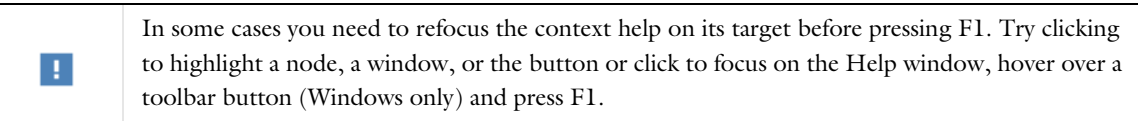

TABLE 1-1: THE HELP AND DOCUMENTATION TOOLBARS

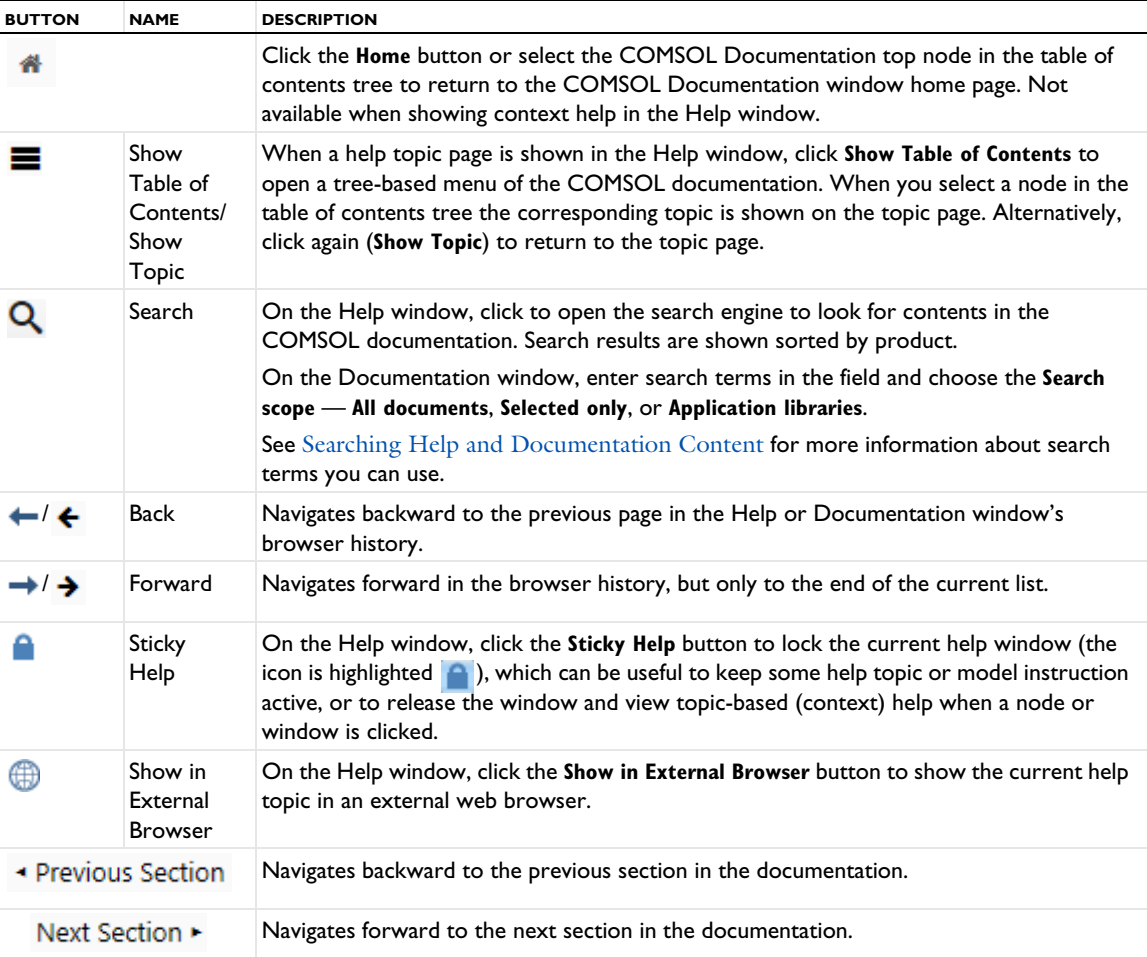

#### **CHANGING THE DEFAULT DOCUMENTATION AND HELP SETTINGS**

To edit the following settings, open The Preferences Dialog Box and click **Help**.

Locate the **Target** area and choose **Documentation window** (the default) from the **Show documentation in** list to show the help contents in the **Documentation** window that is included in the COMSOL Desktop environment (default), or select **External browser** to display the help contents in a separate web browser. For further details on how to access and use the documentation, see the section The Documentation Window below. Similarly, using the **Show help in** list, you can choose between **Help window** (default) and **External browser** to show topic-based help in the **Help**

window inside the COMSOL Desktop or in an external web browser, respectively. When showing topic-based help in an external browser, you need to press F1, choose **Help>Help**, or select the **Help** context menu item (when applicable) to trigger an update of the browser's contents. The **PDF-file target** setting controls what happens when you click a PDF link on the COMSOL Documentation entry page. Choose **In place** to display PDF documents using the native browser's PDF display settings, or choose **New window** to launch them in the default system application for PDF-files. On Windows, the native browser is always Microsoft Edge or Internet Explorer.

In the **Source** area, set the **Location** to **Local** to display help using locally installed help files or to **Online** to access help from the COMSOL website. For the **Local** option, edit the **Documentation root directory** file path as required. The default file paths are based on the platform:

- On Windows C:\Program Files\COMSOL\COMSOL55\Multiphysics\doc, or generically COMSOL55\doc.
- **•** For macOS and Linux, under the main COMSOL installation directory: COMSOL55/Multiphysics/doc.

#### *Proxy Server Settings*

If you connect to the internet through a web proxy, you can use the controls in the **Proxy server settings** area to specify the proxy server settings to use when communicating with the COMSOL website for displaying online help in integrated mode as well as for performing updates of the COMSOL Application Library and the COMSOL Part Library (see The Application Library Update Window and The Part Library Update Window for further details about these services).

The **Configuration** list has the following options:

- **• No proxy server**: Connect to the update server directly, bypassing any proxies. This is the default setting.
- **• Use system settings**: Use the system-wide proxy server settings defined on your computer.
- **• Manual**: Choose this alternative if you want to specify a proxy server by entering the name (or IP address) and port number in the **Server** and **Port number** fields. The default port number is 443, which is the default for HTTP secure (HTTPS). If the proxy server requires authentication, you are asked to provide username and password the first time in each COMSOL session you access documentation or update the COMSOL Application Library or Part Library.

#### *Selecting a Web Browser*

In the **General** section of the **Preferences** dialog, under **Web browser** (Windows and Linux only), you can choose which browser the COMSOL Multiphysics software should use to show pages on the COMSOL website and documentation when using the web browser mode. The following settings are available:

- **•** On Windows: Choose the **Program** setting **System default** to use the default system web browser. Alternatively, choose **Custom** and then give the path to an **Executable** location for a different browser installed on your computer.
- **•** On Linux: Type the path to the web browser directly in the **Executable** field, or click the **Browse** button and then point to the executable file on the file system.

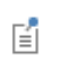

On macOS, this setting is not available, and COMSOL Multiphysics always uses the system's default web browser.

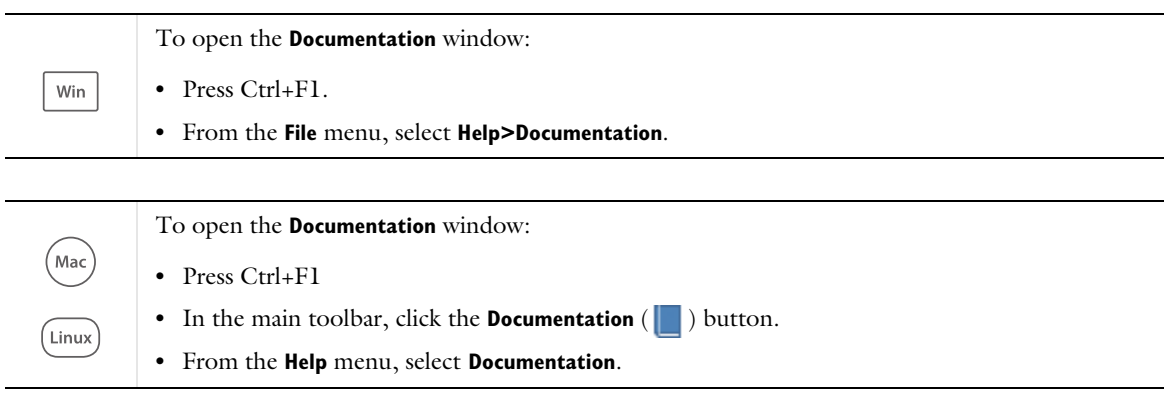

In the Documentation window (or a browser window, depending on your preference settings), you can navigate to PDF or HTML versions of the documentation (availability is based on your license), as well as search all the documentation, save or open PDFs, or view the HTML content in this window. There are different ways to access the same information using either the left-hand side (Figure 1-1) or right-hand side (Figure 1-2) of the window.

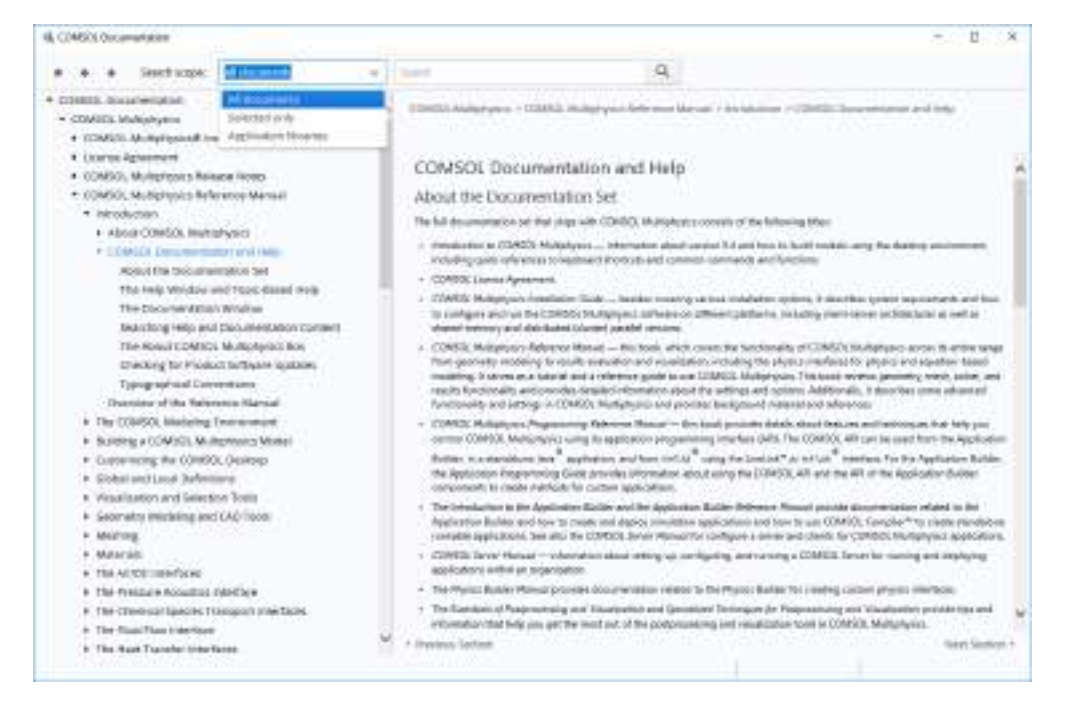

*Figure 1-1: Based on your license, links to the HTML versions of the product documentation are accessed and can be browsed in the tree. When you click a topic in the tree the information displays to the right. You can also adjust the search scope.*

| <b>COMSOL Documentation</b>                                 |                       |
|-------------------------------------------------------------|-----------------------|
| <b>COMSOL Multiphysics</b>                                  |                       |
| Installation Guide                                          | E EXTENDED E TERRE T  |
| DONSOL Software License Aprentment                          | <b>FEDRIL 1 BOC 1</b> |
| COMSOL Release Notes                                        | [ HTML   POF]         |
| Introduction to CONSOL Multiplyrana                         | [ FDF ]               |
| Intraduction to Application Builder                         | $-1.5061$             |
| Application Builder Reference Manual                        | HEML I POFT           |
| Application Programming Guide                               | T FDF 3               |
| Examinate of Postprocessing and Visualization.              | [FDP]                 |
| Specialized Techniques for Postprocessing and Visualization | [PE]                  |
| Railwares Harus                                             | <b>HOML 1 PDF 1</b>   |
| Physics Builder Manual.                                     | FERRY LIFELS          |
| Programming Reference Manual                                | <b>HIMLIFOR</b>       |

*Figure 1-2: Based on your license, links to PDF and HTML versions of the product documentation are accessed from this window. When you click HTML it jumps to the first page of the documentation for that product; when you click PDF you can Open or Save a full PDF version of that document.*

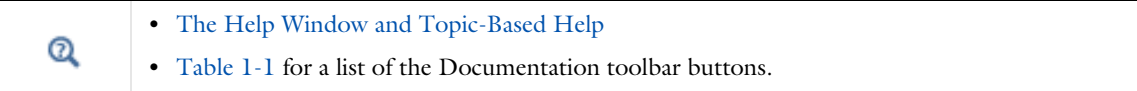

## *Searching Help and Documentation Content*

After you open The Help Window and Topic-Based Help, click the Search button ( $\odot$ ) to open the search engine and search the HTML content. Search results are shown sorted by product. You can also search in the contents of The Documentation Window.

#### **SEARCHING THE DOCUMENTATION**

On the **Documentation** window, you can adjust the **Search scope** (see Figure 1-1). Enter a search term in the **Search expression** field and then select **All documents**, **Selected only**, or **Application libraries** from the list to narrow or expand the search scope as needed. For **Selected only** (Figure 1-3), first click a branch in the tree (for example, **COMSOL Multiphysics Reference Manual**) and then the search includes all the documents below the selected node until the beginning of the next branch. In this example it searches until the end of the Troubleshooting License Errors section.

Π

The first search can take a couple of minutes while the search index is generated.

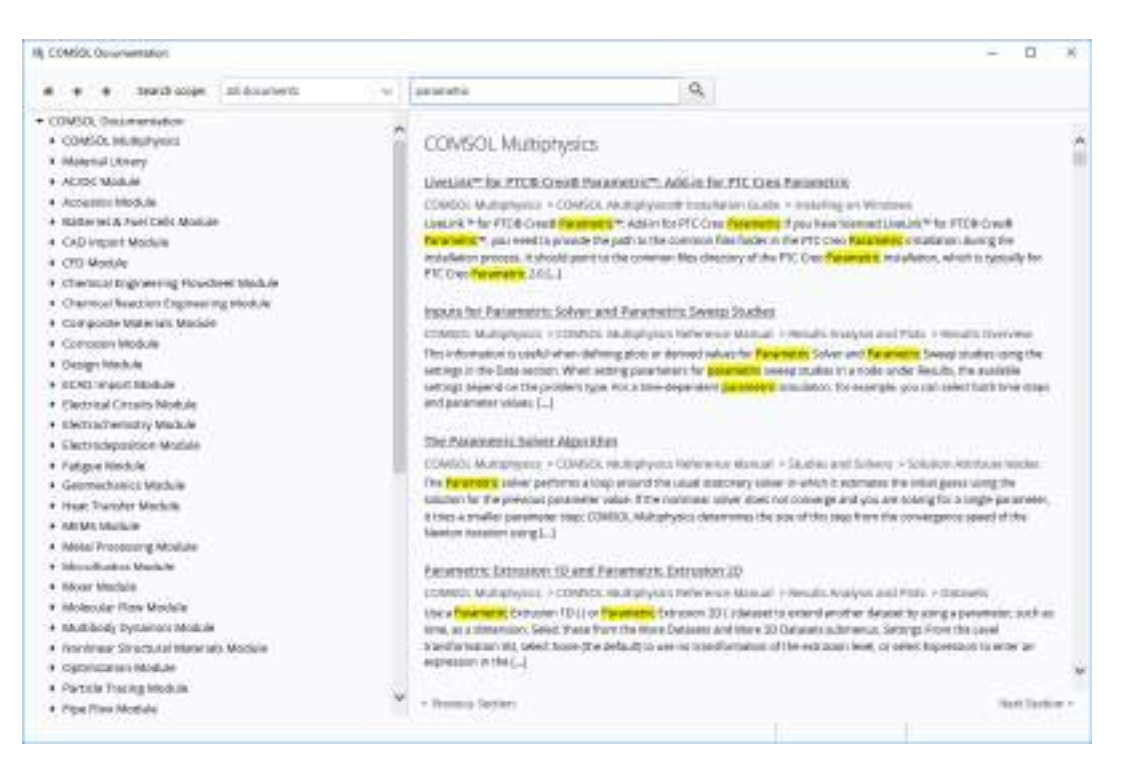

*Figure 1-3: When searching in the Documentation window, choose a Search scope to search only a selected portion of the documentation, all the documentation, or only the Application Libraries.*

#### **SEARCH PARAMETERS FOR HELP AND THE DOCUMENTATION**

Some examples of search parameters you can use:

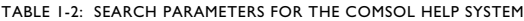

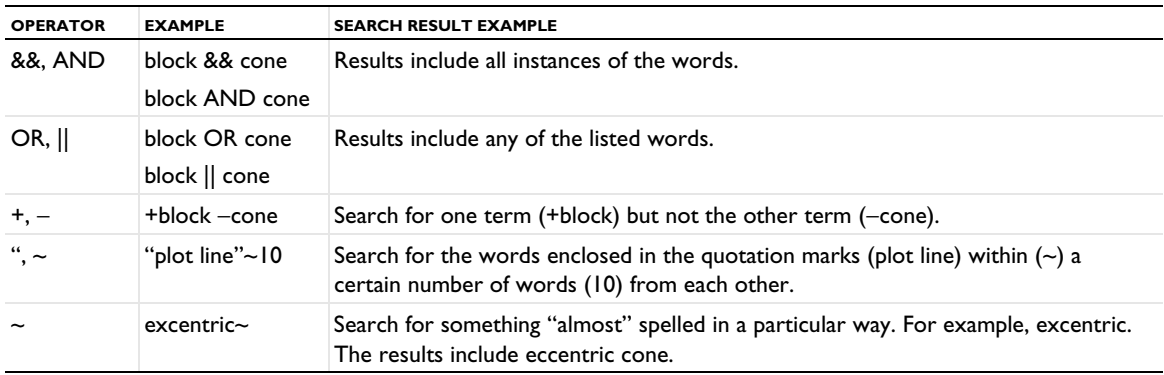

#### TABLE 1-2: SEARCH PARAMETERS FOR THE COMSOL HELP SYSTEM

| <b>OPERATOR</b>                | <b>EXAMPLE</b>                  | <b>SEARCH RESULT EXAMPLE</b>                                                                                                    |
|--------------------------------|---------------------------------|----------------------------------------------------------------------------------------------------|
| Ţ                              | $h$ ?t                          | Use in a search query to mean exactly one character. For example, search for all<br>instances of hat, hit, or hut where ? represents a, i, or u, or any other letter<br>between h and t.                              |
| $\ast$                         | strain <sup>*</sup><br>strain*d | The asterisk $(*)$ is a wildcard character. Search for any word that starts with<br>"strain". Results include strain-based, strain-rate, or strain, for example. The<br>asterisk represents any number of characters. |
|                                |                                 | If the asterisk is used in the middle of the word, it searches for one letter between<br>"n" and "d". The result in this example is strained.                                                                         |
|                                |                                 | You can use the asterisk before and after the word in order to search for it in the<br>middle of a longer word or expression, For example, *setdefaultgeometry*<br>finds ModelUtil.setDefaultGeometryKernel.          |
| enclosed<br>quotation<br>marks | "time dependent<br>study"       | Use quotation marks around a text string to search for exactly that phrase; that is,<br>to search for the words in the order given within the quotation marks.                                                        |

*The About COMSOL Multiphysics Box*

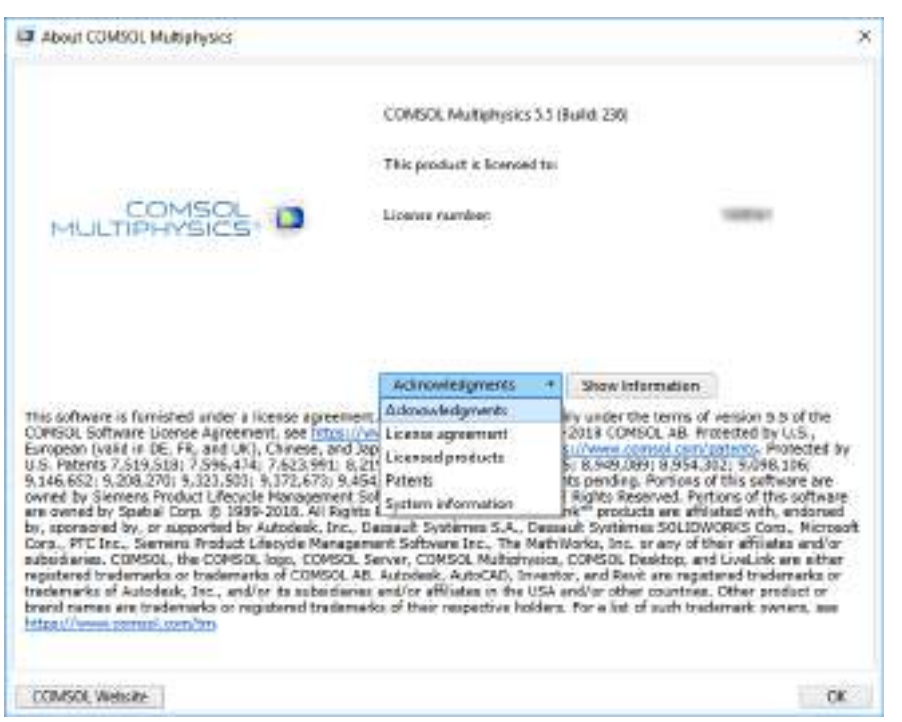

*Figure 1-4: The About COMSOL Multiphysics dialog box with the setting to show the Acknowledgments list.*

To open the **About COMSOL Multiphysics** ( $\equiv$ ) window:

- **•** For Windows users, select it from the **File** menu.
- **•** For macOS and Linux (cross platform) users, choose it from the **Help** menu.

In addition to copyright and patent information, the **About COMSOL Multiphysics** dialog box has the following information:

**•** The **Version number**

- **•** The user or company **This product is licensed to**
- **•** The **License number**

Select an option from the list below and then click **Show Information** to open a separate window of the same name containing this information:

- **•** Select **Acknowledgments** to show information about third-party software components, including license notices required by the software component authors. Then click **Show Information**.
- **•** Select **License agreement** to show the COMSOL Multiphysics software license agreement. Then click **Show Information**.
- **•** Select **Licensed products** to show the licensed COMSOL products, including the number of used licenses and the total number of licenses for each product. Then click **Show Information**.
- **•** Select **Patents** to show the patents that the COMSOL software products are protected by. Then click **Show Information**.
- **•** Select **System information** to show a list of system properties, which can be useful for troubleshooting purposes, for example. Then click **Show Information**.
- **•** Click **COMSOL Web Page** to open your web browser on the main COMSOL web page.

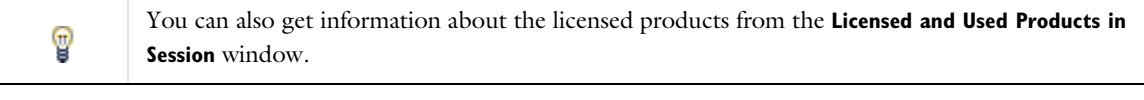

 $^\circledR$ The Root Settings and Properties Windows

## *Checking for Product Software Updates*

COMSOL provides product software updates that improve the software and correct any issues found.

To check if a product update is available, from the **File** menu select **Help>Check for Product Updates** ( ).

The program then checks if an update that is applicable, but not yet installed, is available from the COMSOL website.

If an update is available, an **Update** dialog box appears; click **Download** to download the update directly, or click **Browse Update** to open the COMSOL website where you can read about and download the update.

If no updates are available, the **Update** dialog box reports that your COMSOL installation is up to date. Open The Preferences Dialog Box and click **Updates** to select the **Check for updates at launch** check box to make the program check for updates each time you launch the COMSOL Multiphysics program.

## *Typographical Conventions*

All documentation uses a set of consistent typographical conventions that make it easier to follow the discussion, understand what you can expect to see on the graphical user interface (GUI), and know which data must be entered into various data-entry fields.

In particular, these conventions are used throughout the documentation:

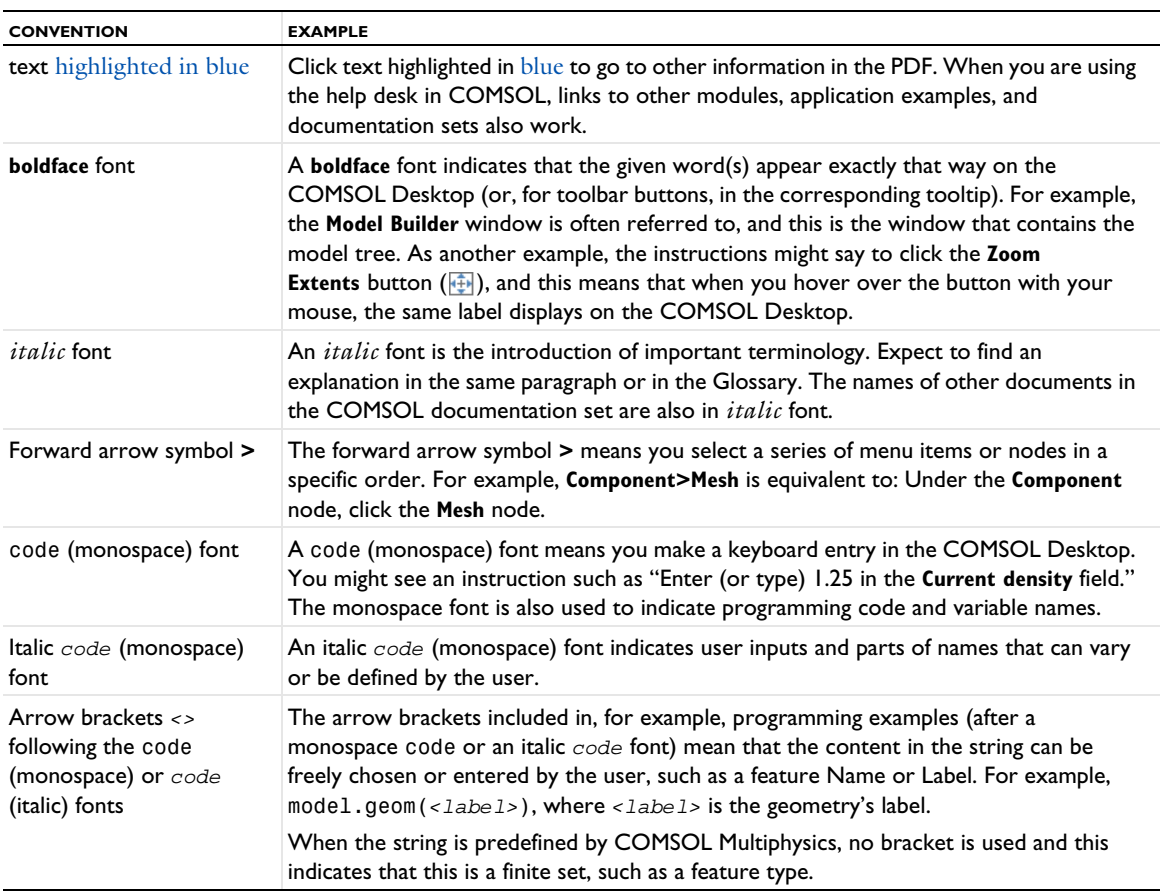

## **KEY TO THE GRAPHICS**

Throughout the documentation, icons are used to help organize the information. These icons vary in importance, but it is recommended that you read these text boxes.

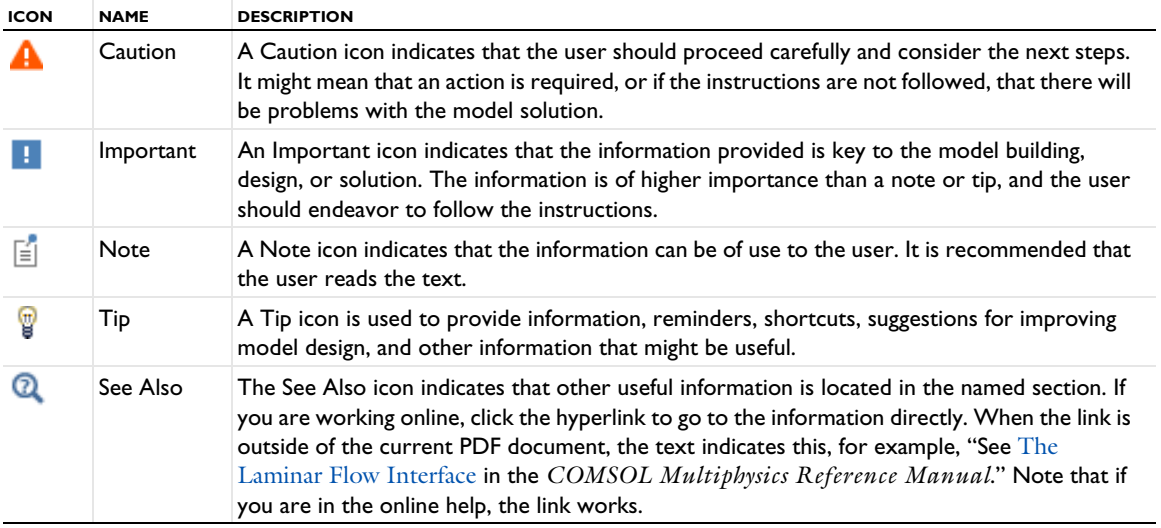

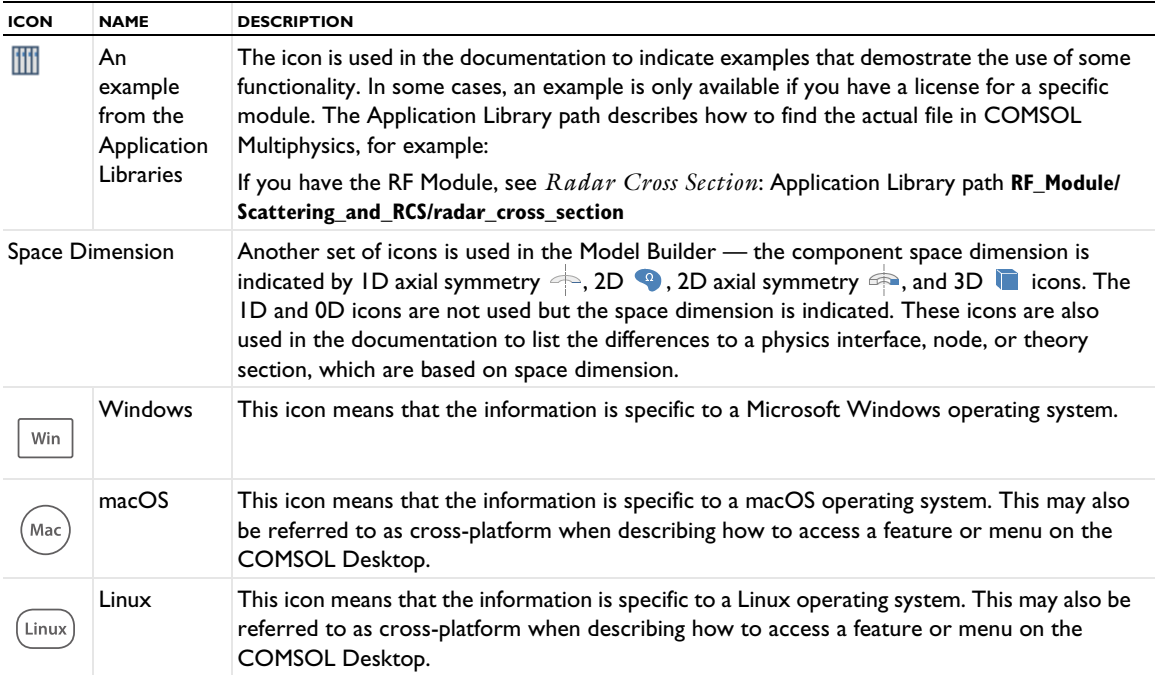

## Overview of the Reference Manual

This *COMSOL Multiphysics Reference Manual* provides comprehensive information about all modeling steps using the COMSOL Multiphysics software. See the individual module manuals for information specific to a specialized module (see The COMSOL Multiphysics Modules and Interfacing Options for a link to the COMSOL website).

7

As detailed in the section COMSOL Documentation and Help this information can also be searched from the **Help** system in COMSOL Multiphysics.

## **TABLE OF CONTENTS, GLOSSARY, AND INDEX**

To help you navigate through this guide, see the Contents, Glossary, and Index.

#### **ENVIRONMENT**

The COMSOL Modeling Environment chapter provides an overview of the COMSOL modeling environment as controlled by the COMSOL Desktop and the tools and windows it provides in the Windows version as well as the cross-platform version. Topics include The COMSOL Desktop, The Application Libraries Window, The Physics Interfaces, Creating a New Model with the Model Wizard, and a key to the icons including links in the Toolbars and Keyboard Shortcuts section.

#### **MODELING**

Building a COMSOL Multiphysics Model explains a range of methods and topics including information about the following: details about an introduction to The Model Builder, The Component Node, The Physics Nodes, Selecting Physics Interfaces, Analyzing Model Convergence and Accuracy, Specifying Model Equation Settings, Boundary Conditions, Using Units, Numerical Stabilization, and much more.

#### **CUSTOMIZING THE COMSOL DESKTOP**

In the Customizing the COMSOL Desktop chapter, the settings are described related to Customizing a Model, changing Preferences Settings, and details about the Showing More Options.

#### **DEFINITIONS**

The Global and Local Definitions chapter describes the global and local (component) definitions features. Depending on the geometric scope, you add the nodes described in this section to either the Global Definitions node or under the Definitions node for a particular component. Topics include Operators, Functions, and Constants, Predefined and Built-In Variables, Mass Properties, Functions, Nonlocal Couplings and Coupling Operators, Coordinate Systems, Identity and Contact Pairs, Probes, and Infinite Elements, Perfectly Matched Layers, and Absorbing Layers.

#### **VISUALIZATION AND SELECTION**

The Visualization and Selection Tools chapter describes the tools used to visualize and control how you view models and select parts of the model geometry in the Graphics window and the Settings windows. Important topics include Working with Geometric Entities, Creating Named Selections, and User-Defined Views.

## **GEOMETRY**

The Geometry Modeling and CAD Tools chapter covers geometry modeling in 1D, 2D, and 3D with examples of solid modeling, boundary modeling, Boolean operators, and other CAD tools in COMSOL. In addition, it shows how to use the tools for exploring geometric properties, such as volumes and surfaces. There is also information

about using external CAD data. Topics include Creating a Geometry for Analysis, Working with Geometry Sequences, Geometric Primitives, Geometry Operations, and Virtual Geometry and Mesh Control Operations.

#### **MESH**

The Meshing chapter summarizes how to create and control your mesh for 1D, 2D, and 3D geometries in the COMSOL Multiphysics software. It also explains these topics, which include: Creating a Mesh for Analysis, Meshing Techniques, Meshing Operations and Attributes, and Importing and Exporting Meshes.

#### **MATERIAL**

The Materials chapter introduces you to the material databases included with the COMSOL products. Topics include a Materials Overview, Working with Materials, Material Properties Reference, User-Defined Materials and Libraries, Using Functions in Materials, and Module-Specific Material Databases.

#### **AC/DC**

The AC/DC Interfaces chapter explains the physics interfaces available for modeling electromagnetics, which you find under the AC/DC branch ( $\blacktriangleright$ ) when adding a physics interface. It also contains sections about general fundamentals and theory for electric fields.

#### **ACOUSTICS**

The Pressure Acoustics Interface chapter describes how to use the Pressure Acoustics, Frequency Domain interface, found under the Acoustics branch ( ))) when adding a physics interface, for modeling and simulation of acoustics and vibrations.

#### **CHEMICAL SPECIES TRANSPORT**

The Chemical Species Transport Interfaces chapter explains how to use the Transport of Diluted Species interface, found under the Chemical Species Transport branch ( $\zeta$ ) when adding a physics interface, to model and simulate mass transfer by diffusion and convection based on Fick's law of diffusion.

#### **FLUID FLOW**

The Fluid Flow Interface chapter explains how to use the Laminar Flow interface, found under the Fluid Flow>Single-Phase Flow branch  $(\leqslant)$  when adding a physics interface, to model and simulate fluid mechanics for laminar, incompressible fluids.

#### **HEAT TRANSFER**

The Heat Transfer Interfaces chapter describes the different types of Heat Transfer interfaces (Heat Transfer in Solids and Heat Transfer in Fluids), and the Joule Heating interface, all found under the Heat Transfer branch ( $\| \$ ) when adding a physics interface.

#### **SOLID MECHANICS**

The Solid Mechanics chapter explains how to use the Solid Mechanics interface, found under the Structural Mechanics branch  $(\equiv)$  when adding a physics interface, to simulate and analyze applications involving solid mechanics. The physics interface is used for stress analysis and general solid mechanics simulation.

#### **EQUATION-BASED MODELING**

The Equation-Based Modeling chapter describes the use of the mathematics interfaces, found under the Mathematics branch ( $\Delta u$ ) when adding a physics interface, which are used for equation-based modeling. With those interfaces you can solve various types of PDEs using different formulations. You can also solve ODEs and other global equations, add events and curvilinear coordinates, compute sensitivities, and add moving interfaces and deforming meshes.

#### **SENSITIVITY ANALYSIS**

The Sensitivity Analysis chapter describes how to perform sensitivity analysis using the Sensitivity interface, found under the Mathematics>Optimization and Sensitivity ( $\mathcal{C}'$ ) branch when adding a physics interface.

#### **DEFORMED MESHES**

The Deformed Geometry and Moving Mesh chapter explains how to use the modeling physics interfaces that control mesh deformation. These are found under the **Mathematics>Deformed Mesh** ( $\frac{m}{m}$ ) branch when adding a physics interface. It also contains fundamentals about deformed meshes and information about the Eulerian and Lagrangian formulations of the physics, the frame types that support these formulations, and the arbitrary Lagrangian-Eulerian (ALE) method.

#### **STUDIES AND SOLVERS**

The Studies and Solvers chapter lists the various types of solvers and studies in the COMSOL Multiphysics software and explains the study steps and solver configurations. It also describes the major solvers and settings as well as batch jobs, parametric sweeps, and cluster computing. See also the *Optimization Module Manual* for other supplementary information.

#### **RESULTS AND VISUALIZATION**

The Results Analysis and Plots chapter helps you analyze results in COMSOL Multiphysics and describes numerous result-evaluation and visualization tools, including advanced graphics, data display, and export functions. Topics include Results Overview, Datasets, Plot Groups and Plots, Derived Values, Evaluation Groups, and Tables, Exporting Data and Images, Reports, and Printing and Capturing Screenshots.

## **RUNNING COMSOL MULTIPHYSICS**

Running COMSOL Multiphysics is an overview of the different ways that you can run the COMSOL Multiphysics software in addition to running the COMSOL Desktop on a dedicated computer, including client-server and distributed-memory architectures and cloud-based computing. This chapter also includes information about how to compile COMSOL applications from the command line using COMSOL Compiler.

## The COMSOL Modeling Environment

The COMSOL Desktop® provides a complete and integrated modeling environment for creating, analyzing, and visualizing multiphysics models. This chapter provides an overview of the COMSOL Multiphysics® modeling environment as controlled by the COMSOL Desktop and the tools and windows it provides.

In this chapter:

- **•** The COMSOL Desktop
- **•** The Application Libraries Window
- **•** The Physics Interfaces
- **•** Creating a New Model
- **•** Toolbars and Keyboard Shortcuts

## The COMSOL Desktop

This section is an overview of the major components in the COMSOL Multiphysics environment. These components are integrated into the *COMSOL Desktop*, which you can personalize to your own modeling needs and preferences. Primarily consisting of the *Model Builder* nodes, *Settings* windows, and *Graphics* windows, other dockable windows can be opened, closed, and organized according to the modeling settings you need to access and the GUI configuration you want to work in. You can save these configurations, and the last opened configuration is always displayed when you open COMSOL again.

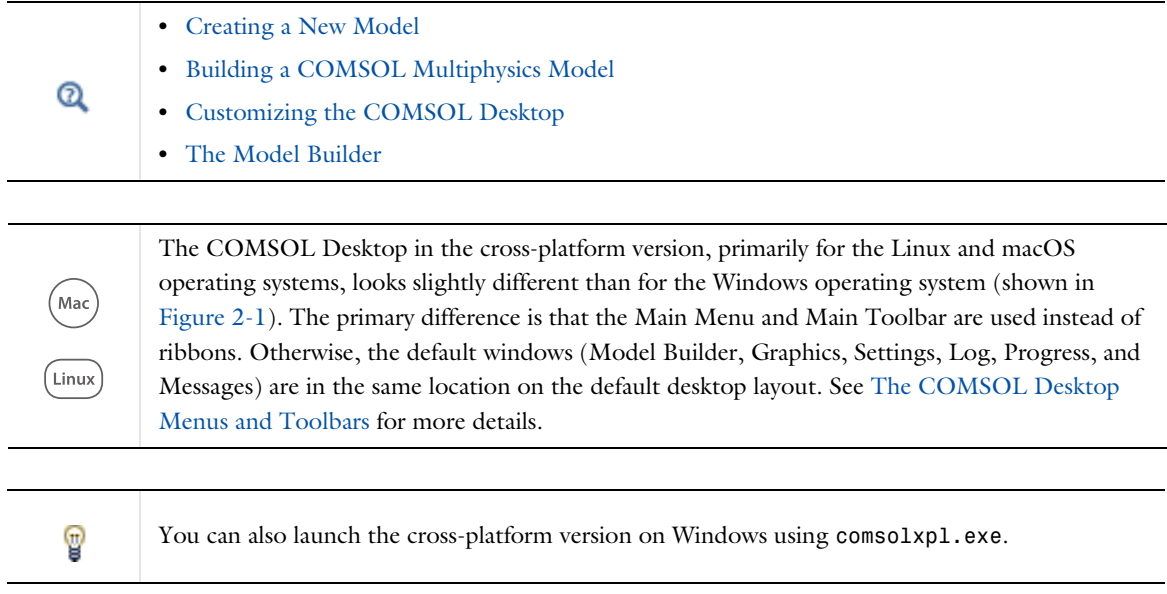

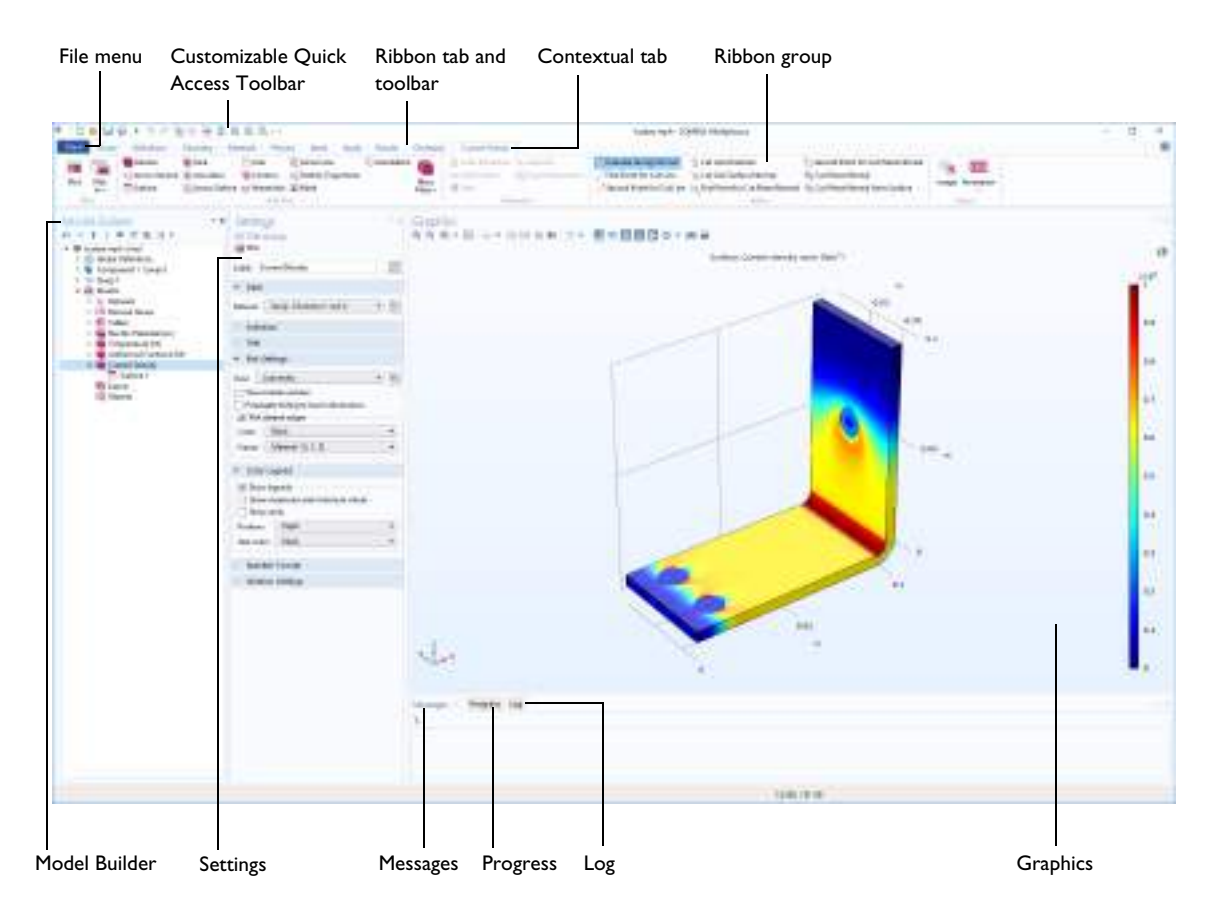

*Figure 2-1: The default COMSOL Desktop with its major windows in a widescreen layout. The ribbon tabs and groups are available for Windows users. For macOS and Linux users the layout is similar but you access some options from the main menu or contextual toolbars.* 

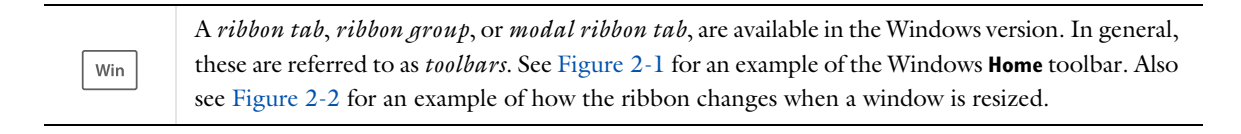

The *Model Toolbar* and *Contextual Toolbar* are available in the cross-platform version, primarily for macOS and Linux users. See Figure 2-12 for an example of these toolbars.

/<br>Mac

(Linux

#### **ABOUT CHANGES TO THE RIBBON DISPLAY (WINDOWS USERS)**

When the complete COMSOL Desktop is resized, the toolbar collapses and the buttons are grouped into menus. In Figure 2-2, all the groups in the **Home** toolbar are collapsed into menus. As the window is widened, the ribbon groups expand again to include the options as buttons or other submenus.

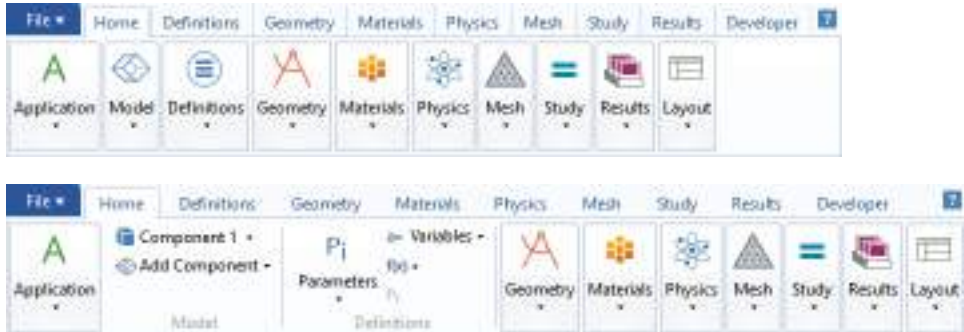

*Figure 2-2: When the COMSOL Desktop is resized, the ribbon toolbar buttons are grouped together with the ribbon tab group name. In this example for the Home toolbar, all the buttons are available from a menu, such as Definitions, Geometry, Material, Physics, and so forth (top). As the window is widened, the menus expand accordingly (bottom).*

#### **OPENING THE APPLICATION BUILDER FROM THE COMSOL DESKTOP**

When you are on the COMSOL Desktop you can toggle between the Application Builder and COMSOL Multiphysics. In the **Home** toolbar click **Application Builder** A to open the Application Editor and modify the user interface of the application and to create and edit code for the application. You can also press Ctrl+Shift+A.

Conversely, when you are in the Application Builder, you can click **Model Builder** in the **Home** toolbar to return to COMSOL Multiphysics. You can also press Ctrl+Shift+M.

#### **OVERVIEW**

The rest of this section introduces you to the features of the COMSOL Desktop, explains some basic navigation, and provides you with an overview of the windows, toolbars, and menus available. In this chapter you will also learn about the model file formats, the options to save files, and the units systems available for modeling.

- **•** Basic Navigation
- **•** Adjusting Window Location and Size on the Desktop
- **•** The COMSOL Desktop Windows
- **•** The COMSOL Desktop Menus and Toolbars
- **•** Windows Toolbars and Menus
- **•** Cross Platform (macOS and Linux) Toolbars and Menus
- **•** Features Available on Toolbars and From Menus
- **•** The Messages Window
- **•** About the COMSOL Model File Formats
- **•** Saving COMSOL Files
- **•** Saving and Opening Recovery Files
- **•** The Root Settings and Properties Windows
- **•** Unit Systems

After this introductory overview, The Application Libraries Window section explains how to work with the application libraries included with the COMSOL Multiphysics products. The Physics Interfaces section lists the interfaces available with a basic COMSOL Multiphysics license. This prepares you to start creating a new model. The next section, Creating a New Model, shows you how to use the Model Wizard to begin building a new model by choosing a physics interface and study combination.

The last section, Toolbars and Keyboard Shortcuts, is a quick reference to all the features found on the toolbars. It includes links to the information contained throughout this reference manual.

#### *Basic Navigation*

Basic navigation on the COMSOL Desktop extensively involves the nodes in the Model Builder as well as moving between windows and sections on **Settings** windows.

#### **WORKING WITH NODES IN THE MODEL BUILDER**

The following methods are available to select nodes, expand and collapse branches, open the **Settings** window, or move up and down the nodes in the model tree:

- **•** Click a node in the Model Builder to highlight it and to open the associated **Settings** window. See Settings and Properties Windows for Feature Nodes. You can also adjust how you are Displaying Node Names, Tags, and Types in the Model Builder.
- **•** Once a node is highlighted, there are many things you can do; for example, you can copy, duplicate, delete, and move most nodes around. See Copying, Pasting, and Duplicating Nodes, Moving Nodes in the Model Builder, and Clearing Sequences and Deleting Sequences or Nodes.
- **•** Right-click a node to open a context menu. See Opening Context Menus and Adding Nodes.
- **•** Group related nodes together, for better overview and structure for the model tree. See Custom Grouping of Nodes.
- **•** When a node is highlighted, use the up arrow key on the keyboard to move to the node above; to move to the node below, use the down arrow key.
- **•** To expand a branch to display all nodes in the branch, click the small left-pointing white triangle next to the branch icon in the model tree, or press the right arrow key. To collapse a branch to display only the main branch node, click the small downward-right pointing black triangle next to the branch icon in the model tree, or press the left arrow key. See The Model Builder Toolbar for information about how to collapse or expand all branches.
- **•** A highlighted node is also dynamic and its appearance can change based on where in the modeling process you are. See Dynamic Nodes in the Model Builder for a list of these visual cues.

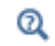

The COMSOL Desktop Menus and Toolbars

#### **MOVING BETWEEN WINDOWS AND SECTIONS ON THE COMSOL DESKTOP**

Keyboard shortcuts are quick ways to navigate between the windows on the COMSOL Desktop and to switch focus between windows and **Settings** window sections:

- **•** Press Ctrl+Tab to switch focus to the next window on the desktop.
- **•** Press Ctrl+Shift+Tab to switch focus to the previous window in the desktop.
- **•** Press Ctrl+Alt+left arrow to switch focus to the **Model Builder** window.
- **•** Press Ctrl+Alt+right arrow to switch focus to the **Settings** window.
- **•** Press Ctrl+Alt+up arrow to switch focus to the previous section in the **Settings** window.
- **•** Press Ctrl+Alt+down arrow to switch focus to the next section in the **Settings** window.

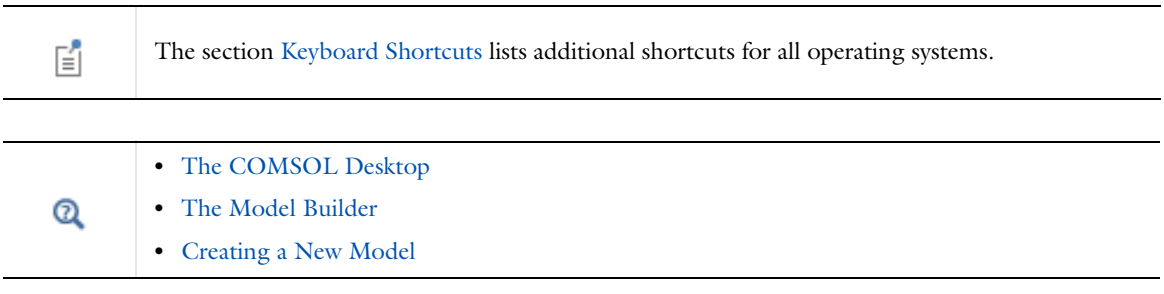

## *Adjusting Window Location and Size on the Desktop*

## **MOVING AND RESIZING THE WINDOW**

- **•** To move a window, click-and-drag the window tab (the tab is where the window name displays, **Model Builder** for example) to where you want it.
- **•** To resize a window, hover your mouse over the window borders until a double arrow displays. Click-and-drag the borders between windows until the layout appears as you want it to be.

鬝

At any time, in the **Home** toolbar, **Layout** group, click the Reset desktop  $\Box$  button.

## **CLOSING A WINDOW**

Not all windows in the COMSOL Desktop are closable. Windows that you can close have an **X** to the right of the window tab. Click that **X**, right-click the window and choose **Close**, or press Ctrl+F4 (Command+W on macOS). You can reopen a closed window by choosing it from the **Windows** menu (on the **Home** toolbar in the Windows® version), for the **Properties** and **Statistics** window, by right-clicking a node and choosing **Properties** or **Statistics** (for mesh statistics), respectively.

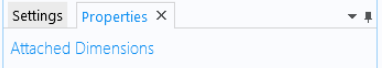

*Figure 2-3: Click the X to close the Properties window. The Settings window cannot be closed.*

#### **FLOATING/DETACHING A WINDOW**

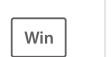

To detach a window to move and resize it, right-click the window tab and select **Float**. Right-click the window and choose **Dock** to return it to its default location on the Desktop.

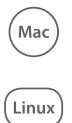

To detach a window to move and resize it, right-click the window tab and select **Detached**. Right-click and select the option again to dock it to the COMSOL Desktop, or drag and drop it back to where you want it.

## **HIDING OR PINNING A WINDOW TO THE SIDE OF THE DESKTOP (WINDOWS USERS)**

To hide a window, right-click the window and select **Hide**. The window is minimized along the side of the Desktop (see Figure 2-4). Hover over the name to view a hidden/minimized window. To restore a hidden window, either right-click the window, or from the list, select **Float** or **Dock**.

Pinning a window performs the same action as hiding it. Click the **Toggle hide** button **in** the top-right corner of any window to hide and pin it to the side of the COMSOL Desktop. To return the window to its unhidden state, hover over the window name to open it, then click the **Toggle hide** button (now laying on its side, see Figure 2-4) to restore the window to its default location.

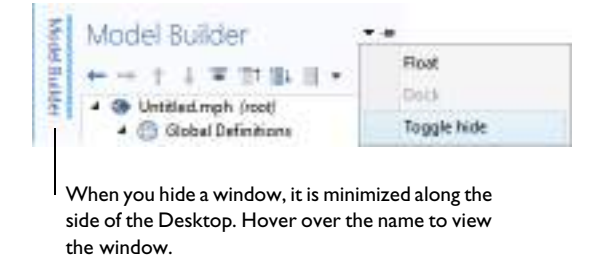

*Figure 2-4: A hidden window is minimized along the side of the Desktop. Hover over the window name to view it. You can then choose to Float or Dock the window (either right-click the window or choose options from the menu), or click the Toggle hide icon to restore it to the default location on the Desktop.*

#### **USING THE POSITION GUIDES (WINDOWS USERS)**

When customizing your COMSOL Desktop, or when you want to return a floating window to the Desktop (dock it), there are several visual guides available to assist.

Click and hold the mouse on a window to reposition or dock it on the Desktop. This displays the positioning guides (Figure 2-5 and Figure 2-6). Drag the window over any of the guides to highlight the area where the window is to be placed on the desktop (Figure 2-6). The center guide has five options. There are two vertical positioning guides,

one on the left and one on the right of the Desktop and two horizontal positioning guides, one on the top and one on the bottom of the Desktop.

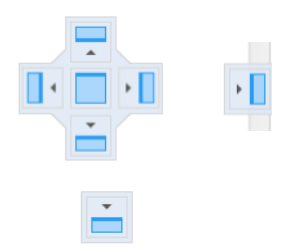

*Figure 2-5: Examples of the positioning guides.*

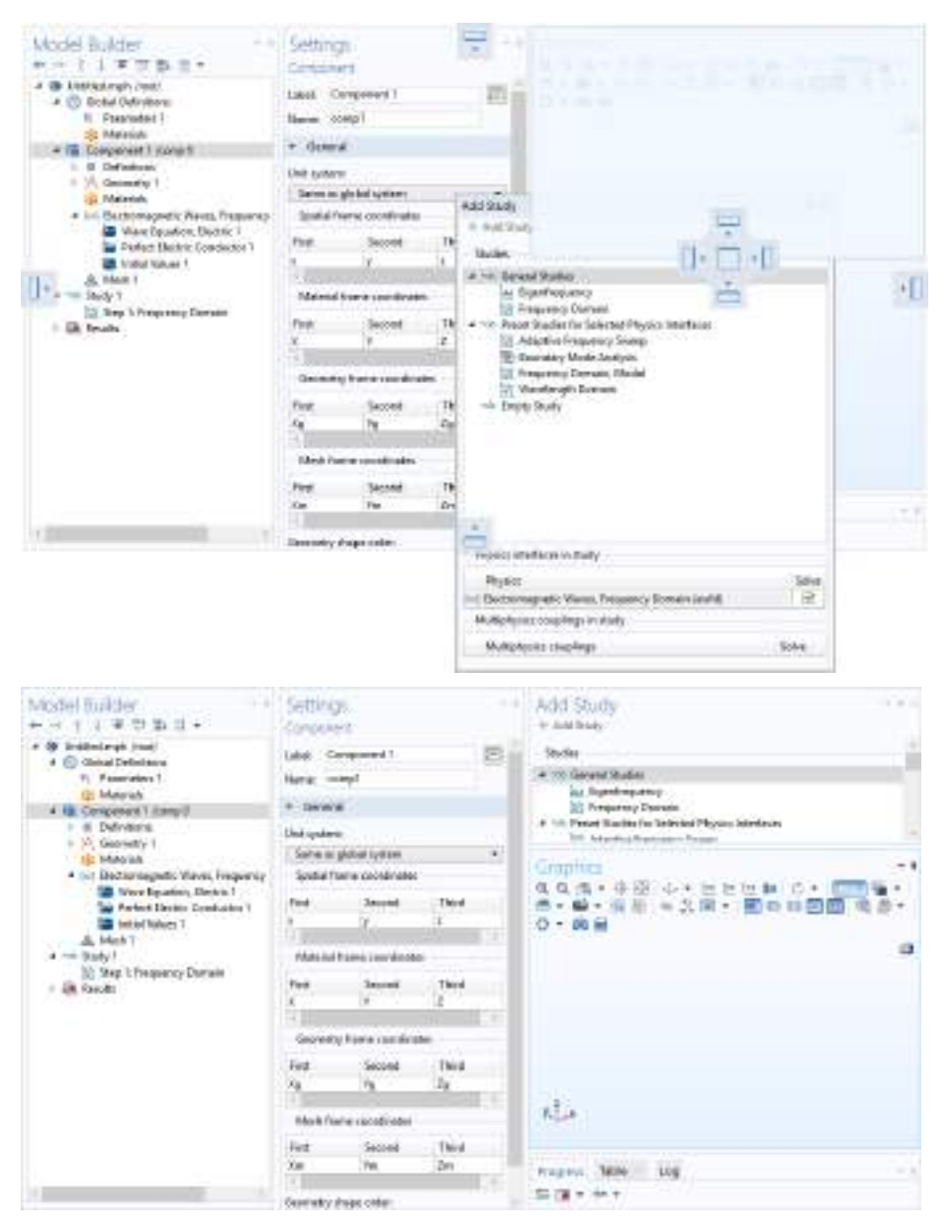

*Figure 2-6: The positioning guides display (top image) when you click and hold the mouse pointer on a window. Drag the window over any of the guides to see the highlighted light blue area, which indicates the destination for the window. Release the mouse button and the window drops into place (bottom image).*

#### **RESIZABLE TABLES AND TEXT AREAS (WINDOWS USERS)**

Some tables and text areas are resizable so that you can drag the area to extend it if it contains a lot of text. A border that you can drag to resize a table or text area is indicated by a thicker line:

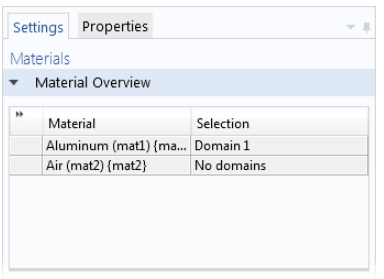

#### *Figure 2-7: You can click and drag the thicker bottom border to resize the Material Overview table.*

You can also click the **>>** button in the top-left corner to expand the table to show its contents. If you click at the border between two columns in a table, you can then drag to resize the column to the left of the border, or double-click to resize that column to fit its contents.

## **SELECTING, COPYING, AND PASTING IN TABLES**

In tables of parameters or variables, for example, you can select a row by clicking in one of the cells, and you can select multiple rows by Shift-clicking to select a range of rows or Ctrl-clicking to select a deselect a single row. Pressing Ctrl+A when you are editing a cell selects all text in the cell. If you are not editing a cell, the pressing Ctrl+A select the entire table. You can right-click selected rows in a table and choose **Select All**.

You can also right-click to **Cut**, **Copy**, and **Paste** the selected table rows. Alternatively, you can use the corresponding keyboard shortcuts Ctrl+X, Ctrl+C, and Ctrl+V, respectively.

#### **MOVING, MINIMIZING, AND MAXIMIZING WINDOWS (MACOS AND LINUX)**

- **•** Right-click the window tab and select **Move>View** (to move a separate window). Move the mouse to where you want the window to display and left-click to confirm the move.
- **•** Right-click the window tab and select **Move>Tab Group** (to move several tabbed windows) from the list. Move the mouse to where you want to the group of windows to display and left-click to confirm the move.
- **•** To resize a window, hover the mouse over the left, right, top, or bottom boundaries of the window until a double arrow displays. Drag the mouse to resize the window. Or right-click the window tab and select **Size>Left**, **Right**, **Top**, or **Bottom**. A blue line highlights the choice; drag to resize.
- **•** To maximize and restore a window's original position, double-click a window tab to maximize it; double-click again to restore it.
- **•** Click the **Minimize** or **Maximize** button in the top-right corner or right-click the window tab and select **Minimize** or **Maximize** from the list.

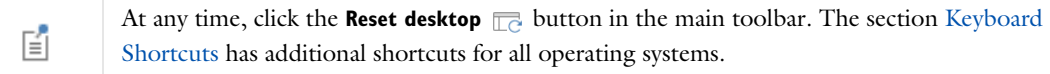

#### **VERTICAL OR HORIZONTAL WINDOW ORIENTATION (MACOS AND LINUX)**

After a window is minimized along the side of the COMSOL Desktop, you also have the option to change the window **Orientation** to **Vertical** (the default) or **Horizontal** when you click the window icon (see Figure 2-8).

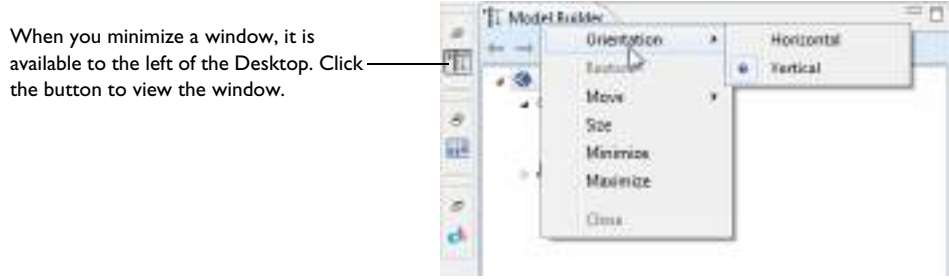

*Figure 2-8: A minimized window is accessible to the left of the Desktop. Click the window icon to view it. You can then right-click the window to Move, Size, Minimize or Maximize the window. You can also change the Orientation of a minimized window to be Horizontal or Vertical when you click and view it on the Desktop in its minimized state.*

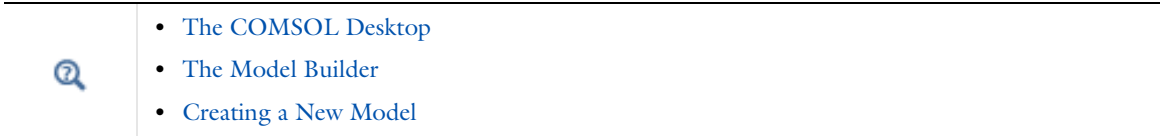

## *The COMSOL Desktop Windows*

The COMSOL Desktop windows, including those shown in Figure 2-1, are integral to building your model. The windows listed in Table 2-1 are described throughout the documentation and the table includes links to this information. You can open windows that are currently not open in the COMSOL Desktop by choosing them from the **Windows** menu. The **Model Builder**, **Settings**, **Graphics**, and **Statistics** (for mesh statistics) windows cannot be closed and are therefore not available in the **Windows** menu.

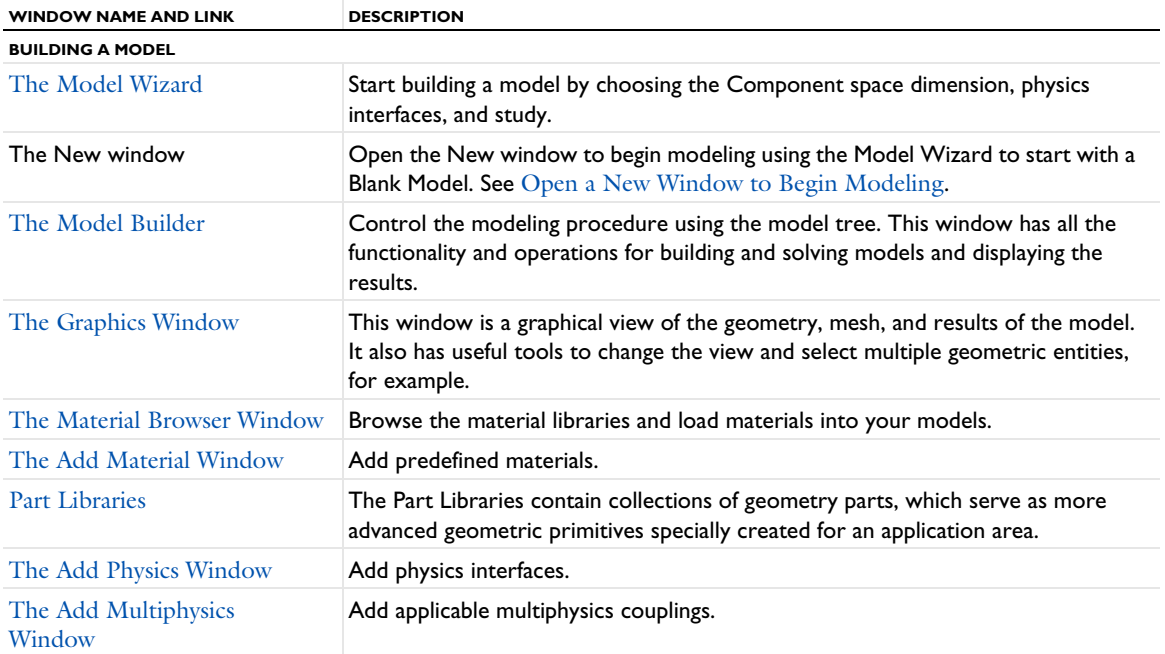

TABLE 2-1: COMSOL DESKTOP WINDOWS

TABLE 2-1: COMSOL DESKTOP WINDOWS

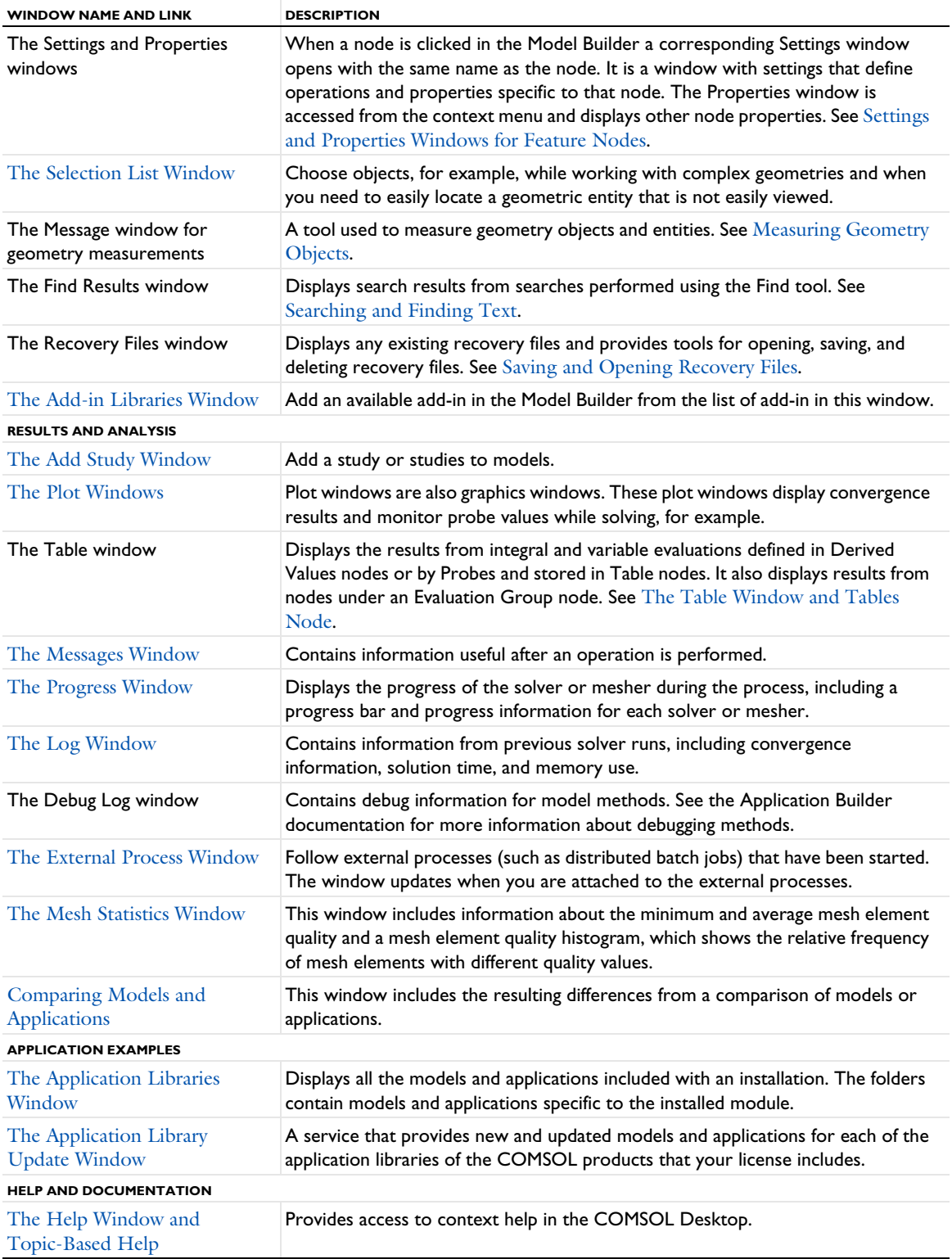

TABLE 2-1: COMSOL DESKTOP WINDOWS

 $^\circ$ 

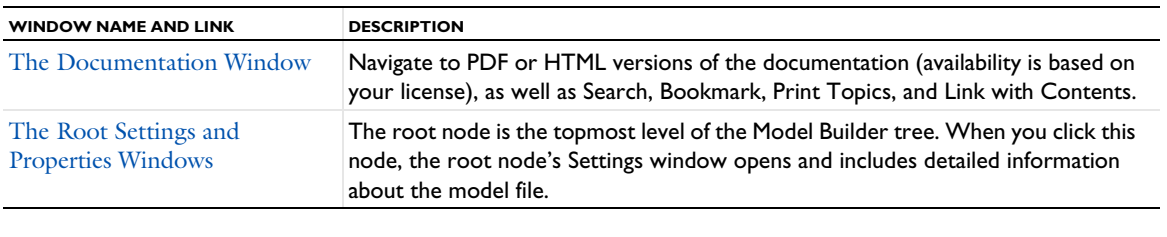

- **•** Creating a New Model
- **•** The COMSOL Desktop
- **•** COMSOL Documentation and Help
- **•** Toolbars and Keyboard Shortcuts

#### *The COMSOL Desktop Menus and Toolbars*

The menus and toolbars available from the COMSOL Desktop vary slightly between operating systems. However, the variations are subtle and the overall functionality remains the same.

The sections Windows Toolbars and Menus and Cross Platform (macOS and Linux) Toolbars and Menus show examples of the main terms and locations of the toolbars and menus.

The Model Builder toolbar is the same for all platforms and is described in this section.

The Features Available on Toolbars and From Menus section details the available features and functions.

## **THE MODEL BUILDER TOOLBAR**

The Model Builder toolbar is the same for all operating systems. It is located at the top of the window as shown in Figure 2-9. The actions listed in Table 2-2 are used to navigate the Model Builder tree.

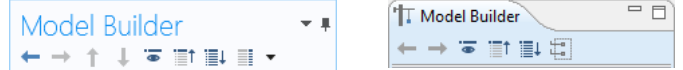

*Figure 2-9: The Model Builder toolbar for Windows (left) and macOS and Linux (right).* 

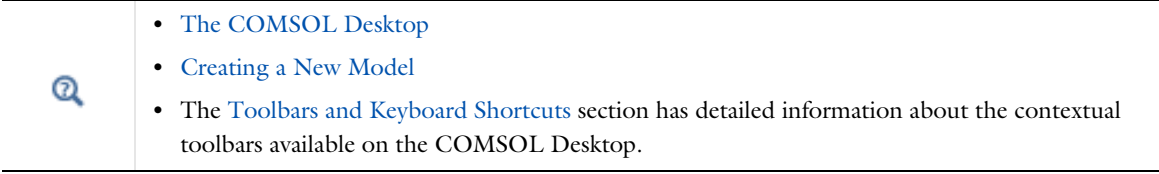

## *Windows Toolbars and Menus*

The available ribbon toolbar options are dynamic, based on where in the model you are working and what is logically available for a specific task. When a blank model is created, only the default tabs are included (Model, Definitions, Study, and Results). The Physics, Geometry, and Mesh tabs are added once a model and physics interface are added to the Model Wizard, as shown in Figure 2-10.

The top of the COMSOL Desktop includes a customizable Quick Access Toolbar. Underneath this are ribbon tabs and ribbon groups, which together, are referred to as *toolbars*. The **Home** toolbar is a collection of frequently used features from all the other toolbars. For documentation purposes, a toolbar uses the same name as the tab. For

example, the **Home** toolbar, **Physics** toolbar, **Geometry** toolbar, or **Study** toolbar. See The Model Builder Toolbar and Features Available on Toolbars and From Menus for a detailed list of all the features available.

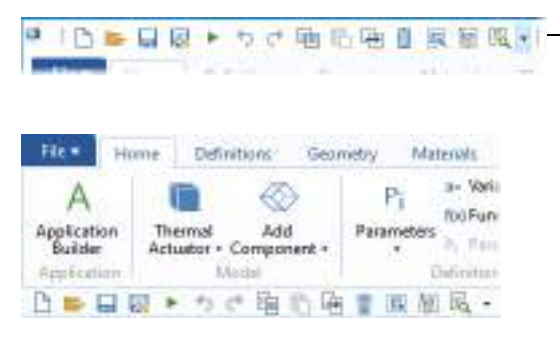

The Quick Access Toolbar displays above the ribbon by default. Click the small arrow at the end to customize the toolbar.

*Figure 2-10: The Quick Access Toolbar can be positioned above or below the ribbons. You can also customize the toolbar to include or exclude a variety of buttons.*

#### **CUSTOMIZE THE QUIC K ACCESS TOOLBAR**

The Quick Access Toolbar has several default buttons that can be displayed above or below the ribbon. Click the small arrow at the end of the toolbar to open the **Customize the Quick Access Toolbar** list. You can either edit which of the default buttons display directly from the list, or click **More Commands** to **Add** and **Remove** (or double-click to add or remove) the buttons as detailed in the section Features Available on Toolbars and From Menus. This can also be done in The Preferences Dialog Box in the **Quick Access Toolbar** section.

#### **KEYBOARD SHORTCUTS FOR THE QUICK ACCESS TOOLBAR**

You can use numeric keyboard shortcuts for the buttons on the Quick Access Toolbar. To activate those keyboard shortcuts, press the Alt key. The keyboard shortcuts (1, 2, 3, and so on) then appear underneath the Quick Access Toolbar (see the following screenshot).

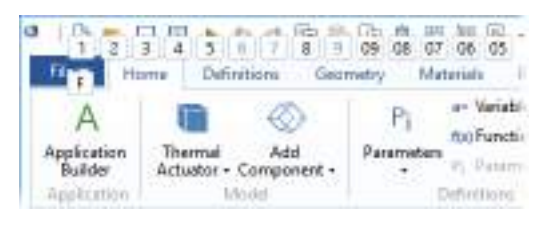

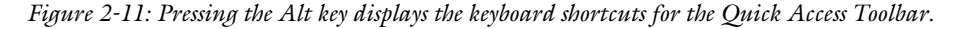

#### **DISPLAY THE QUICK ACCESS TOOLBAR ABOVE OR BELOW THE RIBBON**

Right-click a ribbon to select **Show Quick Access Toolbar Above the Ribbon** or **Show Quick Access Toolbar Below the Ribbon**. These options are also available from the Customize Quick Access Toolbar menu. See Figure 2-10.

Select **Minimize the Ribbon**. To restore the ribbon, right-click anywhere in the top of the window and click **Minimize the Ribbon** to deactivate it (remove the check mark).

#### **MINIMIZE (HIDE) THE RIBBON**

Right-click anywhere on a ribbon and choose **Minimize the Ribbon** to hide the ribbon on the Desktop. To access the ribbon features, click the ribbon tab name (for example, **Model**, **Definitions**, or **Study**). The ribbon features are then available. To restore the ribbon to the top of the Desktop, right-click in the tab name area and click to remove the check mark next to **Minimize the Ribbon**.

### *Cross Platform (macOS and Linux) Toolbars and Menus*

For cross-platform users (primarily macOS and Linux), the **Main Toolbar** is similar to the Quick Access Toolbar for Windows. In addition, there is a **Model Toolbar** and a variety of **Contextual Toolbars** available. These are a mixture of drop-down menus and buttons for frequently used actions. For documentation purposes, a toolbar uses the same name as the contextual toolbar. For example, the **Physics** toolbar, **Geometry** toolbar, or **Study** toolbar. See The Model Builder Toolbar and Features Available on Toolbars and From Menus for a detailed list of all the features available.

The Contextual Toolbar changes when you click a **Definitions**, **Geometry**, **Mesh**, **Study**, or **Results** node in the **Model Builder**. The Model Toolbar and Contextual Toolbar are similar to the ribbon toolbars for a Windows operating system.

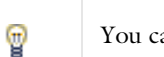

an also launch the cross-platform version on Windows using comsolxpl.exe.

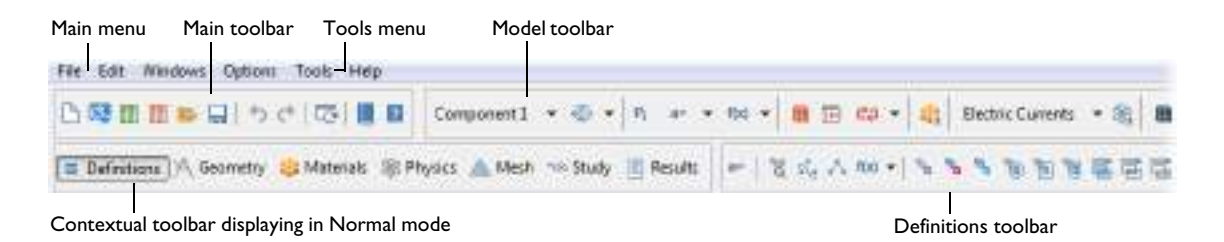

*Figure 2-12: The menu and toolbar options for cross-platform users (usually macOS and Linux operating systems). Only*  part of the Model Toolbar and Contextual Toolbars are shown. When one of the buttons is clicked on this toolbar, the *associated toolbar opens, in this example for the Definitions node. This toolbar also opens when the Definitions node is clicked in the Model Builder.*

#### **DISPLAY OR HIDE THE TOOLBARS FROM THE TOOLS MENU**

From the **Tools** menu, you can choose to display or hide each toolbar. Select **Main Toolbar**, **Model Toolbar**, or **Contextual Toolbar** to turn that toolbar on or off in the COMSOL Desktop. For the **Toolbar Button Label**, you can also choose to **Show Icon Only** or **Show Icon and Text**. When **Show Icon and Text** is on it adjusts what is available on the toolbar as some buttons in the Model Toolbar display the text, while others have the label when you hover over the button. Finally, choose the **Toolbar Display Mode** as **Normal** or **Compact**. **Compact** compresses some buttons in the Contextual Toolbar and Model Toolbar under menus.

H.

If you are using a **Regular Screen Layout** and want to view all available buttons, the optimal settings are to set the **Toolbar Button Label** to **Show Icon Only** and the **Toolbar Display Mode** to **Compact**.

#### **OTHER USEFUL FUNCTIONS AVAILABLE FROM THE WINDOWS MENU**

From the **Windows** menu there are also other useful functions:

- **•** Open a variety of useful windows. See The COMSOL Desktop Windows for a list and links to applicable sections.
- **•** From the **Model Builder Node Label** submenu, choose a way to label the nodes in the Model Builder. See Displaying Node Names, Tags, and Types in the Model Builder.
- **•** From the **Desktop Layout** submenu, choose a **Widescreen** or **Regular Screen** layout, or **Reset the Desktop**. See Customizing the Desktop Layout.

## *Features Available on Toolbars and From Menus*

The features listed in Table 2-2 are often accessed from multiple locations. In general, the button or menu option is located as follows, with some minor differences between Windows and the cross-platform (macOS and Linux)

systems and as described in Windows Toolbars and Menus and Cross Platform (macOS and Linux) Toolbars and Menus.

- **•** The **File** menu. See Figure 2-10 (Windows) and Figure 2-12 (macOS and Linux).
- **•** The **Model Builder** toolbar. See Figure 2-9.
- **•** The **Quick Access Toolbar** (Windows only; see Figure 2-10). Customize the toolbar to access some of the buttons listed in the table.
- **• Main Menu** and a **Main Toolbar** (macOS and Linux, see Figure 2-12).
- **•** Additional menus along the top of the Desktop: **Edit**, **Windows**, **Options**. **Tools**, and **Help** (macOS and Linux, see Figure 2-12).

TABLE 2-2: FEATURES AVAILABLE ON VARIOUS TOOLBARS AND FROM MENUS

| <b>ICON</b>            | <b>NAME</b>        | <b>DESCRIPTION OR LINK TO MORE INFORMATION</b>                                                                                                    |  |  |
|------------------------|--------------------|----------------------------------------------------------------------------------------------------|--|--|
| <b>Creating Models</b> |                    |                                                                                                    |  |  |
|                        | New (Ctrl+N)       | Open the New window to begin modeling using the Model Wizard or start with a<br><b>Blank Model. See Creating a New Model.</b>                                        |  |  |
|                        |                    | For all users, this is available from the File menu. It is also available on the Quick<br>Access Toolbar (Windows users) or the Main Toolbar (cross-platform users). |  |  |
|                        |                    | Additional options are available when check boxes are enabled on the Preferences<br>dialog box under Physics Builder.                                                |  |  |
|                        | <b>Blank Model</b> | Start a new blank model without any settings. This command is available after choose                                                                                 |  |  |

**File>New**. It is also available on the Quick Access Toolbar (Windows users).

## **Working in the Application Builder**

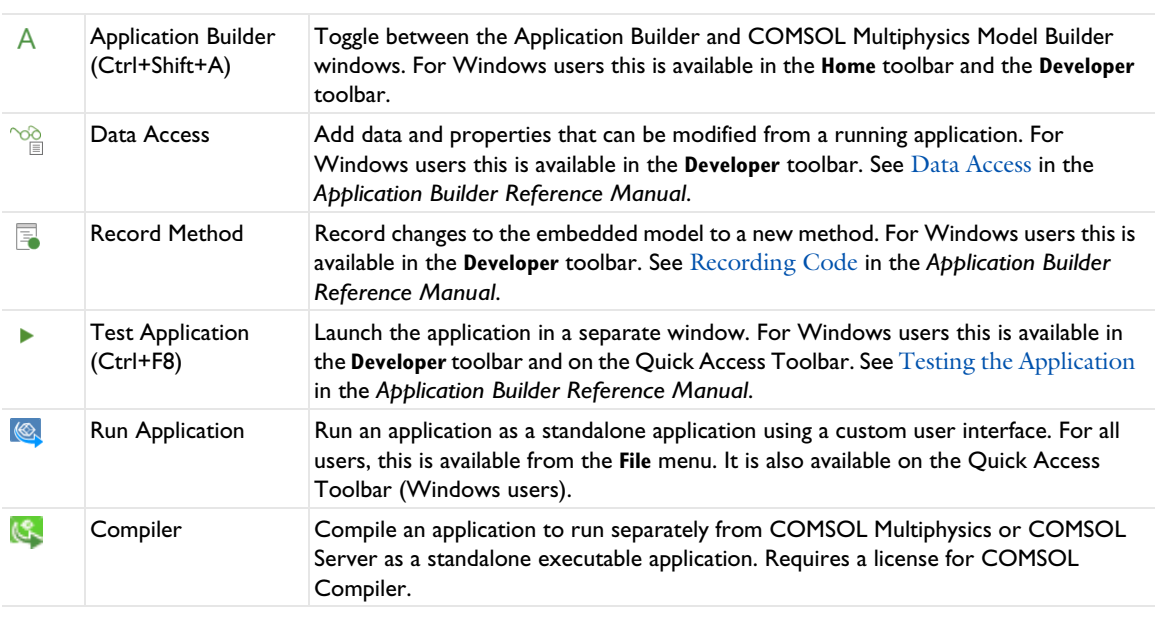

#### **Opening and Saving Files**

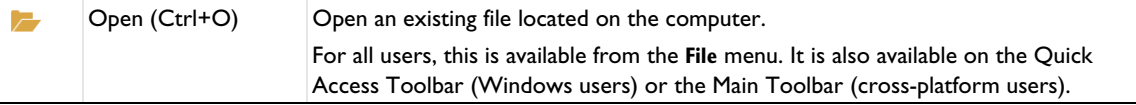

TABLE 2-2: FEATURES AVAILABLE ON VARIOUS TOOLBARS AND FROM MENUS

| <b>ICON</b>           | <b>NAME</b>           | DESCRIPTION OR LINK TO MORE INFORMATION                                                                                                    |
|-----------------------|-----------------------|----------------------------------------------------------------------------------------------------|
|                       | <b>Recent files</b>   | From the File menu, select a recent file to open. For Windows users, the file is                                                                                                    |
| 柴                     |                       | selected from the Recent submenu. For cross-platform users, the most recent files<br>are listed at the bottom of the list.                                                                                                    |
|                       |                       | Windows users can also customize the Quick Access Toolbar to access this button.                                                                                                    |
| e.                    | Find                  | Displays search results from searches performed using the Find tool. Press Ctrl+F.<br>Windows users can also customize the Quick Access Toolbar to access this button.<br>See Searching and Finding Text.                                                                             |
| iiii                  | Application Libraries | Open The Application Libraries Window.                                                                                                    |
|                       |                       | For Windows users, this is available in the <b>Home</b> toolbar's <b>Windows</b> menu or from the<br>File menu. You can also customize the Quick Access Toolbar and then click the<br>button.                                                                                         |
|                       |                       | For cross-platform users, this is available from the <b>File</b> menu.                                                                                                    |
| $\frac{1}{1}$         | Open Recovery File    | COMSOL Multiphysics can store recovery files each time you start a solver. This is a<br>preference setting that is initially active by default. For all users, this is available from<br>the File menu. It is also available on a customized Quick Access Toolbar (Windows<br>users). |
|                       |                       | See Saving and Opening Recovery Files.                                                                                                    |
|                       | Save (Ctrl+S)         | Save the current file. For all users, this is available from the File menu. It is also<br>available on the Quick Access Toolbar (Windows users) or the Main Toolbar<br>(cross-platform users).                                                                                        |
|                       |                       | See Saving COMSOL Files.                                                                                                    |
| 艮                     | Save As               | Choose to save in one of the COMSOL file formats. The Save As window opens, and<br>from the Save as type list select: COMSOL Application (*.mph) (the default), Model file<br>for Java (*.java), Model file for MATLAB (*.m), or Model File for Visual Basic (*.vba).                 |
|                       |                       | For all users, this is available from the File menu. It is also available on the Quick<br>Access Toolbar (Windows users).                                                                                                    |
|                       |                       | See About the COMSOL Model File Formats.                                                                                                    |
| $\mathbb{E}^{\alpha}$ | Revert to Saved       | Opens the last saved version of the file and reinitializes the GUI. For all users, this is<br>available from the File menu. It is also available on a customized Quick Access Toolbar<br>(Windows users) or the Main Toolbar (cross-platform users).                                  |
|                       |                       | See Reverting to the Last Saved File.                                                                                                    |
| <u>ම්</u>             | Compact History       | The files for Java and for MATLAB contain the entire model history, including settings<br>that are no longer part of the model or application. For all users, this is available from<br>the File menu. It is also available on a customized Quick Access Toolbar (Windows<br>users).  |
|                       |                       | See Compacting the History.                                                                                                    |
| K                     | Run Application       | Run an application created using the Application Builder.                                                                                                    |
|                       |                       | For all users, this is available from the File menu. It is also available on the Quick<br>Access Toolbar (Windows users) or the Main Toolbar (cross-platform users).                                                                                                    |

## **COMSOL Multiphysics Server**

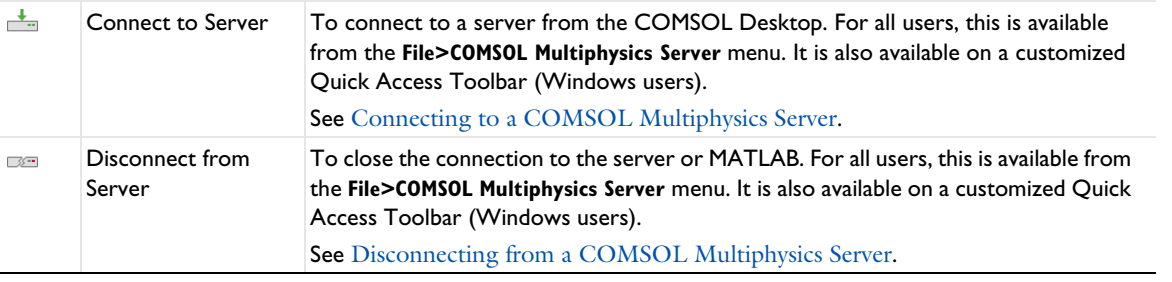
TABLE 2-2: FEATURES AVAILABLE ON VARIOUS TOOLBARS AND FROM MENUS

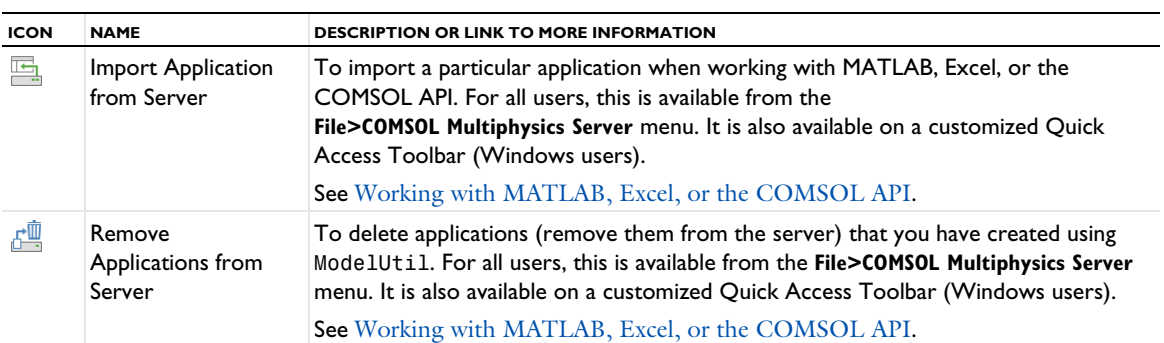

# **Model Builder Toolbar**

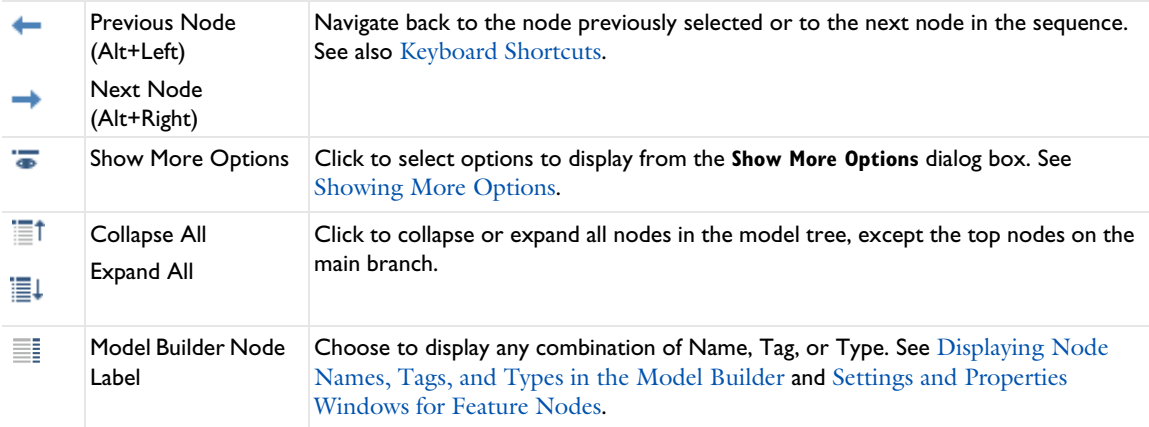

# **Undo, Redo, Copy, Paste, Duplicate, and Delete**

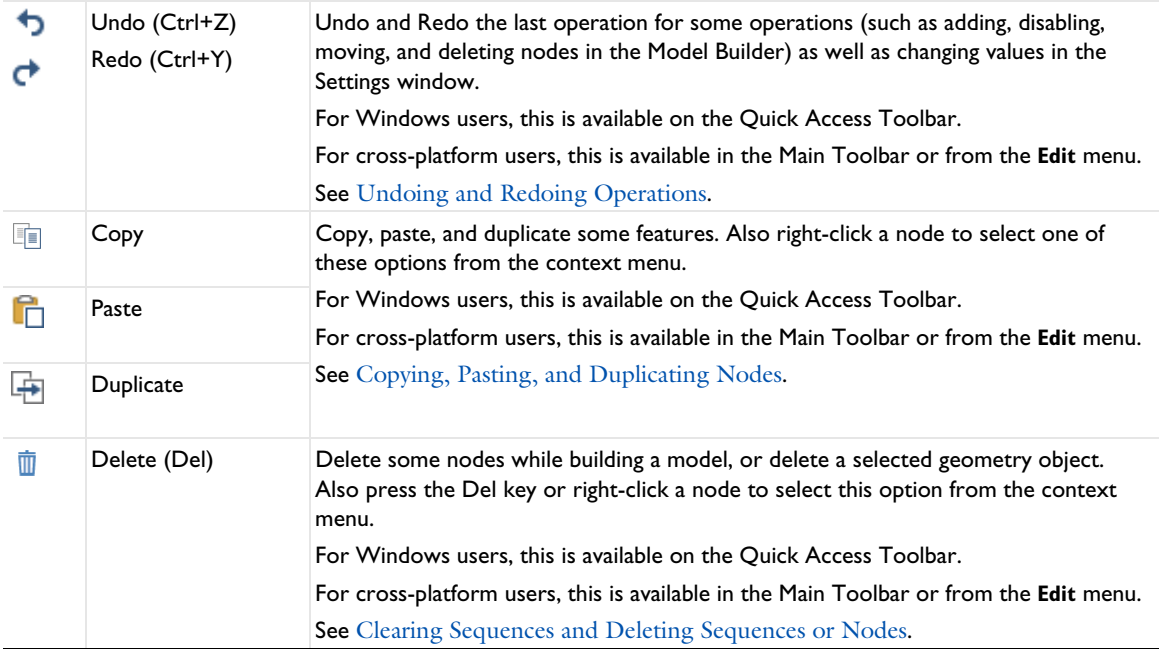

TABLE 2-2: FEATURES AVAILABLE ON VARIOUS TOOLBARS AND FROM MENUS

| <b>ICON</b>          | <b>NAME</b>                   | <b>DESCRIPTION OR LINK TO MORE INFORMATION</b>                                                                                                    |
|----------------------|-------------------------------|----------------------------------------------------------------------------------------------------|
| 展                    | Select All                    | To select all or clear the selection of all geometric entities in the Graphics window,<br>click the Select All or Clear Selection buttons, respectively.                                                                              |
| N                    | Clear Selection               | For Windows users, this is available on the Quick Access Toolbar. For cross-platform<br>users, this is available from the Edit menu.                                                                                                  |
|                      |                               | See Selecting and Clearing Selection of Geometric Entities.                                                                                                    |
| Other                |                               |                                                                                                    |
| Γē                   | <b>Reset Desktop</b>          | Set the COMSOL Desktop back to widescreen or regular screen, or reset it to<br>default settings.                                                                                                    |
|                      |                               | For Windows users, this is available in the Home toolbar, in the Layout menu. You can<br>also customize the Quick Access Toolbar and then click the button.                                                                           |
|                      |                               | For cross-platform users, this is available in the Main Toolbar or from the<br>Windows>Desktop Layout menu.                                                                                                    |
|                      |                               | See Customizing the Desktop Layout.                                                                                                    |
| ႁ                    | Licensed and Used<br>Products | Open the Licensed and Used Products window to list or block the products your<br>license includes. See Checking and Controlling Products and Licenses Used.                                                                           |
|                      |                               | For Windows users, this is available from the File menu. You can also customize the<br>Ouick Access Toolbar and then click the button.                                                                                                |
|                      |                               | For cross-platform users, this is available from the <b>Options</b> menu.                                                                                                    |
| 昌                    | Preferences                   | To make changes to how items are displayed or available throughout the COMSOL<br>Multiphysics software. See Preferences Settings.                                                                                                    |
|                      |                               | For Windows users, this is available from the File menu. You can also customize the<br>Quick Access Toolbar and then click the button.                                                                                                |
|                      |                               | For cross-platform users, this is available from the Options menu.                                                                                                    |
| $\overrightarrow{a}$ | Measure                       | Measure geometric properties such as volumes (see Measuring Geometry Objects).<br>Available in the Geometry toolbar. Also, for Windows users, you can customize the<br>Quick Access Toolbar and then click the button.                |
| 畳                    | Group (Ctrl+G)                | Group related and similar nodes under a Group node. Available in several parts of<br>the model tree (see Custom Grouping of Nodes). Also, for Windows users, you<br>can customize the Quick Access Toolbar and then click the button. |
| ₩.<br>$-$ a          | Ungroup<br>(Ctrl+Shift+G)     | Ungroup nodes that are grouped under a Group node. Available in several parts of<br>the model tree (see Custom Grouping of Nodes). Also, for Windows users, you<br>can customize the Quick Access Toolbar and then click the button.  |
|                      | <b>Help and Documentation</b> |                                                                                                    |
| $\overline{?}$       | Help (FI)                     | Open the context help. See COMSOL Documentation and Help.                                                                                                    |
|                      |                               | For Windows users, this is available from the File>Help menu or in the upper-right                                                                                                    |

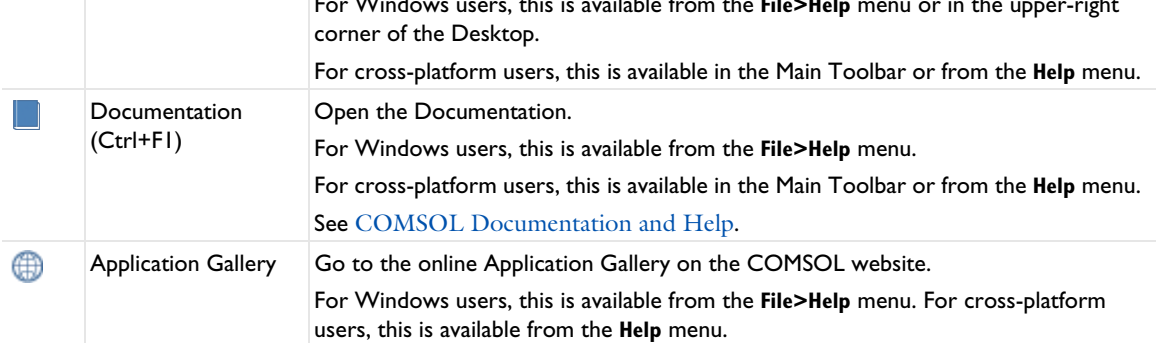

TABLE 2-2: FEATURES AVAILABLE ON VARIOUS TOOLBARS AND FROM MENUS

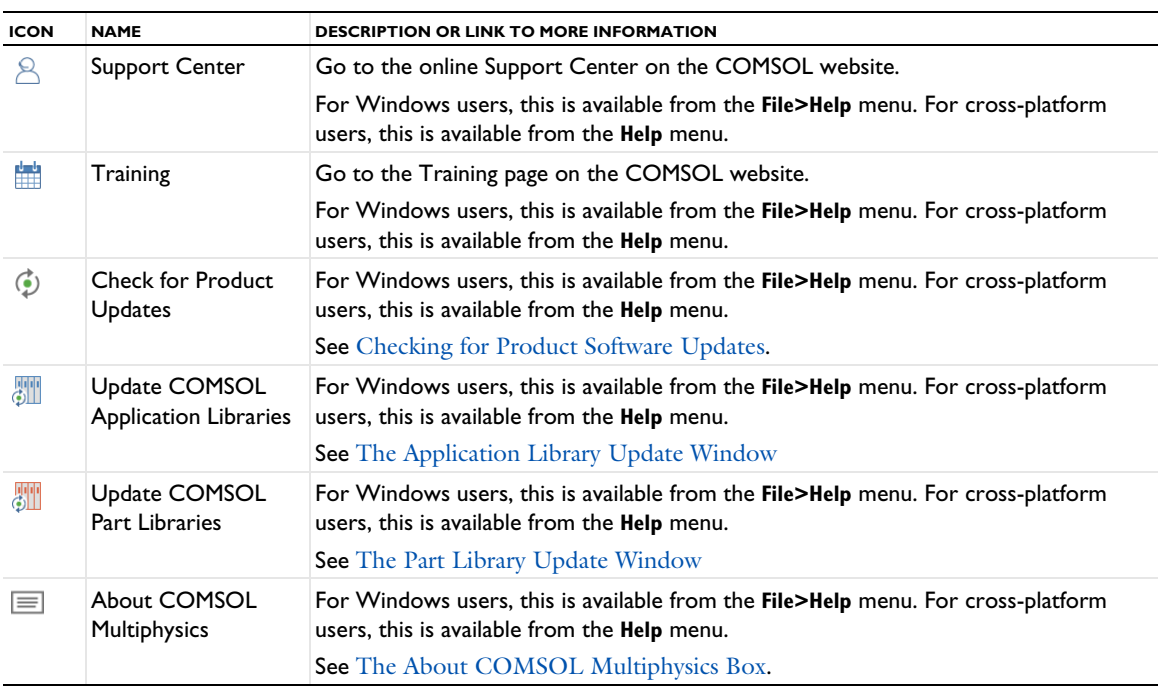

# *The Messages Window*

The Messages window ( $\boxtimes$ ) displays by default and contains information useful to you after an operation is performed.

The information in this window includes:

- **•** Details about opening and saving model files such as MPH-files.
- **•** Information about geometry objects imported from CAD files.
- On the Mesh and Geometry toolbars, click the Measure ( $\frac{1}{\text{bound}}$ ) button to view information about:
	- **-** The geometry finalization (forming a union or an assembly) and about the number of geometric entities (domains, boundaries, and so on) in the finalized geometry.
	- **-** The number of mesh elements and degrees of freedom in the model.
- **•** Solution times.
- **•** Error messages. The messages are in chronological order and can be scrolled through.

By default, the messages are preceded by a timestamp, providing the current date and time for the message. To turn off the timestamps, open the **Preferences** dialog box and clear the **Add timestamps to messages** check box on the **General** page under **Log and messages**.

To open the **Messages** window:

**•** From the **Home** toolbar (Windows users) select **Windows>Messages**.

- **•** From the main menu (macOS and Linux users) select **Windows>Messages**.
- To clear the window of all messages, click the **Clear** button ( ).

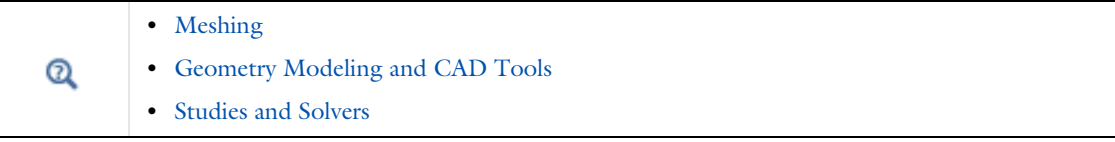

# *About the COMSOL Model File Formats*

Below find a list of the COMSOL file formats: MPH-files for applications and models, model files for Java, model files for MATLAB, and model files for VBA.

## **THE ROOT NODE**

When you first open or create a new model, the *root node*  $(\leq)$  is the topmost level of the tree. By default, unnamed files are called Untitled.mph. The filename changes when the file is saved for the first time, but the root node *Name* does not change for this top level node. See The Root Settings and Properties Windows for details about the settings available when this node is clicked.

# **COMSOL MPH-FILES**

The default standard file format with the extension .mph. The files contain binary and text data. The mesh and solution data are stored as binary data, while all other information is stored as plain text.

You can quickly save and load MPH-files. All models and applications in the COMSOL Application Libraries in the modules are saved as MPH-files.

The MPH-files in the COMSOL Application Libraries can have two formats:

- **•** *Solved MPH-files* include all meshes and solutions. In the **Application Libraries** window these files appear with the icon . If the MPH-file's size exceeds 25MB, a tooltip with the text "Large file" and the file size appears when you position the cursor at the node in the **Application Libraries** tree.
- **•** *Compact MPH-files* include all settings but have no built meshes and solution data to save space (a few compact MPH-files have no solutions for other reasons). You can open these to study the settings and to mesh and re-solve it. It is also possible to download the full versions — with meshes and solutions — of most of these through Application Library Update (see The Application Library Update Window). In the **Application Libraries** window these appear with the icon  $\bigcirc$ . If you position the cursor at a compact file in the Application Libraries window, a **No solutions stored** message appears. If a full MPH-file is available for download, the corresponding node's context menu includes a **Download File With Solution** icon ( $\bullet$ ).

#### *File Locking*

Only one user can open and edit an MPH-file at the same time. If you try to open an MPH-file that is already open in another user's COMSOL Desktop, that MPH-file is locked, and you get an option to open the MPH-file in a read-only mode (click **Open As Read-Only**). That means that you can edit the model but you cannot save it unless you save the MPH-file under another name. When an MPH-file is locked, COMSOL creates a separate lock file with the same filename as the MPH-file plus the extension .lock, stored in the same directory as the locked MPH-file. If a lock file remains after all COMSOL Desktop sessions have ended (which can happen if the

COMSOL Desktop session is ended in a nonstandard way), you can reset the lock when trying to open the file the next time by clicking **Reset Lock and Open**.

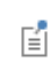

Linux and macOS do not support operating system locking of files. On those platforms, locking is supported to help users avoid editing the same COMSOL Multiphysics model file, but it is possible to ignore the file locking and delete the lock files.

# **MODEL FILES FOR JAVA**

Editable script files that contain sequences of COMSOL commands as Java code (see the *COMSOL Multiphysics Programming Reference Manual* for more information about these commands). You can compile these Java files and run them as separate applications. Edit the files in a text editor to add additional commands. For parts of the model that appears under a component (such as the geometry, physics, and mesh), the default format is to include the component level in the Java code. If you want do not want to include the component level, clear the Use component syntax check box on the **Methods** page in the **Preferences** dialog box.

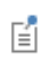

When saving a Model Java-file history for running a method call in the COMSOL Desktop, it contains the history produced while running the method call and not the method itself.

# **MODEL FILES FOR MATLAB**

Model files for MATLAB are editable script files (M-files), similar to the model files for Java, for use with MATLAB. A model file for MATLAB contains a sequence of COMSOL commands as an M-file. You can run these model files in MATLAB like any other M-file scripts. You can also edit the files in a text editor to include additional COMSOL commands or general MATLAB commands.

囼

Running model files in the M-file format requires LiveLink™ *for* MATLAB®.

# **MODEL FILES FOR VBA**

Model files for VBA are editable script files (VBA-files), similar to the model files for Java, for use with VBA (Visual Basic for Applications) in Microsoft Excel<sup>®</sup>. A model file for VBA contains a sequence of COMSOL commands as a VBA-file (extension .vba). You can use these files from Excel® to access settings and data in COMSOL models.

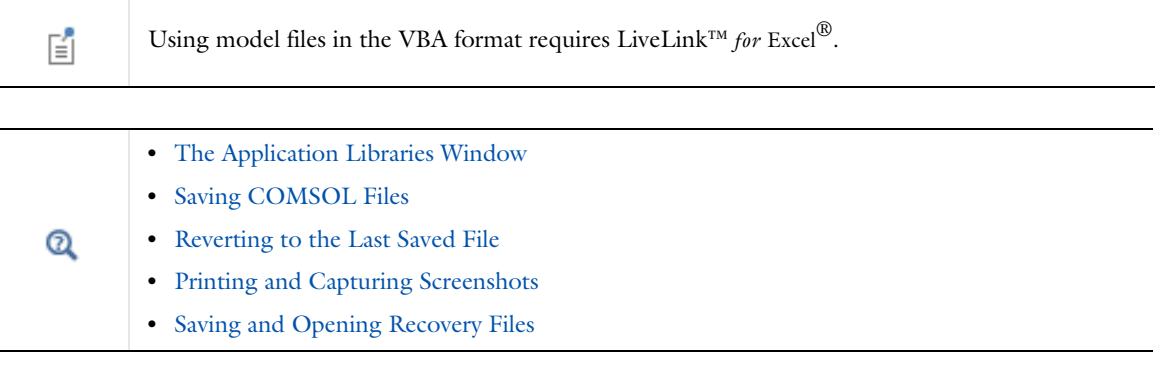

# *Saving COMSOL Files*

The following options are selected from different menus and toolbars as described in The COMSOL Desktop Menus and Toolbars.

## **SAVING A NEW MODEL OR APPLICATION**

If this is the first time saving a model or application, or if you want to update the file and keep the current name and format, in general, these are the ways to save a model:

- Click the **Save** button ( $\Box$ ) on the Quick Access Toolbar or Main Toolbar.
- **•** Press Ctrl+S.

囼

**•** Select **File>Save**.

If you save a model that was previously saved in an earlier version of COMSOL Multiphysics, you get a question about if you want to continue to save the model file, thereby overwriting the original file with a new file that has been converted so that it can only be opened in version 5.4. Select the **Do not show this message again** check box if desired. There is also a preference setting on the **Files** page in the **Preferences** dialog box. Under **Saving COMSOL application files**, clear the **Warn before overwriting a file saved by an older version of COMSOL** check box (selected by default) to turn off this question.

#### **CREATING A COPY USING SAVE AS**

If the model has been saved before and you want to create a copy you can choose to save in one of the COMSOL file formats (see COMSOL MPH-Files, Model Files for Java, and Model Files for MATLAB).

Select **File>Save As**. The **Save As** window opens, and from the **Save as type** list select **COMSOL Application (\*.mph)** (the default), **Model file for Java (\*.java)**, **Model file for MATLAB (\*.m)**, or **COMSOL File for VBA (\*.vba)**.

In all cases, navigate to the location where you want to save the model, enter a **File name**, and then click **Save**.

閶

You can add the author to the header of model files for Java and for MATLAB that are saved. Open The Preferences Dialog Box and under **General>History export**, select the **Include author** check box.

## **REVERTING TO THE LAST SAVED FILE**

To open the last saved version of the file and reinitialize the GUI, select **File>Revert to Saved** ( $\Box$ ). For Windows users, you can also customize the Quick Access Toolbar and then click the **Revert to Saved** button.

#### **COMPACTING THE HISTORY**

The COMSOL files for Java and for MATLAB contain the entire history of the model, including settings that are no longer part of it. To compact the history so that the files only include the settings that are part of the current model, select **File>Compact History**. For Windows users, you can also customize the Quick Access Toolbar and then click the **Compact History** ( $\overline{\text{S}}$ ) button.

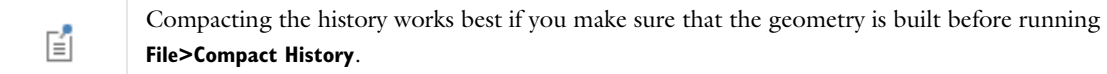

#### **WHEN SAVING, OPTIMIZING FOR SPEED OR FILE SIZE**

You can choose to save COMSOL files (MPH-files) that are optimized for speed (the default, using uncompressed files that are faster to save) or optimized for file size (using compressed files). In the **Preferences** dialog box (see

Preferences Settings), click **Files** and choose **Speed** or **File size** from the **Optimize for** list under **Saving COMSOL application files**.

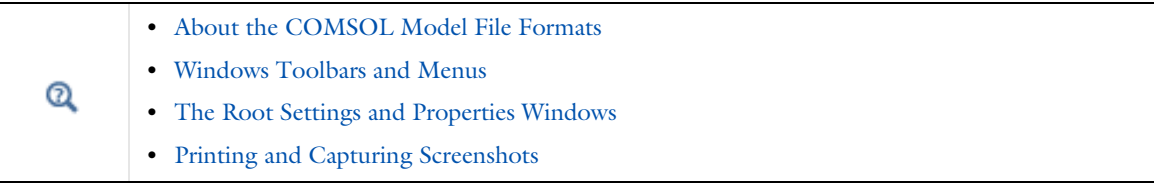

# *Saving and Opening Recovery Files*

The COMSOL Multiphysics software can store recovery files each time you start a solver. This setting is initially active by default. If the server has lost contact with the client, a recovery file is also saved or kept.

If any recovery files exist, the **Recovery Files** window is open when you start the COMSOL Desktop. You can also open the **Recovery Files** window from the **Windows** menu.

The update of the recovery file occurs at the following events:

- **•** After completing the solution for each time step specified as the output times in the **Times** field for a time-dependent simulation.
- **•** After completing each parameter step in a parametric simulation.
- **•** After completing each successful Newton iteration for a nonlinear stationary simulation.

The recovery files are COMSOL MPH-files that represent the state at the time that they were saved. They make it possible to recover from a solver error, which can be especially useful for long time-dependent or parametric runs.

You can control the use of recovery files using the buttons at the top of the Recovery Files window:

- Click the **Open** button ( $\blacktriangleright$ ) to open a selected recovery file. Opening the recovery files this way ensures that the recovery file can be deleted without compromising the open model. It does not remove the recovery file when the open model is saved though
- Click the **Save and Open** ( $\Box$ ) button saves the recovery file to a Model MPH-file and open it. It also removes the recovery file.
- Click the **Save As** button ( $\Box$ ) to save the recovery file to a Model MPH-file and remove the recovery file.
- Click the **Delete** button ( $\overline{m}$ ) or press Delete to remove the selected recovery files.

The COMSOL Multiphysics software keeps track of the computed time steps or parameter steps in the recovery file, so right-click the **Study** node and select **Continue** ( $\rightarrow$ ) to continue the computation from the point where it was stored in the recovery file. If you are solving a stationary nonparametric problem, the last converged Newton iteration is stored in the recovery file; selecting **Continue** causes the software to resume solving from this stored state.

You can make changes to these default settings in The Preferences Dialog Box in the **Files** section.

- **•** The **Save recovery file** check box is selected by default to save recovery files to disk during the solution process for time-dependent, parametric, and nonlinear solvers.
- **•** The **Check for recovery files at launch** check box is selected by default so that the **Recovery Files** window opens at launch when there are any recovery files.
- **•** In the **Folder for recovery files** field, you can specify a different folder from the default to, for example, use a folder on the server where there is more disk space for storing large recovery files. Click **Browse** to browse to a recovery file folder.
- **•** In the **Folder for temporary files** field you can specify a different folder than the default to, for example, use a folder where there is more disk space for storing large temporary files. Click **Browse** to browse to a folder for temporary files.
- **•** If you run the COMSOL Multiphysics software in a client-server configuration, you can specify a **Folder for temporary files on client** and a **Folder for temporary files on server**.

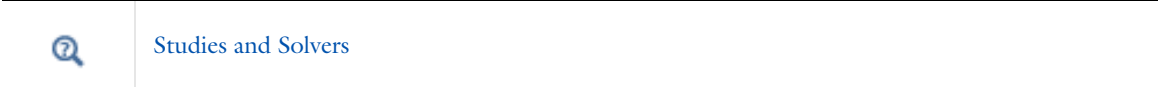

# *The Root Settings and Properties Windows*

The root node is the topmost level of the Model Builder tree and the Explorer tree in the Application Builder. When you click this node, the **Settings** window for the **root** node ( $\langle \bullet \rangle$ , or  $\vert \bullet \vert$  in the Application Builder) opens and includes detailed information about the model file. To open the corresponding **Properties** window, right-click the **root** node and choose **Properties** from the context menu.

# **ROOT SETTINGS WINDOW**

Some of the fields can be edited directly in this window, while others display system information that cannot be changed, or information that changes as updates are made throughout the model (for example, adding a node that requires an additional module license).

- **• Protection**: Click **Set Password** next to **Editing not protected** or **Running not protected** to enter a password in the **Protect Edit with Password** or **Protect Running with Password** dialog boxes. To change the password, click Change Password to enter the previous password and a new password in the **Protect Edit with Password** or **Protect Running with Password** dialog boxes. Note that, for the password that protects editing, lost passwords cannot be recovered.
- **• Used Products**: The information included here is based on the purchased license or modules. See Checking and Controlling Products and Licenses Used. Also see The About COMSOL Multiphysics Box.
- **• Presentation**: In this section you can specify a title and a description of the model. By default, these texts are used on the title page of a report; see The Title Page. Under **Computation time**, you can enter an expected computation time in the **Expected** field. Also, the time after **Last** is the last measured computation time (if available). To illustrate the model you can also set an image as a thumbnail that displays in this section, when opening a file in the **Application Libraries** window, and as the default report title page image. See the section Setting and Clearing the Thumbnail Image for details about how to do this.
- **• Unit System**: The default unit system is SI units. Or select any other option from the list. See Unit Systems and Setting the Unit System for Models to change the setting globally or locally.
- **• Graphics**: For specifying the color theme used for selection colors, use the **Color theme** list, where you can select from all available color themes. The default is to use the default color theme — for example, **Default from preferences (Default)**. You specify the default color theme in the **Preferences** dialog box, in the **Color theme** list on the **Graphics and Plot Windows** page. See Selection Colors for more information about selection colors.

For the **Font** settings, the default is to use the font family that is set in the **Preferences** dialog box — on the **Graphics and Plot Windows** page under **Default font** — with a default font size. Depending on the operating system and the installed fonts on the computer, you can select from a number of other font families from the **Family** list. The default font is indicated in the default settings for **Family** (**Default from preferences (Vera)**, for example). For the font size, the **Default size** setting in the **Size** list uses the font size that is used in the graphics and plots, which is a system-dependent value. You can also choose another font size between 6 and 24 points or type a font size in the **Size** combined field and list. The font and the font size affect text in the Graphics window and other plot

windows in the COMSOL Desktop and in Graphics form objects in the Application Builder. See Changing the Font for Plot Labels and Titles to make global changes.

**• Applications** (this section is only available from the Application Builder window): Select the **Ask to save application when closing** check box to ask users if they want to save changes in an application when closing it. Also, from the **When starting with COMSOL Multiphysics** list, you can control the behavior when a user starts COMSOL Multiphysics with the option to open an application or when a user double-clicks an MPH-file in Windows: Select **Edit application** (the default) to open the COMSOL Desktop for editing the application, or select **Run application** to launch and run the application directly.

Select the **Ignore license errors during launch** check box to make it possible to start the application even if not all required licenses are available. It is, however, still not possible to use products when the license is not available, so available API methods will typically have to be used in the application to limit the application's functionality depending on what licenses are available.

# **ROOT PROPERTIES WINDOW**

To access the **Properties** window, right-click the **root** node and choose **Properties** from the context menu.

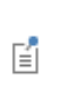

You can change a filename by saving the file, but the root node *Name* (root) cannot be changed for this top level node. This is different than for other nodes in the tree, where the name can be edited. See Displaying Node Names, Tags, and Types in the Model Builder for information. Also see Settings and Properties Windows for Feature Nodes.

- **• File**: The file location where a file is saved. This field cannot be edited, but is automatically updated when the file is saved to a new path. Also see Documentation and Application Libraries Root Directories.
- **• Version**: Includes the version and build of the COMSOL Multiphysics instance that you are running. This information is system generated.
- **• Created** and **Last modified**: These sections cannot be edited and are automatically generated based on the computer system or network time and date settings.
- **• Saved with license**: The license number of the installed software that the model or application was saved with is included here. Also see The About COMSOL Multiphysics Box.
- **• Application version**: Enter a tracking version number for the model or application (for example, Internal Draft V1, Sales Demonstration V2, or Version B).
- **• Search path**: Enter a file path to set a search path for external files. This path corresponds to model.modelPath(<path>) in the COMSOL Multiphysics API.

#### *Unit Systems*

The COMSOL Multiphysics software supports the following unit systems:

# **METRIC UNIT SYSTEMS**

- **•** SI units, the International System of Units (SI, Système International d'Unités). This is the default unit system (sometimes also called MKS). For a list of SI units in COMSOL Multiphysics, see SI Base, Derived, and Other Units.
- **•** CGSA units. The CGS system uses centimeter, gram, and second as basic units of length, mass, and time, respectively. The remaining basic units are identical to the SI units. The CGS unit system gives nice values for small lengths, masses, forces, pressures, and energies when working on a microscale and with weak electromagnetic forces. The derived units of force, pressure, and energy have well-known and widely used names:

dyne, barye, and erg, respectively. CGSA adds *ampere* as the basic unit for electric current. For a list of CGSA units, see Special CGSA Units.

- **•** Electromagnetic units (EMU). This system is based on Ampère's law, which defines the unit of electric current once you select an appropriate value for the constant *C*. When dealing exclusively with magnetic effects, it is convenient to set  $C = 1$ . If CGS units are used for the remaining basic dimensions, the current unit is called an *abampere*, and the corresponding coherent unit system is called electromagnetic units. Unique names for derived units have been introduced by prefixing the SI name with *ab-*. For a list of EMU units, see Special EMU Units.
- **•** Electrostatic units (ESU). Based on Coulomb's law for the force between point charges, ESU uses a unit of charge called the *statcoulomb* with CGS units for length, mass, and time. From there, the *statampere*, or *franklin*, and other derived units of the electrostatic unit system follow. For a list of ESU units, see Special ESU Units.
- **•** MPa units. For stationary structural mechanics, where the density does not appear in the equations, it can be convenient to use a system where newton and megapascal (hence the name "MPa system") are naturally derived units of force and pressure, respectively. Keeping the SI unit for time, the basic units of length and mass become millimeter and tonne. Except for the force and pressure units, other derived units are nameless. For a list of MPa units, see Special MPa Units.

# **ENGLISH UNIT SYSTEMS**

- **•** Foot-pound-second unit system (FPS units). The original foot-pound-second system seems to be the absolute system using the pound as a unit of mass. This version of the FPS system is in agreement with the IEEE standard (the pound is a unit of mass and not of force). The natural derived unit of force is the *poundal*. For a list of FPS units, see Special FPS Units.
- **•** British engineering units. An alternative to the standard FPS system is the British engineering unit system (also called gravitational foot-pound-second system or foot-slug-second system). Here, the pound force is the natural unit of force, which causes the introduction of the mass unit *slug* such that a pound force is a slug-foot per second squared. For a list of British engineering units, see Special British Engineering Units.
- **•** Inch-pound-second unit system (IPS units). It is possible to define varieties of the FPS and British engineering systems based on the inch instead of the foot as basic unit of length. This gives rise to two distinct inch-pound-second systems: the *absolute IPS system* (just called IPS) and the *gravitational IPS system*. For a list of IPS units, see Special IPS Units.
- **•** Gravitational IPS units. This alternative IPS unit system considers the pound a unit of weight rather than a unit of mass. For a list of Gravitational IPS units, see Special Gravitational IPS Units.

#### **OTHER**

**•** None. No units appear in the settings, which can be useful in nondimensionalized (de-dimensionalized or dimensionless) models.

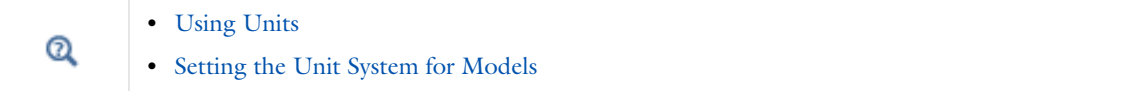

# *Searching and Finding Text*

Press Ctrl+F to open a **Find** tool that you can use to search for variables or text in all of the model or, for application development, only in methods. In the **Find** tool, click **All** to search the entire model, including user interface components, variable definitions, model entity tags, identifiers, and labels. You can specify to search using an **Exact match**, a **Regular expression**, or a **Case sensitive** search by selecting the corresponding check boxes. Windows users can also customize the Quick Access Toolbar to access this button  $(\mathbf{F}_0)$ .

Click **Methods** to find and optionally replace a text string in methods developed for an application. See the Application Builder documentation for details.

Click **Advanced** to access some advanced search tools. See Advanced Search Options below.

Click the **Find** button to launch the search. The search results for each search appears in a separate **Find Results** window, where each occurrence of the search string appears in a row. Double-click the row to open the node or method and highlight the search result in the Settings window or method where it occurs. The **Node** column lists the node where the search string appears; the **Type** column lists the type of the search results, such as **Setting**, **Description**, or **Method**); and the **Text** column shows the text in which the search string appears.

## **ADVANCED SEARCH OPTIONS**

Click **Advanced** to enable a more specific search method where individual types of candidates can be searched for. In the **Find** field, type a search query in the same way as on the **All** page using an **Exact match**, a **Regular expression**, or a **Case sensitive** search, if desired. In the **Filter** section, below the **Find** field, use the **Include** list to specify what to include: **Node tags**, **Node labels**, **Node names**, **Node types**, **Descriptions**, and **Settings**. The **Include** list specifies what you search for, so selecting **Node tags**, for example, only matches the query in the **Find** field against node tags. The option **Descriptions** searches for any fixed text in the COMSOL Desktop but not text that can be changed such as lists. The **Settings** option searches for values of a setting (for example, text in a text field or in a list). In addition, it is possible to add a name query in the **Name filter** field. Any nonempty entry here will only include settings with a specific name, which is the description of the setting. This query is also affected by the settings for the **Exact match**, **Regular expression**, and **Case sensitive** check boxes. Select the **Include API names in search** check box to allow the search filter to match against the API names. It is only applicable when searching for **Node types** and **Settings** and checks the API names of the following search candidates:

- **•** The query in the **Name filter** field is matched against the API name of a setting (for example, the **Axis type** list in a **Block** geometry feature has axistype as its API name).
- **•** The query in the **Find** field is matched against the API value of list settings (for example, the option **x-axis** in the **Axis type** list has the API value x).
- A search for the value of a check box (typically on or off) is ignored in normal searches but is active when including API names. The **Find** field can then match values that are on or off for most check boxes.
- **•** For the **Node types** option in the **Include** list, which otherwise searches for the descriptive string of the type but also includes the API name of the type (for example, the **Work Plane** geometry feature has the API type WorkPlane).

#### **ADDITIONAL SEARCH TOOLS FOR THE PHYSICS BUILDER**

When searching in the Physics Builder, you can also control the scope of the search in the **Find** tool. In addition to physics builder files, it can also search in linked files. A linked file can either be a file in an **Import** node under the **External Resources** branch (downward search), or a file listed in the **External Resources** links in the table of the root node's Setting window (upward search). The search can look for files in the upward direction by selecting the **Follow link sources** check box, and it can look for files in the downward direction by selecting the **Follow imports** check box. A **Depth** value can be used to limit the search. Under the **Links** tab there is a specialized search that finds links to a selected node. It supports the **Follow link sources** option, and only need to search upward one level. It is not applicable for nodes that cannot be a target of a link.

# The Application Libraries Window

The **Application Libraries** window (Figure 2-13) contains models and applications that you can use for a variety of purposes: for learning how to build COMSOL models, as starting points for your own models and applications, and as demonstrations of specific functionality. Each add-on module includes its own application library with information about how to use the module within its application areas. Each file includes full documentation and a brief description, including the solution times and information about the computer used for solving the model.

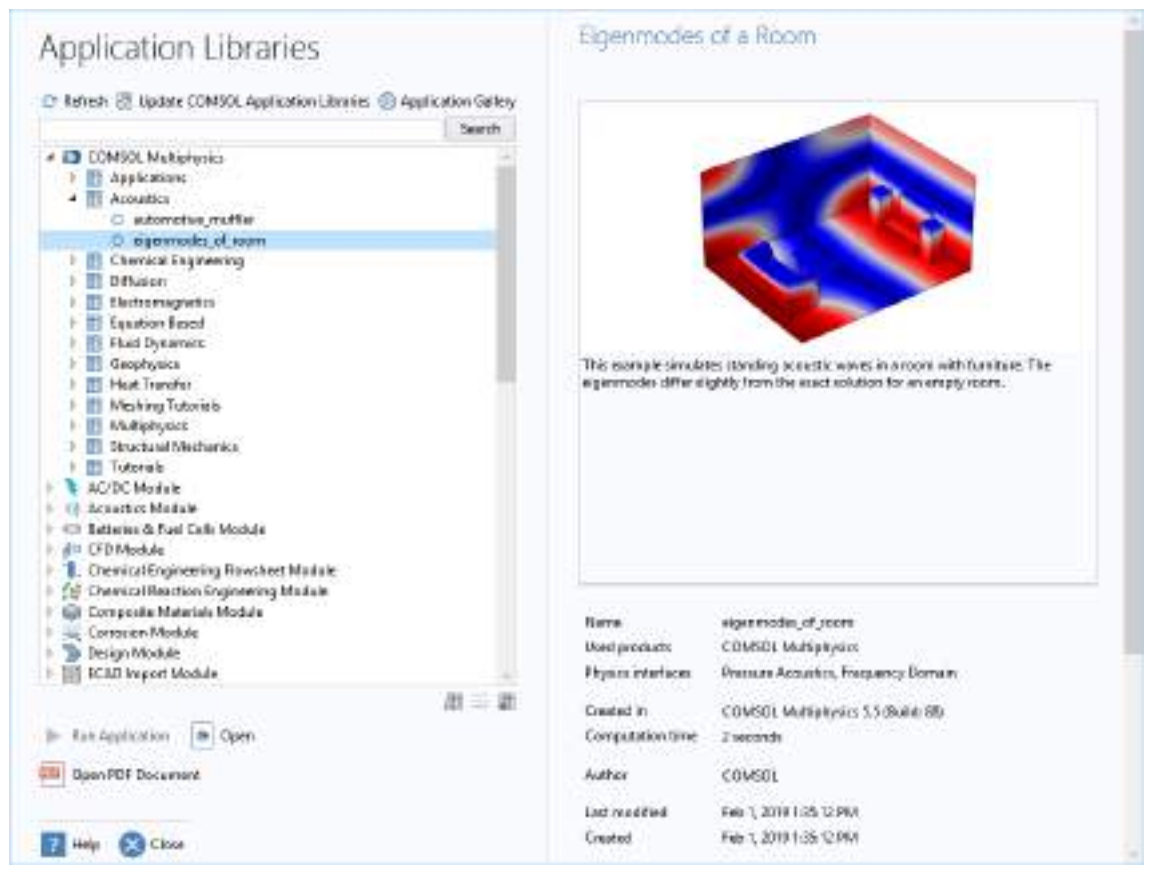

*Figure 2-13: The Application Libraries window with Eigenmodes of a Room highlighted in the tree. Specific information about the model or application is displayed to the right, including its name and the computation time.*

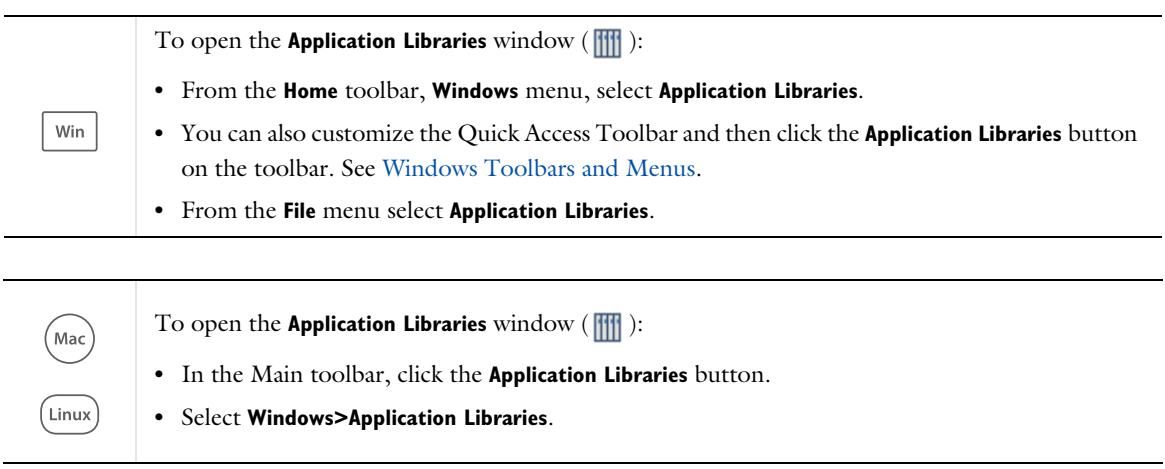

Browse through the **Application Libraries** tree to see what is available. Click to highlight the file in the tree and read information about it to the right, or search for a specific application. The information for each application includes:

- **•** The COMSOL products used.
- **•** The physics interfaces used.
- **•** The version that the application was created in.
- **•** The computation time. If you hover over the computation time, a tooltip displays information about the computer used for the computation (CPU, clock rate, and number of cores) and, if applicable, the solution times for each study step.
- **•** The dates and times for when the application was created and last modified.

When you browse the tree, you may notice that three different icons are used for the model and application nodes. Their respective look and significance are as follows:

- (*solved*) The file is complete with built meshes and solutions.
- $\bigcirc$  (*compact*) The file contains no stored meshes or solutions. A solved version is available for download via Application Library Update (except in a few cases where the file is a template related to another, regular, model).
- $\rightarrow$  (*preview*) The file is a preview of an application or a model file, containing only what is needed to represent the model in this particular context, including the model description and information about used products and physics interfaces and the computation time. Solved and compact versions are available for download. Model documentation will be available if you have specified the use of online help (see The Help Window and Topic-Based Help for details on how to do this).

The following sections describe what is available and what you can do from the **Application Libraries** window:

- **•** The Applications Folders
- **•** Running or Opening a Model or Application and Its Documentation
- **•** Downloading MPH-Files With or Without Solutions
- **•** Searching the Application Libraries
- **•** The Application Library Update Window

You can also set the root directory and create and remove a user-defined library as described next.

# **APPLICATION LIBRARY PREFERENCES**

The following settings can be modified using the buttons at the bottom of the **Application Libraries** tree on the **Application Libraries** page in The Preferences Dialog Box and — if the **Allow managing libraries in the Application Libraries window** check box on that page is selected (the default) — also in the **Application Libraries** window itself.

#### *Add User Application Library*

Click the **Add User Application Library** button ( ) to add customized folders. In the **Add User Application Library** dialog box, navigate to a location on your computer and select an existing directory or click **Make New Folder** to create a custom folder. Click **OK** to save the changes and exit, or **Cancel** to exit without saving.

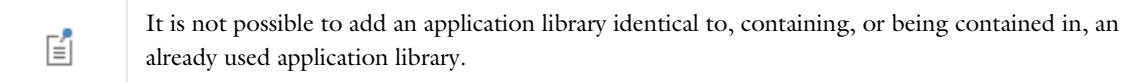

Optionally, you can replace the standard folder icon (**111)** with custom icons of your choice that reflect the content of your library folders. To use a custom icon for a folder, create a PNG-file with an image size of 16-by-16 pixels and save it in the folder under the name folder.png.

#### *Set the COMSOL Application Libraries Root*

Click the **Set COMSOL Application Libraries Root Directory** button (**WM**) to edit or set the root folder. This redirects the COMSOL software to a different folder where customized applications can be stored.

In the **Set COMSOL Application Libraries Root Directory** dialog box, navigate to the new root folder location or click **Make New Folder**. Click **OK** to save the changes and exit, or **Cancel** to exit without saving.

#### *Remove Selected Library*

This button is enabled after a user application library folder has been created. Select a user application library root folder in the **Application libraries** tree and then the click the **Remove Selected** ( ) button to remove the library from the tree.

# *The Applications Folders*

In the **Applications** library folders you find runnable applications with custom user interfaces tailored with the Application Builder to simplify solving a specific problem using COMSOL Multiphysics. To run an application, click the ( ) **Run Application** button. If, instead, you want to explore how the application is constructed, click ( ) **Open**. For applications in this folder, clicking the ( ) **Open PDF document** button launches the PDF document that you can access from the running application. If no such document is available, this button is not activated. For further details, see the next section.

## *Running or Opening a Model or Application and Its Documentation*

#### **RUNNING AN APPLICATION**

You can run an application built with the Application Builder by clicking **Run application**. This button is not activated for models.

## **OPENING A MODEL OR APPLICATION**

Once you have located the file you want to open — for example, you used a search and it is successful (see Searching the Application Libraries), or you browsed the **Application Libraries** tree — then to open the file:

- **•** Double-click the name in the tree.
- Select the name, then click **open**.
- Right-click the name, then from the context menu select **Open**.

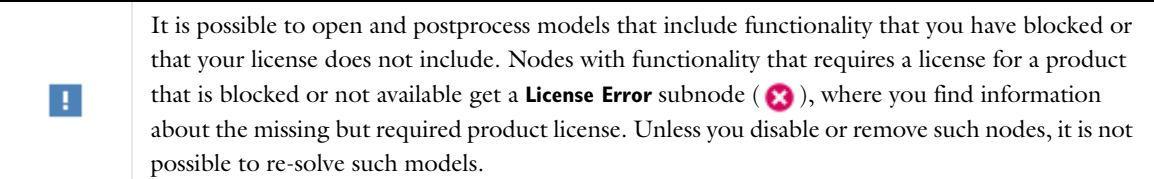

If the node represents a solved model ( $\bullet$ ) or a compact ( $\bullet$ ) or solved application, the file will open directly. If, instead, the file is a compact model MPH-file or a preview file  $(\Box)$  and you are connected to the internet, you will be presented with the applicable download options:

**•** For a compact file, choose between opening the local model MPH-file and downloading the solved version before opening.

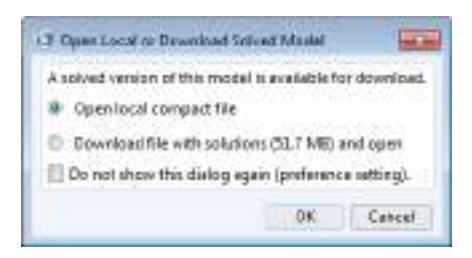

If you select **Do not show this dialog again (preference setting)**, the local file will open directly the next time you open a compact model. If you change your mind later, you can control the behavior using the **Ask about download before opening compact application file check box** on the **Application Libraries** page of the **Preferences** dialog

**•** For a preview file, choose between downloading the file with or without solutions, that is between the solved and the compact MPH-file.

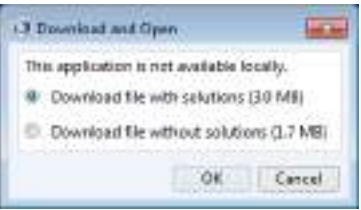

囼

自

The approximate download sizes are displayed next to the options. For models, the numbers shown do not include the documentation, which is downloaded together with the MPH-file if you have chosen to install documentation.

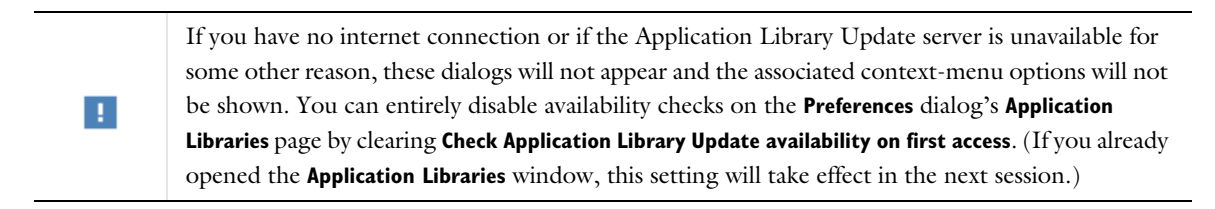

#### **OPENING A PDF DOCUMENT**

To read the documentation in PDF format, including step-by-step instructions:

- Click to highlight the name in the tree, then click **Depen PDF Document**.
- Right-click the name, then from the context menu select **Depen PDF Document**.

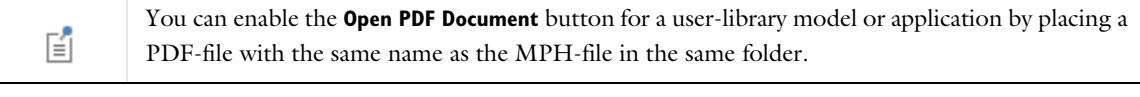

PDF and HTML documentation is available also for preview nodes if online help is activated; see The Help Window and Topic-Based Help.

## **OPENING THE APPLICATION GALLERY**

The Application Gallery, which is a part of the COMSOL website, provide access to a large number of models and applications, and you can download the MPH-files, PDF documentation, and other related files to extend the application libraries. Click the **Application Gallery** button (**n)** above the application libraries tree to open the Application Gallery in a web browser.

*Downloading MPH-Files With or Without Solutions*

## **REPLACING COMPACT FILES**

To replace compact MPH-files, you can download the files complete with solutions via **Application Library Update** (see The Application Library Update Window). Alternatively, right-click a compact node (  $\bigcirc$  ) in the **Application** Libraries tree and choose **Download File with Solutions**.

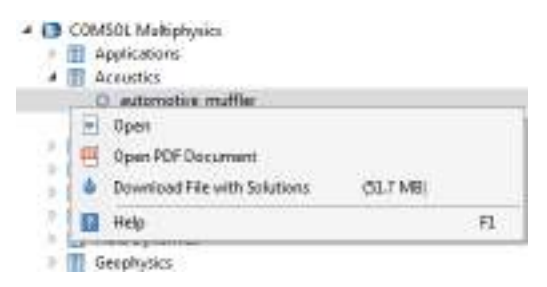

You can also generate the complete models by building the mesh sequences and computing the studies.

п

The procedure for restoring the solutions can involve other steps, such as adjusting physics interface settings. See the individual documentation for details if the simple approach does not work.

#### **REPLACING PREVIEW FILES**

To replace a preview file, use **Application Library Update** or right-click the node in the **Application Libraries** tree and choose between **Download File with Solutions** and **Download File Without Solutions**.

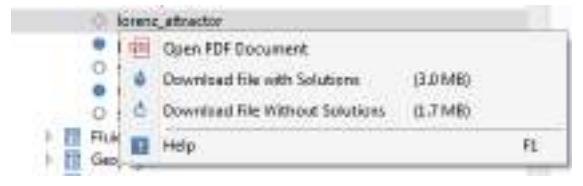

# *Searching the Application Libraries*

In the **Application Libraries** window, you can **Search** the application libraries to find any files using a specific feature. For example, enter all or part of the name, a physics interface name, a feature name, a feature tag or name prefixed by '@', or any other phrase or words or and click **Search**.

By default, the search includes all words in the **Search** field (with space signifying logical AND).

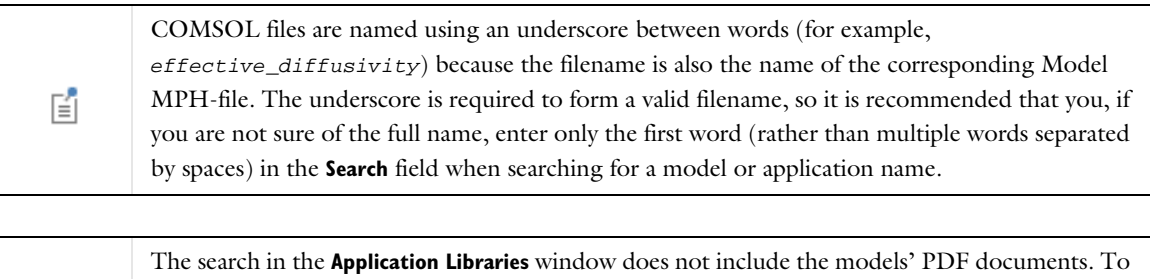

search for text in the model documentation, use the COMSOL Documentation window and select **Application libraries** from the **Search scope** list to limit the search for the application libraries (see Searching the Documentation).

# **SEARCH PARAMETERS FOR MODELS AND APPLICATIONS**

鬝

- **•** To search for models and applications by filename only, use the prefix "@name:", for example @name:busbar. You can also use the wildcard character '\*' at the beginning and the end of the search expression, for example @name:fluid\* or @name:\*electr\*.
- **•** To search for models and applications whose computation time (as displayed in the **Application Libraries** window) falls within a specific range, use the prefix "@time:". For example, the search expression @time:>=1[h] <=2[h] returns all models and applications with a computation time between 1 and 2 hours. The supported relational operators are  $\le$  (the default if no operator is given),  $\ge$ ,  $\le$  =,  $\ge$  =, and ==. Elapsed times can be expressed using the supported time units (see the section SI Base, Derived, and Other Units in The COMSOL Modeling Environment chapter for details). If no unit is specified, the expression entered is assumed to be given in seconds.
- **•** If you enter more than one search term separated by spaces (in a search that is not restricted to filename using the "@name" prefix), the search finds files where all of the search terms appear.
- **•** Limit the search to tags (identifiers) with the prefix "@tag:". For example, @tag:genext finds all files using a General Extrusion node, and @tag:ehs finds all files with an Electron Heat Source node.
- **•** Limit the search to node labels (excluding trailing digits and tags enclosed in parentheses) with the prefix "@label:". To search for labels that include spaces, you need to enclose the label text within quotes. For example, @label:"point evaluation" finds files containing Derived Values nodes of Point Evaluation type with the default label base (as shown immediately below the window label in the **Settings** window).
- **•** Limit the search to type names with the prefix "@type:". For example, @type:segregated finds all files using a segregated solver, @type:slider finds all applications containing a Slider form object, and @type:bodyload finds all files with a Body Load node.To find out the type names, consult the *COMSOL Programming Reference Manual* or, for application form objects, the *COMSOL Multiphysics Application Programming Guide*. Alternatively, you can save an application as a Model File for Java or Model File for MATLAB and look up the second argument for the create(…) method for an object of the type of node you want to search for.
- To search for a specific physics interface, use the scoping syntax @physics: id, where id is a default physics-interface identifier (forming the base of the tags shown in the **Model Builder** window if you have selected **Model Tree Node Text>Tag** in the window's toolbar). For example, enter @physics:ec to find all models that use the Electric Currents interface. Similarly, enter @geom:if to search for models that include an If statement (node) in the geometry sequence. Table 2-3 lists the supported model-object context scopes.
- **•** The model-context search scopes @cpl, @export, @func, @multiphysics, @numerical, @probe, and @selection used without an identifier return all models that contain *any* node of the corresponding type; see Table 2-3.
- **•** In addition to the model-object scopes, the following custom keywords are available:
	- **-** @keyword:tutorial finds introductory and tutorial models;
	- **-** @keyword:verification finds models classified as verification models or benchmarks;
	- **-** @keyword:industrial finds models classified as industrial applications.
- **•** To find all models and applications that are locally available in solved or compact form, or only as previews, use the search strings \$solved, \$compact, and \$preview respectively

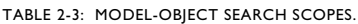

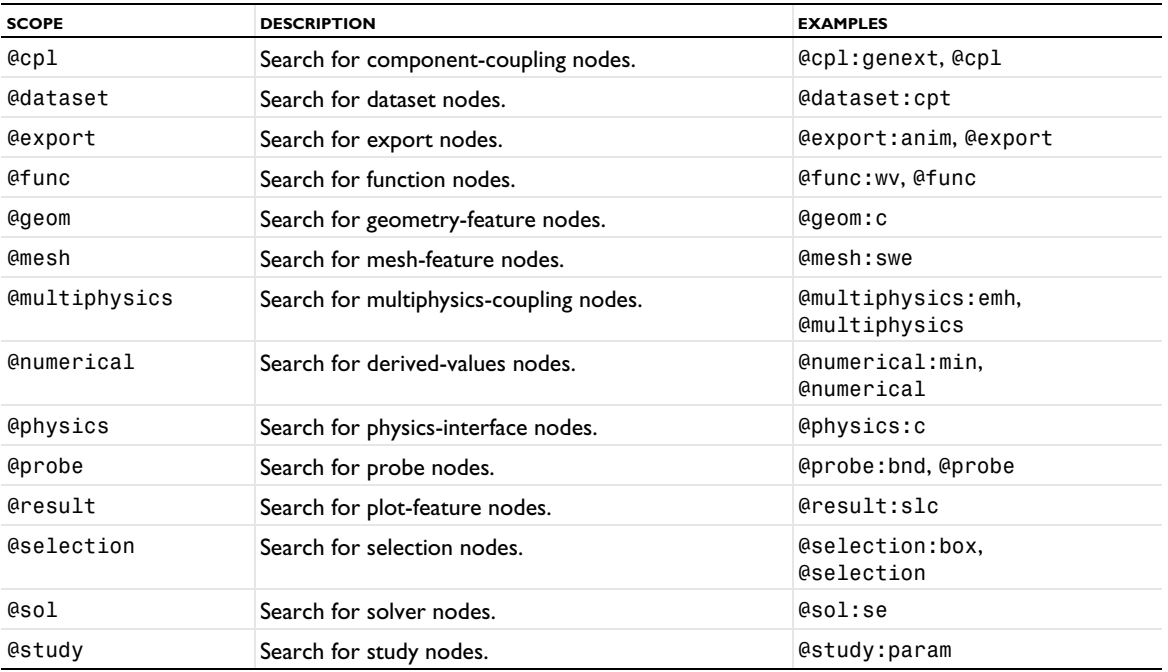

When a search result is presented, hover over a top-level node in the tree to see the number of matching files under the corresponding folder. If the search does not return any results, the **Application Libraries** window contains the message **No Results Found**. Click the **Refresh** button ( $\bigcirc$ ) under the tree to return to the root **Application Libraries** folder list.

# *The Application Library Update Window*

Application Library Update is a service that provides new and updated models and applications for the application libraries of the COMSOL products that your license includes. The text below describes how to use the Application Library Update service.

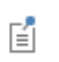

Using the COMSOL **Application Library Update** service requires internet access. For a default installation, you also need to run COMSOL as an administrator. See Proxy Server Settings section below for instructions on how you can modify your installation to avoid this restriction.

## **APPLICATION LIBRARY UPDATE**

Open the **Application Library Update** window by clicking **Update COMSOL Application Libraries** in the **Application Libraries** window or by going to the **File>Help** menu (Windows users) or the **Help** menu (macOS and Linux users) and choosing **Update COMSOL Application Libraries** ( ).

When the **Application Library Update** window opens, choose if you want to download files containing solutions (**Solved**) or more compact versions of the models and applications (**Compact**), then click **Find Applications** to check if all the models and applications you have are up to date or if there are any updated or new ones. If the message **Your Application Libraries are up to date** displays, no updated or new models or applications are available.

If the library is not up to date, browse the list that appears with a description and image. Choose which ones to download by selecting or clearing the check boxes next to the thumbnail images. By default all check boxes are selected; by clicking **Clear selection** and **Select all** you can change the global selection state.

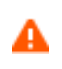

Note that if you chose to download solved models and applications and then choose **Select all**, the download size can be on the order of 10s of GB if you have license for several products. Therefore, it may be wiser to choose the compact option and then download solved versions of the examples you are interested in directly from the **Application Libraries** window.

Click the **Download** button to download the selected models and applications. The download time depends on the size of the files, which is listed for each file, and the bandwidth of the internet connection.

 $^\circledR$ 

Also see the *Introduction to Application Builder*.

#### *Proxy Server Settings*

If you connect to the internet through a web proxy, you can specify the required settings in the **Help** section of the Preferences dialog box; for details, see Proxy Server Settings.

## **DESTINATION DIRECTORIES FOR LIBRARY UPDATES**

To edit these settings under **Destination directories for library updates**, open The Preferences Dialog Box and go to the **Updates** section.

The **Destinations** list provides two options for specifying which application, documentation, and part directories are synchronized with the COMSOL Multiphysics server when you launch an Application Library Update or Part Library Update (see the next section) request:

- **• Current directories** (default): Synchronize with application MPH-files under the COMSOL Application Libraries root set on the **Preferences** dialog's **Application Libraries** page, with documentation files under the directory specified in the **Documentation root directory** field on the **Preferences** dialog's **General** page, and with part MPH-files under the COMSOL Part Libraries root set on the **Preferences** dialog's **Part Libraries** page.
- **• Specify custom directories**: Choosing this option lets you specify COMSOL Application Libraries, documentation, and COMSOL Part Libraries root directories separate from those of your current COMSOL Desktop environment.

By default, the COMSOL Application Libraries, COMSOL Part Libraries, and documentation root directories are located directly under the COMSOL installation root directory, in applications/, parts/, and doc/, respectively. This typically implies that special permissions are required for saving downloaded files, and it can therefore be beneficial to move or copy the directories to a different location. The settings referred to in this section are provided to let you customize Application Library Update to the IT environment of your organization.

*The Part Library Update Window*

Part Library Update is a service that provides new and updated geometry parts for the part libraries of the COMSOL products that your license includes. The text below describes how to use the Part Library Update service.

> Using the COMSOL **Part Library Update** service requires internet access. For a default installation, you also need to run COMSOL as an administrator. If you connect to the internet through a proxy server, see the Proxy Server Settings section for the relevant settings.

## **PART LIBRARY UPDATE**

昏

Open the **Part Library Update** window by clicking **Update COMSOL Part Libraries** in the **Part Libraries** window or by going to the **File>Help** menu (Windows users) or the **Help** menu (macOS and Linux users) and choosing **Update COMSOL Part Libraries** ( ).

If the message **Your Part Libraries are up to date** displays when the **Part Library Update** window opens, no updated or new geometry parts are available. If the library is not up to date, browse the list that appears with a description and image. Choose which ones to download by selecting or clearing the check boxes next to the thumbnail images. By default all check boxes are selected; by clicking **Clear selected** and **Select all** you can change the global selection state.

Click the **Download** button to download the selected geometry parts. The download time depends on the size of the files, which is listed for each geometry part, and the bandwidth of the internet connection.

# The Physics Interfaces

This section is an overview of the core physics interfaces included with a COMSOL Multiphysics license. If your license include add-on modules, there are additional physics interfaces described in the individual documentation for each module.

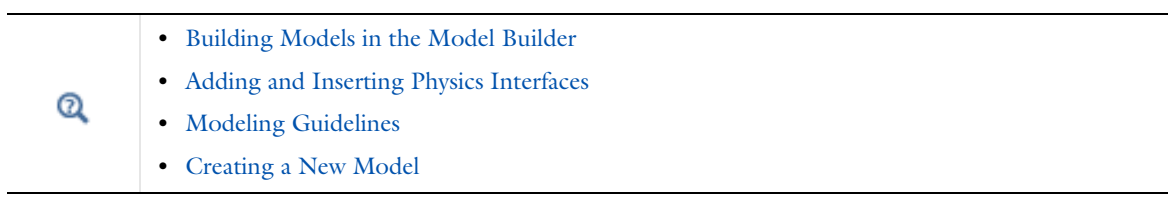

# *Introduction to the Physics Interfaces*

Solving PDEs generally means you must take the time to set up the underlying equations, material properties, and boundary conditions for a given problem. COMSOL Multiphysics, however, relieves you of much of this work. The software provides a number of *physics interfaces* that consist of nodes and settings that set up the equations and variables for specific areas of physics. An extensive set of physics-dependent variables makes it easy to visualize and evaluate the important physical quantities using conventional terminology and notation.

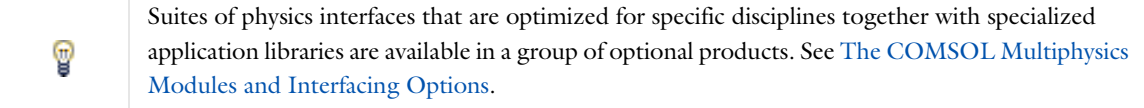

A complement to the interfaces for physics, special interfaces for equation-based modeling simplify the setup of PDEs for modeling that does not explicitly refer to any particular application field. In addition, other interfaces supplement the physics with special functionality such as the Sensitivity and Moving Mesh user interfaces.

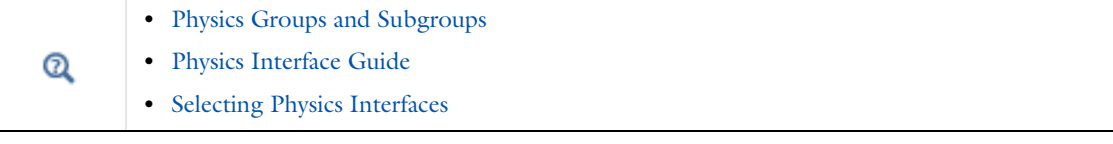

# *Physics Groups and Subgroups*

The Select Physics page in the **Model Wizard**, as well as The Add Physics Window, contain groups and subgroups of physics and mathematics interfaces (some items only display if a license includes the corresponding add-on modules).

# **RECENTLY USED ( 4)**

This group contains the most recently used physics interfaces for easy access.

# **AC/DC ( )**

This group contains physics interfaces for low-frequency electromagnetics such as electrostatics, electric currents and magnetic fields together with multiphysics couplings to heat transfer, structural mechanics and charged particle dynamics.

# **ACOUSTICS** ( )) **)**

This group contains acoustics-based physics interfaces. Except for the Pressure Acoustics group, these subgroups require additional licenses:

- **•** Elastic Waves
- **•** Acoustic-Structure Interaction
- **•** Aeroacoustics
- **•** Thermoviscous Acoustics
- **•** Ultrasound
- **•** Geometrical Acoustics
- **•** Pipe Acoustics

# **CHEMICAL SPECIES TRANSPORT (**  $\frac{1}{2}$ **)**

This group contains chemical species transport physics interfaces used, for example, for convection and diffusion, solving for the species concentrations and for chemical reactions. These subgroups are available depending on the specific license:

- **•** Moisture Transport
- **•** Reacting Flow (including an additional Turbulent Flow subgroup)
- **•** Reacting Flow in Porous Media
- **•** Rotating Machinery, Rotating Flow

# **ELECTROCHEMISTRY ( )**

This group contains electrochemistry physics interfaces for modeling electrochemical components such as batteries and fuel cells. This group and its subgroups are only available with additional licenses:

- **•** Battery Interfaces
- **•** Corrosion, Deformed Geometry
- **•** Electrodeposition, Deformed Geometry

# **FLUID FLOW**  $(\leqslant)$

This group contains fluid flow physics interfaces such as laminar single-phase flow and, with add-on modules, multiphase flow and turbulent flow. These subgroups are available based on the license:

- **•** Single-Phase Flow (including additional Turbulent Flow and Rotating Machinery, Fluid Flow subgroups)
- **•** Thin-Film Flow
- **•** Multiphase Flow (including additional Bubbly Flow; Mixture Model; Euler-Euler Model; Two-Phase Flow, Level Set; Two-Phase Flow, Phase Field; Two-Phase Flow, Moving Mesh; Three-Phase Flow, Phase Field; and Rotating Machinery, Multiphase Flow subgroups)
- **•** Porous Media and Subsurface Flow
- **•** Nonisothermal Flow (including additional Turbulent Flow and Rotating Machinery, Nonisothermal Flow subgroups).
- **•** High Mach Number Flow (including an additional Turbulent Flow subgroup)
- **•** Rarefied Flow
- **•** Particle Tracing
- **•** Fluid-Structure Interaction

# **HEAT TRANSFER (**  $\frac{1}{2}$ )

This group contains physics interfaces for heat transfer in solids, fluids, pipes, and in porous media. Other physics interfaces are available for bioheat transfer and for heat and moisture transport. There are also multiphysics interfaces for thermal multiphysics applications such as Joule heating. These subgroups are available depending on the specific license:

- **•** Heat and Moisture Transport
- **•** Thin Structures (for heat transfer in thin shells, thin films, and fractures)
- **•** Conjugate Heat Transfer (including an additional Turbulent Flow subgroup)
- **•** Radiation
- **•** Electromagnetic Heating
- **•** Metal Processing

# **OPTICS ( )**

This group contains physics interfaces for electromagnetic wave propagation in linear and nonlinear optical media for accurate component simulation and design optimization. This group and the subgroups are only available with additional licenses

- **•** Ray Optics
- **•** Wave Optics

# **PLASMA ( )**

This group contains physics interfaces for plasma modeling. This group and the Equilibrium Discharges and Species Transport subgroups require the Plasma Module.

# **RADIO FREQUENCY ( )**

This group contains physics interfaces for high-frequency electromagnetic field simulations solving the full Maxwell equations. This group is only available with the RF Module.

# **SEMICONDUCTOR** (**)**

This group contains physics interfaces that solves Poisson's equation for the electric potential and the drift-diffusion equations for electrons and holes in a semiconductor material: Semiconductor interfaces and interfaces for solving the Schrödinger and Schrödinger-Poisson equations.This group is only available with the Semiconductor Module.

# **STRUCTURAL MECHANICS (=)**

This group contains structural mechanics physics interfaces for example to study displacements and stresses in solids and for multibody dynamics, fatigue, thermal stress, piezoelectricity, and other structural multiphysics couplings. Depending on licenses, the following subgroups can be available:

- **•** Rotordynamics
- **•** Thermal Stress
- **•** Piezoresistivity

# **MATHEMATICS (**  $\Delta$ **u)**

This group contains mathematics interfaces for solving PDEs, ODEs, and DAEs, for optimization (which requires the Optimization Module) and sensitivity analysis, and for modeling moving meshes and parameterized geometry. These subgroups are available:

- **•** PDE Interfaces (including a Lower Dimensions subgroup)
- **•** ODE and DAE Interfaces
- **•** Optimization and Sensitivity
- **•** Classical PDEs
- **•** Moving Interface (available with either the CFD Module or Microfluidics Module)
- **•** Deformed Mesh
- **•** Wall Distance
- **•** Mathematical Particle Tracing (available with the Particle Tracing Module)
- **•** Curvilinear Coordinates

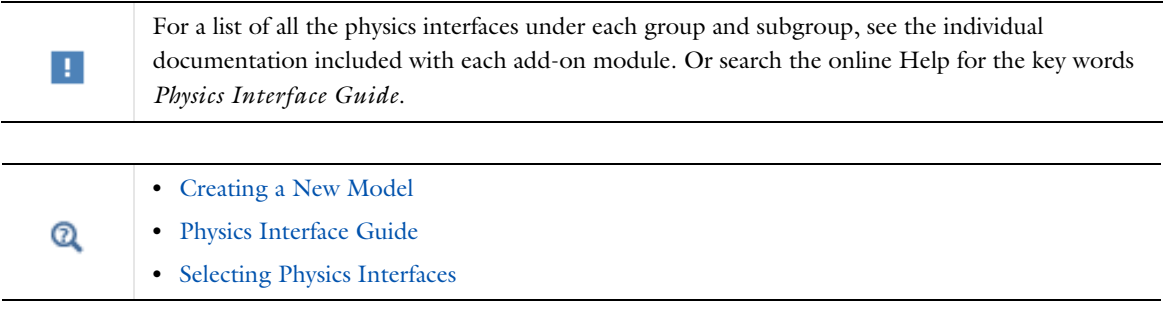

# *Adding and Inserting Physics Interfaces*

# **THE ADD PHYSICS WINDOW**

The **Add Physics** window is similar to the **Select Physics** window accessed through The Model Wizard. It has the same physics interfaces available. This window is a quick way to add physics interfaces to models.

To open the **Add Physics** window:

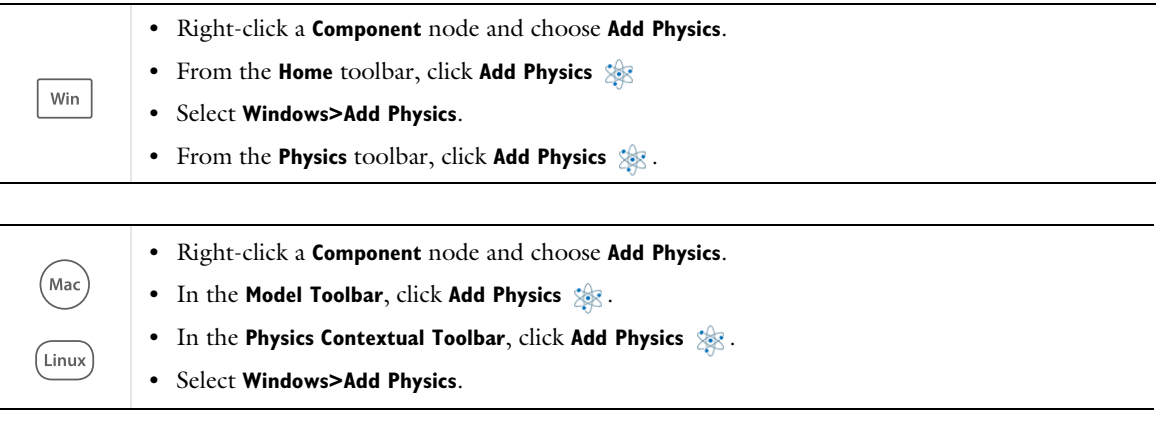

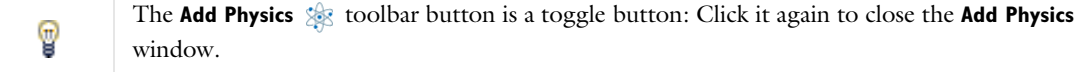

# **TO ADD PHYSICS INTERFACES TO A MODEL COMPONENT**

**1** In the **Add Physics** window, either enter a **Search** term or navigate the tree to locate the physics interface to be added to the **Component**.

The tree organizes the available physics interfaces by application areas such as fluid flow, heat transfer, and structural mechanics. The physics interfaces found in the modules your license supports display in the different application areas. In some cases, licensing of a module adds physics interfaces to these application areas as well as attributes to existing physics interfaces, which are enhanced with additional functionality. The *C* Recently **Used** branch lists the last five physics interfaces used in recent modeling sessions. You can also enter a text string in the search field and click the **Search** button to list all the interfaces with the search term.

囼

The contents of the **Add Physics** window depends on the space dimension of the active model component. If there are no **Component** nodes in the model, the list of physics interfaces is empty.

**2** Once a physics interface is clicked, review and optionally modify any dependent variable names in the **Dependent Variables** section and, for some physics interfaces, specify the number of dependent variables. For PDE interfaces under **Mathematics**, you can also click the **Units** tab to specify units for the equation by defining a unit through a physical quantity for the dependent variable and the source term. See Units for more information about these settings.

If you select multiple physics interfaces, the **Dependent Variables** section is not available.

- **3** When there is already a physics interface added to the Component, the existing **Studies** are listed under **Physics interfaces in study**. By default, the studies appear with a check mark ( $\blacktriangledown$ ) in the **Solve** column, which indicates that the study solves for the dependent variables in the physics interface. Click in the column to clear the check mark and exclude the physics interface from that study.
- **4** Click the **Add to Component** or **Add to Selection** buttons.
	- **-** If you click **Add to Component**, the physics interfaces are added to the **Model Builder** and become active in the entire model component's geometry by default. You can also press Enter to add the physics components to the component.
	- **-** If you click **Add to Selection**, the physics interfaces are added to the **Model Builder** with a selection taken from the selected geometric entities in the **Graphics** window. This is a method called *preselection*.

# **COPYING, PASTING, AND INSERTING PHYSICS INTERFACES**

You can copy and paste physics interfaces within a COMSOL Multiphysics session and also between COMSOL Multiphysics sessions, as long as the copied physics interface information remains in the clipboard.

To copy a physics interface with all its subnodes, right-click the physics interface node and choose **Copy** (or, for Windows users, click **Copy** on the Quick Access Toolbar). You can then paste it in the same or a new COMSOL Desktop session by right-clicking a compatible **Component** node and choosing, for example, **Paste Solid Mechanics** (or, for Windows users, click, for example, **Paste Solid Mechanics** on the Quick Access Toolbar).

It is also possible to insert physics interfaces from another COMSOL Multiphysics model into a model component. To do so, right-click a **Component** node and choose **Insert Physics from Model**. An **Insert Physics** dialog box appears where you can browse or type the path and name of the COMSOL Multiphysics model file from which you want to insert components in the **Model** field. Select one or more of the physics interfaces in the model from the **Physics** list and then click **OK** to insert them into the current model. The list includes the space dimension for the physics interface so that you can select compatible physics interfaces.

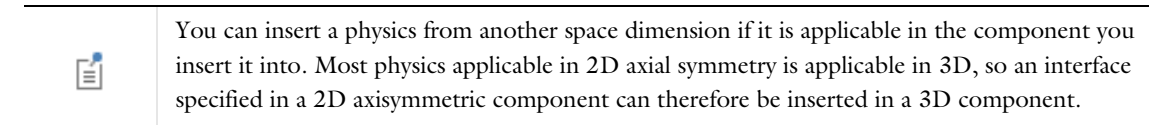

Some aspects when inserting or pasting a physics interface into an existing model component:

- **•** All selections of a physics interface and its physics features depend on the geometry they belong to. When you insert or paste a physics interface into another component and geometry, there is a high risk of thats selections change or become empty.
- **•** Any references to named selections will be broken, and no selection nodes are included automatically in the insertion process.
- **•** All use of global parameters, functions, variables, materials, multiphysics couplings, and coordinate systems will be invalid after the insertion process unless an item with the same name exists in the target component. No attempt is made to automatically include any item in the insertion process. Materials should be of minor importance if the physics interfaces consistently use the option **From material** in all their material property settings.
- **•** Some physics features are not applicable in all dimensions, so these will simply be ignored. You will be notified about this in the message dialog box.

Altogether, these aspects may cause an insert or paste operation to be incomplete to some degree. In some cases, the difference is reported in a message dialog box after the insertion process has finished. Click **Cancel** in this dialog box to revert the insertion process.

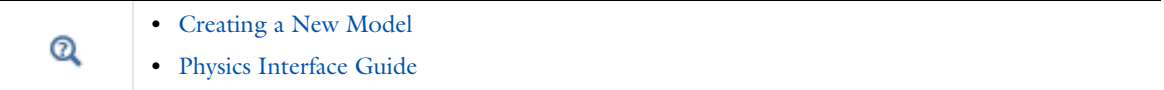

# *Physics Interface Guide*

The table lists the physics and mathematics interfaces in COMSOL Multiphysics and the availability for 1D, 1D axisymmetric, 2D, 2D axisymmetric, and 3D geometries.

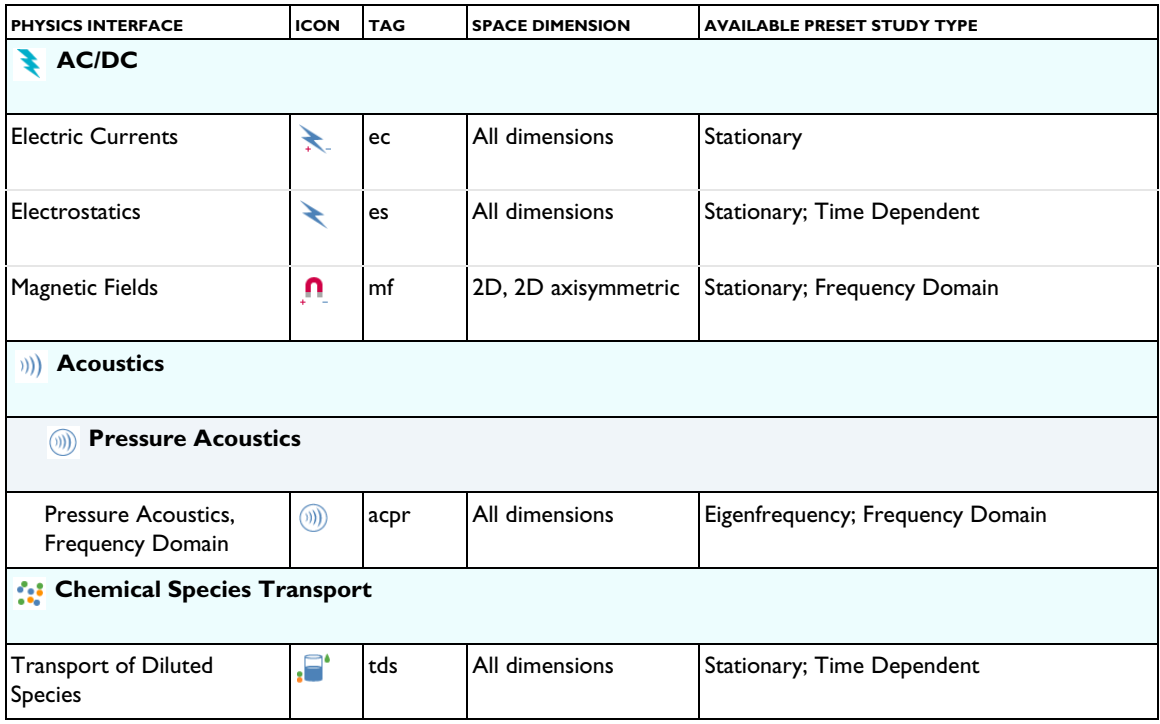

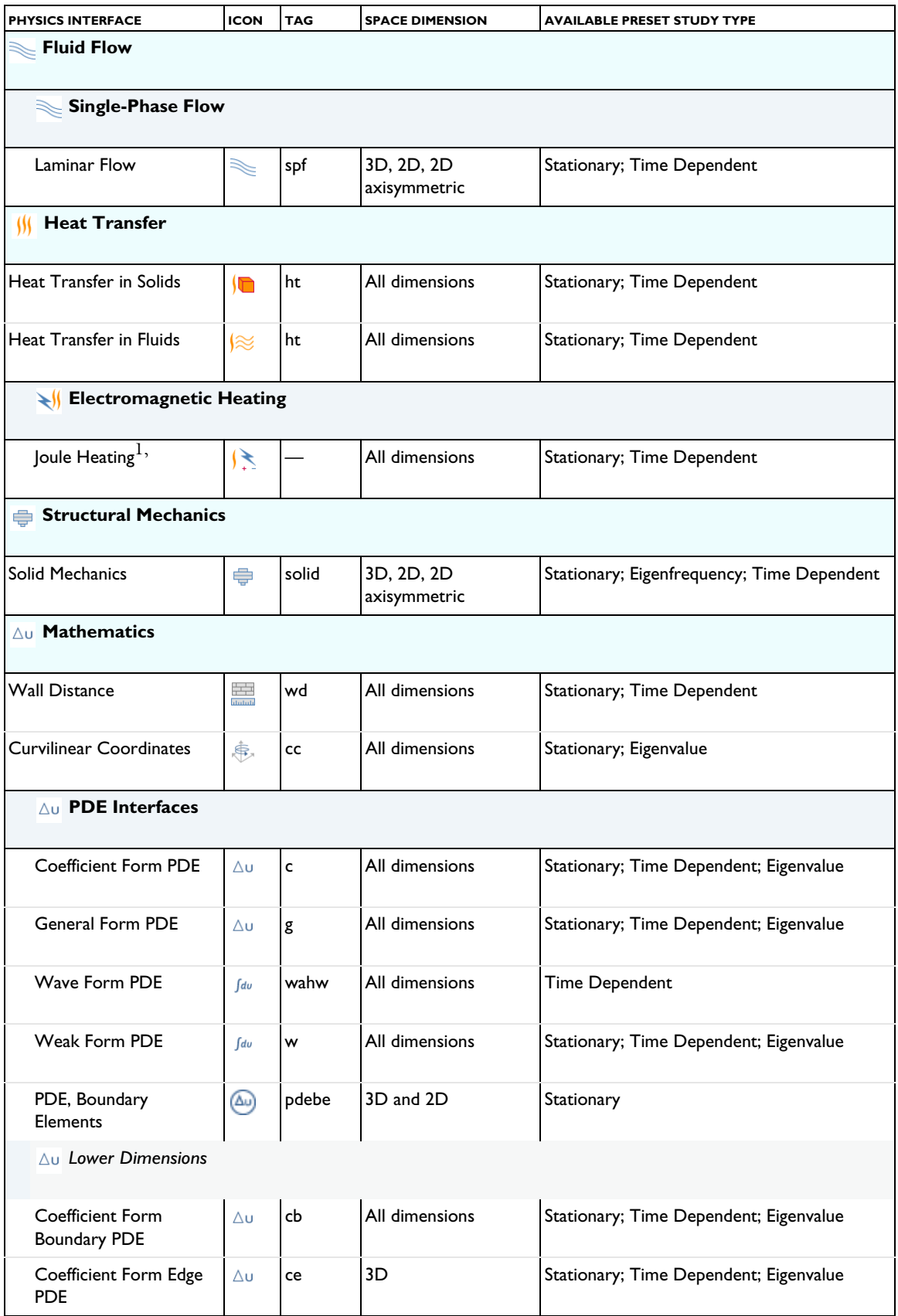

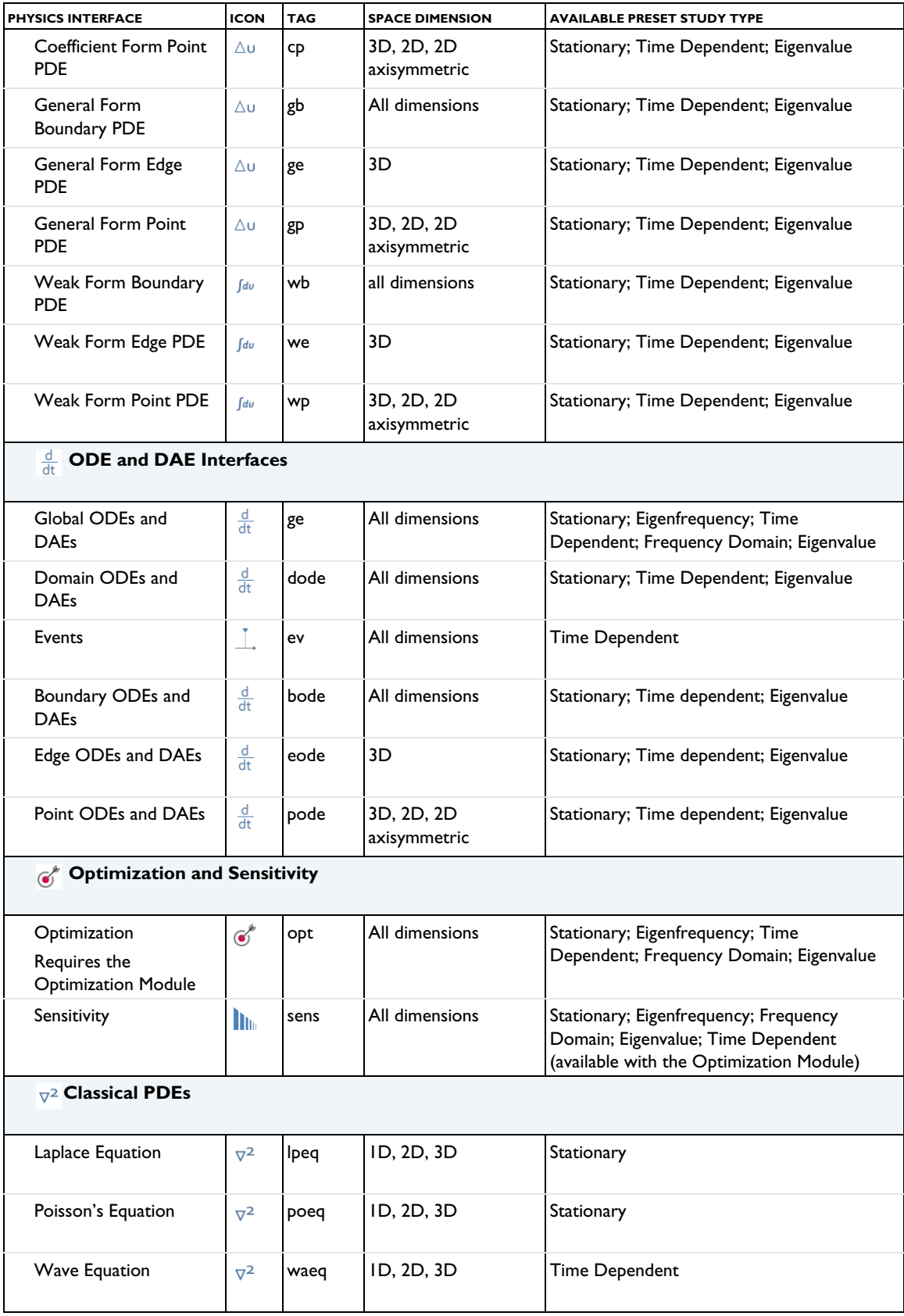

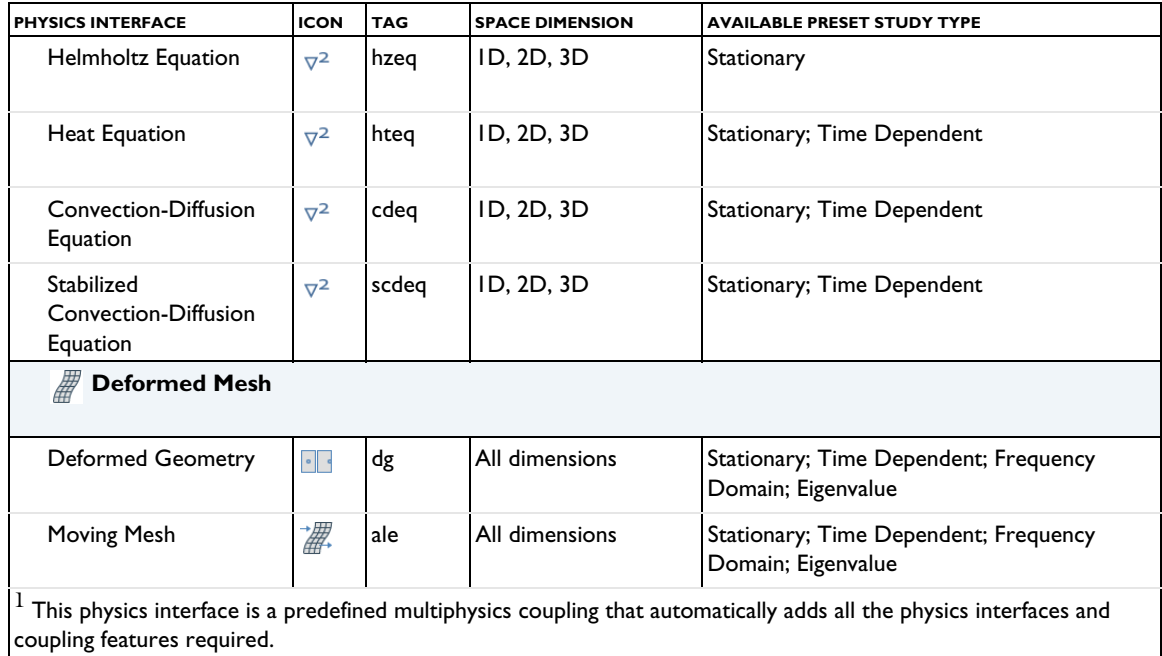

# *Common Physics Interface and Feature Settings and Nodes*

There are several common settings and sections available for the physics interfaces and feature nodes (Table 2-4). Some of these sections also have similar settings or are implemented in the same way no matter the physics interface or feature being used. There are also some physics feature nodes (Table 2-5) that display in COMSOL Multiphysics.

In each module's documentation, only unique or extra information is included; standard information and procedures are centralized in this manual.

# п

Table 2-4 has links to common sections and Table 2-5 to common feature nodes*.* You can also search for information: press F1 to open the **Help** window or Ctrl+F1 to open the **Documentation** window.

# **SHOW MORE PHYSICS OPTIONS**

To display additional sections and options for the physics interfaces (and other parts of the model tree), click the **Show More Options** button ( $\overline{\bullet}$ ) on the **Model Builder** and then select the applicable options in the **Show More Options** dialog box that opens.

After selecting some options, sections display on the **Settings** window when a node is clicked, or additional nodes are made available from the **Physics** toolbar or context menu. Selecting **Advanced Physics Options** either adds an **Advanced** settings section or enables nodes in the context menu or **Physics** toolbar. In many cases these options are described in the individual documentation.

For more information about the Show options, see Showing More Options and The Model Builder.

# **COMMON PHYSICS SETTINGS SECTIONS**

TABLE 2-4: COMMON PHYSICS SETTINGS SECTIONS

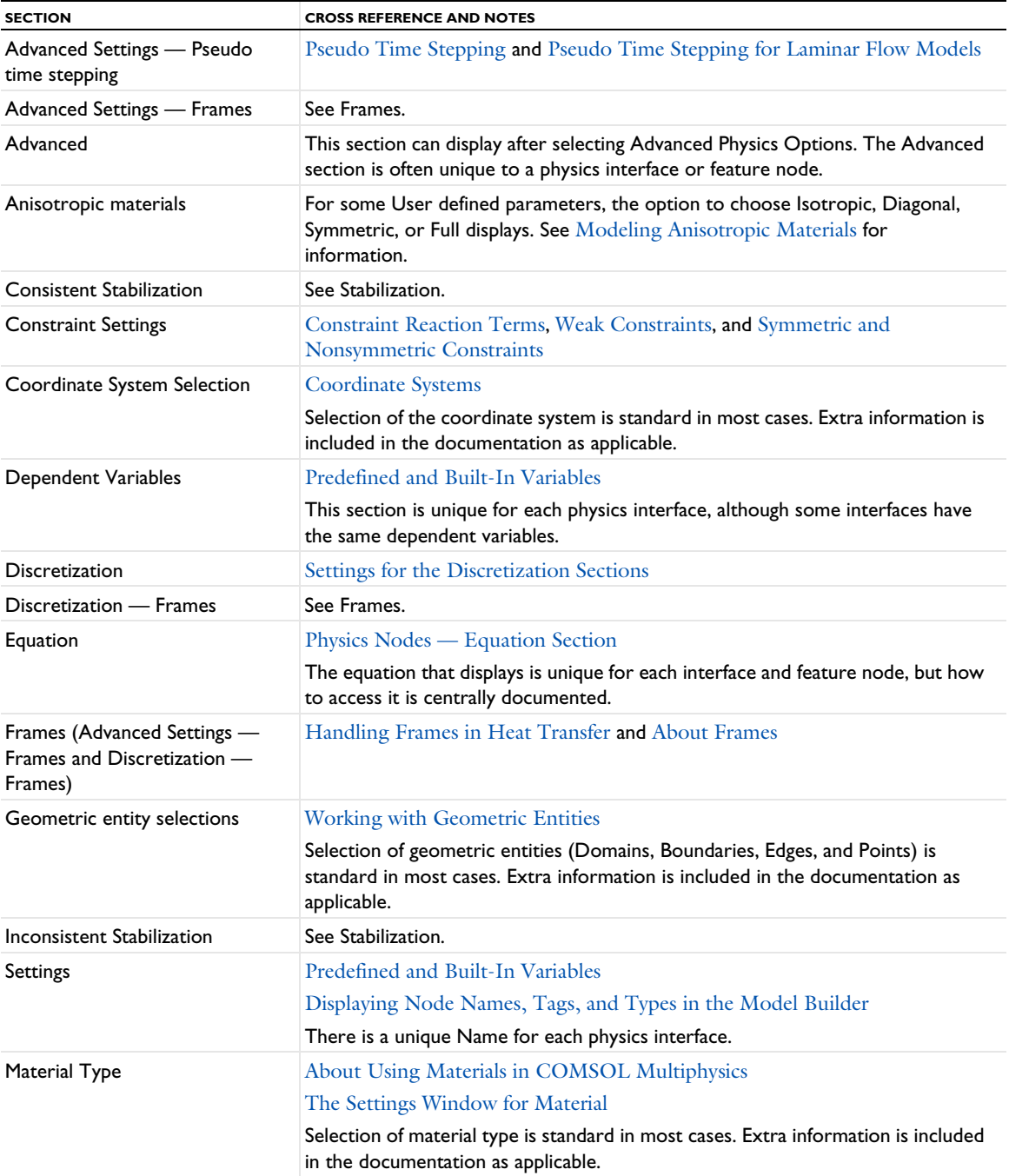

TABLE 2-4: COMMON PHYSICS SETTINGS SECTIONS

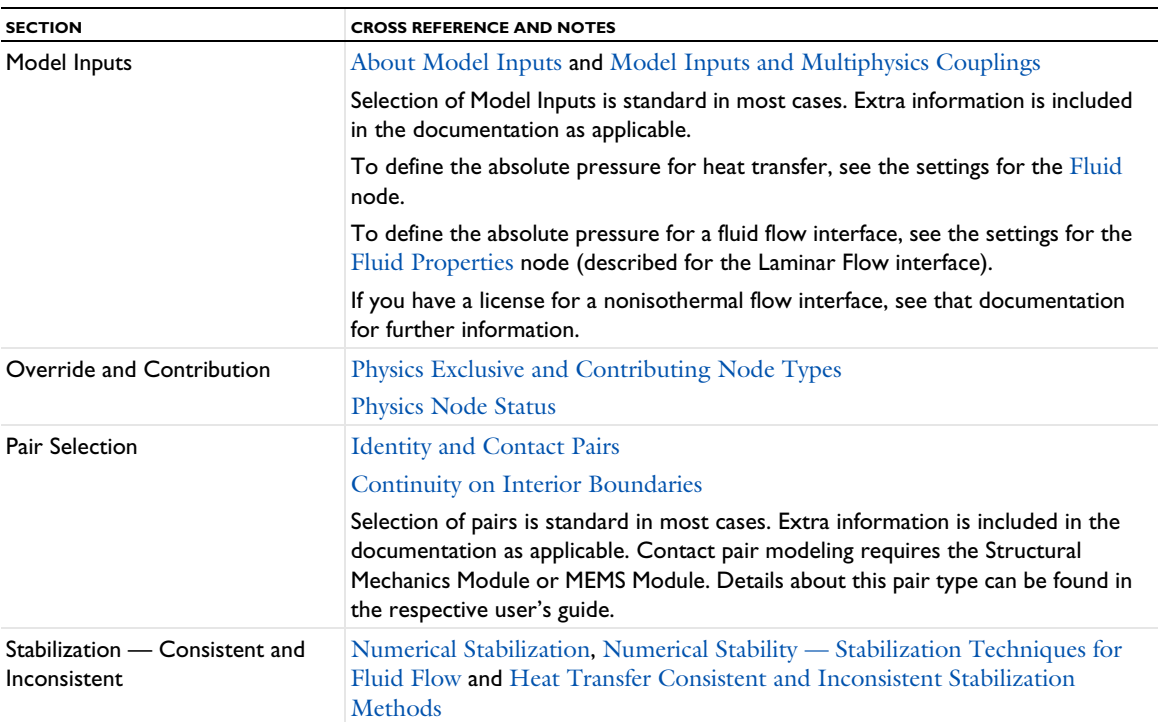

# **COMMON FEATURE NODES**

TABLE 2-5: COMMON FEATURE NODES

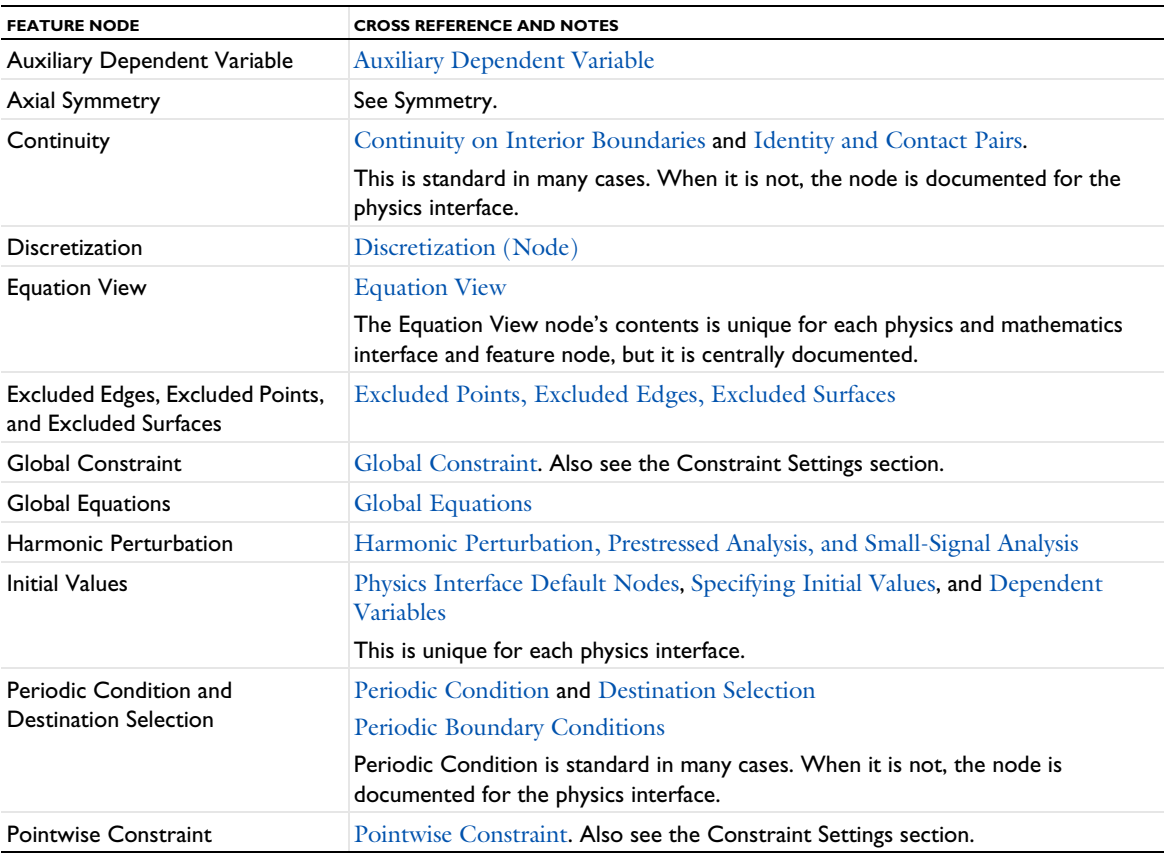

TABLE 2-5: COMMON FEATURE NODES

| <b>FEATURE NODE</b>                            | <b>CROSS REFERENCE AND NOTES</b>                                                                                                    |
|------------------------------------------------|----------------------------------------------------------------------------------------------------|
| Symmetry                                       | Using Symmetries and Physics Interface Axial Symmetry Node. There is also<br>information for the Solid Mechanics interface about Axial Symmetry. |
|                                                | This is standard in many cases. When it is not, the node is documented for the<br>physics interface.                                             |
| <b>Weak Constraint</b>                         | Weak Constraint. Also see the Constraint Settings section.                                                                                       |
| <b>Weak Contribution</b>                       | Weak Contribution (ODEs and DAEs) and Weak Contribution (PDEs and<br>Physics)                                                                    |
| Weak Contribution on Mesh<br><b>Boundaries</b> | <b>Weak Contribution on Mesh Boundaries</b>                                                                                                    |

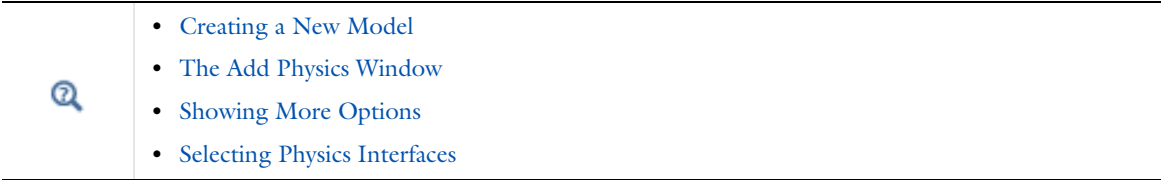

# Creating a New Model

This section describes how to create a new model using The Model Wizard or to begin with a blank model. First you need to Open a New Window to Begin Modeling. It is also useful to have a basic model added to the Model Builder; then you can experiment with The Model Builder, which is described in the Building a COMSOL Multiphysics Model chapter.

# *Open a New Window to Begin Modeling*

To open a **New** window:

- **•** On the **Quick Access Toolbar** (Windows users) or the **Model Toolbar** (macOS and Linux users), click the **New** button  $(\Box)$ .
- **•** Press Ctrl+N.
- **•** Select **File>New**.

After the **New** window opens to the **Model** page, select an option:

- Click the **Model Wizard** button ( $\circledast$ ) to open the **Select Space Dimension** window. Go to The Model Wizard section to continue.
- Click the **Blank Model** button ( $\bullet$ ) to open COMSOL Multiphysics without any model set up in the Model Builder or return to the default COMSOL Desktop. You can then add components and physics interfaces to the model.

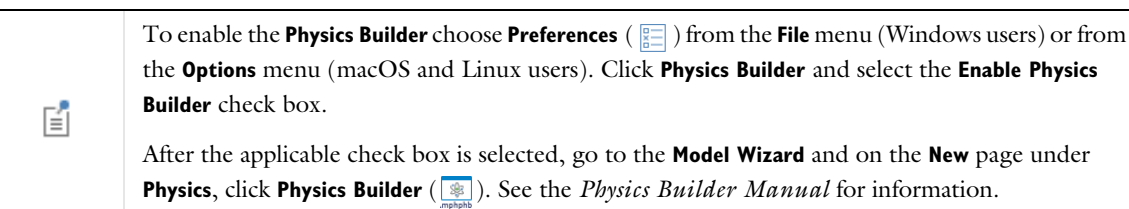

# *The Model Wizard*

The Model Wizard helps you build a model by choosing the space dimension, physics interfaces, and the study you want to use. In the Model Wizard you Select Space Dimension, Select Physics, Review Physics Interface, and finally Select Study.

# **SELECT SPACE DIMENSION**

- **1** Open the Model Wizard (see Open a New Window to Begin Modeling).
- **2** On the **Select Space Dimension** page, click to choose the **Component** geometry dimension: **3D**, **2D axisymmetric**, **2D**, **1D axisymmetric**, **1D**, or **0D**.

### *Component Nodes by Space Dimension*

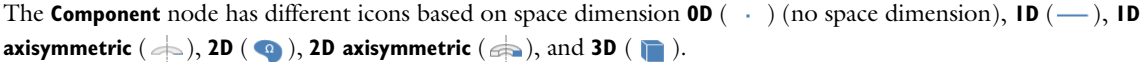

0D is used for interfaces modeling spatially homogeneous systems such as chemical reacting systems, electrical circuits, and general ODEs and DAEs. If you want to import a geometry, this 昏 is done in the Model Builder, but make sure you choose spatial dimensions that this geometry exists in. Remember, not all physics interfaces are available for all space dimensions.

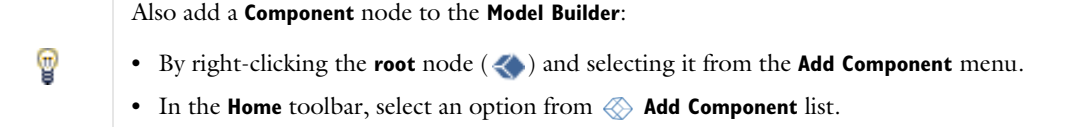

# **SELECT PHYSICS**

On the **Select Physics** window, there are different ways to select one or several physics interfaces to add to the model. There are also interfaces for PDEs, ODEs, and DAEs, and other mathematical interfaces for equation-based modeling under the **Mathematics** branch.

Once one or more physics interfaces are selected, there are several options to continue; see Figure 2-14. Click to select one of these buttons:

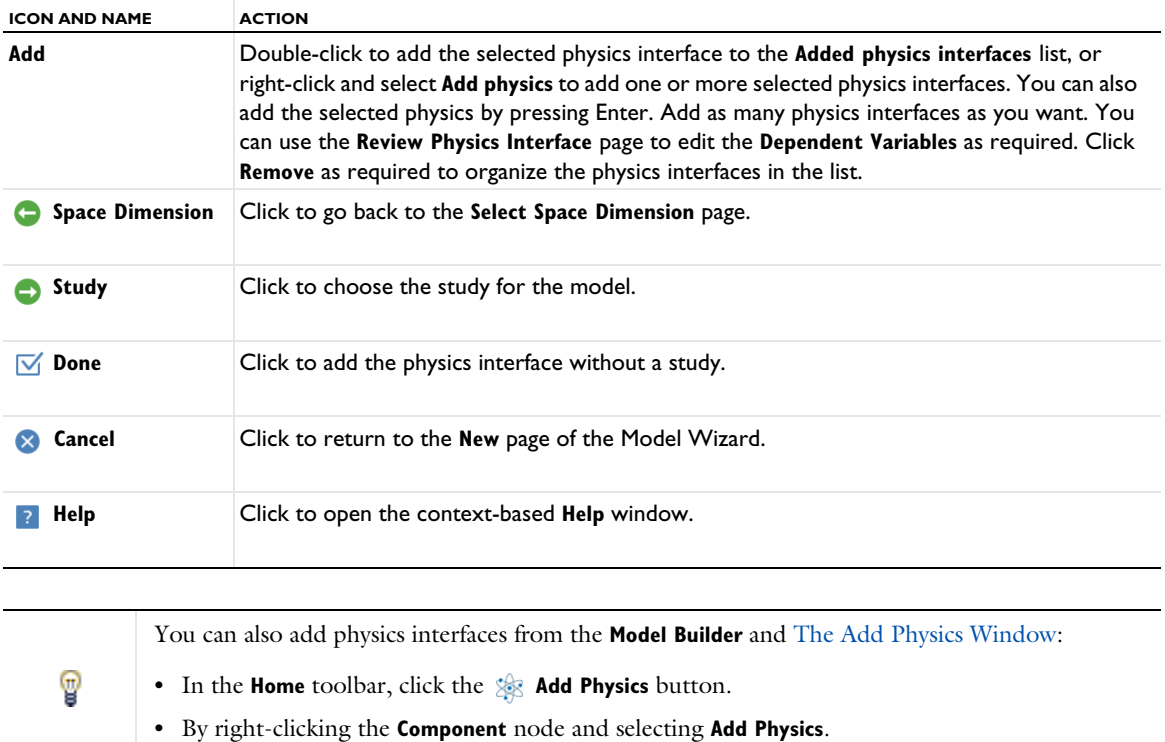

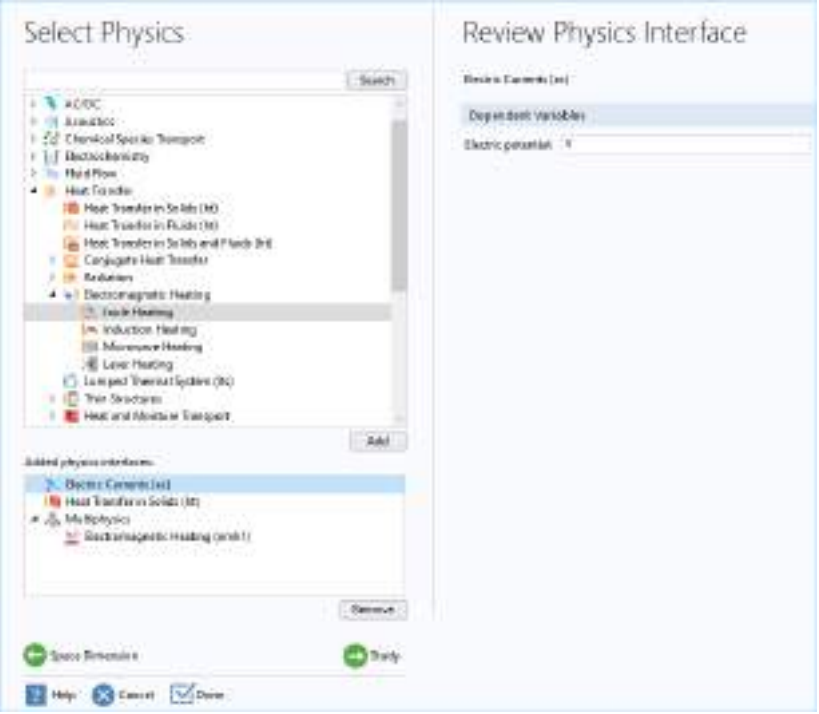

*Figure 2-14: The Select Physics and Review Physics Interface windows in the Model Wizard.* 

# **REVIEW PHYSICS INTERFACE**

Under **Added physics interfaces** (see Figure 2-14), click any interface to open the **Review Physics Interface** page. Here you can review and optionally modify any **Dependent Variables** names and, for some physics interfaces, specify the number of dependent variables. For other physics interfaces you can edit both the name of the field and the field components. Examples of fields with components are the displacement field in a Solid Mechanics interface and the Velocity field for a Laminar Flow interface.

To remove a physics interface already selected, highlight it in the list and click **Remove** under the table.

# **SELECT STUDY**

On the **Select Study** page, click to select the type of study to perform. You can also double-click the study to select it and close the Model Wizard. The available options depend on the set of physics interfaces included in the model. Some study types are applicable to all physics interfaces for which you choose to solve, while others are not, but all are in some way available. The most applicable and common studies, such as **Stationary**, appear at the top of the list under **General Studies**. You can also select a study type from one of the following branches (see Figure 2-15):

- **• General Studies** General studies that are the most applicable for the selected physics interfaces.
- **• Preset Studies for Selected Physics Interfaces** Studies applicable to each physics interface that you have chosen to include. These preset studies appear under subnodes for each physics interface or under **Suggested by Some Physics Interfaces**.
- **• Preset Studies for Selected Multiphysics**  Studies applicable to the multiphysics couplings that you have chosen to solve for.
- **• More Studies** Any fundamental study types (**Stationary**, **Time Dependent**, **Eigenfrequency**, **Eigenvalue** and **Frequency Domain**) that are not applicable to any of the physics interfaces being solved for. Also, this branch can contain some advanced composite study types.
- **• Preset Studies for Some Physics Interfaces** The study types recognized by some, but not all, of the physics interfaces being solved for.
- **• Empty Study** An empty study that will not perform any type of study unless you add some study steps to it.

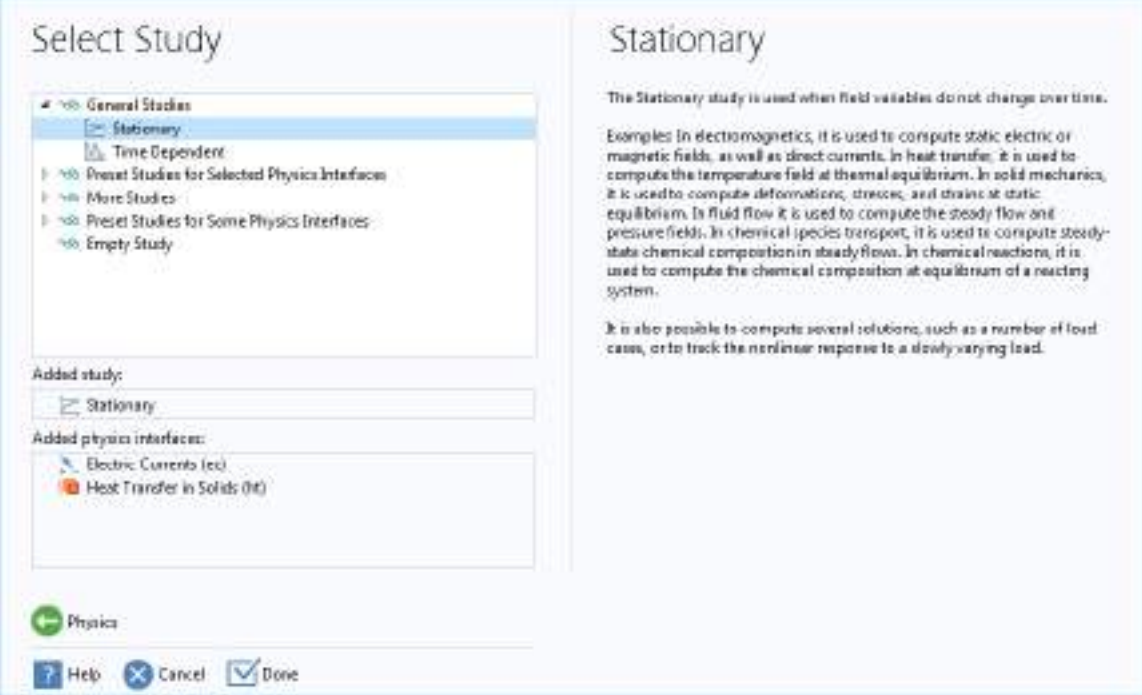

*Figure 2-15: The Select Study page in the Model Wizard.*

Once a study is highlighted, information about it displays to the right of the window and it is included under **Added study**. There are several options to continue.

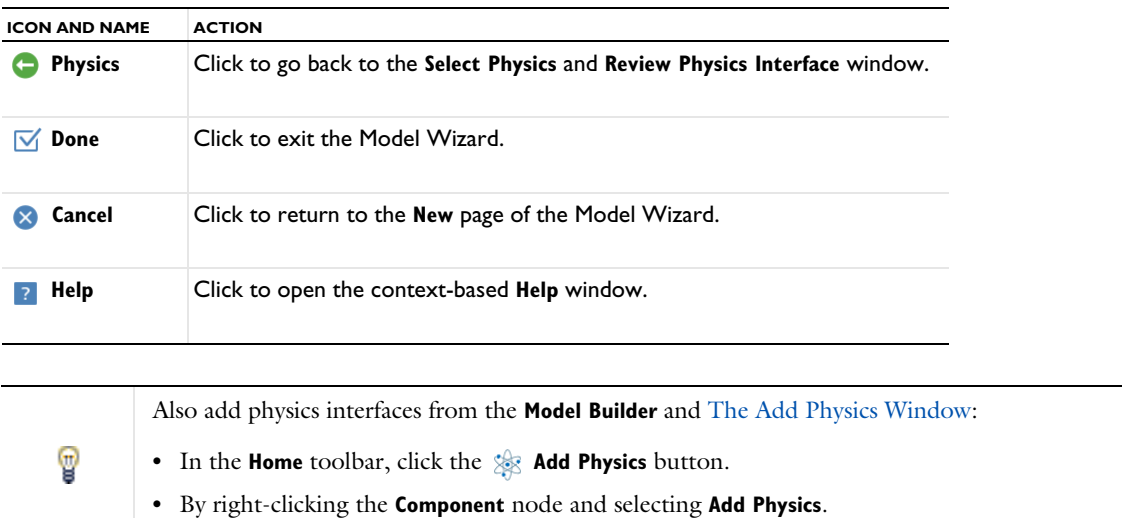
After clicking **Done**, the **Model Builder** window displays a model tree with a set of default nodes in the **Component** branches: **Definitions**, **Geometry**, **Materials**, **Mesh**, and nodes based on the physics interfaces selected (see Figure 2-16). The **Component** nodes and branches form the sequence of operations that define the model.

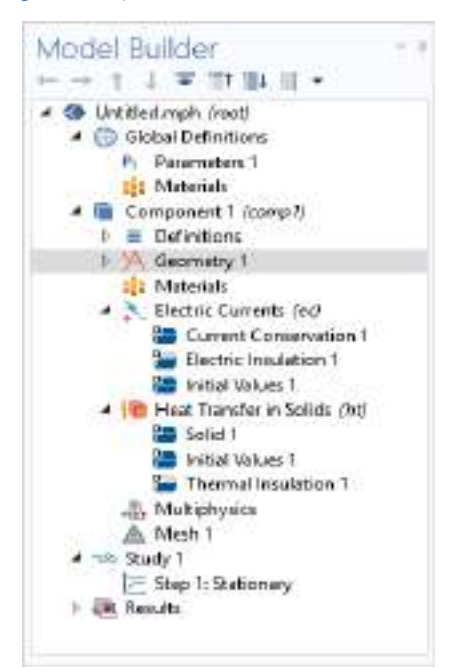

Ĭ.

*Figure 2-16: After clicking Done, a 3D Component with Electric Currents, Heat Transfer in Solids interfaces, and a Stationary study is added to the Model Builder.*

|   | Also add a study from the <b>Model Builder</b> and The Add Study Window: |
|---|--------------------------------------------------------------------------|
| T | By right-clicking the root node and selecting <b>Add Study</b> .<br>٠    |
|   | In the Home toolbar, click the Add Study button.<br>$\bullet$            |
|   |                                                                          |
|   | • Building a COMSOL Multiphysics Model                                   |
|   | • The Component Node                                                     |
| Q | The Add Physics Window<br>$\bullet$                                      |
|   | The Add Study Window<br>$\bullet$                                        |
|   | The Model Builder<br>٠                                                   |

# Toolbars and Keyboard Shortcuts

The toolbars and context menus in COMSOL Multiphysics are based on the stage of modeling. This section is a single resource for each of the ribbon and contextual toolbars available on the COMSOL Desktop. There are also several Keyboard Shortcuts that are useful for navigating during the modeling process. The following sections have a table where there are links to more information about the available items in the ribbon toolbar or contextual toolbar.

- **•** Home Toolbar
- **•** Definitions Toolbar
- **•** Geometry Toolbar
- **•** Sketch Toolbar
- **•** Work Plane Modal Toolbar
- **•** Materials Toolbar
- **•** Physics Toolbar
- **•** 0D Component Toolbar
- **•** Mesh Toolbar
- **•** Study Toolbar
- **•** Results Toolbar
- **•** Plot Group Contextual Toolbar
- **•** Report Group Contextual Toolbar
- **•** Template Group Contextual Toolbar
- **•** View Toolbar
- **•** Developer Toolbar

 $^\circledR$ 

About Changes to the Ribbon Display (Windows Users)

### *Home Toolbar*

The **Home** ribbon toolbar (Windows) and the **Model Toolbar** (macOS and Linux) contains many of the common features and actions required to build and analyze a model.

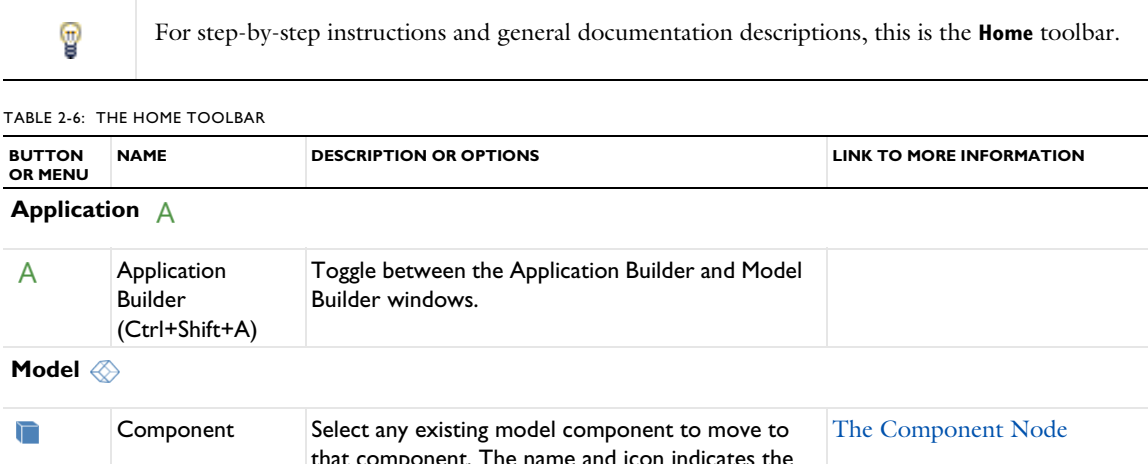

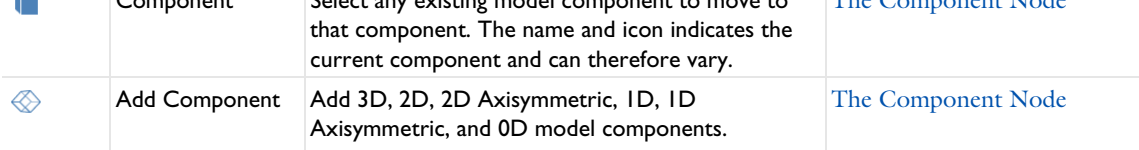

TABLE 2-6: THE HOME TOOLBAR

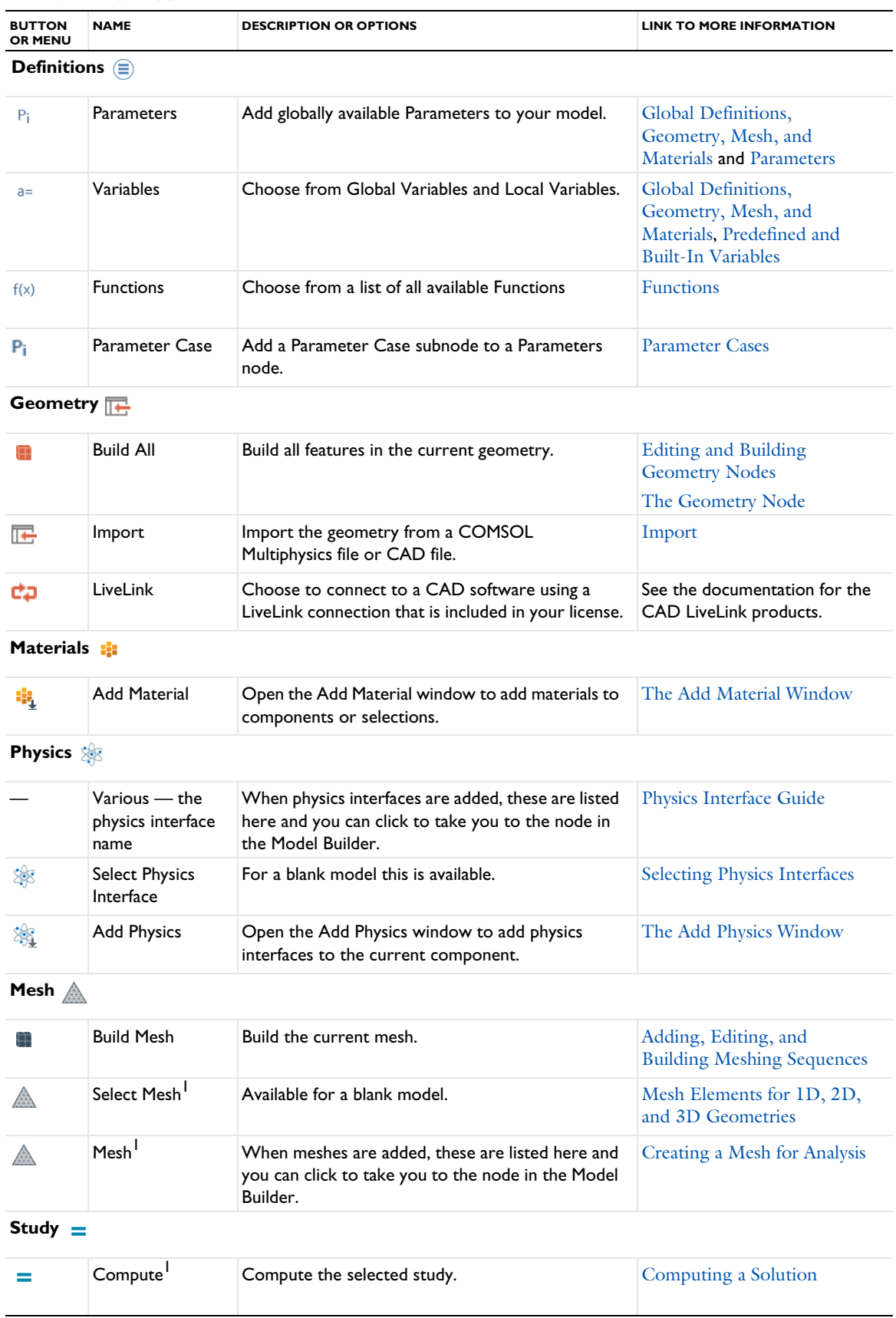

TABLE 2-6: THE HOME TOOLBAR

| <b>BUTTON</b><br>OR MENU | <b>NAME</b>                                | <b>DESCRIPTION OR OPTIONS</b>                                                                                                    | <b>LINK TO MORE INFORMATION</b>                                           |
|--------------------------|--------------------------------------------|----------------------------------------------------------------------------------------------------|---------------------------------------------------------------------------|
| 990                      | Select Study <sup>1</sup>                  | Available for a blank model.                                                                                                    | Open a New Window to<br>Begin Modeling and The Add<br><b>Study Window</b> |
| ∕∞ბ                      | Study <sup>I</sup>                         | When studies are added, these are listed here and<br>you can click to take you to the node in the Model<br>Builder.                                                                                                    | Introduction to Solvers and<br>Studies                                    |
| ೂ<br>^                   | Add Study <sup>1</sup>                     | Open the Add Study window to add a study to the<br>current Component.                                                                                                    | The Add Study Window                                                      |
| <b>Results</b>           |                                            |                                                                                                    |                                                                           |
|                          | Select Plot<br>Group <sup>1</sup>          | Available for a blank model.                                                                                                    | <b>About Plot Groups</b>                                                  |
|                          | Various - the<br>name of the plot<br>group | Once results are available or plot groups are added,<br>these are listed here and you can click to take you<br>to the node in the Model Builder. It also opens a<br>new Plot Group contextual toolbar for the plot<br>group. | Plot Groups and Plots                                                     |
| ¢                        | Add Plot Group <sup>1</sup>                | 3D Plot Group, 2D Plot Group, ID Plot Group,<br>Polar Plot Group, or Smith Plot Group.                                                                                                    | <b>About Plot Groups</b>                                                  |
| Layout                   |                                            |                                                                                                    |                                                                           |
| $\overline{\mathbb{C}}$  | Reset Desktop <sup>2</sup>                 | Reset the COMSOL Desktop to its default settings<br>and choose Widescreen Layout or Regular Screen<br>Layout.                                                                                                    | <b>Customizing the Desktop</b><br>Layout                                  |
|                          | Windows                                    | Choose any of the available windows that you can<br>add to the COMSOL Desktop. The Windows<br>menu contains the windows on the following rows<br>in this table.                                                              |                                                                           |
| 溆                        | Add Physics <sup>2</sup>                   | Open the Add Physics window to add physics<br>interfaces to the current component.                                                                                                    | <b>Creating a New Model</b>                                               |
|                          | Add<br>Multiphysics <sup>2</sup>           | Open the Add Multiphysics window to add<br>multiphysics couplings to the current component.                                                                                                    | The Add Multiphysics<br>Window                                            |
| လို                      | Add Study <sup>2</sup>                     | Open the Add Study window to add a study to the<br>current Component.                                                                                                    | The Model Wizard                                                          |
| 4                        | Add Material<br>from Library <sup>2</sup>  | Open the Add Material window to add materials to<br>components or selections from the material<br>libraries.                                                                                                    | The Add Material Window                                                   |
| 事                        | Material<br>Browser <sup>2</sup>           | Open the Material Browser where you can access<br>and edit material libraries.                                                                                                    | The Material Browser<br>Window                                            |
| iiii                     | Application<br>Libraries <sup>2</sup>      | Open the Application Libraries window.                                                                                                    | The Application Libraries<br>Window                                       |
| 冊                        | Part Libraries <sup>2</sup>                | Open the Part Libraries window where you can<br>access collections of geometry parts.                                                                                                    | <b>Part Libraries</b>                                                     |
|                          | Selection List <sup>2</sup>                | Choose objects, for example, while working with<br>complex geometries and when you need to easily<br>locate a geometric entity that is not easily viewed.                                                                    | The Selection List Window                                                 |
| 腟                        | Properties <sup>2</sup>                    | The Properties window is accessed from the<br>context menu and displays other node properties.                                                                                                    | <b>Settings and Properties</b><br><b>Windows for Feature Nodes</b>        |

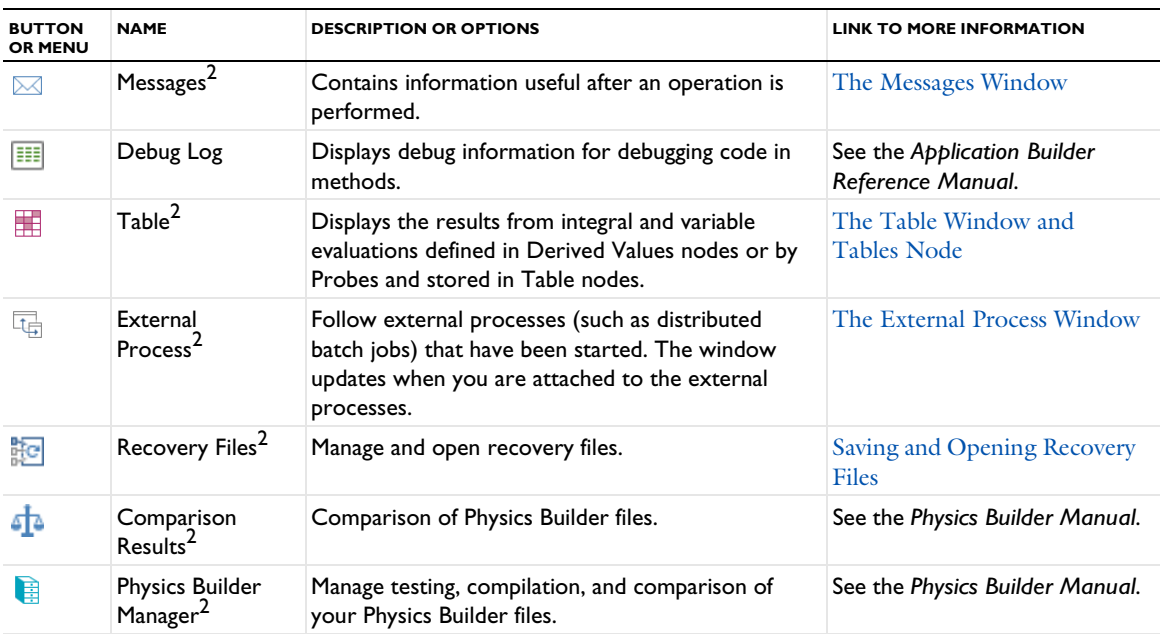

<sup>1</sup> For cross-platform users (macOS and Linux), the combination of buttons that display is dependent on the toolbar setting. For example, some buttons may not be visible if the Tools>Toolbar Display Mode is set to Normal and the Tools>Toolbar Button Label is set to Show Icon and Text. It also depends on whether you are using a widescreen or regular screen layout.

 $2$  For cross-platform users (macOS and Linux), these options are available from other menus or toolbars. See Cross Platform (macOS and Linux) Toolbars and Menus.

### *Definitions Toolbar*

The **Definitions** ribbon toolbar (Windows) and the **Definitions** contextual toolbar (macOS and Linux) contain many of the common features and actions required to work with features found under the Definitions node in the Model Builder.

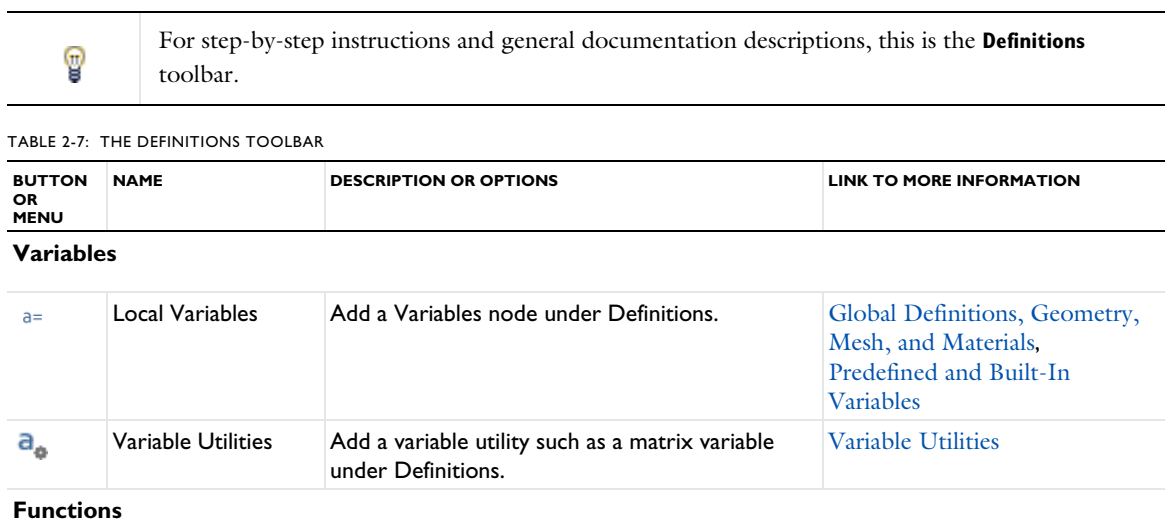

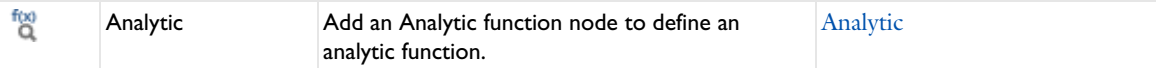

TABLE 2-7: THE DEFINITIONS TOOLBAR

| <b>BUTTON</b><br>OR<br><b>MENU</b> | <b>NAME</b>    | <b>DESCRIPTION OR OPTIONS</b>                                               | <b>LINK TO MORE INFORMATION</b> |
|------------------------------------|----------------|-----------------------------------------------------------------------------|---------------------------------|
| Ñ.                                 | Interpolation  | Add an Interpolation function node to define an<br>interpolation function.  | Interpolation                   |
|                                    | Piecewise      | Add a Piecewise function node to define a<br>piecewise function.            | Piecewise                       |
| f(x)                               | More Functions | All available Functions (except Analytic,<br>Interpolation, and Piecewise). | <b>Functions</b>                |

#### **Selections**

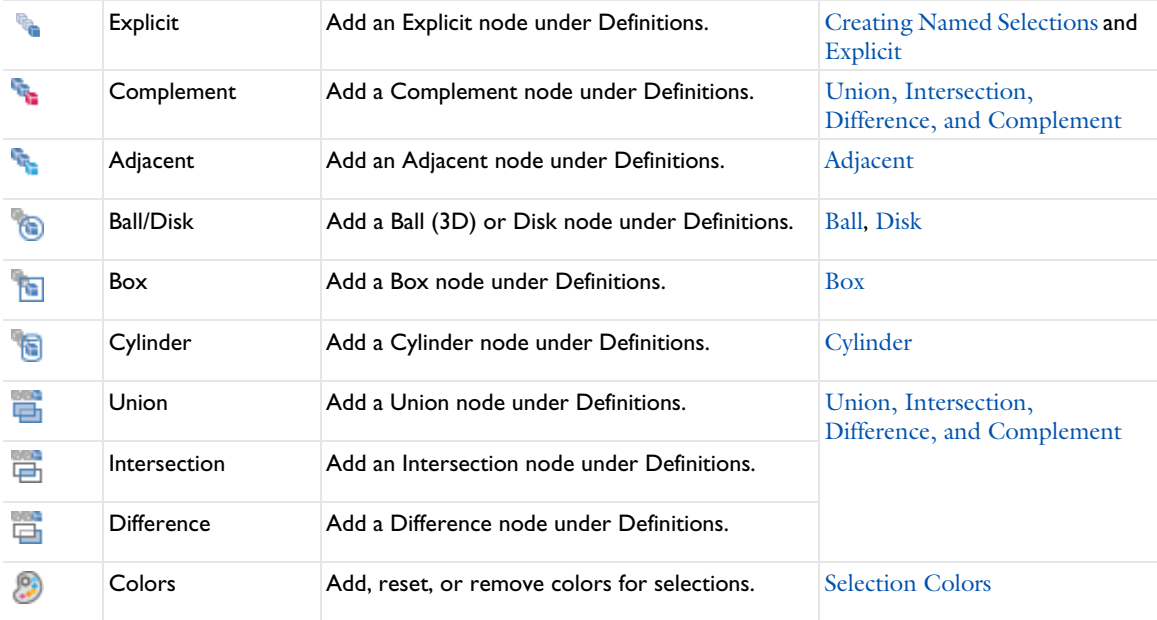

### **Probes**

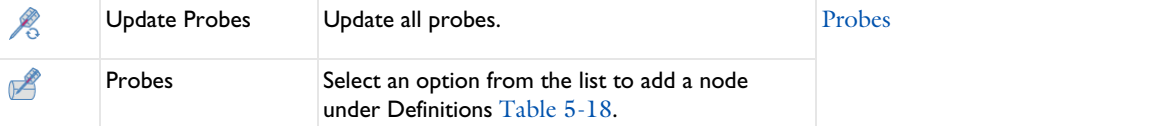

## **Physics Variables**

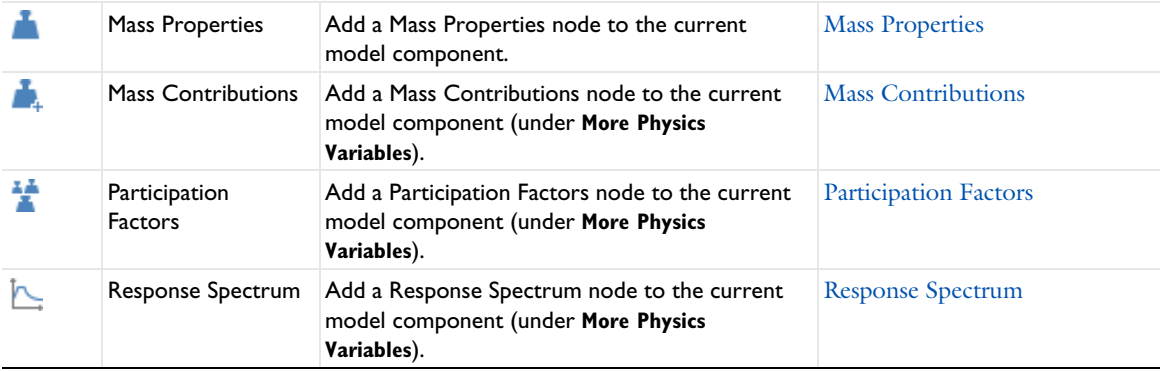

TABLE 2-7: THE DEFINITIONS TOOLBAR

| <b>BUTTON</b><br>OR<br><b>MENU</b>     | <b>NAME</b>                                    | <b>DESCRIPTION OR OPTIONS</b>                                                 | <b>LINK TO MORE INFORMATION</b>                     |
|----------------------------------------|------------------------------------------------|-------------------------------------------------------------------------------|-----------------------------------------------------|
| Coupling                               |                                                |                                                                               |                                                     |
| o <sup>0</sup>                         | Nonlocal Couplings                             | Select an option from the list to add a node<br>under Definitions.            | Nonlocal Couplings and<br><b>Coupling Operators</b> |
| $\Gamma$                               | Pairs                                          | Select an option from the list to add a node<br>under Definitions.            | About Identity and Contact<br>Pairs                 |
|                                        | <b>Coordinate Systems</b>                      |                                                                               |                                                     |
| $\mathbb{Z}_{\mathbb{X}}^{\mathbb{Z}}$ | Coordinate<br>Systems <sup>1</sup>             | Select an option from the list to add a node<br>under Definitions Table 5-17. | <b>Coordinate Systems</b>                           |
| M۷                                     | Perfectly Matched<br>Layer <sup>1</sup>        | Add a Perfectly Matched Layers node under<br>Definitions.                     | Perfectly Matched Layer                             |
| $\infty$                               | <b>Infinite Element</b><br>Domain <sup>1</sup> | Add an Infinite Element Domain node under<br>Definitions.                     | <b>Infinite Element Domain</b>                      |
| M.                                     | Absorbing Layer <sup>1</sup>                   | Add an Absorbing Layer node under Definitions.                                | <b>Absorbing Layer</b>                              |
|                                        | <b>Deformed Mesh</b>                           |                                                                               |                                                     |
| 澀                                      | Moving Mesh                                    | Add moving mesh nodes under Definitions.                                      | <b>Moving Mesh Features</b>                         |
| HH.                                    | Deformed<br>Geometry                           | Add deformed geometry nodes under<br>Definitions.                             | <b>Deformed Geometry Features</b>                   |
| Optimization                           |                                                |                                                                               |                                                     |

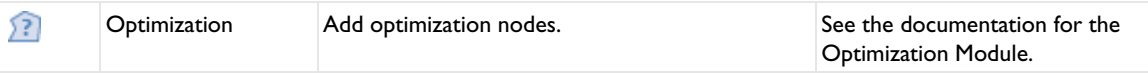

#### **View**

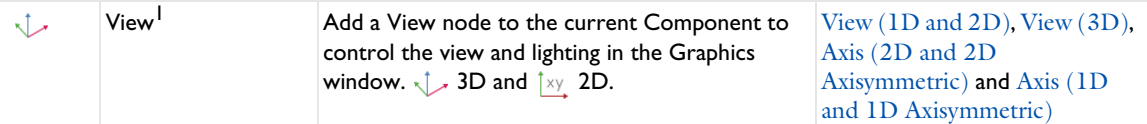

<sup>1</sup> For cross-platform users (macOS and Linux), the combination of buttons that display is dependent on the toolbar setting. For example, some buttons may not be visible if the Tools>Toolbar Display Mode is set to Normal and the Tools>Toolbar Button Label is set to Show Icon and Text. It also depends on whether you are using a Widescreen or Regular Screen Layout.

#### *Geometry Toolbar*

Once a geometry is added to the model, the **Geometry** ribbon toolbar (Windows) and the **Geometry** contextual toolbar (macOS and Linux) contains many of the common features and actions required to create and build a geometry.

For cross-platform users, some options listed in Table 2-8 are available from other toolbars and menus. Table 2-9 lists the geometry drawing tools available on the toolbars in 1D and 2D, as well as on the Work Plane toolbar for 3D models. See Cross Platform (macOS and Linux) Toolbars and Menus.

T

For step-by-step instructions and general documentation descriptions, this is the **Geometry** toolbar.

#### TABLE 2-8: THE GEOMETRY TOOLBARS

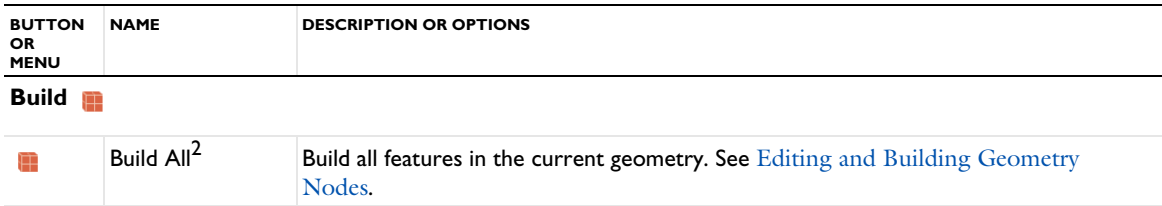

## **Import/Export**

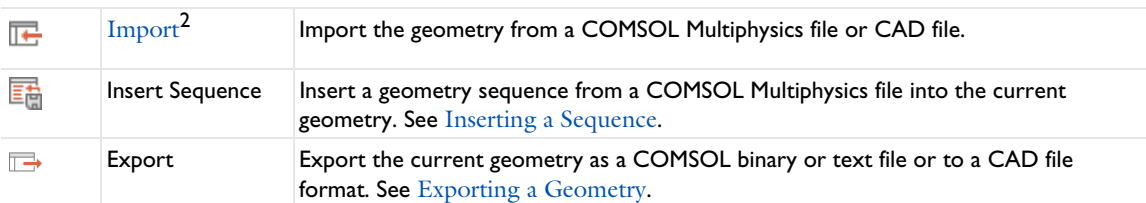

## **Cleanup**

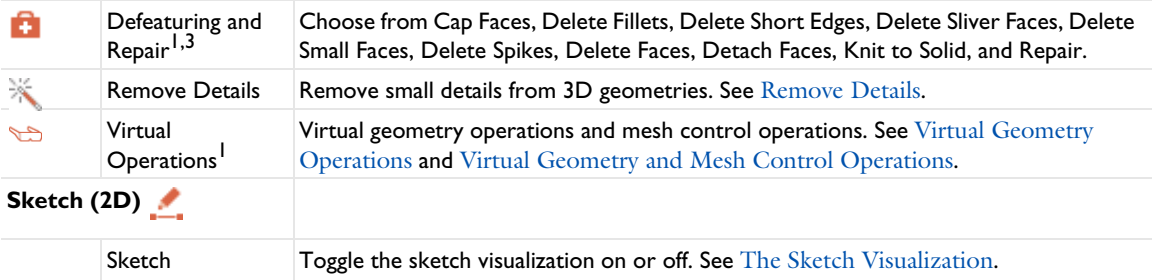

## **Primitives (3D)**

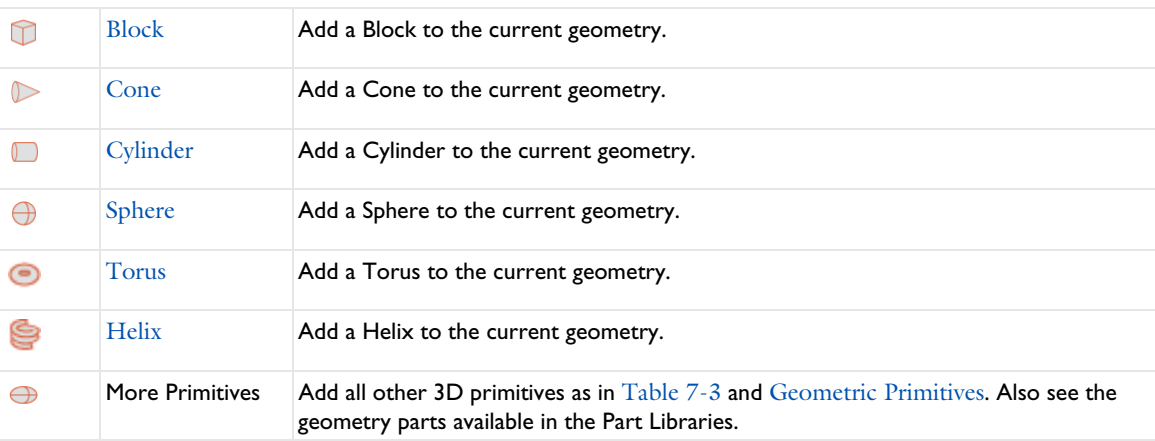

## **Primitives (2D)**

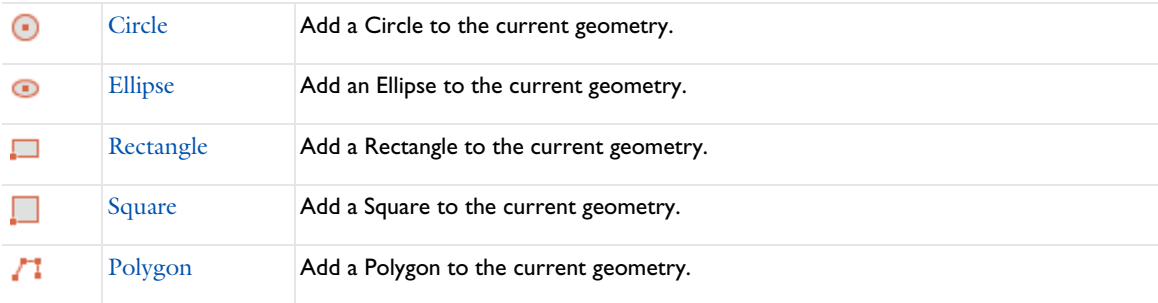

TABLE 2-8: THE GEOMETRY TOOLBARS

| <b>BUTTON</b><br>OR<br><b>MENU</b> | <b>NAME</b>            | <b>DESCRIPTION OR OPTIONS</b>                                                                                                    |
|------------------------------------|------------------------|----------------------------------------------------------------------------------------------------|
|                                    | Point                  | Add a Point to the current geometry.                                                                                                    |
| فيبزو                              | <b>More Primitives</b> | Add all other 2D primitives as in Table 7-3 and Geometric Primitives. Also see The<br>1D Geometry Toolbar — Drawing Tools (Table 2-9) and the geometry parts<br>available in the Part Libraries. |

# **Primitives — (ID)**

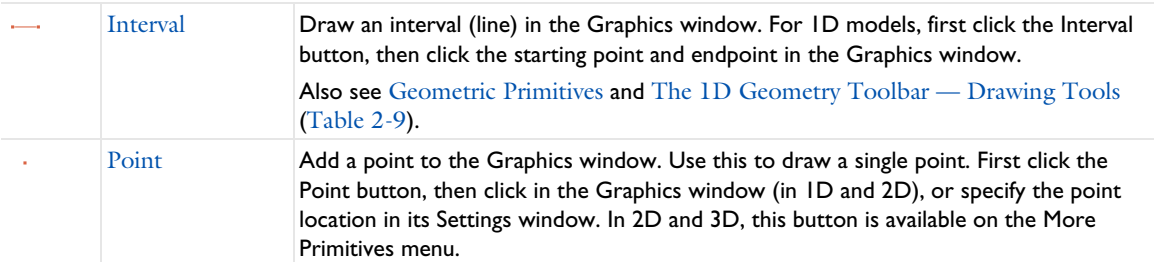

# **Work Plane**

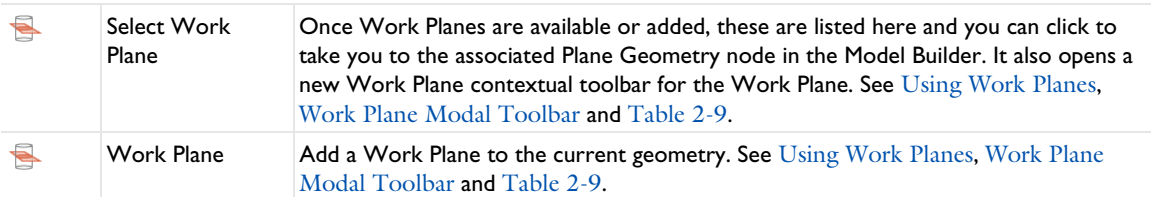

# **Operations**

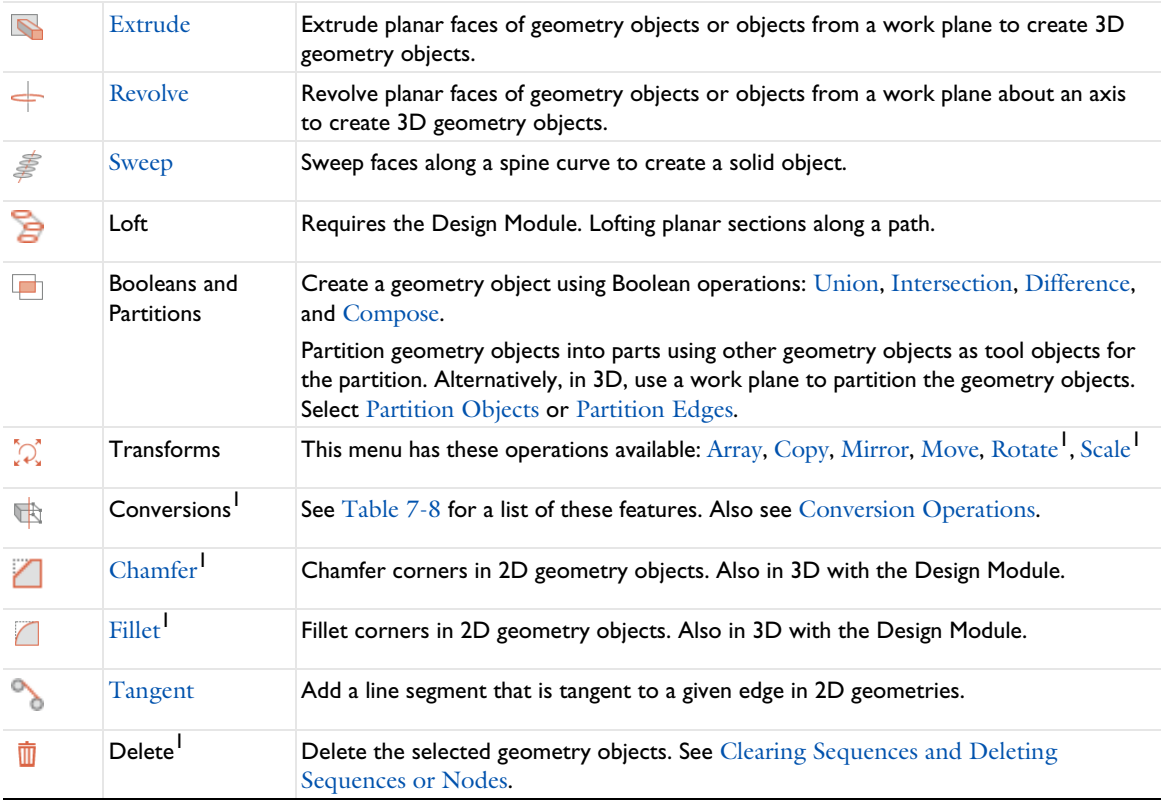

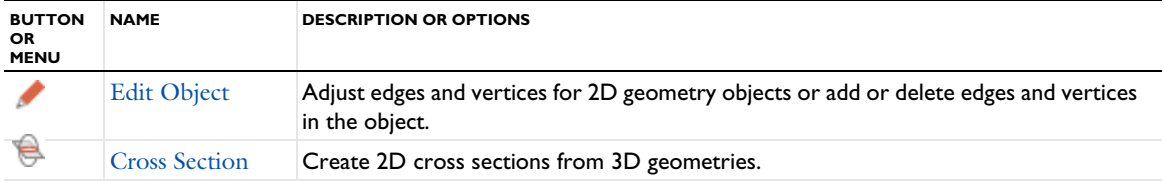

**Other** 

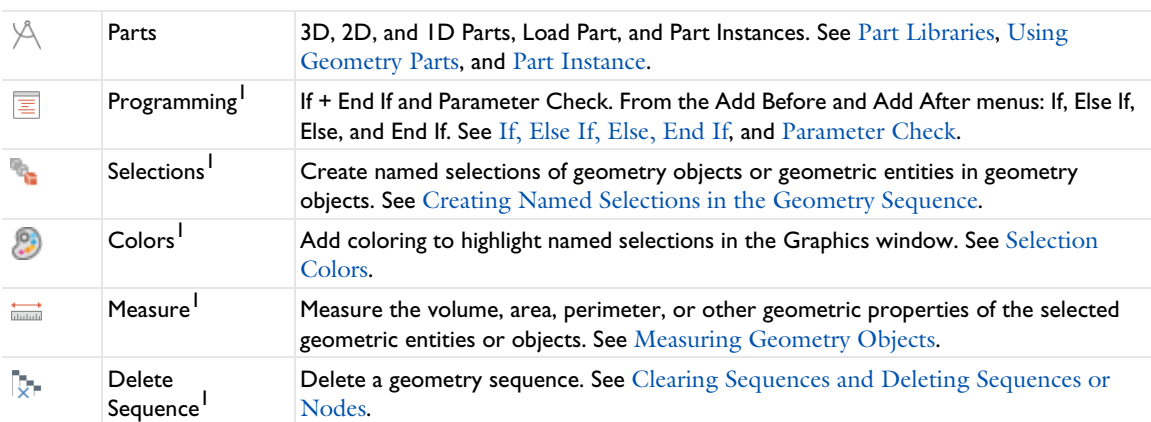

<sup>1</sup> For cross-platform users (macOS and Linux), the combination of buttons that display is dependent on the toolbar setting. For example, some buttons may not be visible if the Tools>Toolbar Display Mode is set to Normal and the Tools>Toolbar Button Label is set to Show Icon and Text. It also depends on whether you are using a Widescreen or Regular Screen Layout. It also depends if the button is available on the Work Plane toolbar, in which case it may be visible.

 $2$  For cross-platform users, this option is available from a different toolbar or menu. See Cross Platform (macOS and Linux) Toolbars and Menus.

<sup>3</sup> These features are available for the LiveLink and CAD products, and you must use the CAD kernel for the geometry representation.

#### **GEOMETRY DRAWING TOOLBAR BUTTONS**

In 1D, there are buttons for drawing Geometric Primitives by using the mouse. In 2D, the Sketch Toolbar provides tools for drawing 2D geometric primitives. In 3D, the buttons are available to create primitives, but you cannot draw these using the mouse unless you are using a Work Plane.

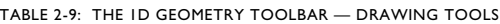

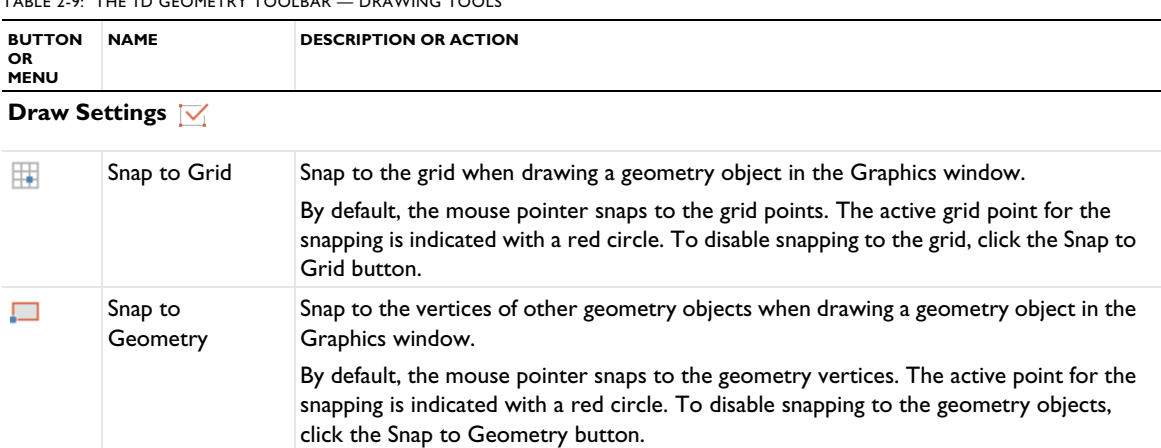

#### TABLE 2-9: THE 1D GEOMETRY TOOLBAR — DRAWING TOOLS

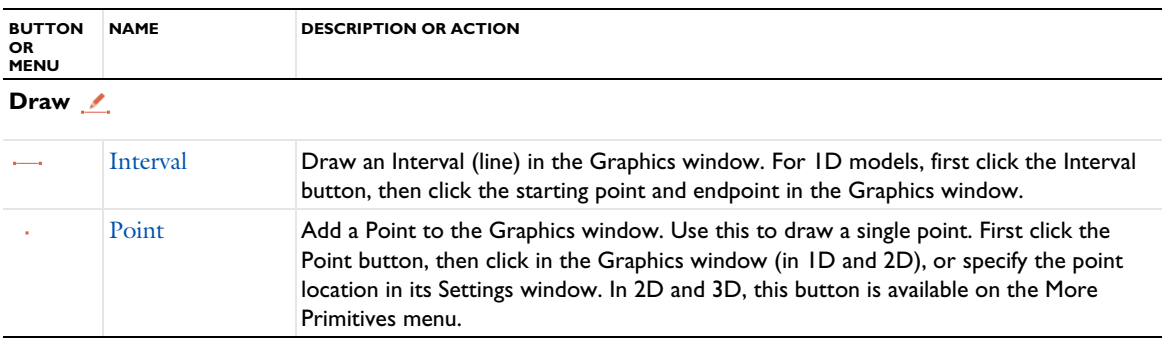

### *Sketch Toolbar*

Use the Sketch toolbar to draw in the graphics window for a 2D geometry or part, or in a work plane for a 3D geometry. If you have the Design Module, the Sketch toolbar also contains buttons for creating geometric constraints and dimensions (see the Design Module documentation for more information)..

TABLE 2-10: THE SKETCH TOOLBAR

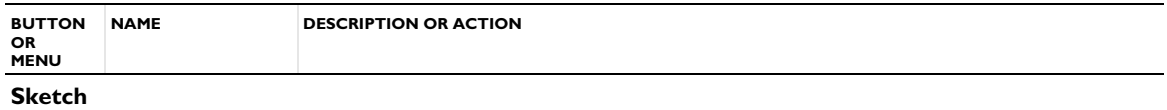

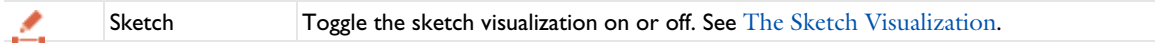

#### **Draw Settings**

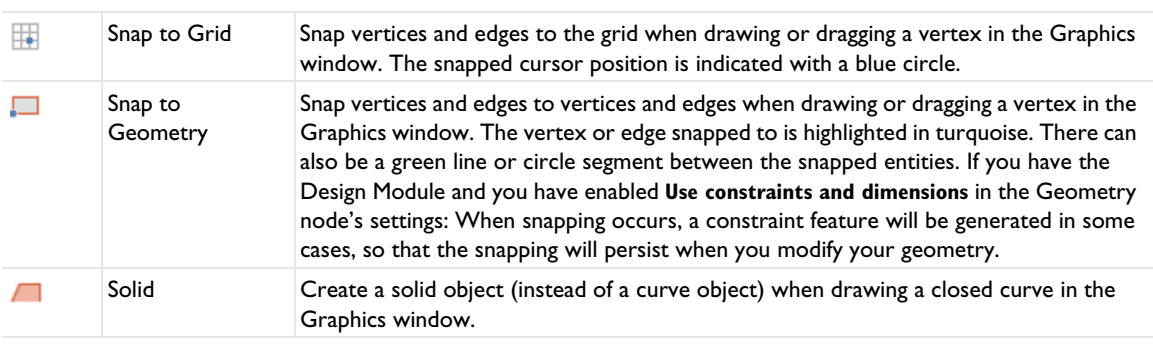

**Draw** 

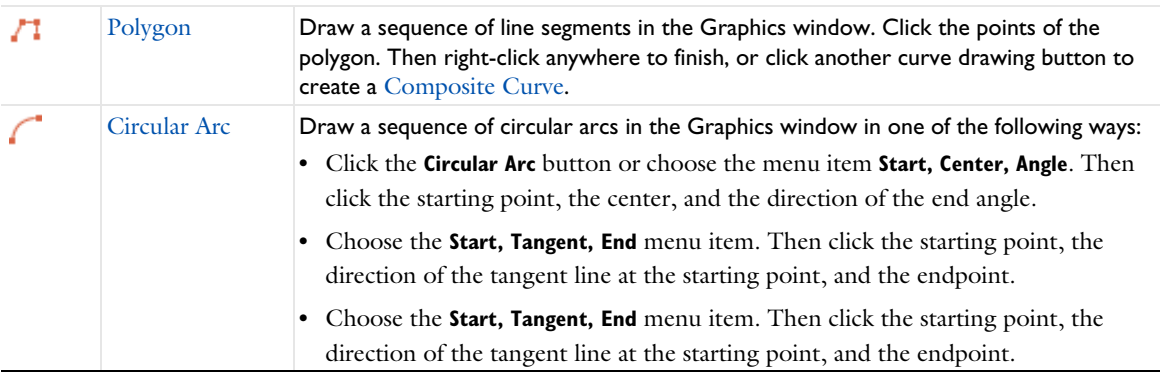

TABLE 2-10: THE SKETCH TOOLBAR

| <b>BUTTON</b><br>OR.<br><b>MENU</b> | <b>NAME</b>            | <b>DESCRIPTION OR ACTION</b>                                                                                                    |
|-------------------------------------|------------------------|----------------------------------------------------------------------------------------------------|
|                                     | Interpolation<br>Curve | Draw a cubic spline curve that interpolates given points in the Graphics window, in one<br>of the following ways:                                                                                                    |
|                                     |                        | • Click the Interpolation Curve button or choose the Interpolation Points menu item.<br>Then click a sequence of points to interpolate.                                                                                                    |
|                                     |                        | • Choose the Start, Tangent, Other menu item. Then click the starting point, the<br>direction of the tangent line at the starting point, and the other interpolation<br>points.                                                                                                    |
|                                     |                        | Finally, right-click anywhere to finish, or click another curve drawing button to<br>create a Composite Curve.                                                                                                    |
|                                     | Quadratic              | Draw a sequence of quadratic Bézier curve segments in the Graphics window. Click<br>the three control points to create one Bézier segment. A Quadratic Bézier node is<br>then added. Optionally, click an even number of additional control points to create<br>several Bézier segments. Finally, right-click anywhere to finish, or click another curve<br>drawing button to create a Composite Curve that contains Quadratic Bézier nodes<br>corresponding to each Bézier segment. |
|                                     | Cubic                  | Draw a sequence of cubic Bézier curve segments in the Graphics window. Click the<br>four control points to create one Bézier segment. A Cubic Bézier node is then added.<br>Optionally, click additional control points to create several Bézier segments. Finally,<br>right-click anywhere to finish, or click another curve drawing button to create a<br>Composite Curve that contains Cubic Bézier nodes corresponding to each Bézier<br>segment.                                |
|                                     | Point                  | Draw a point in the Graphics window. After clicking the button, click the point in the<br>Graphics window.                                                                                                    |
|                                     | Rectangle              | Draw a rectangle or square in the Graphics window in one of the following ways:                                                                                                    |
|                                     |                        | • Click the Rectangle button or choose the Rectangle menu item. Then click two<br>opposite corners of the rectangle.                                                                                                    |
|                                     |                        | • Choose the Square menu item. Then click one corner. Move the mouse to adjust<br>the size of the square. Click to finish.                                                                                                    |
|                                     |                        | • Choose the Rectangle (Center) menu item. Then click the center and one corner.                                                                                                    |
|                                     |                        | • Choose the Square (Center) menu item. Then click the center. Move the mouse<br>to adjust the size of the square. Click to finish.                                                                                                    |
| $\circ$                             | Circle                 | Draw a circle or ellipse in the Graphics window in one of the following ways:                                                                                                    |
|                                     |                        | • Click the Circle button or choose the <b>Circle</b> menu item. Then click the center.<br>Move the mouse to adjust the size of the circle. Click to finish.                                                                                                    |
|                                     |                        | • Choose the Ellipse menu item. Then click the center. Move the mouse to adjust<br>the axes of the ellipse. Click to finish.                                                                                                    |
|                                     |                        | • Choose the Circle (Corner) menu item. Then click one corner of the circumscribed<br>square of the circle. Move the mouse to adjust the size of the circumscribed<br>square. Click to finish.                                                                                                    |
|                                     |                        | • Choose the <b>Ellipse (Corner)</b> menu item. Then click one corner of the<br>circumscribed rectangle of the ellipse. Move the mouse to adjust the size of the<br>circumscribed rectangle. Click to finish.                                                                                                    |

TABLE 2-10: THE SKETCH TOOLBAR

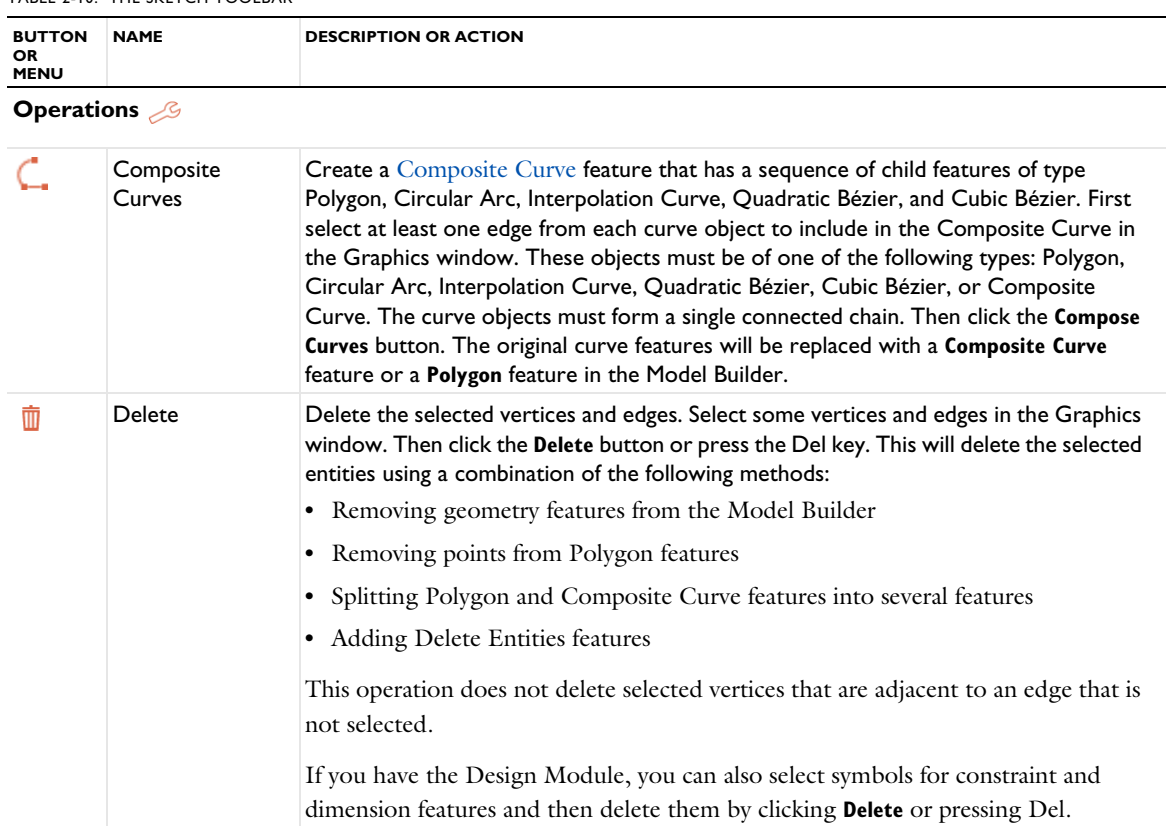

## *Work Plane Modal Toolbar*

The **Work Plane** modal toolbar is available after clicking Plane Geometry under **Geometry>Work Plane** in the Model Builder.

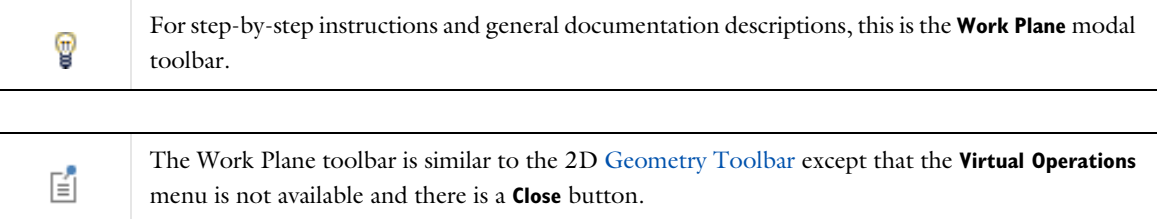

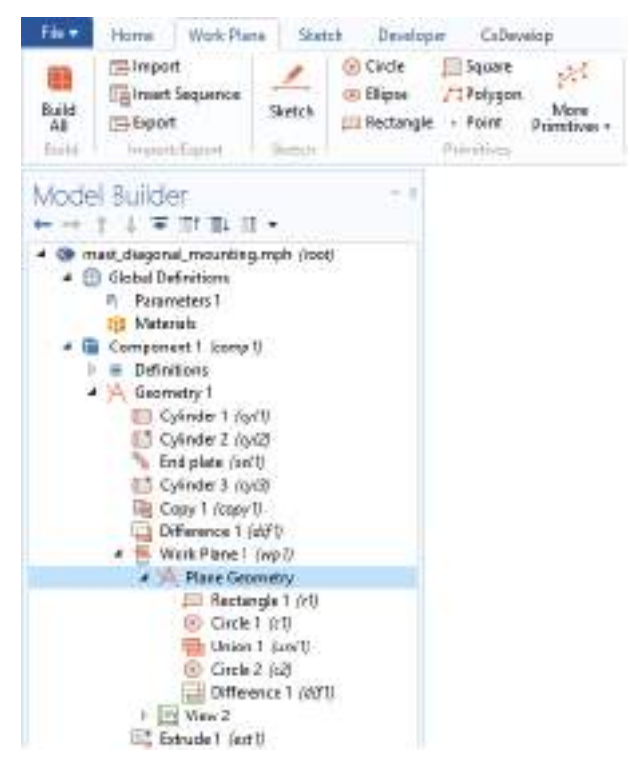

*Figure 2-17: Click the Plane Geometry node to open the Work Plane toolbar.*

#### *Materials Toolbar*

Once physics interfaces are added to the model, the **Materials** ribbon toolbar (Windows) and the **Materials** contextual toolbar (macOS and Linux) contains many of the common features and actions required to work with the features found under the **Materials** node in the Model Builder.

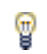

For step-by-step instructions and general documentation descriptions, this is the **Materials** toolbar.

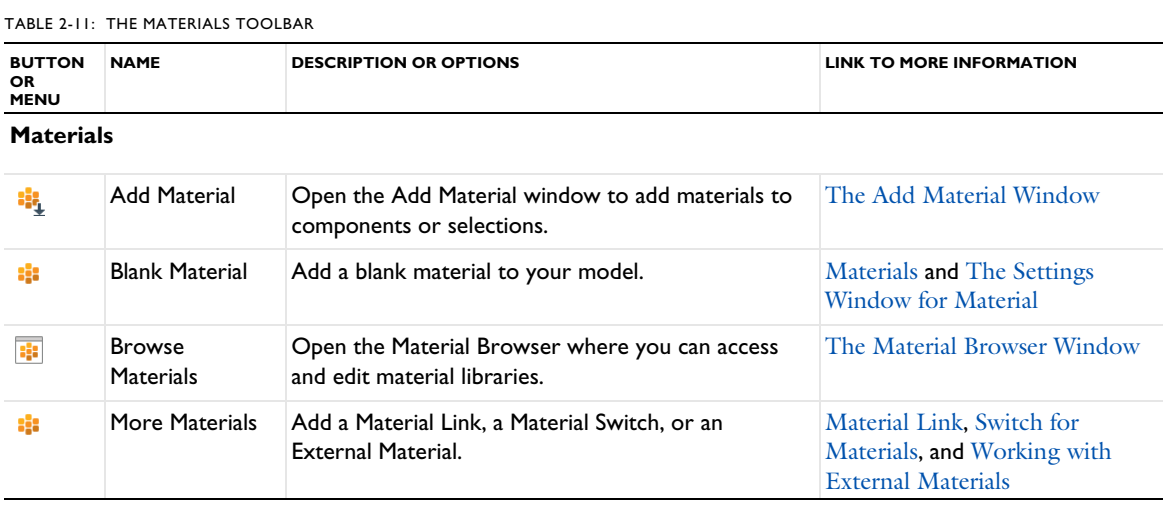

TABLE 2-11: THE MATERIALS TOOLBAR

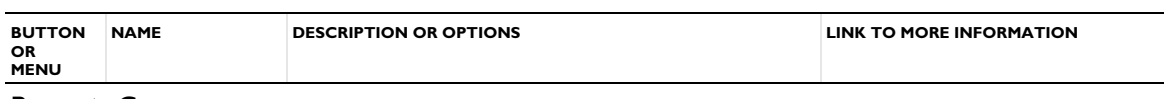

**Property Groups**

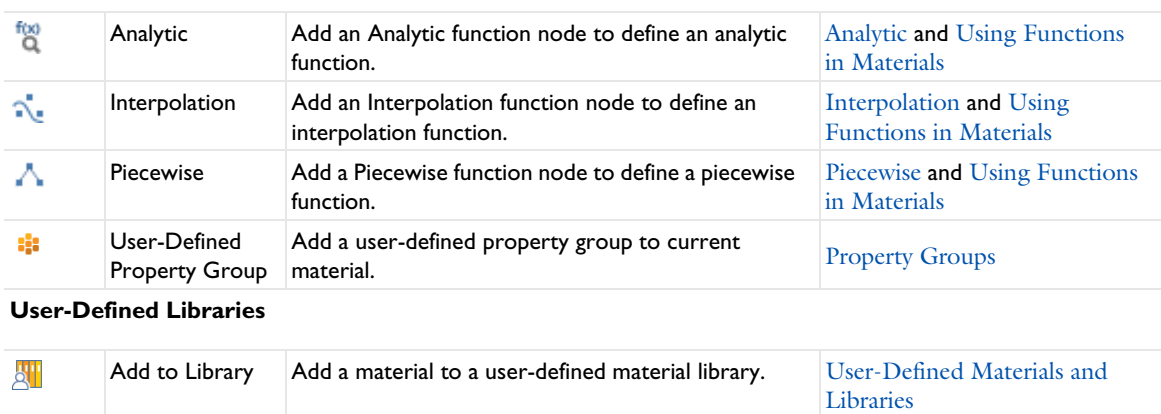

#### *Physics Toolbar*

Once physics interfaces are added to the model, the **Physics** ribbon toolbar (Windows) and the **Physics** contextual toolbar (macOS and Linux) contains many of the common features and actions required to add physics interfaces and features to the Model Builder.

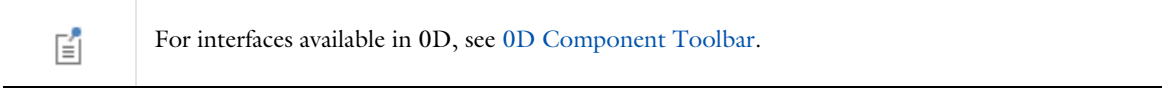

T

For step-by-step instructions and general documentation descriptions, this is the **Physics** toolbar.

#### TABLE 2-12: THE PHYSICS TOOLBAR

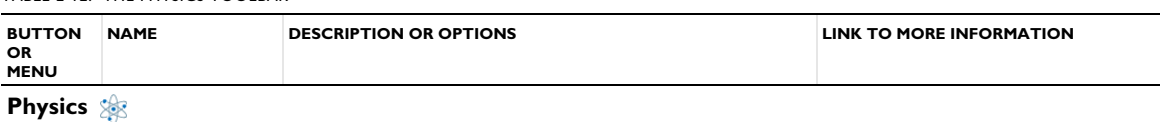

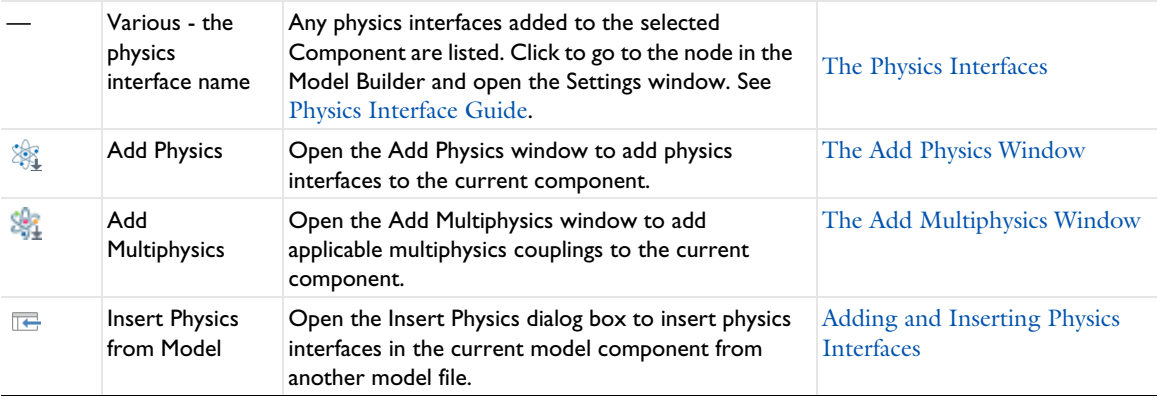

TABLE 2-12: THE PHYSICS TOOLBAR

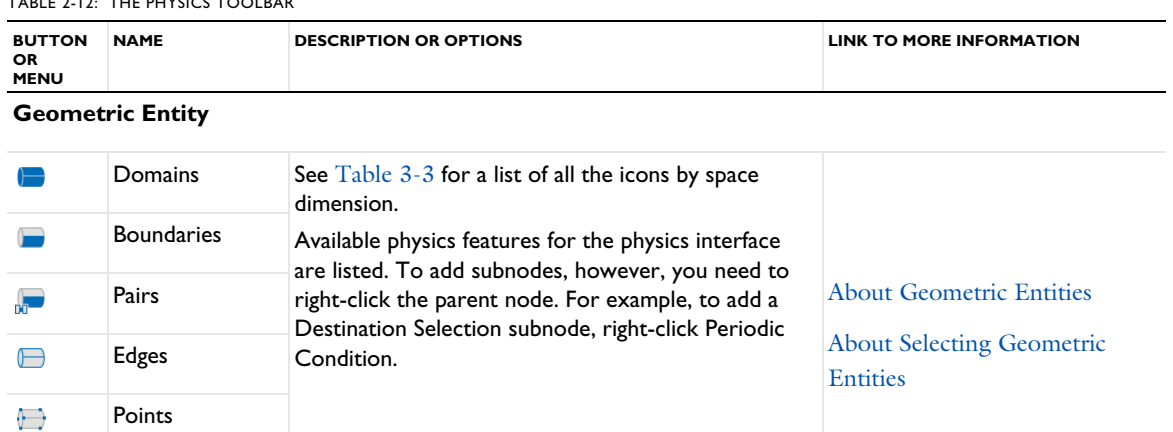

#### **Contextual**

\$

**Global** 

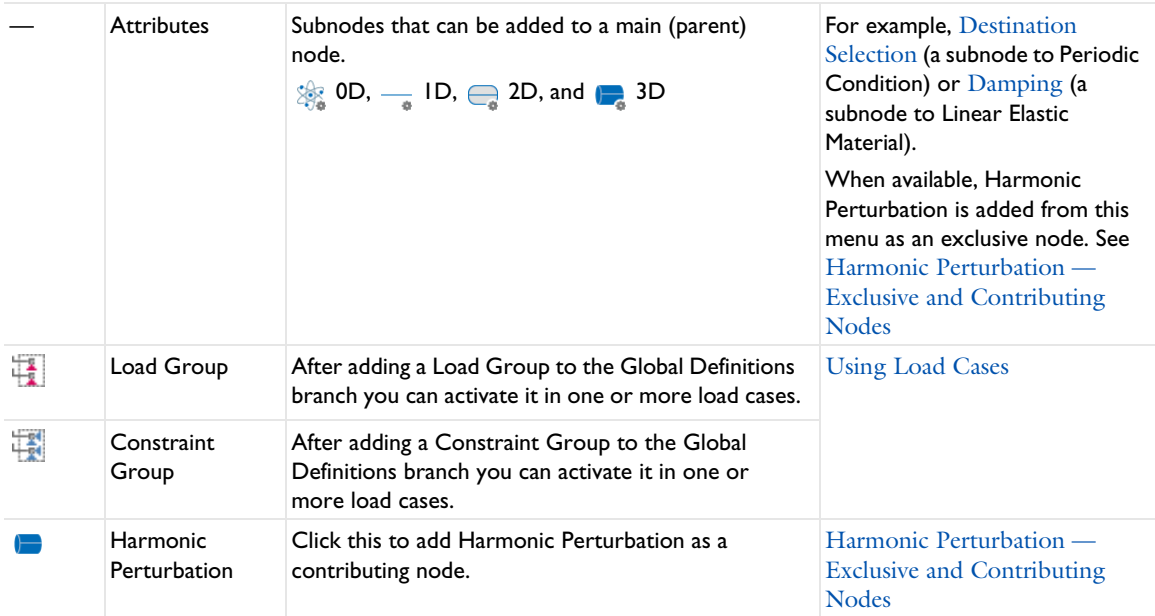

# **Multiphysics**

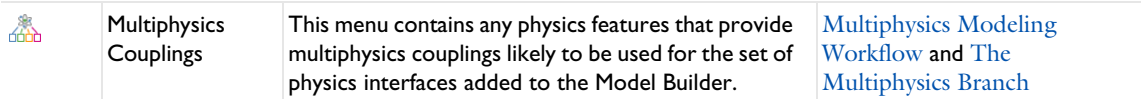

## *0D Component Toolbar*

Once a 0D component interface is added to the model, a toolbar with the same name as the physics interface displays in the ribbon (Windows) and the contextual toolbar (macOS and Linux).

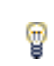

For step-by-step instructions and general documentation descriptions, the name of the toolbar is the same as the physics interface it is attached to.

These toolbars are documented for the interfaces in the applicable module documentation.

#### **AVAILABLE WITH A COMSOL MULTIPHYSICS LICENSE:**

- **•** Global ODEs and DAEs. See The Global ODEs and DAEs Interface.
- **•** Events. See The Events Interface.
- **•** Sensitivity. See The Sensitivity Interface.

#### **AVAILABLE WITH THE ADDITION OF VARIOUS LICENSES:**

- **•** Reaction Engineering
- **•** Chemistry
- **•** Optimization

#### *Mesh Toolbar*

Once a mesh is added to the model, the **Mesh** ribbon toolbar (Windows) and the **Mesh** contextual toolbar (macOS and Linux) contains many of the common features and actions required to work with meshes.

#### TABLE 2-13: THE MESH TOOLBAR

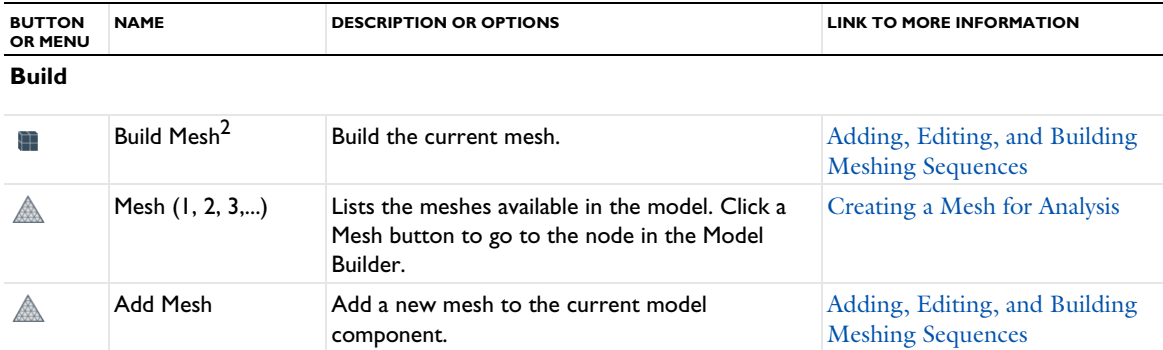

#### **Physics Controlled**

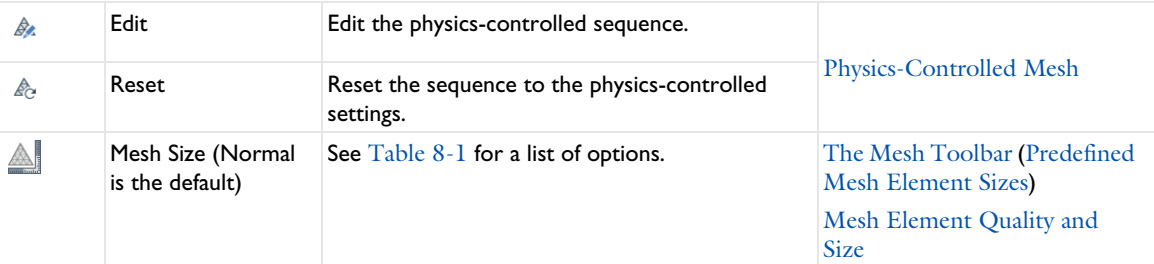

## **Generators**

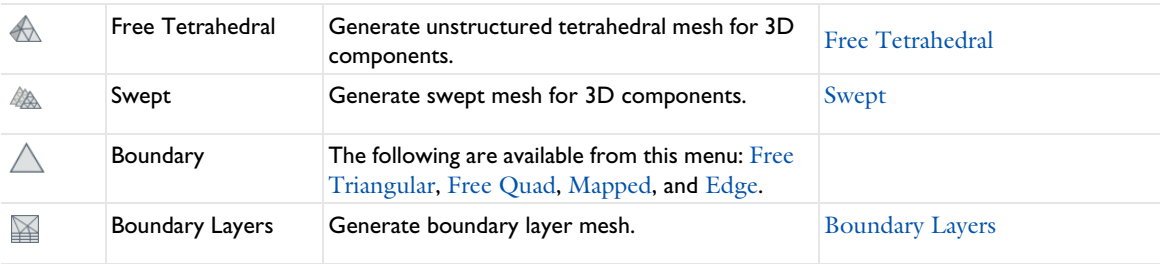

## **Operations**

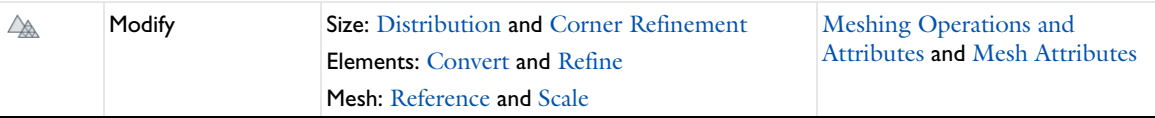

TABLE 2-13: THE MESH TOOLBAR

| <b>BUTTON</b><br><b>OR MENU</b> | <b>NAME</b> | <b>DESCRIPTION OR OPTIONS</b>                   | <b>LINK TO MORE INFORMATION</b>             |
|---------------------------------|-------------|-------------------------------------------------|---------------------------------------------|
|                                 | Copy        | Copy Domain, Copy Edge, Copy Face, and<br>Copy. | Meshing Operations and<br><b>Attributes</b> |

# **Attributes**

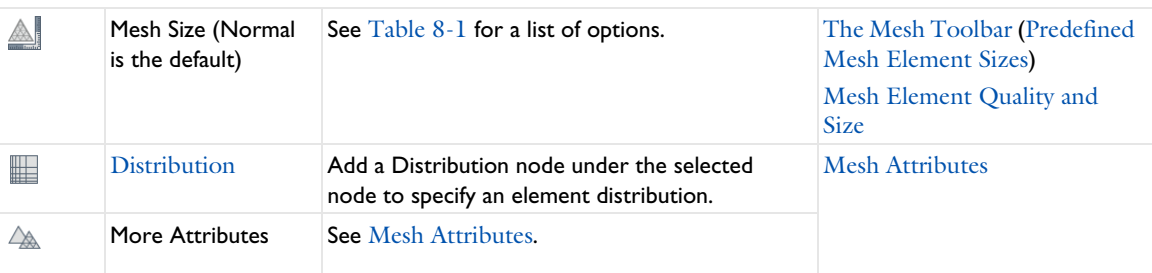

# **Import/Export**

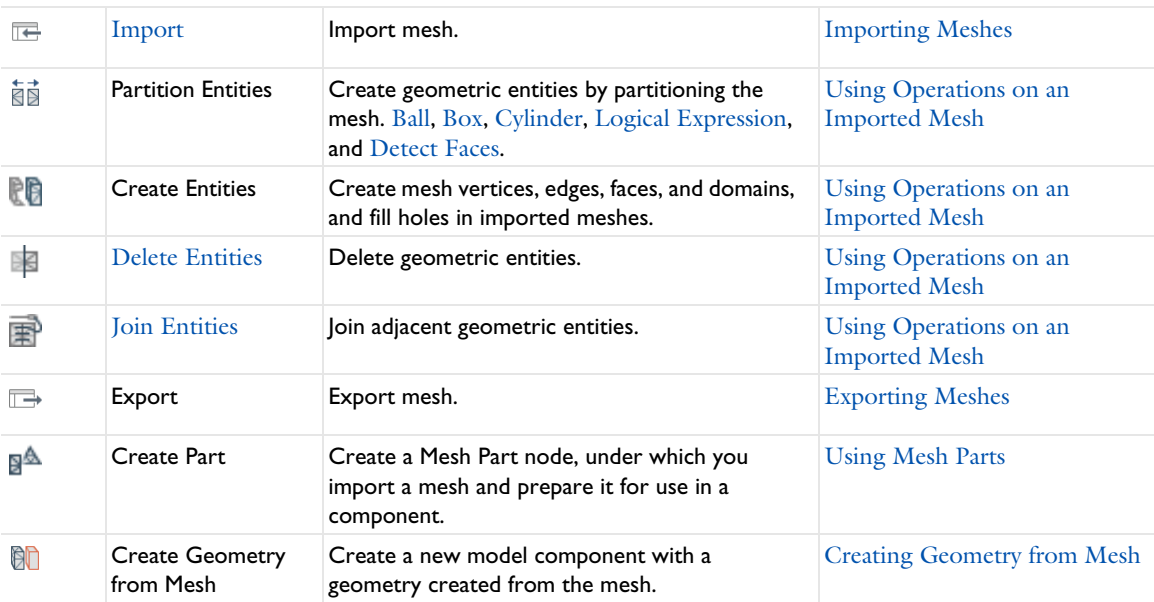

## **Evaluate**

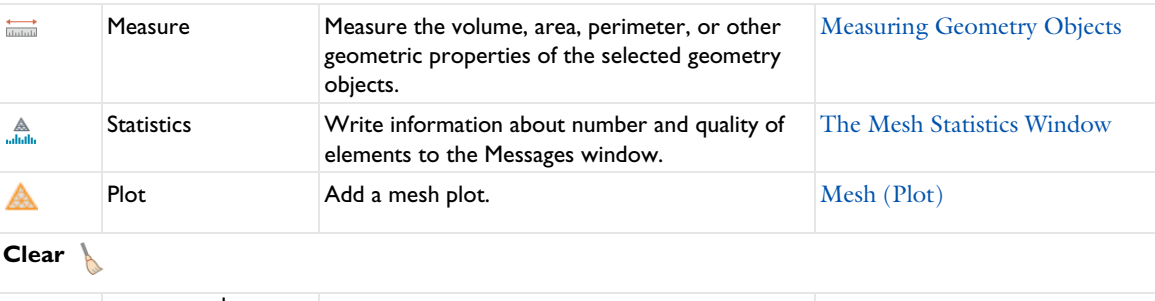

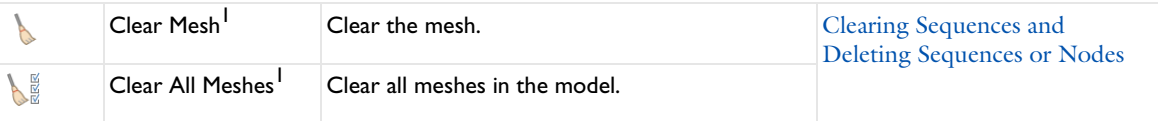

#### TABLE 2-13: THE MESH TOOLBAR

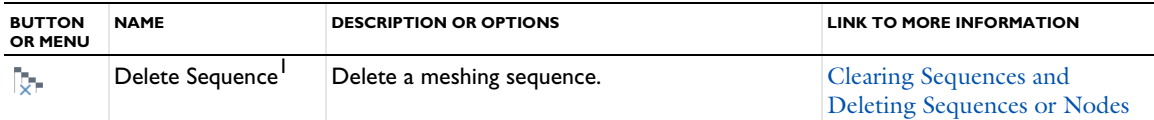

<sup>1</sup> For cross-platform users (macOS and Linux), the combination of buttons that display is dependent on the toolbar setting. For example, some buttons may not be visible if the Tools>Toolbar Display Mode is set to Normal and the Tools>Toolbar Button Label is set to Show Icon and Text. It also depends on whether you are using a Widescreen or Regular Screen Layout.

 $^{\sf 2}$  For cross-platform users, this option is available from a different toolbar or menu. See  $C$ ross  $Platform$  (mac $OS$  and Linux) Toolbars and Menus.

#### *Study Toolbar*

The **Study** ribbon toolbar (Windows) and the **Study** contextual toolbar (macOS and Linux) contains many of the common features and actions required to work with studies and solvers.

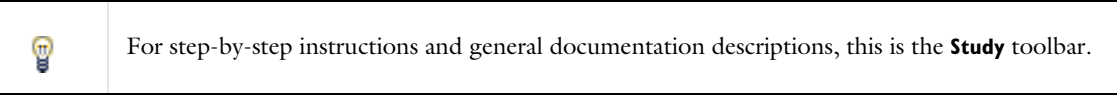

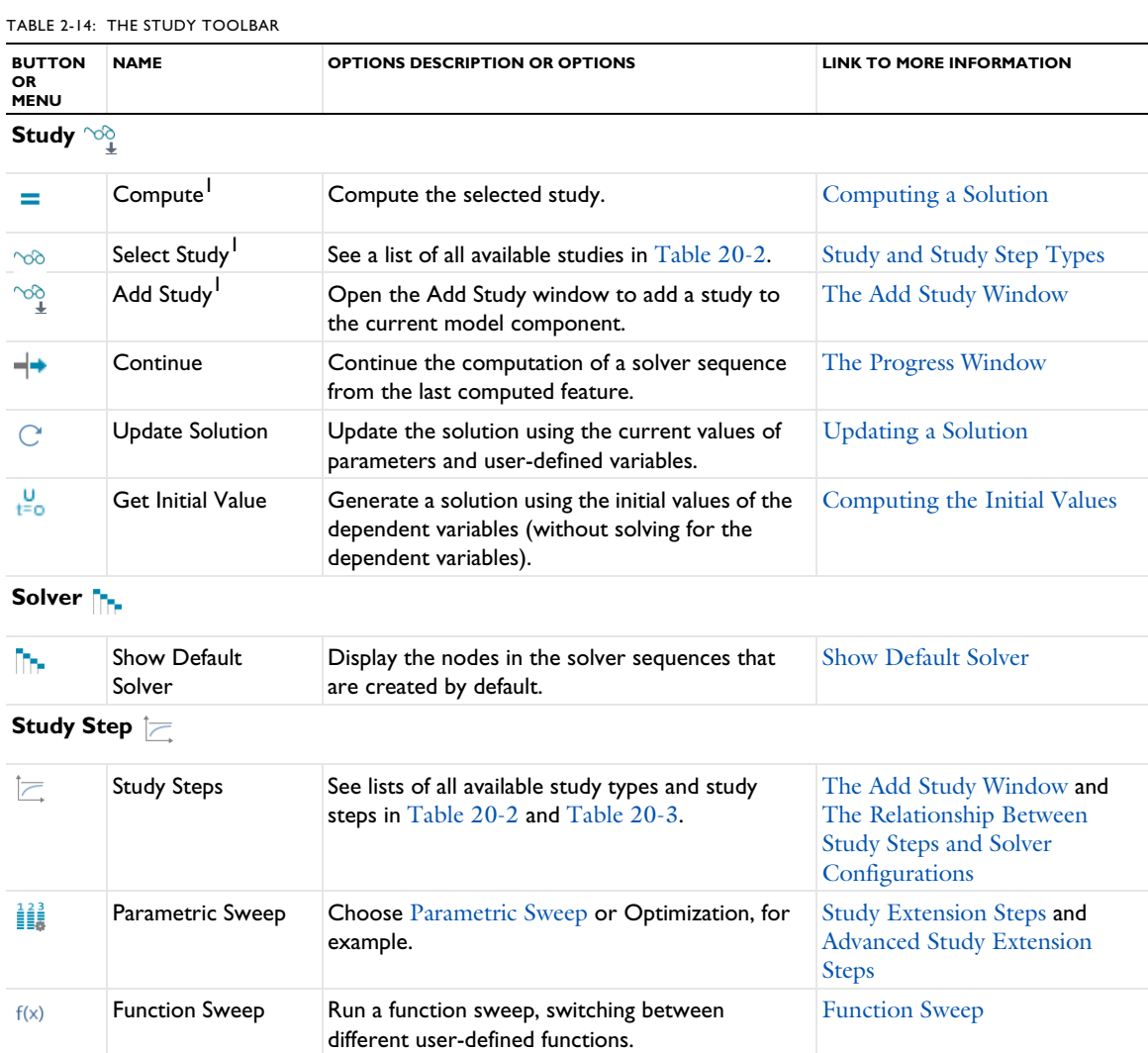

TABLE 2-14: THE STUDY TOOLBAR

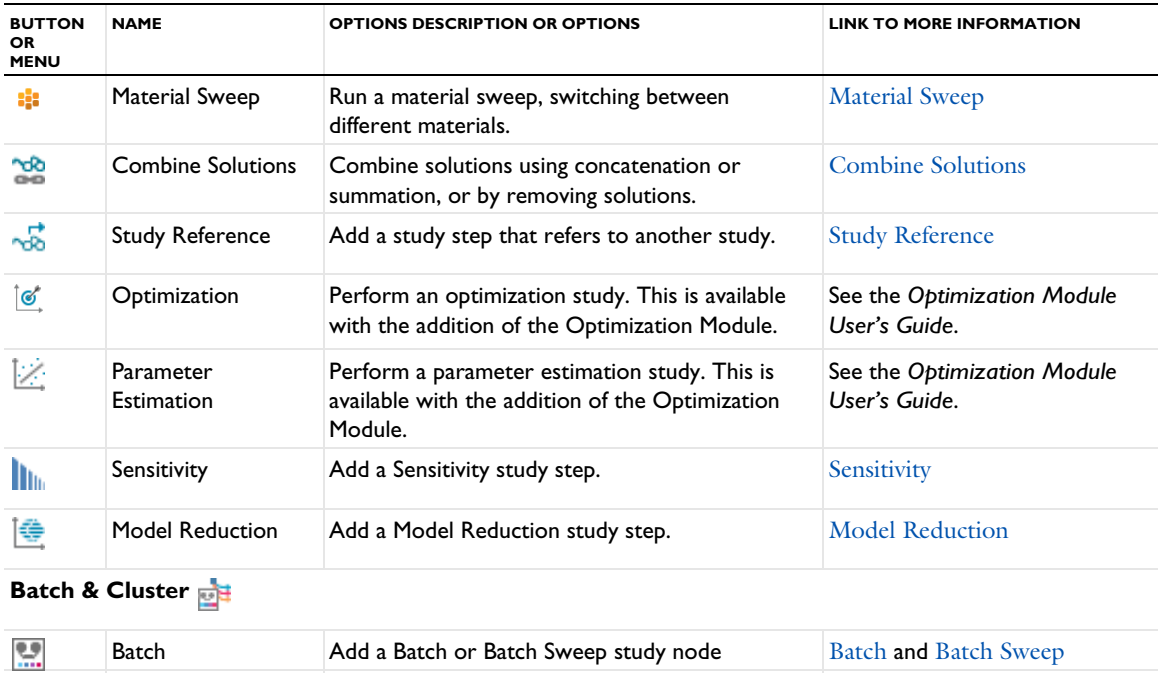

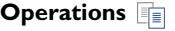

 $\mathbf{z}$ 

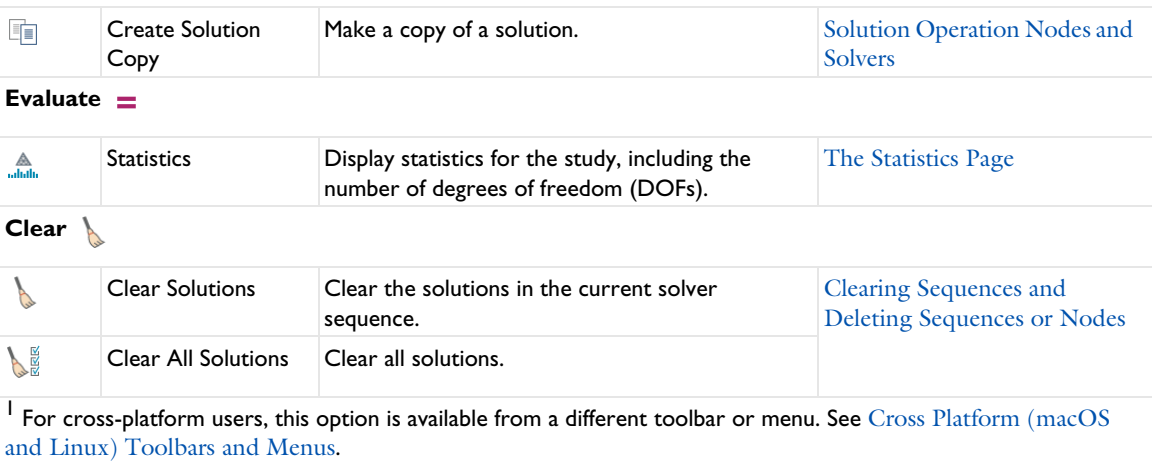

Cluster Computing and

Cluster Sweep

Cluster Add a Cluster Computing or Cluster Sweep

study node

#### *Results Toolbar*

The **Results** ribbon toolbar (Windows) and the **Results** contextual toolbar (macOS and Linux) contains many of the common features and actions required to work with studies and solvers.

T

For step-by-step instructions and general documentation descriptions, this is the **Results** toolbar.

TABLE 2-15: THE RESULTS TOOLBAR

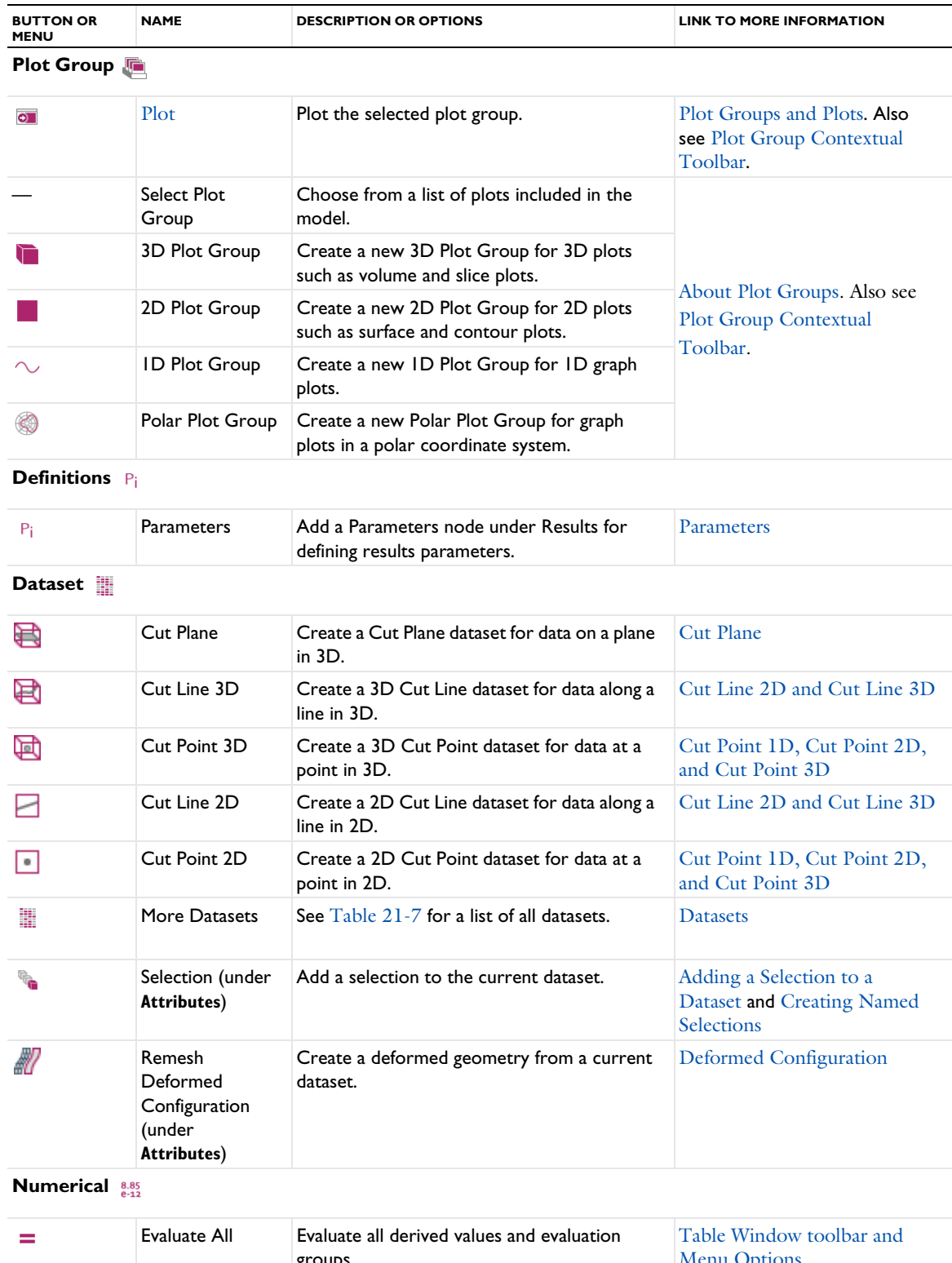

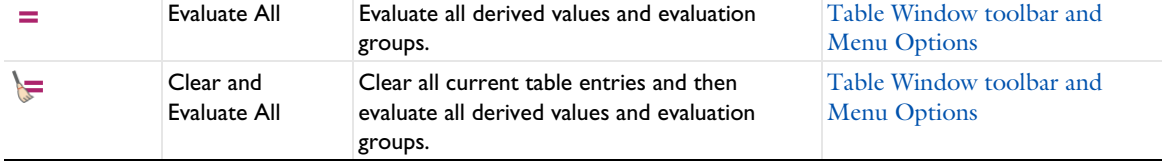

TABLE 2-15: THE RESULTS TOOLBAR

| <b>BUTTON OR</b><br><b>MENU</b> | <b>NAME</b>                  | <b>DESCRIPTION OR OPTIONS</b>                                                                                                    | <b>LINK TO MORE INFORMATION</b>                                     |  |
|---------------------------------|------------------------------|----------------------------------------------------------------------------------------------------|---------------------------------------------------------------------|--|
| 匾                               | Evaluation<br>Group          | Add an Evaluation Group node to evaluate<br>derived values and present them in an<br>Evaluation Group table.                                                                                                    | <b>About Evaluation Groups</b>                                      |  |
| $8.85$<br>e-12                  | Point Evaluation             | Add a Point Evaluation node to evaluate some<br>expressions or variables at points.                                                                                                    | <b>Point Evaluation</b>                                             |  |
| (8.5)                           | Global<br>Evaluation         | Add a Global Evaluation node to evaluate<br>some global expressions or variables.                                                                                                    | Global Evaluation                                                   |  |
| $8.85$<br>e-12                  | More Derived<br>Values       | See Table 21-9 for a list of all derived value<br>types.                                                                                                    | Derived Values, Evaluation<br>Groups, and Tables                    |  |
| 丰                               | Table                        | Add a table.                                                                                                    | Derived Values, Evaluation<br>Groups, and Tables                    |  |
| Export <sup>看</sup>             |                              |                                                                                                    |                                                                     |  |
| $\overline{\mathbb{R}}$         | Data <sup>1</sup>            | Data, Plot, Mesh (Export), Table                                                                                                    |                                                                     |  |
|                                 | Image <sup>1</sup>           | Image                                                                                                    |                                                                     |  |
| ЩU                              | Animation                    | Animation or Player (see Animation) Create<br>a movie to animate a solution (as an animated<br>GIF, Flash, AVI, or WebM movie file, an image<br>sequence, or as a player directly in the<br>COMSOL Desktop Graphics window). | <b>Exporting Data and Images</b>                                    |  |
| <b>Report</b>                   |                              |                                                                                                    |                                                                     |  |
| 眼                               | Report <sup>1</sup>          | Choose a Brief Report, Intermediate Report,<br>Complete Report, Custom Report,<br>Documentation, or create or choose a<br>custom report template.                                                                            | Creating, Exporting, and<br><b>Using Custom Report</b><br>Templates |  |
| Clear                           |                              |                                                                                                    |                                                                     |  |
|                                 | Clear Plot Data <sup>1</sup> | Clear all plot data that is stored in the model.                                                                                                    | Saving Plot Data in the Model                                       |  |

Regular Screen Layout.

### *Plot Group Contextual Toolbar*

The plot group contextual toolbar is available after clicking a specific plot group in the Model Builder. The available tools are based on the model and the type of plot.

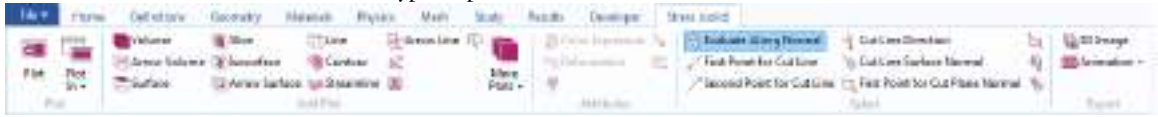

For step-by-step instructions and general documentation descriptions, this is generally referred to as the **Plot Group** toolbar, where the name of the toolbar changes based on the plot group (3D Plot Group, 2D Plot Group, 1D Plot Group, or Polar Plot Group). If the plot group is renamed, the toolbar name also changes to match the new name, as in the example above where the **3D Plot Group** toolbar was renamed **Stress (solid)**.

TABLE 2-16: THE PLOT GROUP CONTEXTUAL TOOLBAR

T

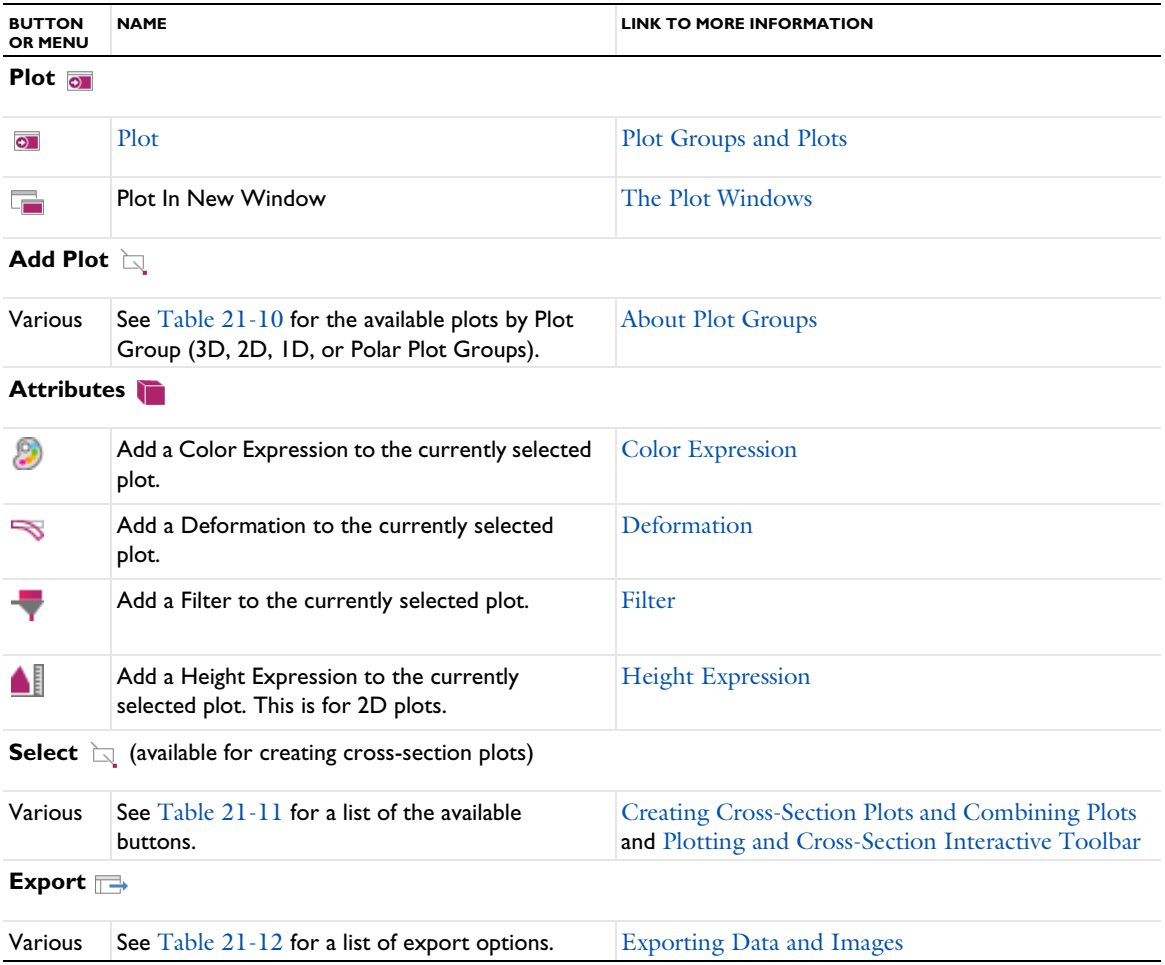

# *Report Group Contextual Toolbar*

The report group contextual toolbar is available after clicking a **Report** node in the Model Builder. It contains tools for creating a model report.

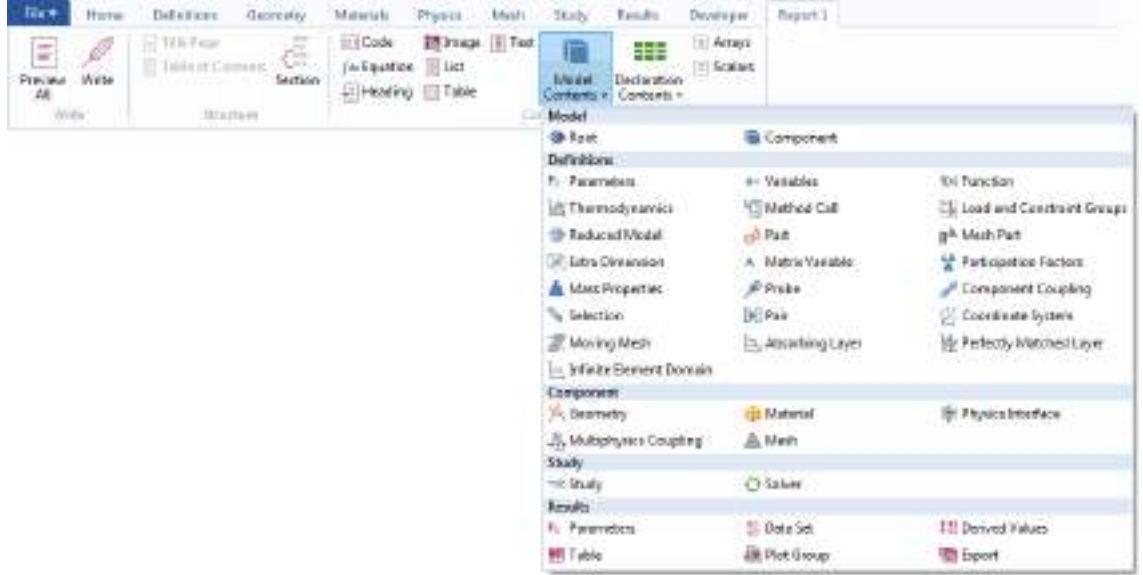

Ţ

For step-by-step instructions and general documentation descriptions, this is generally referred to as the **Report Group** toolbar, where the name of the toolbar name changes based on the report group. If the report group is renamed, the toolbar name also changes to match the new name.

#### TABLE 2-17: THE REPORT GROUP CONTEXTUAL TOOLBAR

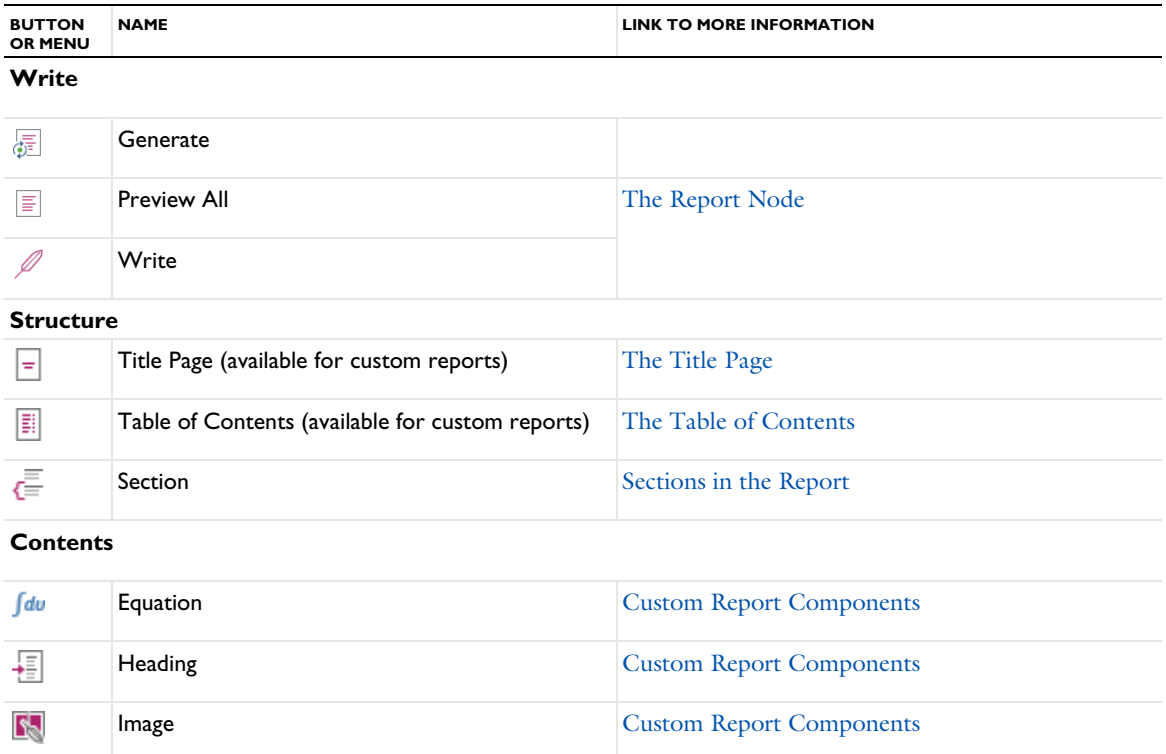

TABLE 2-17: THE REPORT GROUP CONTEXTUAL TOOLBAR

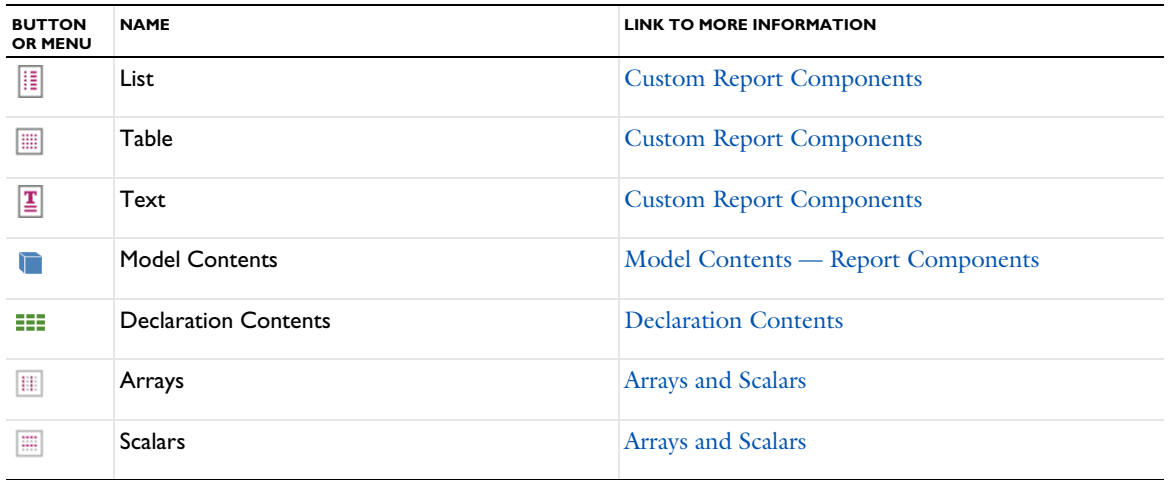

## *Template Group Contextual Toolbar*

The template group contextual toolbar is available after clicking a **Template** node or its subnodes under **Reports** in the Model Builder. It includes tool for creating report templates.

TABLE 2-18: THE TEMPLATE GROUP CONTEXTUAL TOOLBAR

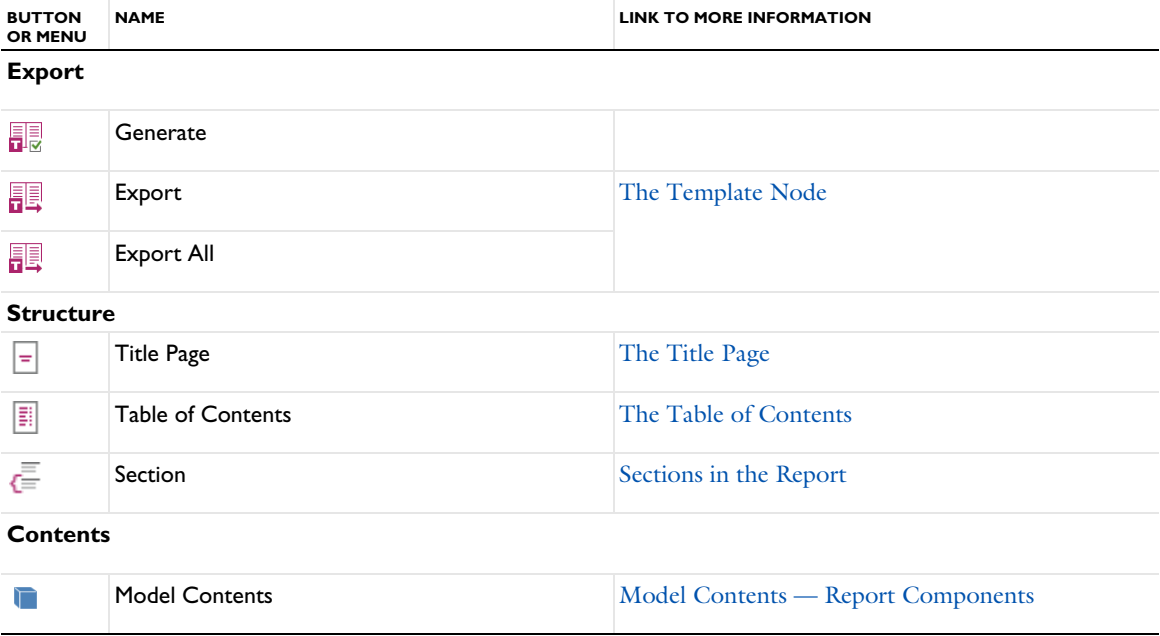

#### *View Toolbar*

Once physics interfaces are added to the model, the **View** ribbon toolbar (Windows) and the **View** contextual toolbar (macOS and Linux) contains many of the common features and actions required to work with the features found under the Materials node in the Model Builder.

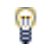

For step-by-step instructions and general documentation descriptions, this is the **View** toolbar.

TABLE 2-19: THE VIEW TOOLBAR

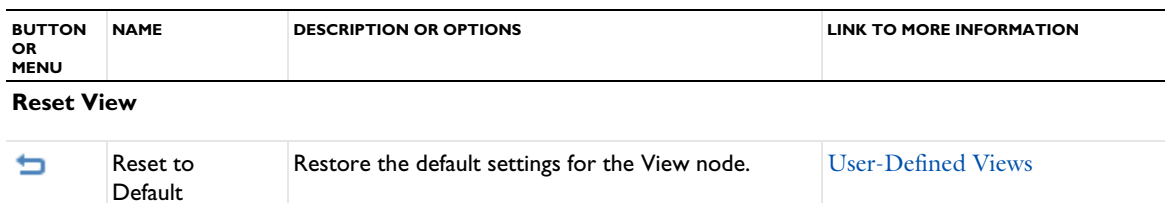

## **Lights (3D only)**

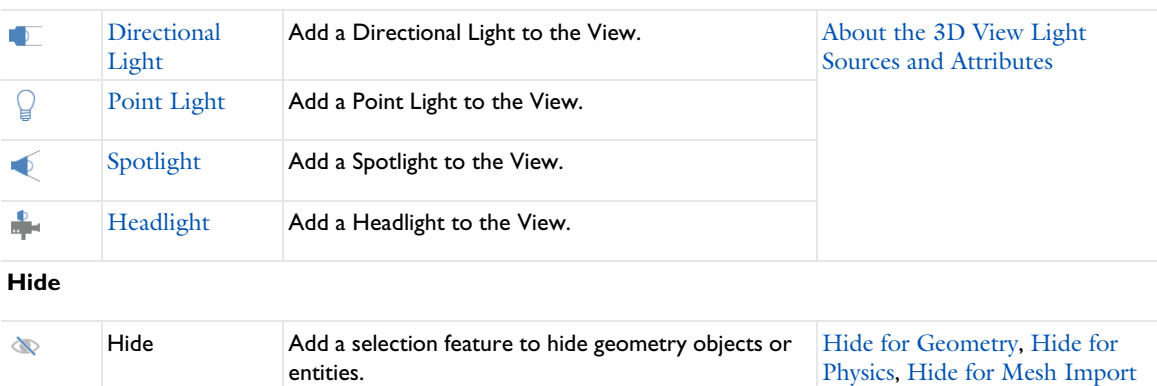

## *Developer Toolbar*

For creating and running methods, adding method calls and settings forms to the Model Builder, and testing applications, the **Developer** ribbon toolbar is available in the Windows version. Some of the functionality is connected to the Application Builder and the creation and testing of applications, but you can also create model methods and method calls and run them for custom extensions of a model created in the Model Builder and also add custom settings form for custom settings to control the workflow in the Model Builder.

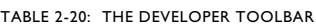

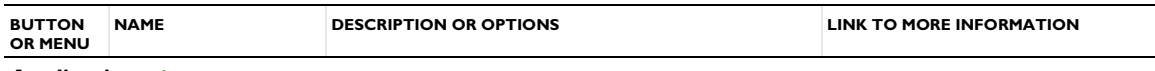

**Application** 

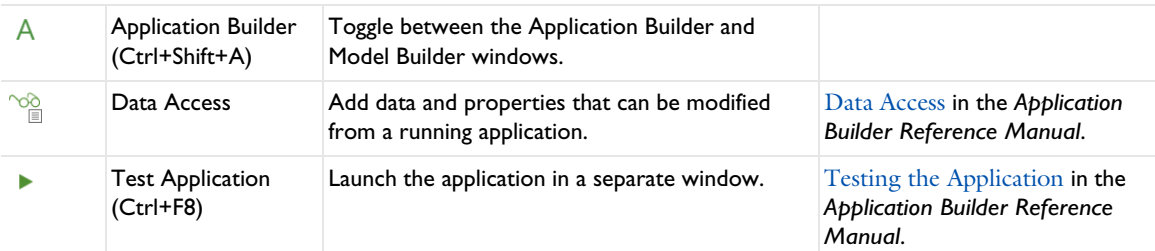

### **Create Methods**

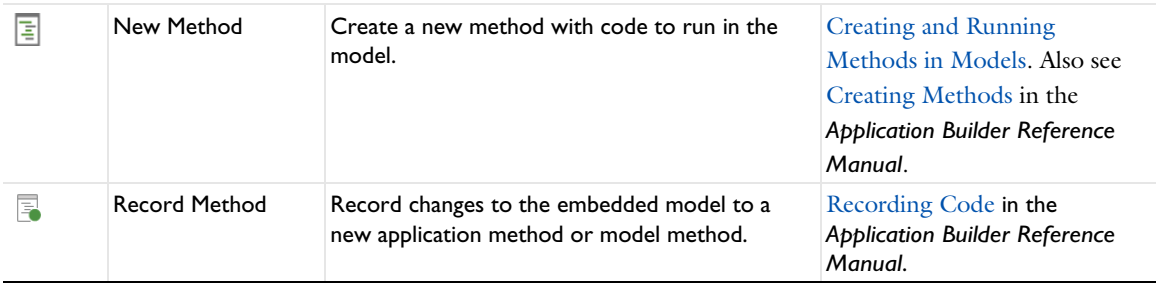

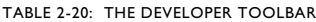

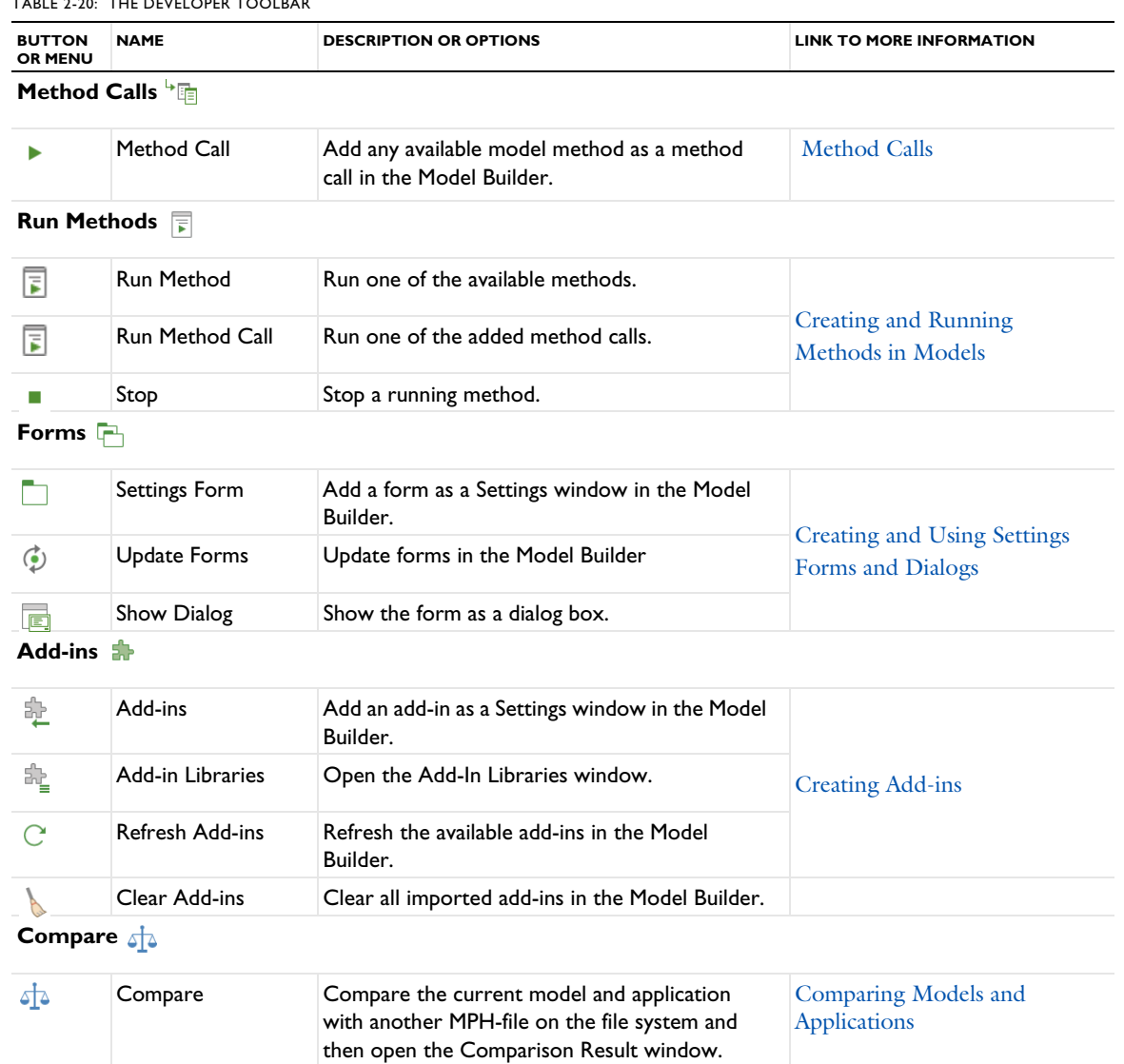

## *Keyboard Shortcuts*

The following table summarizes the available keyboard shortcuts on Windows and Linux and on macOS (see also Keyboard Shortcuts for the Quick Access Toolbar and the Application Builder documentation for specific keyboard shortcuts):

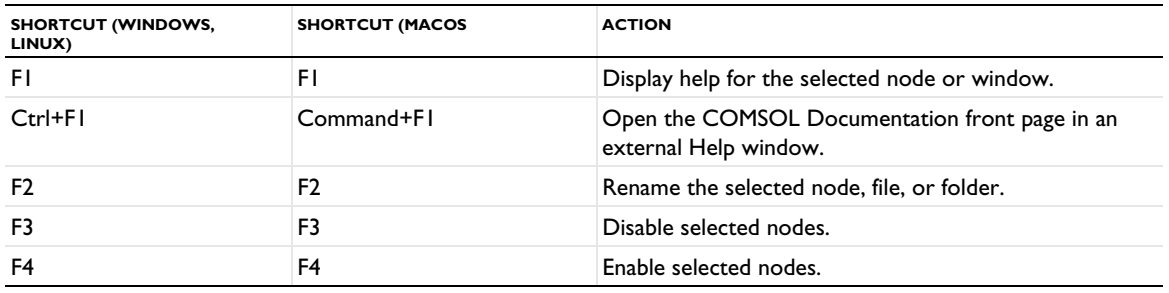

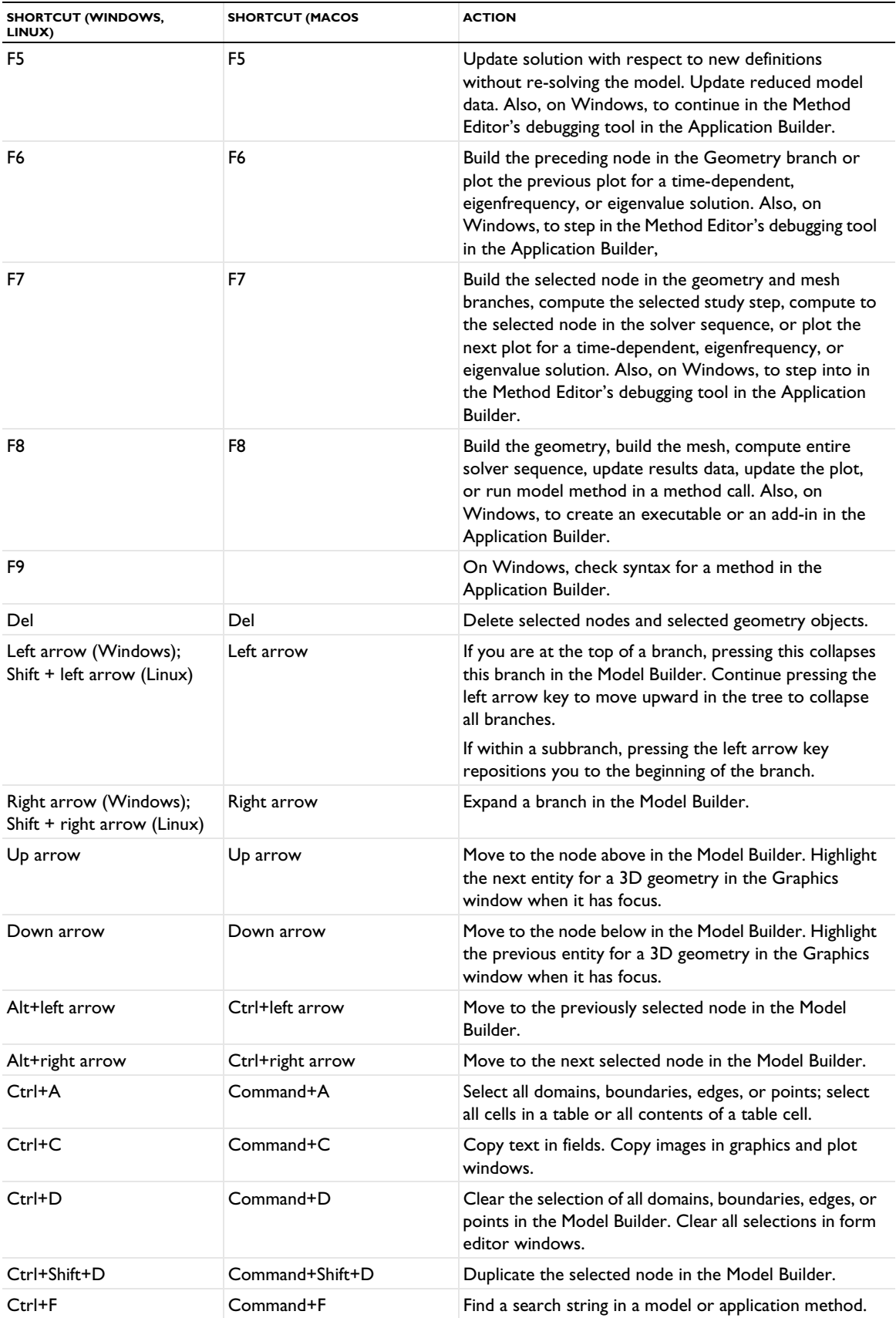

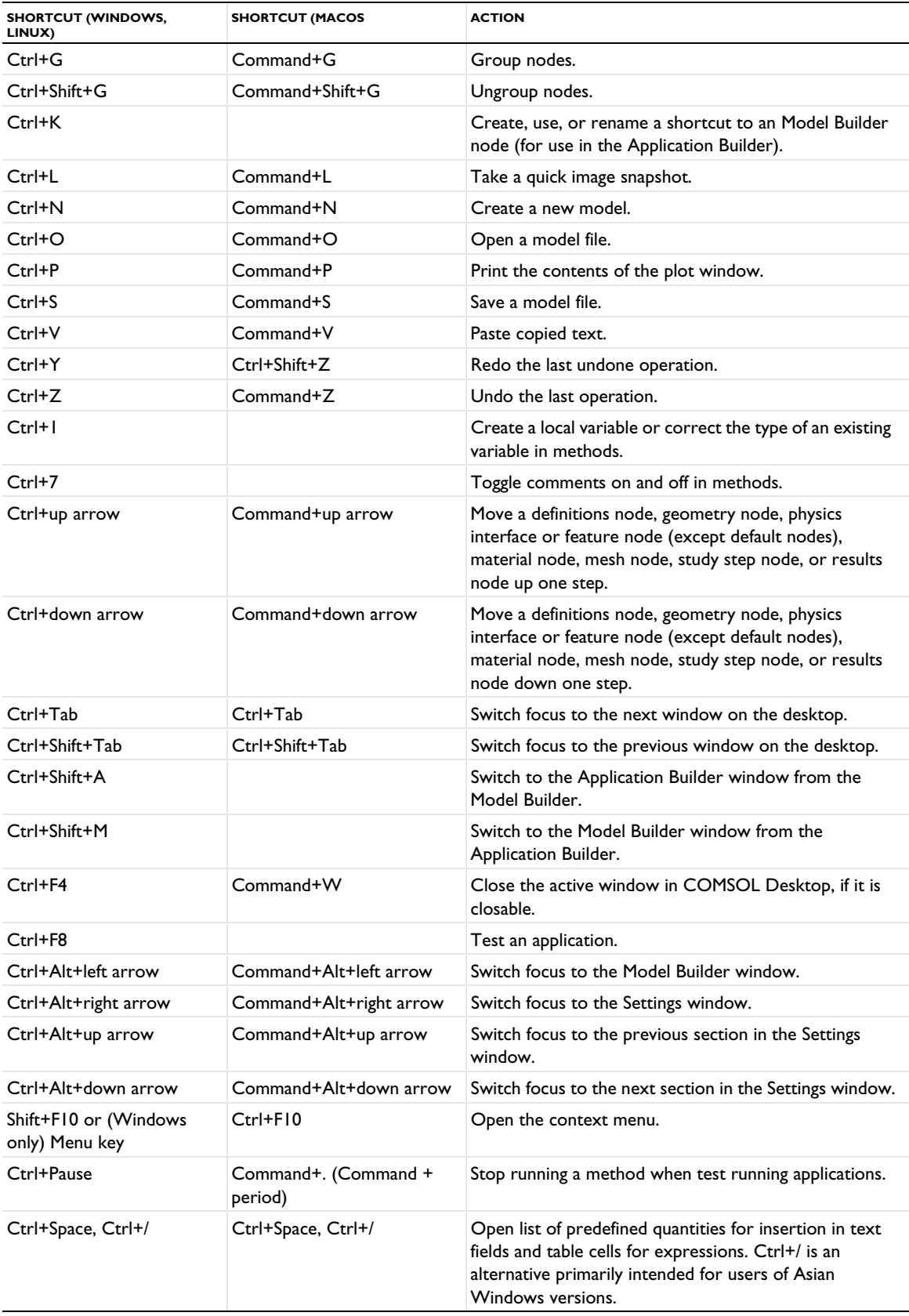

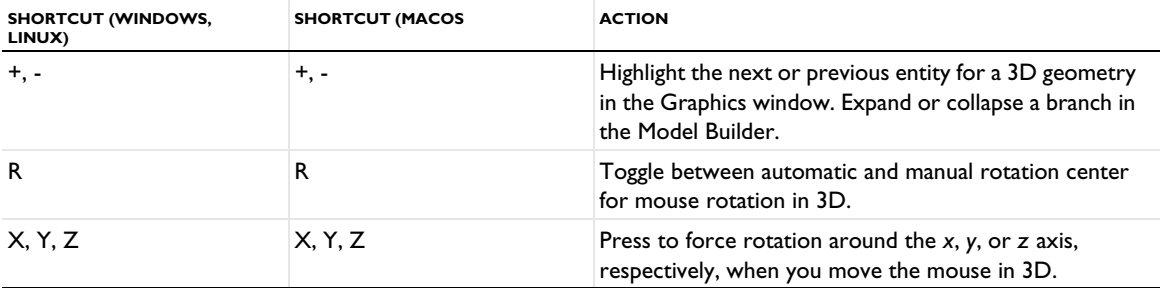

# Building a COMSOL Multiphysics Model

This chapter explains a range of methods and topics used when building models in COMSOL Multiphysics®: From working with the Model Builder and fundamental concepts for building a model to the use of units. For examples of how to build a complete model and application step by step, see the application libraries for COMSOL Multiphysics and the add-on modules.

In this chapter:

- **•** Building Models in the Model Builder
- **•** Modeling Development Tools
- **•** Working with Nodes in the Model Builder
- **•** Modeling Guidelines
- **•** Multiphysics Modeling Workflow
- **•** Specifying Model Equation Settings
- **•** Boundary Conditions
- **•** Computing Accurate Fluxes
- **•** Using Load Cases
- **•** Numerical Stabilization
- **•** Using Units

# Building Models in the Model Builder

The power of COMSOL Multiphysics is the ease of working with all the features and functionality required to build a model in The Model Builder. The sections About the Sequence of Operations, The Component Node, Branches and Subbranches in the Tree Structure, Settings and Properties Windows for Feature Nodes, and Opening Context Menus and Adding Nodes further introduce you to key concepts about navigating in the Model Builder, the structure of the tree, and how to add features (nodes) as you build your model.

The physics feature nodes that are added to physics interfaces are flexible and several sections describe the ways to identify changes, status updates, and other ways to work with these nodes: The Physics Nodes, Physics Interface Default Nodes, Physics Feature Nodes by Space Dimension, Physics Interface Node Context Menu Layout, Physics Exclusive and Contributing Node Types, Physics Node Status, Dynamic Nodes in the Model Builder, and Errors and Warnings.

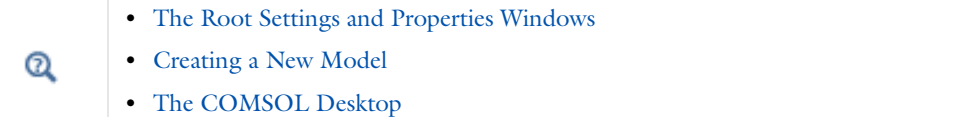

## *The Model Builder*

The modeling procedure is controlled through the **Model Builder** window, which is essentially a *model tree* with all the functionality and operations for building and solving models and displaying the results. These are introduced to your modeling procedure by adding a *branch*, such as the Geometry branch. Branches can have further *nodes* (or *subbranches*) that relate to their parent node. It is all About the Sequence of Operations. See Figure 3-2 for an example.

A node has its own properties and *Settings* window that are characteristic to it. Branches and subbranches can also contain properties and settings. See Branches and Subbranches in the Tree Structure and Settings and Properties Windows for Feature Nodes for examples.

The Model Builder has many types of nodes to help you create models and visualize the model structure — for example, the Component node is categorized by space dimension, and nodes are dynamic, which helps you identify nodes that change status. See Component Nodes by Space Dimension, Physics Interface Default Nodes, and Dynamic Nodes in the Model Builder for more information.

Also learn about the context menu available when you right-click a node in the Model Builder (Opening Context Menus and Adding Nodes). In the next section (Working with Nodes in the Model Builder), there is also information about Going to the Source Node, Copying, Pasting, and Duplicating Nodes, Undoing and Redoing Operations, Clearing Sequences and Deleting Sequences or Nodes, and Disabling or Enabling Nodes.

- **•** The Root Settings and Properties Windows
- **•** Creating a New Model
- **•** Basic Navigation

Q

**•** The COMSOL Desktop

### *About the Sequence of Operations*

T

COMSOL Multiphysics operates through *sequencing* and evaluates most of the branch nodes in the Model Builder from the top down as a *sequence of operations*. By adding nodes to a branch in the Model Builder in a certain order, you set up such sequences of operations, which makes it possible to, for example, parameterize a model and rerun the simulation. COMSOL Multiphysics then reevaluates each sequence, automatically updating the geometry, mesh, physics interfaces and features, and solution. A solver sequence, for example, could define your model with one solver and then, using the returned solution, solve it with an alternative solver.

For most sequences, you run the sequence by right-clicking the top node of the branch and selecting **Build All R** (geometry) and **Build <b>R** (mesh), **Compute**  $=$  (studies), or **Plot on** (plot groups), or by pressing F8. These buttons are also on the **Settings** window and in the respective toolbars.

Some nodes under a physics interface branch can override other nodes higher up in the sequence. How the COMSOL Multiphysics software treats those nodes depends on whether they are contributing or exclusive nodes (see Physics Exclusive and Contributing Node Types).

The sequence of operations means that the order of the nodes in the tree is important. In the following branches of the model tree, the node order makes a difference, and you can move nodes up and down to change the sequence of operations for these nodes: Geometry, Material, physics interfaces and features, Mesh, and Solver.

Also, the order can have some importance in the plot groups in the Results branch and also for the Perfectly Matched Layer and Infinite Element Domain nodes in the Definitions branch (those nodes are available with some of the add-on modules).

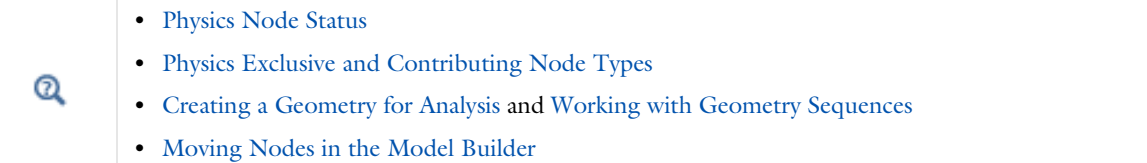

## *The Global Definitions Node*

Under the **Global Definitions** node ( $\bigoplus$ ) you can add functionality that is global and applies to the entire mode. Right-click the **Global Definitions** node to add global parameters, variables and variable utilities, user-defined functions, load and constraint groups, global materials, default model inputs, and more. See Global Definitions.

#### *The Component Node*

A model component is a fundamental part of the model and contains a geometry with its associated physics interface, mesh, and variables and other definitions that are local to that component. The **Component** node defines the namespace for each part of a model that is defined in a model component. A model can have several **Component** nodes. For example, if you are setting up a system model using both a 2D simplification — represented in one 2D **Component** branch — and a full 3D description in another **Component**, these can both be added to the Model Builder to represent different aspects or parts of the model. You can couple variables between different components in a model using coupling operators.

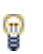

To **Add Physics** and **Add Mesh** to the Component, from the **Home** toolbar, or for any operating system, right-click the **Component** node. See The Add Physics Window, and Creating a Mesh for Analysis for more information.

The **Component** node icon also indicates the space dimension:.

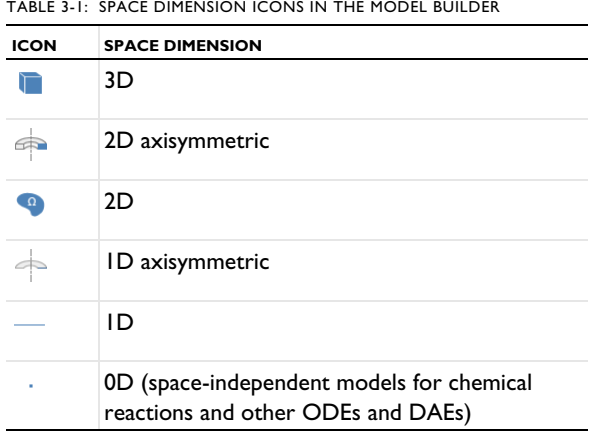

TABLE 3-1: SPACE DIMENSION ICONS IN THE MODEL BUILDER

#### **ADDING A COMPONENT TO A MODEL**

You can create models with multiple geometries by adding one or more **Component** nodes to the Model Builder. Typically a component is added to the model in the Model Wizard when you select a space dimension.

To add a **Component** node or nodes:

- **•** Right-click the **root** node (the topmost node) in the **Model Builder** and select **Add Component** (see The Root Settings and Properties Windows).
- **•** In The Model Wizard on the **Select Space Dimension** page, select **3D**, **2D axisymmetric**, **2D**, **1D axisymmetric**, or **1D**. Continue defining the model as in Creating a New Model.

#### **COPYING, PASTING, AND INSERTING COMPONENTS**

You can copy and paste model components within a COMSOL Multiphysics session and also between COMSOL Multiphysics sessions, as long as the copied component information remains in the clipboard.

To copy a component with all its subnodes, right-click the **Component** node and choose **Copy** (or, for Windows users, click **Copy** on the Quick Access Toolbar). You can then paste it in the same or a new COMSOL Desktop session by right-clicking the root node and choosing **Paste Multiple Items** (or, for Windows users, click **Paste Multiple Items** on the Quick Access Toolbar).

It is also possible to insert components from another COMSOL Multiphysics model. To do so, right-click the top node (root node) and choose **Insert Components from Model**. An **Insert Components** dialog box appears where you can browse or type the path and name of the COMSOL Multiphysics model file from which you want to insert components in the **Model** field. Select one or more of the components in the model from the **Components** list and then click **OK** to insert them into the current model.

Some aspects when inserting or pasting a component into an existing model:

- **•** Existing components in the open model may conflict with the inserted ones. In such cases, the inserted component will be renamed (for example, from comp1 to comp2). Because inserting a component also inserts many other nodes (geometry, physics, materials, coordinate systems, and so on), these will also be renamed if there are existing ones in the open model.
- **•** Most of the nodes under a component only requires that the other nodes under the same component is inserted with them. However, there are some situations when items outside the component must be included. Especially, the geometry sequence depends on such items. When inserting or pasting a component, the process automatically includes necessary global parameters, global functions, and geometry parts. It will not include references to items in other components.
- **•** File references are inserted as is, and no attempt is made to check if the file exists. When inserting or pasting a component, the process does not include stored files but rely on the original file path to be valid.
- **•** Global parameters, global variables, and global functions in variable expressions (either in other variables or in physics settings) will not be inserted or pasted automatically.
- **•** Deformed geometries and their associated meshes are not included in the insertion or paste operation. These geometries and meshes are typically the result of computing a solution and contain binary data that is not included in the insertion either. They should appear again after re-solving, which you need to do after the insertion anyway.

Altogether, these aspects may cause an insert or paste operation to be incomplete to some degree. In some cases, the difference is reported in a message dialog box after the insertion process has finished. Click **Cancel** in this dialog box to revert the insertion process.

#### **SWITCHING TO ANOTHER COMPONENT**

In a model with more than one component, you can switch the focus to another component by selecting from the list of components in the **Home** toolbar's **Model** section. You can also switch to another component by clicking its **Component** node in the model tree (or any other node inside that component).

#### **THE DEFAULT NODES**

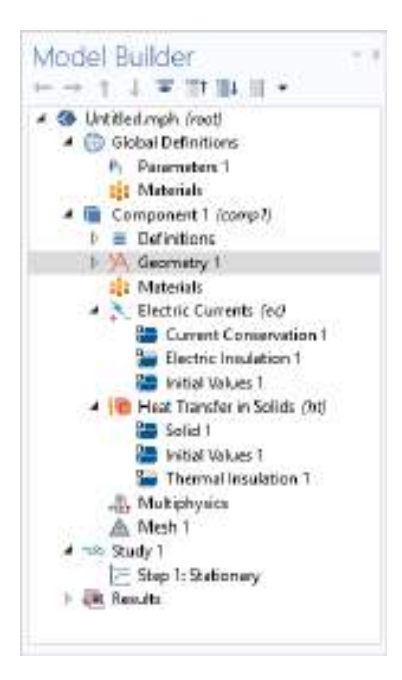

*Figure 3-1: An example of the Model Builder default nodes for the Electric Currents and Heat Transfer in Solids interfaces.*

These default nodes are normally added under a **Component** node:

- **• Definitions**: Contains user-defined variables, selections, views, pairs, functions, probes, nonlocal couplings, and coordinate systems, which are defined locally for the model. See Global Definitions, Geometry, Mesh, and Materials for information about using these local **Definitions** ( $\equiv$  ) and **Global Definitions** ( $\equiv$ ). Use **Global Definitions** to define **Parameters**, **Variables**, **Functions**, and loads and constraint groups with a global scope — that is, groups that are not specific to one **Component** node.
- **• Geometry**  $(\sqrt{A})$ : Contains the sequence of geometric objects and operations (or imported CAD data) that defines the model geometry.
- **Materials (::** ): Contains the materials and material properties used as sources for material data in the component. See Materials for detailed information.
- **• Physics interfaces** ( ): Any added physics interface displays as a node under **Component** (**Solid Mechanics** in Figure 3-1 for example).
- **• Multiphysics** ( ): When a multiphysics interface is added to the Model Builder, this node contains all the relevant multiphysics coupling features for that interface. See Multiphysics Modeling Workflow for more information.
- Meshes (A): Contains the sequences of meshing operations that defines the computational meshes for the model. When there is only one mesh in the model, its **Mesh** node appears directly under the **Component** node.
- Branches and Subbranches in the Tree Structure  $^\circledR$

The **Settings** window has the following sections (also see Figure 3-3):

The label appears on the node as the default node name. The default label is Component 1, but you can change it in the **Label** field.

The name is a string used to define a namespace for the model component and identify variables defined in that component. The default component name is comp1, comp2, and so on, but you can change it in the **Name** field. See Settings and Properties Windows for Feature Nodes and Displaying Node Names, Tags, and Types in the Model Builder for more information.

## **GENERAL**

This section contains general settings that you normally do not need to change:

#### *Unit System*

The default setting in the **Unit system** list, **Same as global system**, is to use the global unit system, which you specify in the root node's **Settings** window. If you want to use another unit system in a model, select it from this list.

Underneath, you can define the coordinates for the frames in a model if you do not want to keep the default names. All frames are always defined. See About Frames for more information about frames.

## *Spatial frame coordinates*

For **Spatial frame coordinates**, the default names are *x*, *y*, and *z* for 3D as well as planar 1D and 2D geometries. For axisymmetric geometries, the default names for the spatial frame coordinates are  $r$ ,  $\varphi$  ( $\mathsf{phi}$ ), and  $z$ . If you use the geometry to represent something other than space, or if you for some other reason want to use other names for the spatial coordinates, you can change the names in the fields for the **First**, **Second**, and **Third** coordinate under **Spatial frame coordinates**.

#### *Material frame coordinates*

For **Material frame coordinates**, the default names are *X*, *Y*, and *Z* for 3D as well as planar 1D and 2D geometries. For axisymmetric geometries, the default names for the material frame coordinates are  $R$ ,  $\varphi$  (PHI), and  $Z$ . You can change the names in the fields for the **First**, **Second**, and **Third** coordinate under **Material frame coordinates**.

#### *Geometry frame coordinates*

For **Geometry frame coordinates**, the default names are  $X_g$ ,  $Y_g$ , and  $Z_g$  for 3D as well as planar 1D and 2D geometries. For axisymmetric geometries, the default names for the geometry frame coordinates are  $R_g, \,\phi_g\,$  (**PHIg**), and *Zg*. You can change the names in the fields for the **First**, **Second**, and **Third** coordinate under **Geometry frame coordinates**.

#### *Mesh frame coordinates*

For **Mesh frame coordinates**, the default names are *Xm*, *Ym*, and *Zm* for 3D as well as planar 1D and 2D geometries. For axisymmetric geometries, the default names for the mesh frame coordinates are  $R_m$ ,  $\phi_m$  (PHIm), and  $Z_m$ . You can change the names in the fields for the **First**, **Second**, and **Third** coordinate under **Mesh frame coordinates**.

囼

閶

You cannot use the variable for the time, *t*, as a frame coordinate name.

#### *Geometry Shape Order*

The setting in the **Geometry shape order** list determines the order of the curved mesh elements that determine the geometry shape. The default setting is **Automatic**, but it is also possible to select an order such as **Linear**, **Quadratic**, **Cubic**, **Quartic**, **Quintic**, **Sextic**, and **Septic**. The default setting allows for automatic reduction of the order in some cases.

By default, the software avoids inverted elements by an optimization of the element shapes. To deactivate that functionality, clear the **Avoid inverted elements by curving interior domain elements** check box. See Avoiding Inverted Mesh Elements for more information.

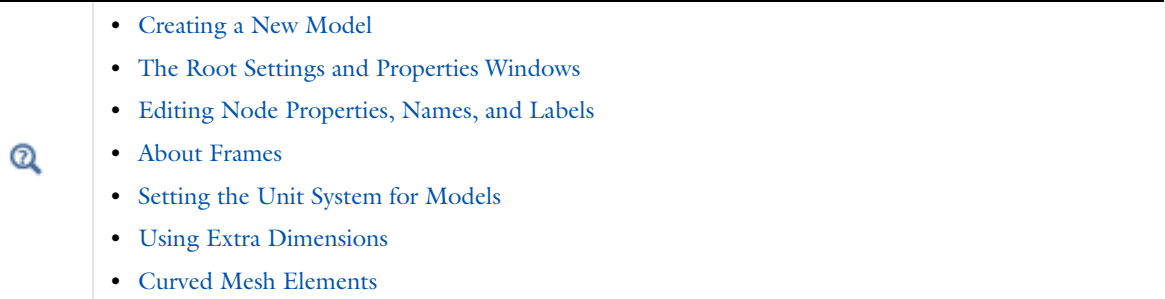

## *Adding Extra Dimensions to a Model*

To add an extra, abstract spatial dimension to a model, right-click the **Global Definitions** node ( $\bigoplus$ ), and then from the **Extra Dimensions** context menu, choose **3D**, **2D Axisymmetric**, **2D**, **1D Axisymmetric**, or **1D** to add an extra dimension to the selected space dimension (requires that **Extra Dimensions** is selected in the **Show More Options** dialog box). An **Extra Dimension** node, in the chosen space dimension, is then added under the **Global Definitions** node in the Model Builder. You can add one or several **Extra Dimension** nodes. It is also possible to attach an extra dimension to several components. Extra dimensions can be useful, for example, to model transport and reactions in two different scales, where one scale is the homogenized scale of a set of larger pores between particles or larger cracks in rocks, and a second smaller scale is the one inside porous particles or in porous rock.

The added node then contains these default nodes: **Definitions**, **Geometry**, and **Mesh**. The settings for the **Extra Dimension** node are the same as for the **Component** node, except it has a unique **Name**.

The default nodes associated to the Extra Dimension are considered the extra dimension geometry and extra dimension mesh. The original geometry and mesh are called the base geometry and base mesh.

Before you can use the extra dimensions in physics interfaces, they must be attached on a selection in the base geometry.

The default node label in the **Label** field is **Extra Dimension 1** for the first **Extra Dimension** node. The component name is a string used to identify variables in the model. The default Extra Dimensions component name is xdim1, xdim2, and so on, but you can change it in the **Name** field.

#### Using Extra Dimensions Q

## *Branches and Subbranches in the Tree Structure*

You can proceed through your modeling in the Model Builder by selecting the branches in the order suggested by the default positions, from the top down, or selecting and defining each branch as needed. One level below the main Component branch are subbranches as described in Table 3-2 and shown in Figure 3-2. The node appearance can also change depending on many factors. See Dynamic Nodes in the Model Builder for examples.

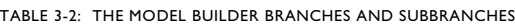

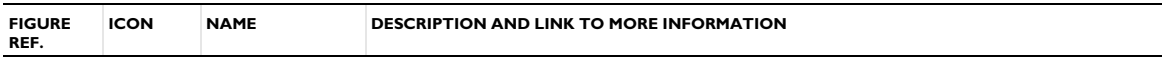

## Main Branches

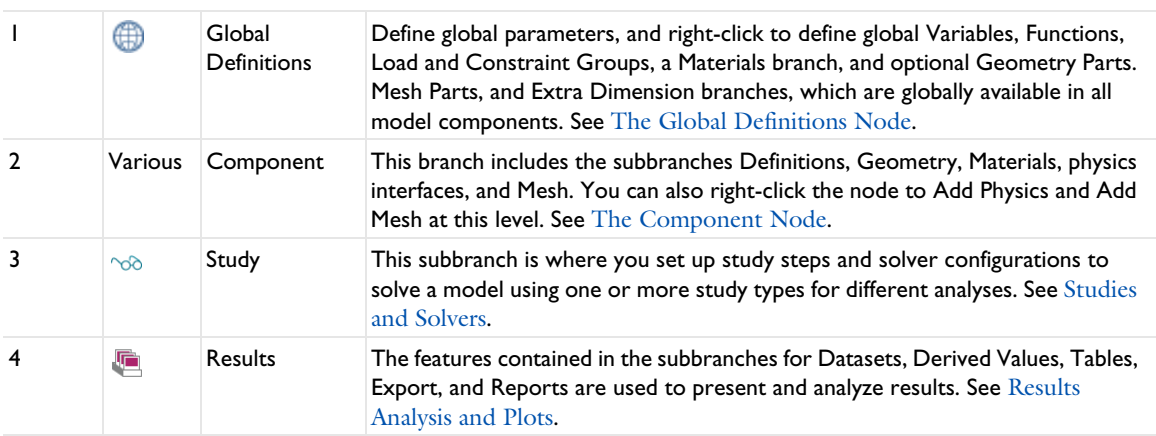

#### Subbranches

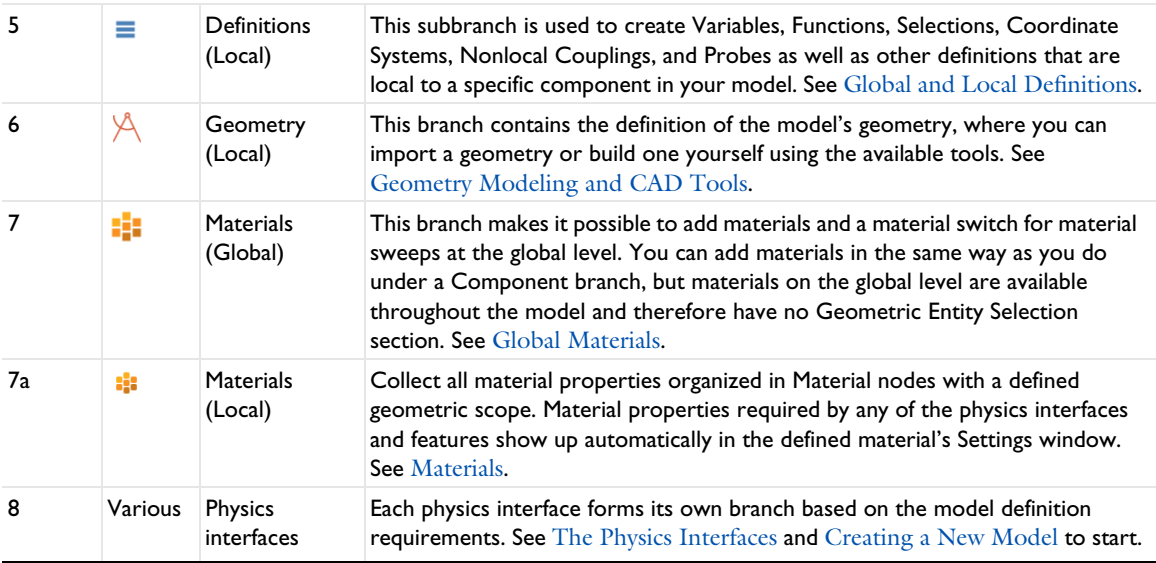

TABLE 3-2: THE MODEL BUILDER BRANCHES AND SUBBRANCHES

| <b>FIGURE</b><br>REF. | <b>ICON</b>    | <b>NAME</b>        | <b>DESCRIPTION AND LINK TO MORE INFORMATION</b>                                                                                                    |
|-----------------------|----------------|--------------------|----------------------------------------------------------------------------------------------------|
| 8a                    | 飍              | Multiphysics       | This is a main branch but is associated directly with the physics interface<br>branches above it. It contains multiphysics coupling nodes. See The<br>Multiphysics Branch.                                                                                                    |
| 9                     | A              | Mesh               | This subbranch collects all meshes defined for a model. If there is only a single<br>mesh in a model, its Mesh node appears directly under the corresponding<br>Component node. See Meshing.                                                                                                    |
| $\overline{10}$       | H              | Datasets           | Datasets refer to the source of data for creating Plots and Reports. It can be a<br>Solution, a Mesh, or some transformation or cut plane applied to other<br>datasets; that is, you can create new datasets from other datasets.                                                                                                    |
|                       | $8.85$<br>e-12 | Derived<br>Values  | Used to define evaluations of numerical results - globally, in a point, or<br>integrated quantities. For 2D and 3D plots, you can also get numerical results<br>directly in a table by clicking the plot. See About Derived Values.                                                                                                    |
|                       | m              | Tables             | This subbranch displays the results from integral and variable evaluations<br>defined in Derived Values nodes or by probes and stored in Table nodes. See<br>The Table Window and Tables Node.                                                                                                    |
|                       | Various        | <b>Plot Groups</b> | After adding a 3D, 2D, or ID Plot Group, plots are added and defined under<br>this subbranch. See Plot Groups and Plots.                                                                                                    |
|                       | fa             | Export             | After a model is completed, you can add various components to this and then<br>generate outputs (animations, data, images, or export), or export the<br>information to your computer as image, movie, or data files for use in external<br>documents or for other purposes. See Export Types.                                                                                                    |
|                       | 眼              | Reports            | This subbranch opens the Report Generator, which is a tool for reporting and<br>documenting models created in COMSOL. It creates a record of the entire<br>model including all the settings made during the modeling process. The report is<br>an overview of the model and includes model properties, geometry, physics<br>interfaces and features, mesh, studies, and results and visualization. See<br>Reports. |

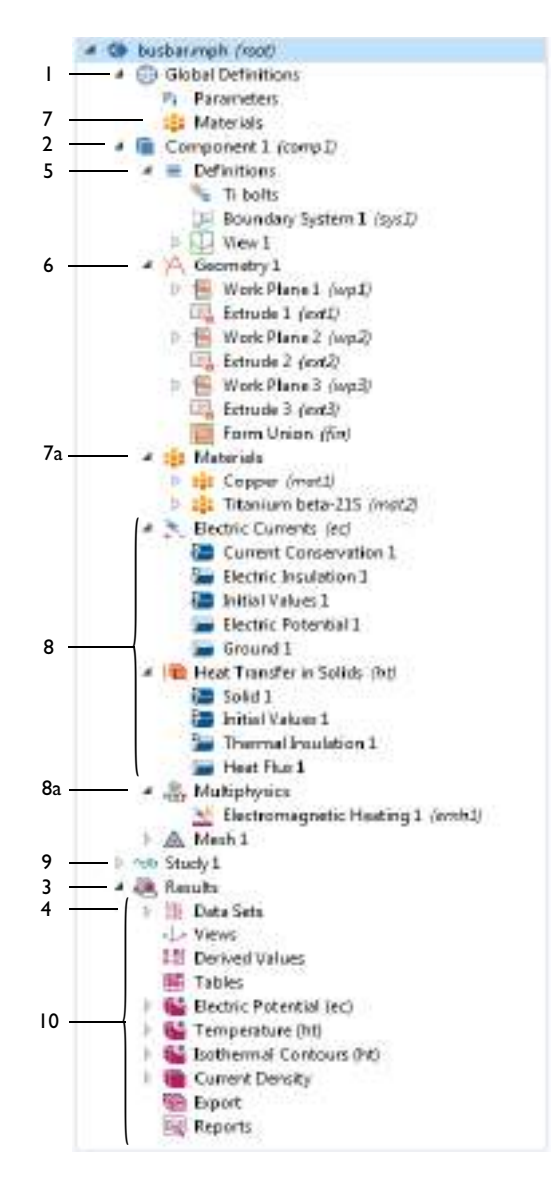

*Figure 3-2: An example of the Model Builder tree structure showing the many different types of branches and subbranches available in a model. Refer to* Table 3-2 *to learn more about a node. Use the numbers to locate the node in the table.*

#### **SETTINGS WINDOW**

For all operating systems, and when any node is clicked in the Model Builder (except a few *container nodes* such as Definitions and Datasets), a corresponding **Settings** window opens with the same name as the node. The **Settings** window contains settings for defining operations and properties specific to a node, as shown in Figure 3-3.

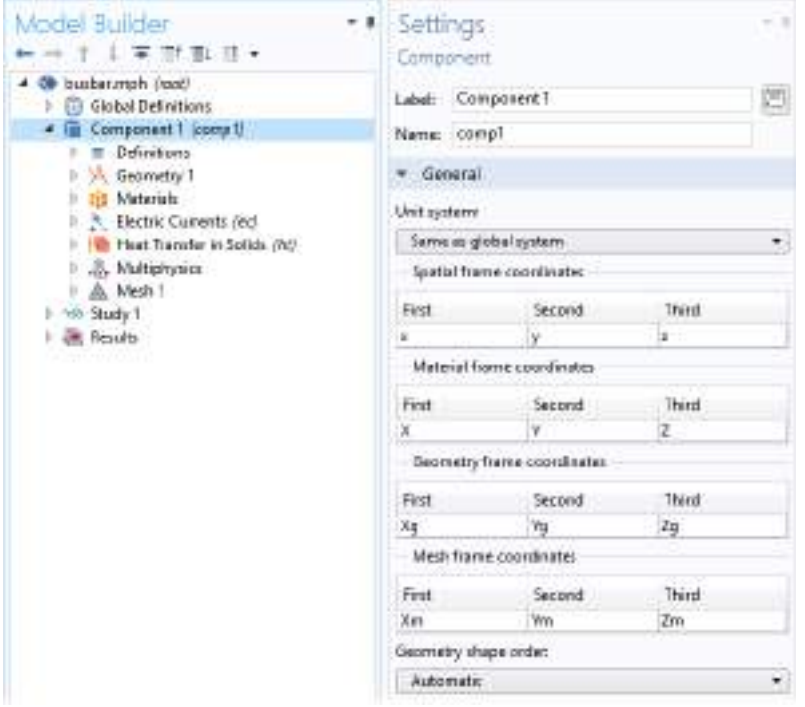

*Figure 3-3: An example of a node Settings window. In this example, the Settings window for the Component node opens*  when the node of the same name is clicked. You can also toggle between the Settings and Properties window from the *context menu.*

#### **SETTINGS WINDOW FUNCTIONALITY**

When an operation or property is updated in the **Settings** window, its effect on the model is displayed in the Graphics window either instantaneously or by clicking the applicable button, which are available in some of the **Settings** window toolbars. If you update settings for the physics interfaces and features, you must recompute the solution to reflect the changes in the physics interface and features.

T

For most sequences, you can run the sequence by right-clicking the top node of the branch and selecting **Build All**  $\bullet$  (geometry) and **Build**  $\bullet$  (mesh), **Compute**  $\bullet$  (studies), or **Plot**  $\bullet$  (plot groups), or by pressing F8. These buttons are also on the **Settings** window and in the respective toolbars.

To select the parts of the model to define in a specific **Settings** window, select the relevant geometric entities directly in the displayed model in the Graphics window, from the Selection List window, or as, for example, **All domains** in the **Settings** window.

#### **LABELS AND NAMES IN THE SETTINGS WINDOW**

Every **Settings** window has the option to change the node **Label**. The **Label** is the default node description (it defaults to the node **Type** followed by an index suffix). For example, it might be the **Electric Currents** interface, or in Figure 3-3 it is **Component**. You can also right-click and choose **Rename** or press F2.

Some **Settings** windows have the option to change the **Name**. These include physics interfaces, components (as in Figure 3-3), multiphysics couplings, and some Definitions features. The **Name** is used primarily as a scope prefix for variables defined by the physics interface. Refer to such physics interface variables in expressions using the pattern <name>.<variable\_name>. In order to distinguish between variables belonging to different physics interfaces, the name string must be unique. Only letters, numbers, and underscores (\_) are permitted in the **Name** field. The first character must begin with a lowercase or uppercase letter (a–z or A–Z). All other characters in the Name must be a lowercase or uppercase letter, a number between 0 and 9, or an underscore (\_). See Variable Naming Convention and Namespace for more information.

T

You can choose to display any combination of the **Name**, **Tag**, and **Type** in the Model Builder. See Displaying Node Names, Tags, and Types in the Model Builder.

In most **Settings** windows, there is also a **Create Shortcut** button ( $\Box$ ) next to the **Label** field. Click it (or press Ctrl+K) to create a shortcut to that node for use in the Application Builder (see the Application Builder documentation for more information). If a shortcut already exists, you can click the **Rename Shortcut** button ( $\sqrt{2}$ ) (or press Ctrl+K) to rename the shortcut.

#### **PROPERTIES WINDOW**

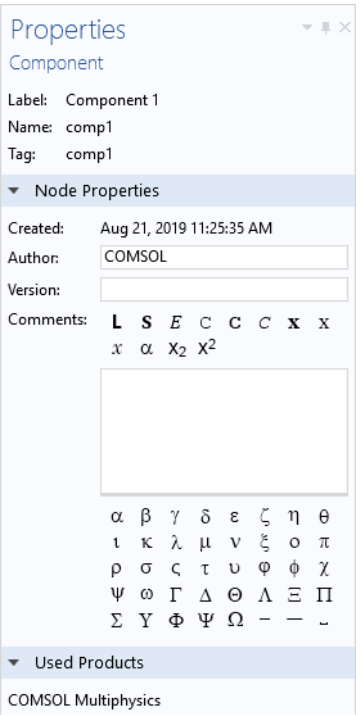

*Figure 3-4: An example of a node Properties window. In this example, the Properties window for the Component node opens when you right-click the node and select Properties from the context menu. You can also toggle between the Settings and Properties window from this context menu.*

The **Properties** window ( $\equiv$ ) in Figure 3-4 is accessed by right-clicking the node and choosing **Properties** from the context menu. The information listed includes the **Label**, **Name**, **Tag**, and the **Node Properties**.

**•** The **Label** can be edited on the Settings window. The default or edited name is displayed here but cannot be changed in this window.

- **•** The **Name** is available for Component, functions and other nodes under Definitions, Material, and physics interface and multiphysics coupling nodes. You can edit the name on the Settings window for Component nodes, the main physics interface nodes, and for some functions and other nodes under Definitions, where the names servers as an identifier in the namespace for variables or as the function name, for example.
- **•** The **Tag** is unique for each node and is assigned automatically. Tags are primarily used when running COMSOL models in Java or MATLAB. To display the Tag in the Model Builder, click Model Builder Node Text **Fig.** on the toolbar and choose **Tag**. See Displaying Node Names, Tags, and Types in the Model Builder for more information.
- **•** The **Node Properties** section includes the following information: **Created**, **Author**, **Version**, and **Comments** (the **root** node is a special case; see The Root Settings and Properties Windows). The **Created** field is automatically assigned by the software. You can edit the **Author**, **Version**, and **Comments** fields in this window. For the **Comments** field, you can add formatting and special characters that will appear in reports. This information can also be included when creating Reports.
- **•** Toolbars and Keyboard Shortcuts  $^\circ$ **•** About Selecting Geometric Entities **•** The Graphics Window

## *Displaying Node Names, Tags, and Types in the Model Builder*

### **SELECTING THE MODEL BUILDER NODE CONTENTS**

The Model Builder always shows the label for the nodes. To add more information, on the **Model Builder** toolbar click **Model Builder Node Text**  $\equiv$  Then select any combination of options from the list: **Name**, **Tag**, and **Type**. See Figure 3-5 for examples.

- **•** A **Name** is only used in the Model Builder for short names (descriptions) of the nodes. The **Name** can only be changed for the top Component, physics interface nodes and multiphysics couplings, and for **Definitions** nodes. Some **Settings** windows have the option to change the **Name**. See Settings and Properties Windows for Feature Nodes for information about **Label** versus **Name**. The Name and Tag for top level features are often the same.
- 囼

For **Definitions** features, the Name is displayed differently for Functions, Probes, Nonlocal Couplings, and Pairs. See Common Settings for the Definitions Nodes for more information.

- **•** A **Tag** is unique for each node and is assigned automatically. Tags are primarily used when running COMSOL models in Java or MATLAB. Select **Tag** to display each node's feature name with the predefined tag in curly braces using an italic font. The Name and Tag can be the same.
- **•** A **Type** is automatically assigned by the software and cannot be changed. Select **Type** to display each node's feature type (predefined name). This is the most useful if a node **Label** is renamed or if you use a local language other than English and want to see the predefined name; otherwise, the type and the label are the same (except that the label typically includes a number, such as *Boundary System 1*).

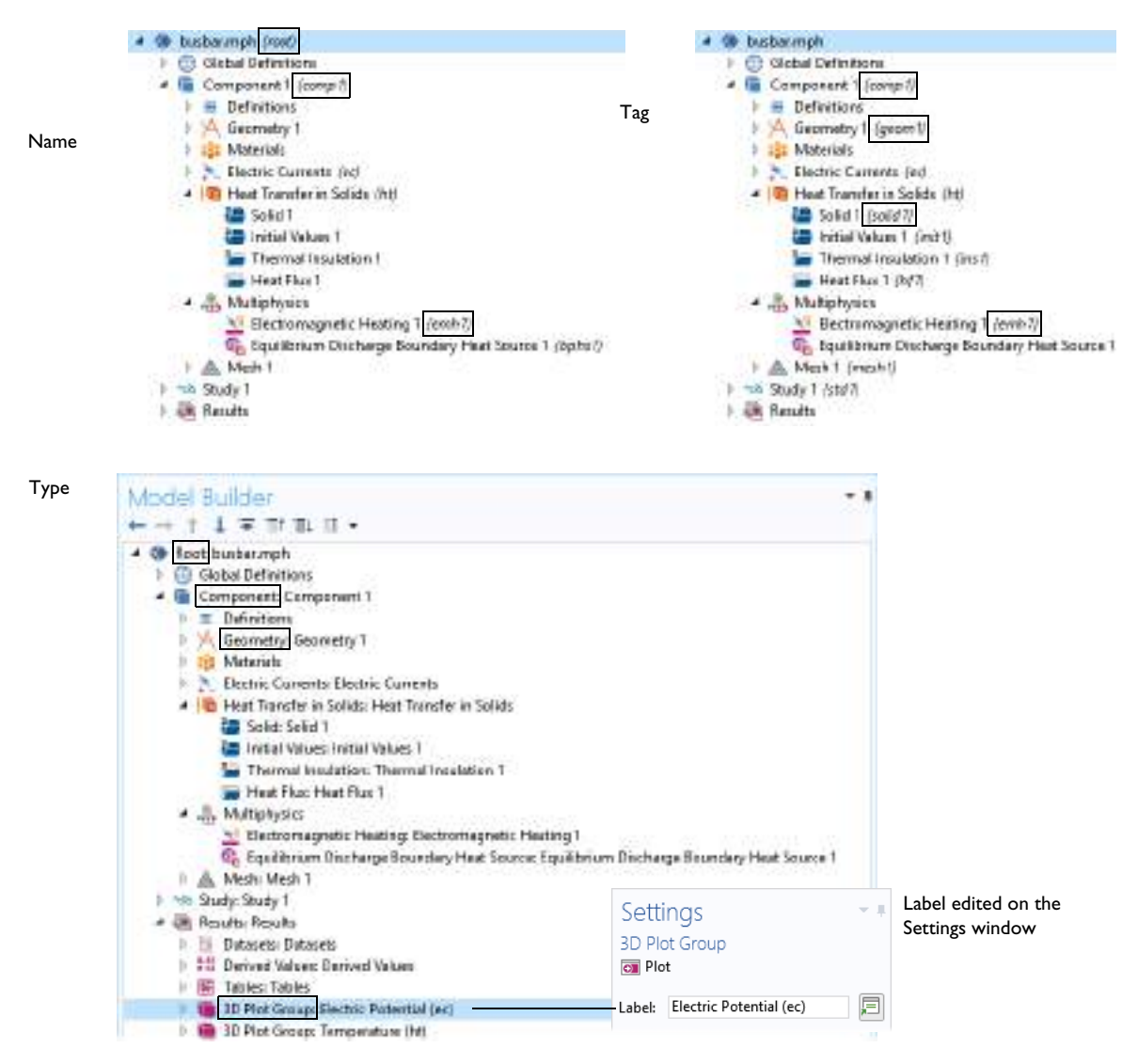

*Figure 3-5: Examples of the available combinations on the Model Builder Node Label menu. The second example of a Type shows how this is useful when the Label is edited in the Settings window and you need to know the original type of node.*

#### **LABELS**

Node **Settings** windows have a **Label** field where you can change the default node description for all levels (except the root node, which gets its name from the model filename). The label can also be changed by right-clicking and choosing **Rename** or by pressing F2.

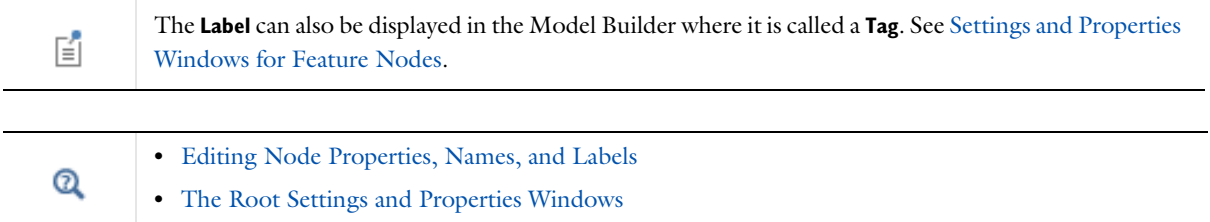

## *Opening Context Menus and Adding Nodes*

In addition to using the toolbars and menus (see The COMSOL Desktop Menus and Toolbars), you can right-click a node to open a *context menu*. The context menu lists all the functionality available as properties and subnodes to a particular node in a branch of the tree. Figure 3-6 shows the context menu for some of the Geometry node options. From the menu you can add additional, and relevant, functionality, operations, or attributes to the sequence. Often there is a mixture of submenus, keyboard shortcuts, or specific features to choose from as in Figure 3-6 and Figure 3-7. There are also standard options such as  $\mathbb{F}$  **Rename**,  $\mathbb{F}$  **Properties**, and **Help**.

The context menu is also further divided and categorized for physics interfaces, as in the section Physics Interface Node Context Menu Layout and Figure 3-7.

## To add physics feature nodes to physics interfaces, in general, go to the **Physics** toolbar, no matter what operating system you are using. Subnodes are available by clicking the parent node and selecting it from the galleries that open.

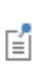

Ŧ

The layout of the context menu (especially for physics interfaces) depends on whether the nodes are grouped by space dimension. The default is ungrouped nodes. See Grouping Nodes by Space Dimension and Type for an example comparing the different context menus.

## **OPENING THE CONTEXT MENU**

- **•** Right-click any node in the **Model Builder** to open the context menu
- **•** Once a node is highlighted, right-click anywhere in the **Model Builder** to open it.
- **•** Use the shortcuts based on operating system:
	- **-** Windows: Press Shift+F10.
	- **-** macOS: Press Ctrl+F10.
	- **-** Linux: Press Shift+F10.

After selecting an option from the list, an associated **Settings** window opens to the right (by default) of the **Model Builder** window. See Figure 3-3 for an example.

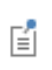

In the context menu, a plus sign next to any icon ( $\pm$   $\land$ ) means a node of that type is added to the Model Builder.

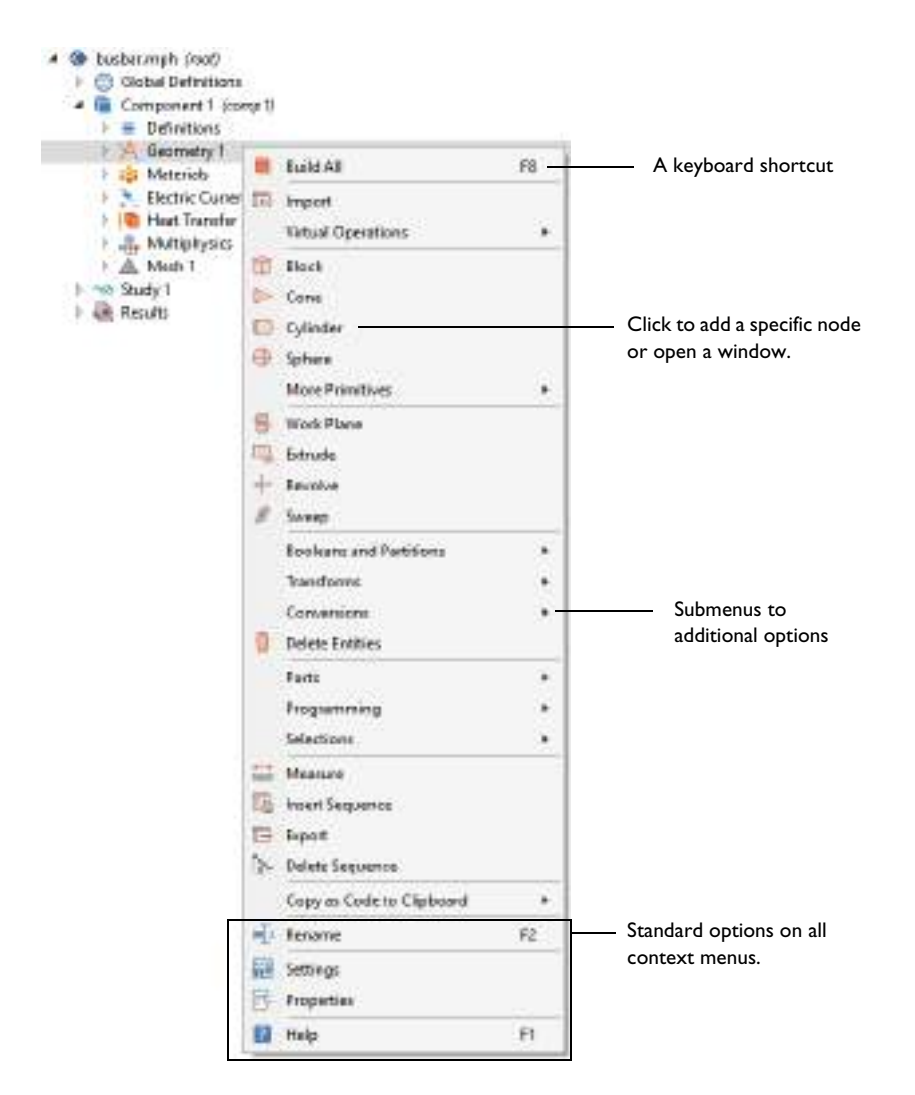

*Figure 3-6: A context menu opens when you right-click any node in the Model Builder. In this example, the options available for the Geometry node are shown.*

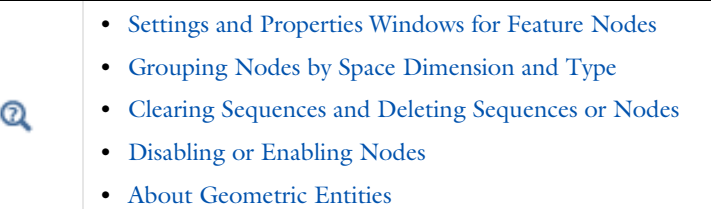

## *The Physics Nodes*

An important part of building a model is where you add physics branches. For example, when Creating a New Model. This branch (see Figure 3-2 for an example) contains the nodes that define the material properties, equations, loads, initial values, boundary conditions, and other parts of the physics that the model describes. All **Settings** windows for the specification of the physics and equations accept parameters and variables as input data.

#### **SPECIFYING PHYSICS INTERFACE SETTINGS**

Each physics interface includes nodes for specifying all input data for a specific physics in a model:

- **•** Material properties and material models
- **•** Boundary and physics interface conditions
- **•** Equations (for equation-based modeling)
- **•** Initial conditions

In addition, you can specify weak form contributions and element types for additional flexibility.

Specifically, the settings are available on the following parts of the geometry:

- **•** Domains
- **•** Boundaries
- **•** Edges
- **•** Points
- **•** Additional properties that are independent of the geometry

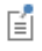

Not all of these options are available for all geometry types and physics interfaces.

## **PHYSICS FEATURE NODES BY SPACE DIMENSION**

The physics feature nodes indicate the geometric entity level (domains, boundaries, edges, points, or pairs) based on the space dimension of the Component (see Table 3-3). The nodes also correspond to The Graphics Window Toolbar Buttons and Navigation, some of which are also based on space dimension.

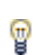

See Physics Exclusive and Contributing Node Types and Physics Node Status for examples of other differences to how the nodes display in the Model Builder.

TABLE 3-3: PHYSICS FEATURE NODES BY SPACE DIMENSION

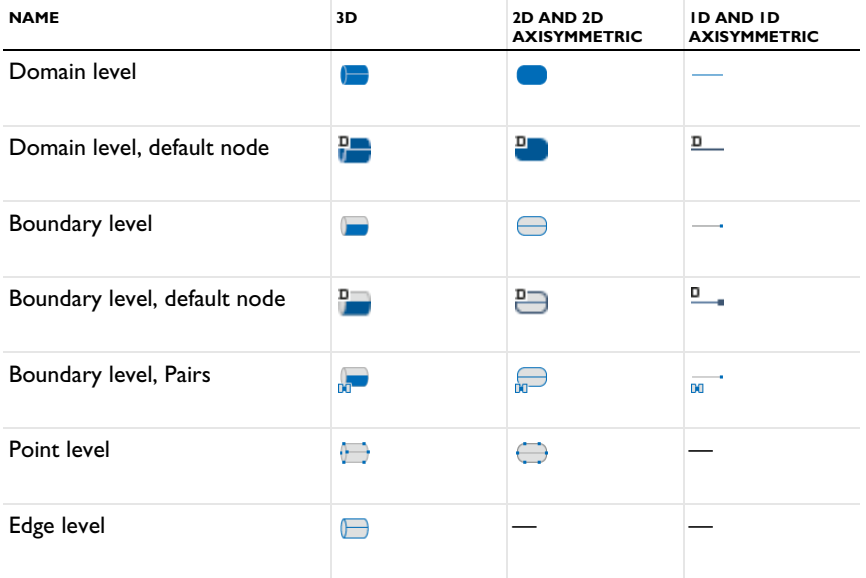

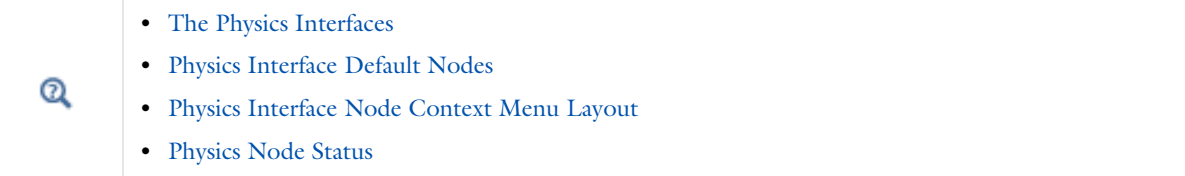

## *Physics Interface Default Nodes*

When you add a physics interface, the software automatically adds a corresponding physics interface branch in the tree, which typically includes a number of default nodes, including but not limited to:

- **•** A model equation or material model node, typically on the domain level. This node defines the domain equations (except optional sources, loads, reactions, and similar contributing domain quantities) and the related material properties or coefficients.
- **•** A boundary condition node. For multiphysics interfaces there is one boundary condition for each participating physics.
- **•** For axisymmetric models, the symmetry axis has an **Axial Symmetry** boundary condition (see Physics Interface Axial Symmetry Node).
- **•** An **Initial Values** node for specifying initial values for a time-dependent simulation or an initial guess for the solution to a nonlinear model (see Specifying Initial Values).

In most cases, the default nodes' initial selections include all domains or all boundaries (or all instances of another geometric entity level). Their selection is always every instance that is not overridden by another node on the same geometric entity level. It is not possible to delete such default nodes, but you can copy and duplicate all default nodes. Some multiphysics interfaces also add default nodes with no initial selection, which are possible to delete from the model. Default nodes include a  $D$  (for "default") in the upper-left corner ( $\Box$ ) to indicate their special status. The copy or duplicate of a default node is a node of the same type but behaves as a normal node with an initially empty selection.

For example, for a geometry with four boundaries, the default boundary condition's initial selection includes all four boundaries. If another exclusive boundary condition for Boundary 3 is added, that boundary becomes overridden (inactive) in the default boundary condition's selection. If you disable or remove that boundary condition, the default boundary condition becomes active for Boundary 3 again. You cannot change a default node's selection.

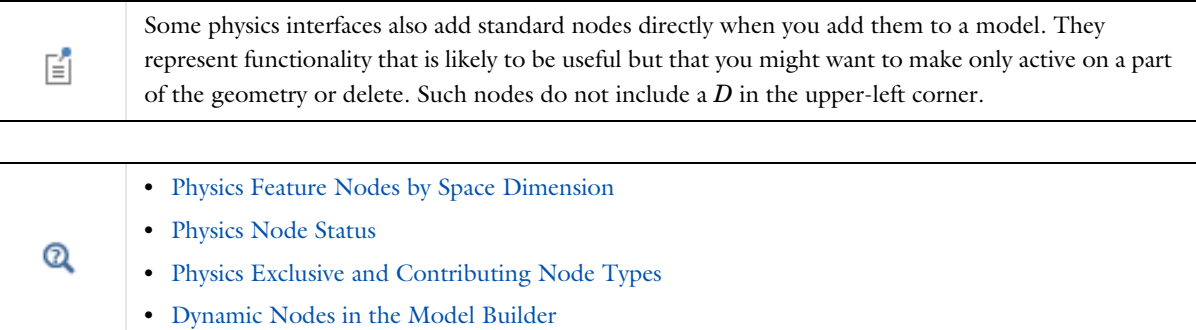

## *Physics Interface Node Context Menu Layout*

The context menu opens when you right-click a physics interface node, or any node in the Model Builder (see Opening Context Menus and Adding Nodes). Depending on the space dimension, this menu is divided into these sections for most physics interfaces: the first section contains domain settings, the second boundary settings, the third edge settings, and the fourth has point settings.

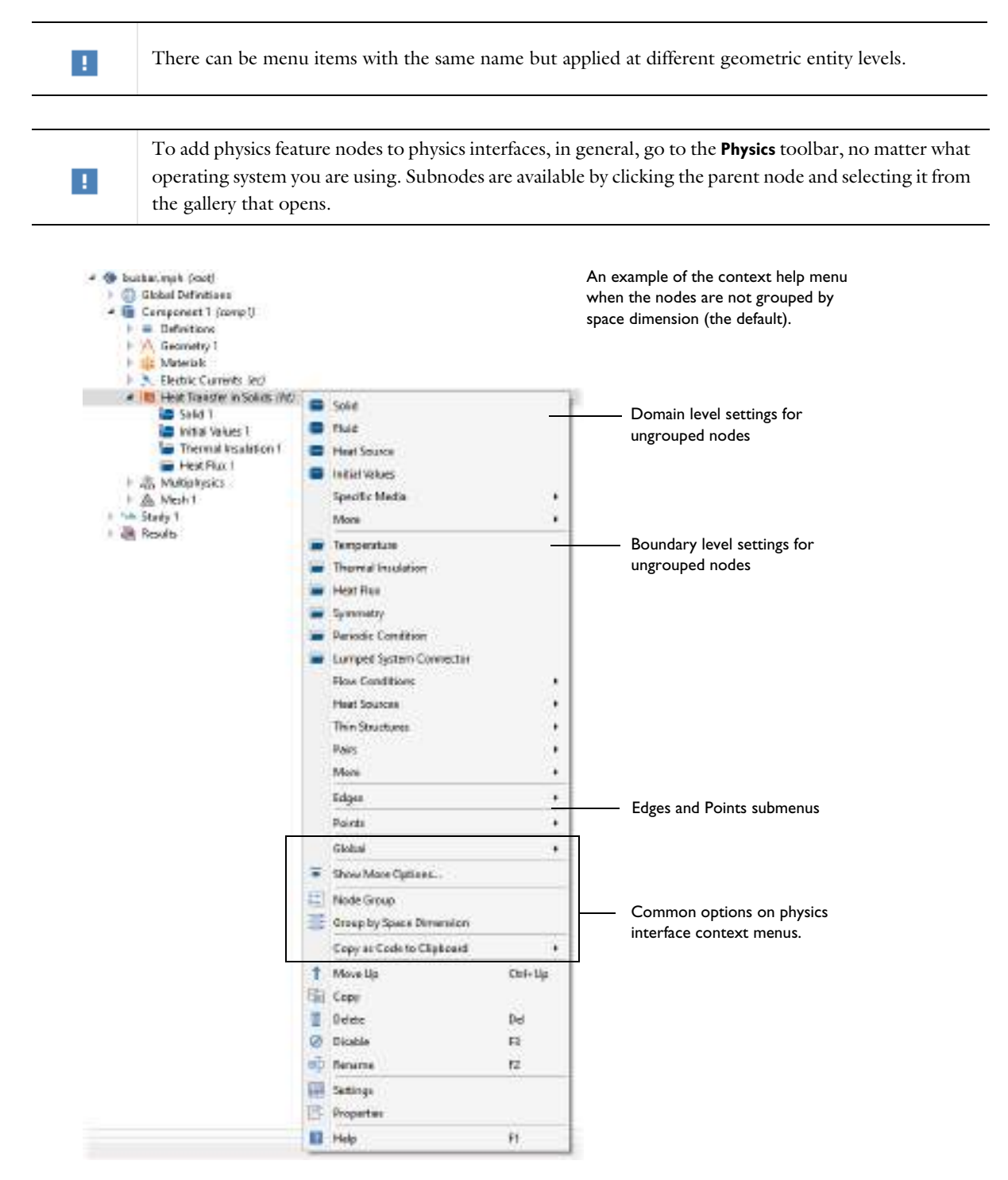

*Figure 3-7: An example of a Heat Transfer in Solids interface context menu. The choices are based on the Component dimension (in this example it is 3D) as well as the physics interface. The menu is further divided by geometric entity level (domains, boundaries, edges, and points).*

As shown in Figure 3-7, the context menu layout is also based on whether the nodes are not grouped (the default) or if **Group by Space Dimension** is selected.

The nodes for the physics interfaces and features are in a sequence, which acts like a macro that the software runs in a top-down order. Depending on the selection for each node, a node can totally or partially override, or shadow, a node earlier in the sequence. How the software treats these nodes depends on the relationship. There are two different types of nodes: *exclusive* and *contributing* (see Figure 3-8)..

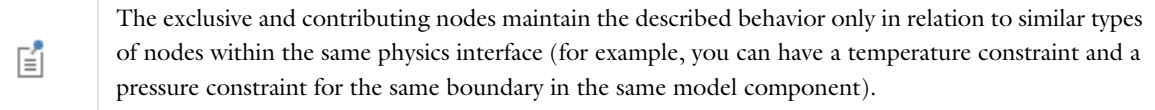

T

What the node looks like in the Model Builder is based on the space dimension. See Physics Feature Nodes by Space Dimension.

#### **EXCLUSIVE NODES**

The use of an *exclusive node* means that only one can be active for a given selection. That is, if you add another exclusive node (for example, an identical node) with the same selection, the first exclusive node is overridden and thus has no effect.

Typical exclusive nodes include model equations, initial values, and boundary conditions that are constraints, such as prescribed values for displacements, temperatures, pressures, and so on, or other Dirichlet-type conditions, including special variants of these such as ground conditions in electromagnetics and fixed constraints in structural mechanics. Also some boundary conditions that are not constraints but have a definitive meaning are exclusive nodes — for example, electric insulation, thermal insulation, and no-flow conditions. Depending on the selections for each node, an exclusive node can override another node partially. Nodes are exclusive only within their specific physics interface. When a node is selected in the Model Builder tree, nodes that are overridden by the selected node have a red arrow in the lower-left corner of the icon (, ), and nodes that override the selected node display a red arrow in the upper-left corner of the icon  $(\bullet \bullet)$ .

#### **CONTRIBUTING NODES**

A *contributing node* means you can have more than one of these nodes with the same selection and that the software adds these together when evaluating the model. Typical contributing nodes are loads, fluxes, and source terms, where you can have more than one of each type that is active on the same domain or boundary, for example. The total effect is then a sum of each contributing node. When a node is selected in the Model Builder tree, the tree shows other nodes, which the current node contributes with, indicated using a yellow dot to the left of the icon (for example, in this boundary level icon  $\bullet$ ). See also Figure 3-8 for an example.

#### **ORDER OF EXCLUSIVE AND CONTRIBUTING NODES**

An exclusive node typically override all other nodes that share some common geometric entity and that appear above it in the list of nodes under a physics interface. Conversely, a contributing node can contribute with an exclusive node that appears above it. For example, in a heat transfer interface, a **Temperature** exclusive node overrides a **Heat Flux** contributing node defined above it (when defined on some common boundaries). If you switch the order of those nodes, so that the **Heat Flux** node appears below the **Temperature** node, it then contributes with the **Temperature** node. Because the **Temperature** node imposes a constraint on the temperature, the computed solutions are identical when evaluating the temperature. However, the contributing heat flux changes the reaction force of the temperature condition, which you can verify by integrating the reaction force on a boundary using the reacf operator, for example.

#### **LISTING OVERRIDES AND CONTRIBUTIONS**

If your preferences include showing the **Override and Contribution** section in the **Settings** windows for physics nodes, you can find the following information about how exclusive and contributing nodes interact in the model. Click the **Show More Options** button ( ) and select the **Override and Contribution** in the **Show More Options** dialog box to display the information as in Figure 3-8 and described below.

- **•** The **Overridden by** list contains the names of the nodes that the selected node is overridden by. The selected node is then overridden by these nodes at least partially, and the **Selection** list contains **(overridden)** for the geometric entities (boundaries, for example) where it is overridden. The nodes that the selected node is overridden by are indicated using a red arrow in the lower-left corner of the icon such as in this boundary level icon  $\Box$ .
- **•** The **Overrides** list contains the names of the nodes that the selected node overrides (where the current node is active). The nodes that the selected node overrides are indicated using a red arrow in the upper-left corner of the icon such as in this boundary level icon  $\mathbf{r}$ .
- **•** The **Contributes with** list contains the names of the nodes that the selected node contributes with for at least some shared selection. The nodes that the selected node contributes with are indicated using a yellow dot to the left of the icon such as in this boundary level icon  $\bullet$ .

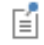

If a physics node is disabled locally in a study step using the **Physics and Variables Selection** section in the study step's **Settings** window, the indications of overrides and contributions in the Model Builder are unchanged (but disabled physics nodes get an asterisk to indicate that their state has been changed in at least one study step). However, the local variables and physics tree in the study step's **Settings** window displays the overrides and contributions taking the disabled nodes into account.

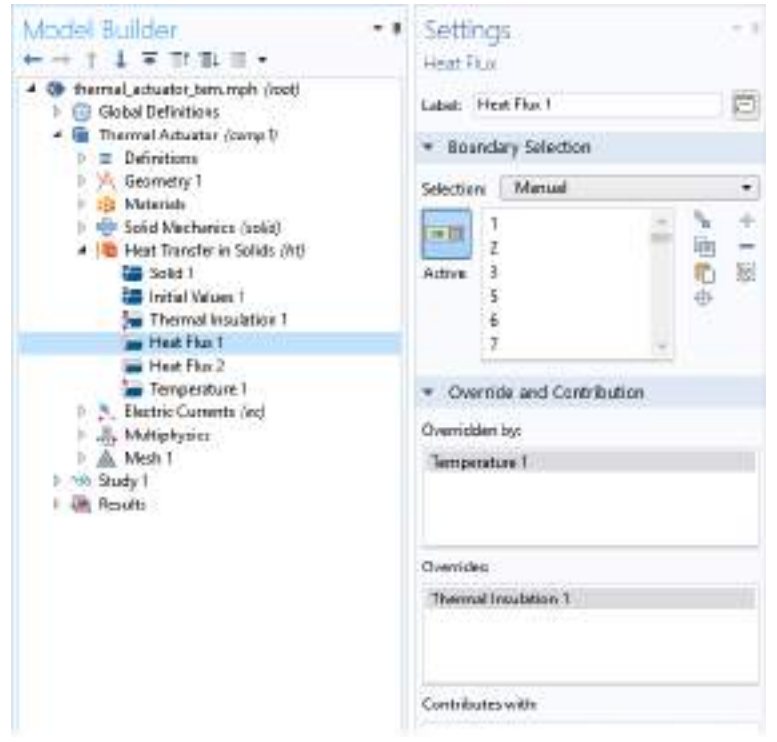

*Figure 3-8: The Override and Contribution section lists other physics nodes that the selected node is overridden by, overrides, or contributes with.*

|                  | • Physics Node Status             |  |  |
|------------------|-----------------------------------|--|--|
| $\mathbf \Omega$ | • Physics and Variables Selection |  |  |
|                  | • Physics Interface Default Nodes |  |  |

## *Physics Node Status*

The status of a physics node depends on if it is a default node, the selection that it applies to, and other nodes in the same branch that can override nodes earlier in the sequence. You can change the order of nodes (except the default nodes) by moving them up or down.

## **OVERRIDDEN SELECTIONS**

A node can be partially or completely *overridden* by another node further down in the same branch of the model tree that is of a similar, exclusive type. For example, if you specify a temperature boundary condition on boundary 1 and boundary 3, and then add another temperature boundary condition for boundary 3, the first temperature boundary condition is overridden on boundary 3. In the **Settings** window for the **Temperature** nodes that define the temperature boundary condition, the **Selection** list then shows **3 (overridden)** to indicate that the temperature boundary condition defined on this selection is overridden for boundary 3 but is still active on boundary 1. Deleting or disabling the other temperature boundary condition on boundary 3 reactivates the original temperature boundary condition, and then shows **3** (without the **(overridden)** indication).

#### **SELECTIONS THAT ARE NOT APPLICABLE**

For selections that are not applicable for a node (such as interior boundaries for an boundary condition that is only applicable for exterior boundaries), the **Selection** list then shows **(not applicable)** next to entries that are, in this case, interior boundaries.

## **EMPTY SELECTIONS**

For physics nodes that you add to a model (that is, not for default nodes), a warning appears on the physics node when the node has no selection. An added source or boundary condition, for example, has no effect on the model, so leaving an added physics node with an empty selection might be an unintended state, leading to unexpected simulation results.

▲ △∪ Coefficient Form PDE (c) **D P** Coefficient Form PDE 1  $\triangleright$   $\stackrel{\text{p}}{\blacksquare}$  Zero Flux 1  $\triangleright$   $\frac{D}{I}$  Initial Values 1 Dirichlet Boundary Condition 1 <sup>흻스</sup> Equation View Selection is empty  $\frac{\partial U}{\partial t}$  Equation View

*Figure 3-9: The warning and tooltip for an added physics node with an empty selection.*

The warning for an empty selection does not appear in the following cases:

- **•** For completely overridden selections.
- **•** When no applicable entities are available.
- **•** When selections are set to all entities, but the geometry has no entities on the given entity level (for example, no geometry or domain selection on a surface geometry).

#### **ENABLING AND DI SABLING NODES**

By enabling or disabling physics nodes, you can activate and deactivate (shadow) other physics interface nodes that appear higher up in the physics interface branches.

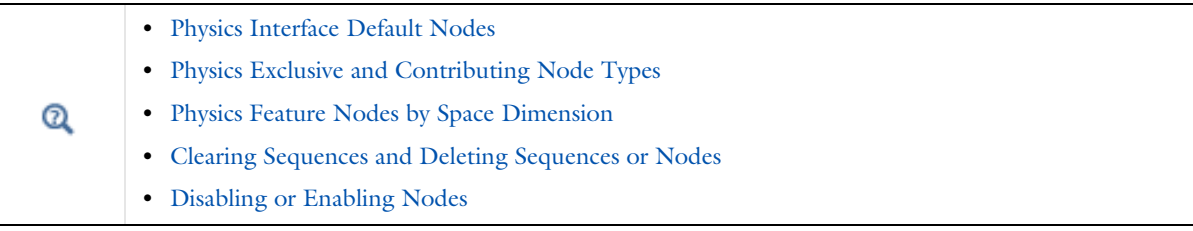

## *Dynamic Nodes in the Model Builder*

The Model Builder is a dynamic environment. As your model is built and analyzed, there are numerous ways to quickly identify nodes that change status during the process. Table 3-4 lists generic examples and links to the dynamic visual aids that are used to help you.

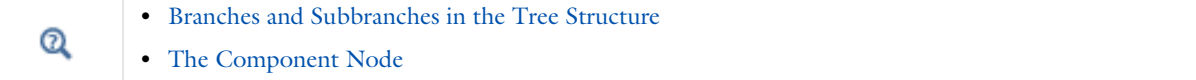

#### TABLE 3-4: DYNAMIC NODES — VISUAL AIDS TO IDENTIFICATION

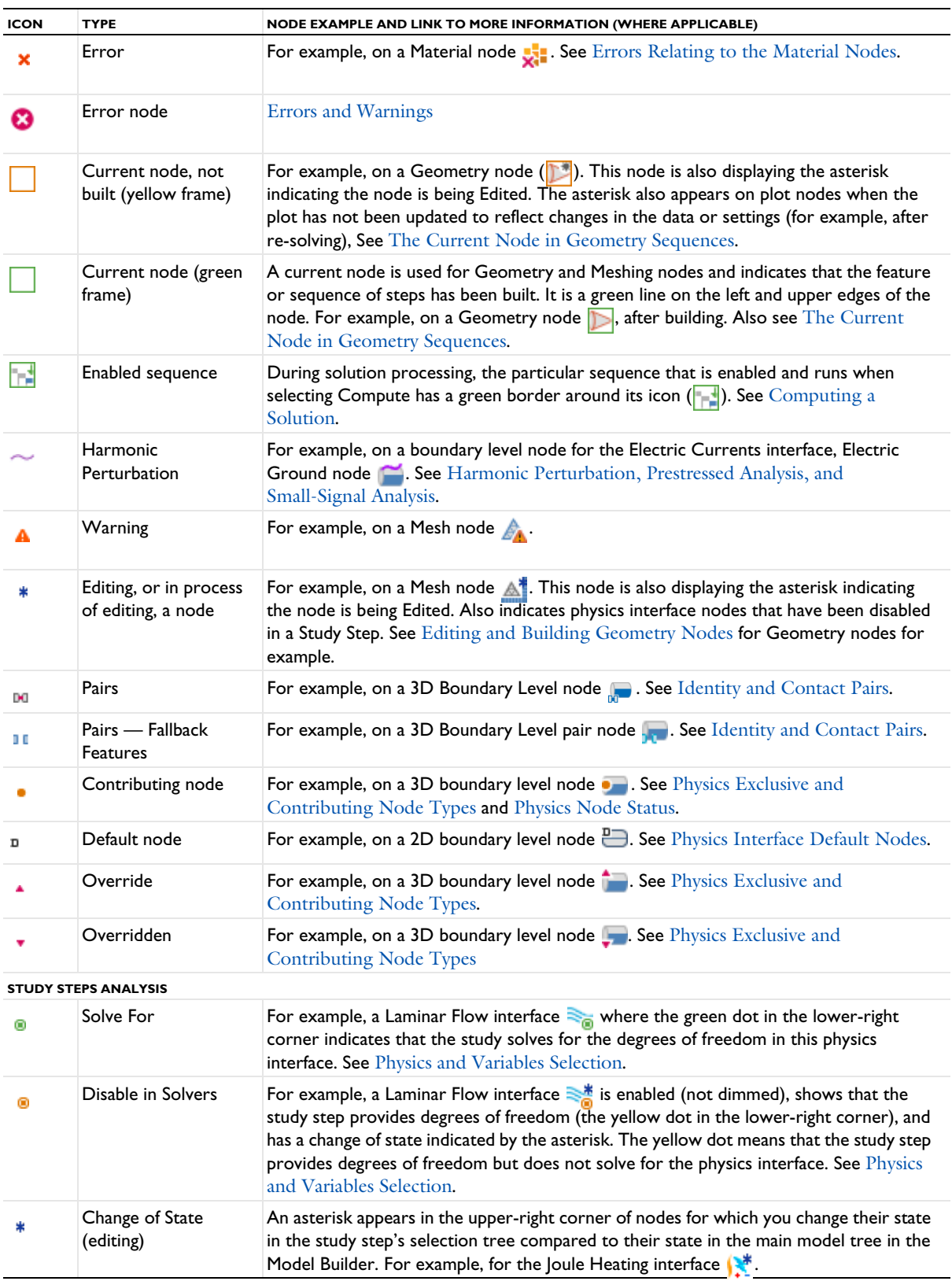

TABLE 3-4: DYNAMIC NODES — VISUAL AIDS TO IDENTIFICATION

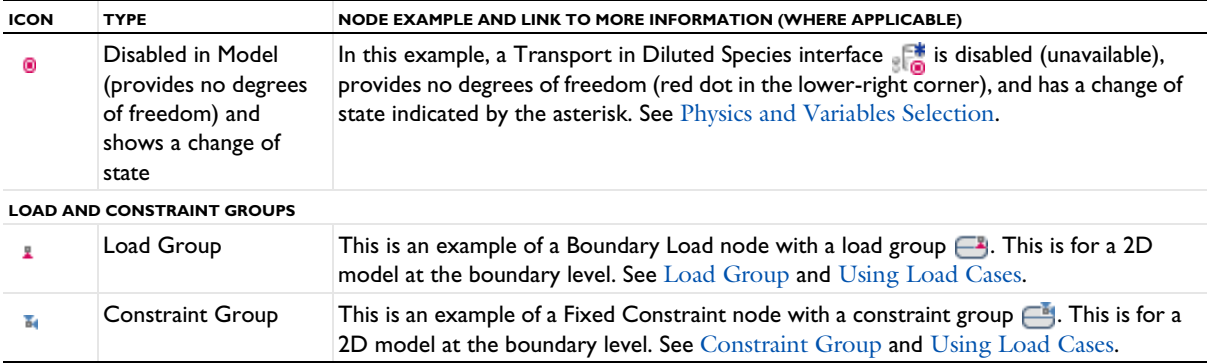

## *Physics Symbols*

There are physics symbols available with structural mechanics and some other physics features to help you to graphically indicate boundary conditions, loads, and other physics features:

- **•** Physics Symbols for Structural Mechanics and Other Physics
- **•** About Coordinate Systems and Physics Symbols
- **•** Displaying Physics Symbols in the Graphics Window An Example

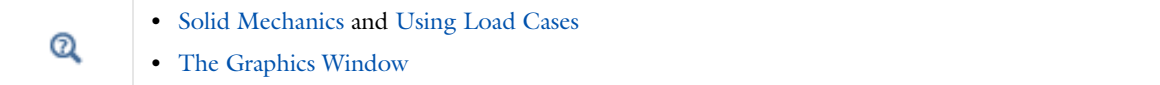

#### **PHYSICS SYMBOLS FOR STRUCTURAL MECHANICS AND OTHER PHYSICS**

To display the physics symbols listed in Table 3-5, select the **Enable physics symbols** check box under **Physics Symbols** in the main physics interface node's **Settings** window. This check box is not selected by default.

Once you have turned on the physics symbols for a certain physics interface, you can fine-tune the display. Every feature that has associated physics symbols now has a **Show physics symbols** check box, by which you can control the display of the symbols for that specific feature.

In the **Physics Symbols** section in the settings for the physics interface, you can click the **Select All** button, which displays all symbols in that physics interface by selecting all **Show physics symbols** check boxes in the **Settings** windows for the physics features that include symbols. Similarly, the **Clear All** button clears all **Show physics symbols** check boxes in the individual physics features.

The following symbols are available with the applicable structural mechanics feature nodes and with some other physics interfaces (this table is a partial list of available symbols).

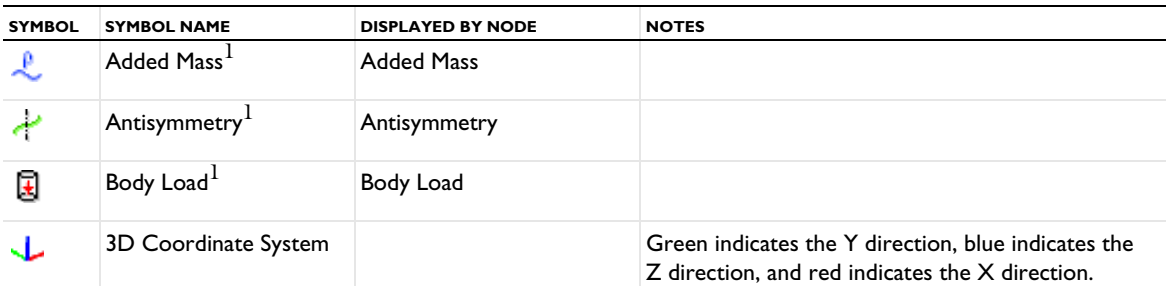

TABLE 3-5: PHYSICS SYMBOLS

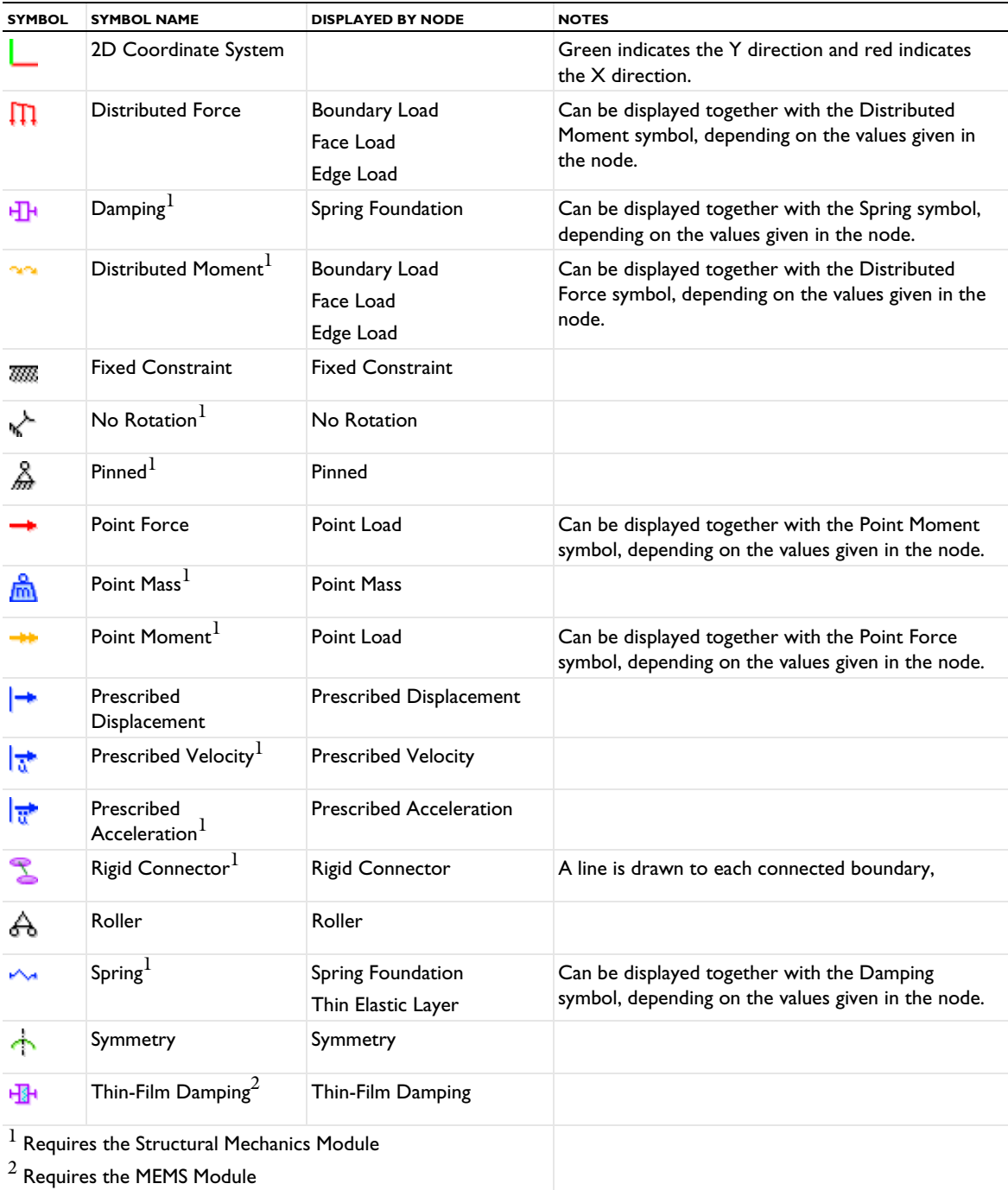

## **ABOUT COORDINATE SYSTEMS AND PHYSICS SYMBOLS**

Physics symbols connected to a node for which input can be given in different coordinate systems are shown together with a coordinate system symbol. This symbol is either a triad or a single arrow. The triad is shown if data are to be entered using vector components, as for a force. The single arrow is displayed when a scalar value, having an implied direction, is given. An example of the latter case is a pressure.

In both cases, the coordinate directions describe the direction in which a positive value acts. The coordinate direction symbols do not change with the values actually entered for the data.

Physics symbols are in most cases displayed even if no data values have been entered in the node.

In some cases, a single feature can display more than one symbol. An example is the Point Load node in the Beam interface, which can display either the Point Force symbol  $(\rightarrow \rightarrow)$ , the Point Moment symbol  $(\rightarrow \rightarrow)$ , or both, depending on the data entered. In those cases, no symbol is shown until nonzero data is entered.

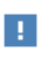

For cases when physics symbol display is dependent on values given in the node, it can be necessary to move to another node before the display is updated on the screen.

#### **DISPLAYING PHYSICS SYMBOLS IN THE GRAPHICS WINDOW — AN EXAMPLE**

- **1** Add a physics interface, for example, **Solid Mechanics**, from the **Structural Mechanics** branch.
- **2** In the Solid Mechanics node's Settings window, under **Physics Symbols**, select the **Enable physics symbols** check box and then click the **Select All** button.
- **3** Add any of the feature nodes listed in Table 3-5 to the physics interface. Availability is based on license and physics interface.

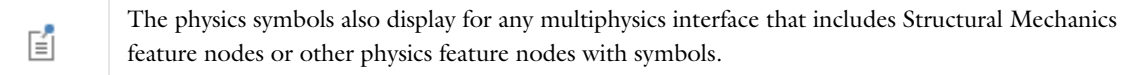

**4** When adding the boundary, edge, or point (a geometric entity) to the **Selection** list in the feature **Settings** window, the symbol displays in the **Graphics** window. See Figure 3-10 and Figure 3-11.

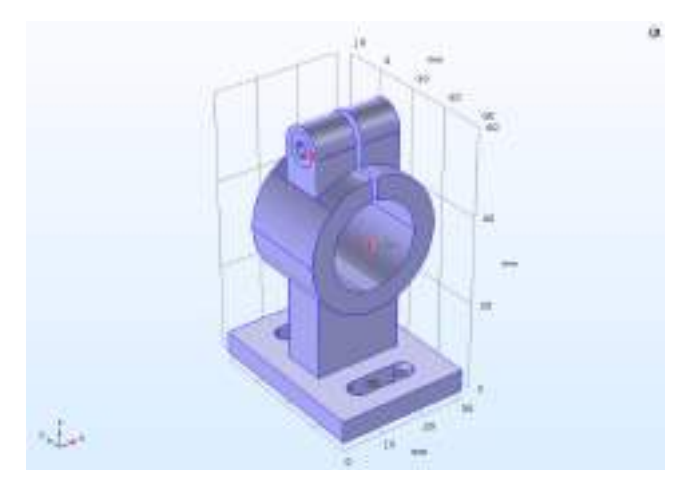

*Figure 3-10: Example of Boundary Load physics symbols as displayed in the COMSOL Multiphysics model "Deformation of a Feeder Clamp".* 

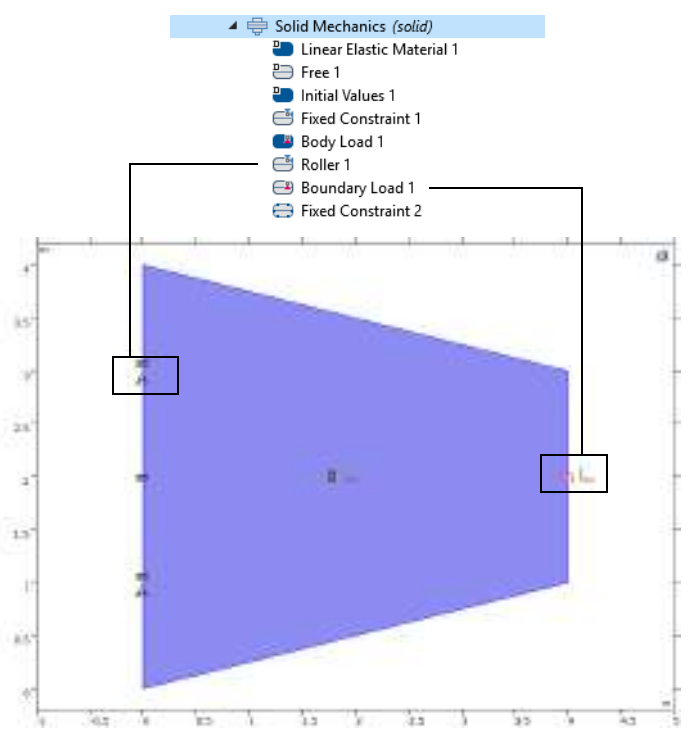

*Figure 3-11: Example of Roller and Boundary Load physics symbols as displayed in the COMSOL Multiphysics model "Tapered Cantilever".*

## *Errors and Warnings*

COMSOL Multiphysics reports problems of two types: errors and warnings.

#### **ERRORS**

Errors prevent the program from completing a task. For errors, a **COMSOL Error** window appears with a brief error description and, in some cases, an **Open Log File** button for additional information. Under the node where the error occurred there is, in most cases, also an **Error** subnode (  $\bullet$  ) that contains an error message that generally provides

additional information. Also, for many error types, the icon for the node where the error occurred appears with a red cross in the lower-right corner. For some errors there is also a link to more diagnostic information on the COMSOL website.

#### **LICENSE ERRORS**

It is possible to open and postprocess models that include functionality that you have blocked or that your license does not include. Nodes with functionality that requires a license for a product that is blocked or not available get a **License Error** subnode ( $\bullet$ ), where you find information about the missing but required product license. Unless you disable or remove such nodes, it is not possible to re-solve such models.

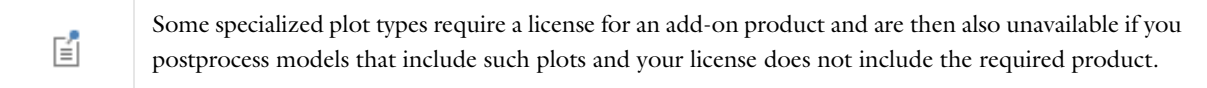

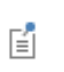

It is not possible to open models that require a license for the Material Library, ECAD Import Module, CAD Import Module, LiveLink™ *for* MATLAB®, or any of the CAD LiveLink™ products if your license does not include this required product.

## **WARNINGS**

Warnings are problems that do not prevent the completion of a task but that might affect the accuracy or other aspects of the model. Warnings typically appear in the **Log** window ( $\boxed{|\cdot|\cdot|}$ ). The warning message also appears as a **Warning** subnode (**1**) under the node from which the warning was sent.

#### **INDICATION OF UNEXPECTED, UNKNOWN, OR INCONSISTENT UNITS**

The unit display appears orange for the properties in the settings for the physics interface, physics features, and materials that have invalid or inconsistent units or a different unit than expected.

#### *Inconsistent Units*

An inconsistent unit can occur by summing terms with units that represent different physical quantities, such as 273[K]+3[ft]. A tooltip displays a message at the corresponding field.

#### *Unexpected Unit of Input*

In the case of a valid but unexpected unit, this message contains the deduced and expected units in the current unit system.

#### *Unknown Unit*

This message appears when a unit bracket contains invalid units.

#### *Syntax Errors*

A unit display that appears red contains a syntax error, which can be due to, for example, missing or misplaced parentheses.

#### *Evaluating Unexpected or Inconsistent Units*

If an unexpected or inconsistent unit appears in a text field for a physical property, the COMSOL Multiphysics software ignores the unit and uses the numerical value, including an SI prefix if present, as the input to the model. For example, in a text field for density using SI units, the software interprets 2930[K] as 2930 kg/m<sup>3</sup> and 2930 [ $mK$ ] as 2.930 kg/m<sup>3</sup>.

#### **ERRORS AND WARNINGS IN A GEOMETRY SEQUENCE**

If an error occurs when you build a node, the build stops. The node with the problem then gets an **Error**  subnode ( $\Omega$ ) that contains the error message. Also, the node's icon displays with a red cross in the lower-left corner.

After a successful build of a node, a warning message can sometimes display as a **Warning** subnode (**A**). If a warning message exists, the node's icon displays with an orange triangle in the lower-right corner.

#### **ERRORS AND WARNINGS IN MESHING SEQUENCES**

If a problem occurs when you build a node, the build continues if it is possible; otherwise, the build stops. Continuing means that geometric entities where the operation failed are skipped and the problems are reported as **Error** subnodes ( $\otimes$ ) under the operation node. The build process continues with remaining nodes in the meshing sequence.

When the building of the meshing sequence is completed, the error window appears to show the first error reported. If there are several errors, you have to inspect the sequence for nodes with a Warning status and corresponding **Error** nodes to find all errors. If a node has a Warning status, the node's icon includes an orange triangle in the lower-right corner (see Dynamic Nodes in the Model Builder).

In some cases, you get a **Warning** node (**A**) even though meshing completed successfully. This happens, for example, when geometric entities are much smaller that the desired mesh element size, and you should interpreted the warning as a hint that the geometry needs to be simplified to avoid an unnecessarily fine mesh.

The **Error** and **Warning** nodes and their subnodes often contain selections that highlight where the problem is located in the geometry.

If meshing cannot continue, all building stops and the node gets an Error status, which the program indicates by adding a red cross in the lower-right corner of the node's icon. You find information about the error in an **Error** subnode  $\left( \bullet \bullet \right)$  of the node where the error occurred. If the node is part of a sequence build, the build stops and the preceding node becomes the current node.

#### **ERRORS AND WARNINGS IN SOLVER SEQUENCES**

Issues encountered when running a solver or generating a mesh are treated in two different ways depending on if it is possible to avoid the problem and continue the operation or if the operation must be stopped. In the first case, a **Warnings** node ( $\triangle$ ) appears under the node in the model tree that caused the problem. In the second case, an **Error** node ( $\times$ ) appears under the node in the model tree that caused the error.

A **Warnings** node ( ) can also appear under a **Compile Equations** node if some input to the solvers uses inconsistent units, for example.

#### **WARNINGS DURING POSTPROCESSING**

T

For things like empty plots, **Warnings** nodes (**A**) can appear in the **Results** branch during postprocessing. However, you do not get any warnings in these cases:

- **•** Plotting with the **Dataset** list set to **None** or a dataset that cannot be evaluated (for example, because the model does not contain any solution).
- **•** Plotting without having set any expressions.

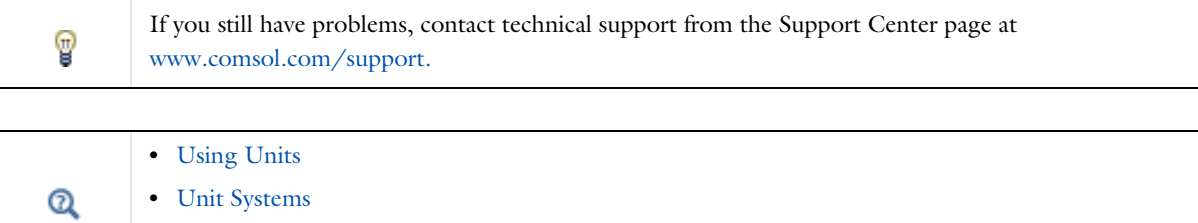

**•** Dynamic Nodes in the Model Builder

## Modeling Development Tools

## *Overview*

In addition to the available functionality in COMSOL Multiphysics and the add-on products included in your license, you can add custom functionality by defining methods and settings forms and by combining them into add-ins for general use in any model. There are also built-in tools for comparing the contents of two models. All this functionality is available from the **Developer** toolbar (see Developer Toolbar). There is also an Add-in Libraries window for adding existing add-ins to a model. See the following sections for more information:

- **•** Creating and Running Methods in Models
- **•** Method Calls
- **•** Creating and Using Settings Forms and Dialogs
- **•** Creating Add-ins
- **•** The Add-in Libraries Window
- **•** Comparing Models and Applications

## *Creating and Running Methods in Models*

You can use the method editor capabilities in the Application Builder to create methods that you can run to automate or extend operations in the **Model Builder** tree such as creating a geometry or running some special solver sequence. To add a method, go to the **Developer** ribbon and click **New Method** ( ) in the **Create Methods** section. In the **New Method** window, specify a method name in the **Name** field and click **OK**. The Application Builder then opens, and the new model method appears under **Methods** ( $\overline{\mathbb{F}_{q}}$ ) in the **Application Builder** tree. You can then record or write code for the method in the model editor window. See the Application Builder documentation for more information about methods. By default, the **Show in Model Builder** check box is selected in the settings for the **Method** node. All methods with that check box selected appear under **Run Method** in the **Model Builder**.

To run a method in the Model Builder, click **Run Method** ( $\boxed{\Box}$ ) in the **Run Methods** section and choose the method to run. The Model Builder tree is updated according to the changes that the method includes. Click **Stop** ( $\blacksquare$ ) to stop a running method to debug it, for example. You can open the **Debug Log** window from the **Windows** menu to view debug information. You can also add breakpoints for debugging purposes. You can also click **Run Method Call** ( ) to run a method call in a **Method Call** node (see Method Calls below). Method calls support input arguments for the model methods, so that you, for example, can use two instances of the same model method with different input values. Model methods with inputs are not available for **Run Method**. For methods without inputs, running a method directly or through a method call is equivalent.

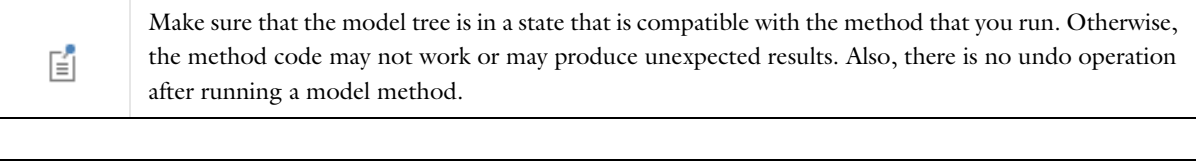

Q

See the *Introduction to Application Builder* for an example of a model method and the *Application Builder Reference Manual* for information about the **Model Method** node and about creating and debugging methods in general.

## *Method Calls*

You can add any available model method as a **Method Call** node ( $\frac{1}{2}$ ), which appears under **Global Definitions**. If the **Group by Type** option is enabled, the **Method Call** nodes are grouped under the **Method Calls** node ( ). In the **Settings** window, the model method that this **Method Call** node calls is listed as, for example, **Model method: modelmethod1**.

At the top of the **Settings** window, click the **Run** button ( $\boxed{2}$ ) or press F8 to run the model method for this method call. Click the **Stop** button ( $\blacksquare$ ) to stop a running model method (this button is unavailable if a model method is not running).

Click the **Edit Method** button  $(\overline{\phantom{a}})$  to open the model method in a method editor window in the Application Builder, where you can make changes and additions to the model method.

You can also right-click the **Method Call** node and choose **Run**  $\boxed{\phantom{1}}$  (or press F8) or **Edit Method**  $\boxed{3}$ .

The **Method Call** node's **Settings** window includes the following section:

#### **INPUTS**

In this section, any inputs that you have defined for the model method appear, using the input's description as the label and a text field for entering a value for the input (the text field contains a default value if it has been defined for that input). If the input is a Boolean, it appears as a check box instead. If the input is a 2D array, Array 1D Boolean, or Array 1D String, it is shown as a table, where you can add values and add rows and columns as applicable. Contrary to running model methods directly, method calls can use model methods with inputs defined in the **Settings** window for model methods in the Application Builder. That way you can, for example, use multiple instances of a model method with different input values.

## *Creating and Using Settings Forms and Dialogs*

Forms that you create in the Application Builder can also be used as settings forms in the **Model Builder** tree that can provide customs settings connected to methods for performing some special task in a model. Such forms become available in the **Model Builder** if you select the **Show in Model Builder** check box. You can add them as nodes in the **Forms** section of the **Developer** toolbar by choosing them from the **Settings Form** list ( ). That form is then added as a **Settings Form** node under **Global Definitions** (or **Global Definitions>Settings Forms**, if **Group by Type** is active).

You can also show such forms as modal dialog boxes by choosing them from the **Show Dialog** list ( section of the **Developer** toolbar.

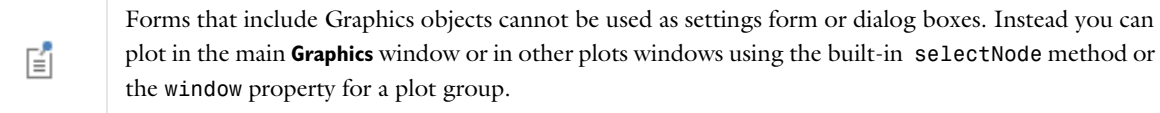

To make use of the latest definition of a form in the Application Builder when it is shown in the Model Builder, click the **Update Forms** button ( $\binom{+}{k}$ ) in the **Forms** section of the **Developer** toolbar, which updates all settings forms' features. You can also click the **Update** button ( ) in the in the **Settings** window for a **Settings Form** node to update that particular settings form.

Click the **Edit Form** button ( $\Box$ ) the in the in the **Settings** window for a **Settings Form** node to move to its form editor window in the Application Builder.

Q

See the Application Builder documentation for more information about creating forms and methods.

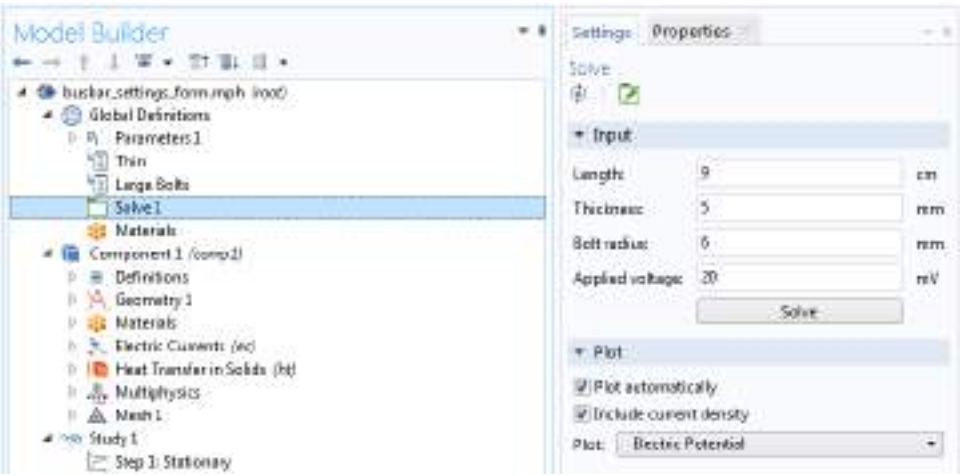

*Figure 3-12: An added settings form under Global Definitions provides custom settings.*

## *Creating Add-ins*

Add-ins, or add-in programs, are extensions to the COMSOL Multiphysics software and make it possible to share methods and settings forms between several models. An add-in consists of a regular COMSOL Multiphysics MPH-file in which you have added forms and methods using the Application Builder to provide a settings window with some functionality that can simplify or extend the built-in functionality in the COMSOL Multiphysics software for some application that might be useful for a range of model files. You can collect add-ins into a user-defined add-in library (see The Add-in Libraries Window below). Opening the add-ins that are included in the COMSOL Multiphysics as MPH-files from the file system makes it possible to study the forms and methods in the Application Builder. See the Application Builder documentation for more information about how to create an add-in in the Application Builder and general information about forms and methods.

## *Using Add-ins*

To use an add-in in the current model, choose it from the **Add-ins** list ( $\frac{1}{n+1}$ ) on the **Developer** ribbon toolbar. The add-in will then be added to the current model under **Global Definitions**. To add an add-in to the **Add-ins** list, select it in the **Add-in Libraries** window (see below). Once the add-in is available under **Global Definitions**, it works like any other node with a **Settings** window. Depending on its contents, it will affect the model by some functionality contained in the add-in.

## *The Add-in Libraries Window*

The **Add-in Libraries** window contains available add-ins, which you can browse and add to the **Model Builder** by selecting the check box for the add-in and then click **Done**. This way, you enable the add-in so that it becomes available from the **Add-ins** menu. When you choose the add-in from that menu, it is imported and the selected form is added or a selected method is run. You can also make add-ins available by importing them without adding any

form or running any methods. To do so, right-click an add-in and choose **In Import Add-in**. Imported add-ins are also available from the **Add-ins** menu. If the add-in includes documentation, click the **DR** Open PDF Document button underneath the add-in description, or right-click the add-in and choose **Open PDF Document**.

Click the **Refresh** button ( $\bullet$ ) to update the list of add-ins. You can also add separate user-defined add-in libraries (see below).

#### **ADD-IN LIBRARY PREFERENCES**

The following settings can be modified using the buttons at the bottom of the **Add-in Libraries** tree on the **Add-in Libraries** page in The Preferences Dialog Box and — if the **Allow managing libraries in the Add-in Libraries window** check box on that page is selected (the default) — also in the **Add-in Libraries** window itself.

#### *Add User Add-in Library*

Click the **Add User Add-in Library** button ( $\frac{1}{2}$ ) to add customized folders. In the **Add User Add-in Library** dialog box, navigate to a location on your computer and select an existing directory or click **Make New Folder** to create a custom folder. Click **OK** to save the changes and exit, or **Cancel** to exit without saving. The user-defined add-in library appears alongside the built-in add-in libraries,

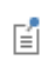

It is not possible to add an add-in library identical to, containing, or being contained in, an already used add-in library.

Optionally, you can replace the standard folder icon  $(\frac{1}{2})$  with custom icons of your choice that reflect the content of your library folders. To use a custom icon for a folder, create a PNG-file with an image size of 16-by-16 pixels and save it in the folder under the name folder.png.

#### *Set the COMSOL Add-in Libraries Root*

Click the Set COMSOL Add-in Libraries Root Directory button (**MM)** to edit or set the root folder. This redirects the COMSOL software to a different folder where customized add-ins can be stored.

In the **Set COMSOL Add-in Libraries Root Directory** dialog box, navigate to the new root folder location or click **Make New Folder**. Click **OK** to save the changes and exit, or **Cancel** to exit without saving.

#### *Remove Selected Library*

This button is enabled after a user add-in library folder has been created. Select a user add-in library root folder in the **Add-in libraries** tree and then the click the **Remove Selected** ( ) button to remove the library from the tree.

## *Comparing Models and Applications*

It can be useful to compare two versions of the same model or application to get an overview of the differences between the two versions. To do so, click the **Compare** button ( $\frac{1}{2}$ ) in the **Compare** section of the **Developer** toolbar. A **Select Application** window then opens, where you can select the Model MPH-file (the remote file) to which you want to compare the current model in the COMSOL Desktop (the local file). A comparison then starts, and the results, if there are any differences, appear as a tree in the **Comparison Result** window. The comparison tool compares all the settings in the entire model, including visible and invisible settings in the Model Builder and the Application Builder.

#### **THE COMPARISON RESULT WINDOW**

At the top of the **Comparison Result** window there is a toolbar with the following buttons:

**• New Comparison** (  $\frac{1}{\sqrt{2}}$  ), to make a new comparison. A **New Comparison** dialog box opens, where the default is that the **Use open file** check box is selected. Clear it to specify another **Local file**. Specify a **Remote file** and then click **OK** to perform a new comparison.

- **Update** (  $\bigcirc$  ), to update the comparison
- **Collapse All** ( $\equiv$  †) and **Expand All** ( $\equiv$   $\downarrow$ ), to collapse or expand all branches in the comparison tree
- **Load Comparison from File** ( $\blacktriangleright$ ), to load the results from another comparison from an XML-file.
- **Save Comparison to File** (  $\Box$  ), to save the results from the current comparison to an XML-file.
- **• Show Next Difference** (  $\Box$  ), to move to the next difference in the tree with nodes that differ under **Differences**.
- **Show Previous Difference** ( $\uparrow$ ), to move to the previous difference in the tree with nodes that differ under **Differences**.

Under **Comparing files**, you find the file paths to the local model and the remote model. The local model is typically the model open in the COMSOL Desktop, and it can have been modified after the last save. The left column is called **Local file (Open application)** when the local model is the opened model or application. When the local model is a new model that has not yet been saved, the left column is called **Open application**.

Under **Differences**, you can use the **Filter results** list to control filtering with the options **No filter**, **Exclude all matching labels** (the default), and **Include all matching labels**. The entries in the **Regular expression** field define what node labels to filter. You can make the filtering case sensitive by selecting the **Case Sensitive** button (**aA**) box next to the list. The filter matching is done with regular expressions, and any label that contains a matching text will be either included or excluded. Filtering can be disabled by choosing **No filter** from the **Filter results** list. Click the **Show Only Active** button ( $\bullet$ ) next to the list to exclude inactive settings from the comparison. Such settings are not actively used in the current model state and do not typically appear in the COMSOL Desktop.

The tree of nodes with differences has a structure according the structure of the underlying model object, not the Model Builder or Application Builder trees. This means that the hierarchy can be somewhat different compared to the hierarchy seen in the **Model Builde**r and **Application Builder** windows. The comparison includes all nonbinary differences in the model object that can be saved to disk, with some exceptions. For nodes that correspond to a node in the Model Builder or Application Builder trees, double-click the node (or right-click and choose **Go to Source**) in the tree of nodes with differences to display the corresponding node in one of those trees in the local file. When applicable, you can also right-click a node and choose **Go to Remote Source** to display the corresponding node in one of those trees in the remote file.

Below is a list of consequences of this design:

- **•** The tree can show differences not visible in the Model Builder because they come from inactive settings hidden by another setting.
- **•** Some settings and nodes in the Model Builder are not saved in the model object and will therefore not show in a comparison (Mesh Statistics, for example).
- **•** No binary data are compared, so, for example, no differences in the solution will trigger a difference in the comparison.

Selecting a node in the tree will update the table under **Comparing values** below the tree. This table shows the attributes of the selected node, both in the local model (**Local value** column) and the remote model (**Remote value** column). This table is particularly interesting for the nodes labeled **Attributes differ** because they show the values that differ. Parent nodes can also show the same differences but typically with a larger number of attributes that have the same local and remote values. For differences that contain long entries or large arrays, there is an option to show a more detailed difference in a separate window for a selected table. Either double-click the table row or click the **Detailed Comparison of Selected Attribute** button ( ) below the table to open the **Compare Attribute**  window.

# Working with Nodes in the Model Builder

This section describes how you can move, copy, paste, duplicate, disable and enable nodes in the model tree that describes the contents of a model in the **Model Builder** window. There is also information about undoing and redoing operations in the model tree.

## *Moving Nodes in the Model Builder*

Many of the nodes under the branches and subbranches listed in Table 3-2 can be moved around in the model tree. To move nodes use one of these methods:

- **•** Select one node at a time (or by Ctrl-clicking or Shift-clicking to select more than one node at a time), and use the mouse to drop them in another applicable position in the model tree. A horizontal line indicates where in the model tree the moved (or copied) nodes get inserted when releasing the mouse.
- Right-click the selected nodes and select **Move Up** ( $\uparrow$ ) or **Move Down** (  $\downarrow$  ). Nodes that are the first or last of its kind can only be moved down or up, respectively.
- **•** Use the keyboard shortcuts Ctrl+up arrow or Ctrl+down arrow to move nodes up or down.
- **•** You can also create custom grouping of nodes to organize the nodes in the model tree. See Custom Grouping of Nodes.

The order of the nodes in some of the branches affects the evaluation of the sequence that they define. In the following branches and subbranches it is possible to move nodes up and down to control the evaluation of the sequence or the order in which they appear within the branch or subbranch (also see Table 3-2):

- **•** Definitions: nodes can be moved relative to other nodes of the same type (functions, selections, and so on).
- **•** Geometry: The Geometry Nodes.
- **•** Materials: Material nodes.
- **•** Mesh: Mesh nodes (see Meshing).
- **•** Physics interfaces: except for the default nodes, the nodes for physics interfaces (such as material models, boundary conditions, domains, edges, points, and sources) can be moved within the physics interface branches (see The Physics Interfaces).
- **•** Study: Study and study step nodes can be moved (see Study and Study Step Types).
- **•** Results: the order of the nodes can be rearranged within each of the subbranches (Derived Values, Tables, Plot Groups, Export, and Reports). Exceptions under the Export node are the Plot, Mesh, and Table nodes (see Results Analysis and Plots).

## *Copying, Pasting, and Duplicating Nodes*

It is possible to copy and paste many of the nodes in the Model Builder to create additional nodes with identical settings or to paste it into another model. That is, you can paste the node into a model in a new COMSOL Desktop

For physics interface nodes it is not possible to move the default nodes (for the default boundary condition, for example). It is possible to create a copy of a default node, which initially has no selection. 閶 To click-and-drag a default node creates a copy whether or not the Ctrl key is pressed.

session. Some nodes can also be duplicated underneath the original node. You can also move, copy, and duplicate nodes using "drag-and-drop" of nodes in the Model Builder.

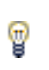

**Duplicate** ( $\overline{\phantom{a}}$ ) is a convenient way to copy and paste in one step. In other words, it combines the **Copy** and **Paste** functions. When nodes are duplicated, the COMSOL Multiphysics software adds identical nodes underneath the original nodes on the same branch. You can duplicate most but not all nodes.

Nodes that can be copied (and duplicated) include the following:

- **•** Functions, which are possible to copy from one **Definitions** or **Global Definitions** branch to another. Also see Functions and Global Definitions, Geometry, Mesh, and Materials.
- **•** Variable utilities. Also see Matrices and Matrix Operations.
- **•** Moving Mesh and Deformed Geometry nodes. See also Deformed Geometry and Moving Mesh.
- **•** Material nodes. Also see Materials.
- **•** Nodes for lighting and hiding in the **View** branch. Also see User-Defined Views.
- **•** Physics and multiphysics feature nodes, which can be copied within the same physics interface or to another identical physics interface. You can also copy an entire physics interface to another model, for example. Also see The Physics Interfaces.
- **•** Geometry sequences, for which there are two ways to copy and paste geometry objects. Using the Transforms>Copy operation (that keeps the nodes linked to one another), or a standard copy and paste (see Copying and Pasting Geometry Objects). It is also possible to copy, paste, and duplicate nodes corresponding to operation features, such as the Union node.
- **•** Study steps, which are possible to copy from one **Study** branch to another. Also see Studies and Solvers.
- **•** Derived value nodes. Also see Derived Values, Evaluation Groups, and Tables.
- **•** Export nodes. Also see Exporting Data and Images.
- **•** Plot nodes, which are possible to copy from one plot group to another, and their attributes (subnodes). Also see Plot Groups and Plots.

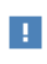

The copied object must be pasted into a model component with the same space dimension. For example, a Sphere can only be pasted into a 3D model.

#### **HOW TO COPY, PASTE, OR DUPLICATE NODES**

- **•** On the Quick Access Toolbar (Windows users) or from the main **Edit** menu (macOS and Linux users), click **Copy**  $(\Box$ ), **Paste**  $(\Box)$ , or **Duplicate**  $(\Box)$ .
- **•** Right-click a node and select **Copy**, **Paste**, or **Duplicate**.
- **•** To paste a node, and after selecting **Copy**, click the parent node and right-click to select **Paste Heat Flux** to paste a copied node (a Heat Flux node in this case) to the parent node's branch.
- **•** Create a copy of a node by Ctrl-clicking it and dragging a copy to an applicable location. A small plus sign at the cursor indicates that you drag a copy of the selected node.
- **•** Ctrl-click and drag a duplicate to an applicable location. A small plus sign at the cursor indicates that you drag duplicates of the selected nodes.

Some nodes, typically default nodes in some physics interfaces, are so-called singleton nodes; that is, there can only be one such node in one and the same physics interface, and it may in some cases be created automatically. Such nodes, such as the **Gravity** node in fluid-flow interfaces when the license includes the CFD Module or Heat Transfer Module, when copied, are not possible to paste into the model.

## *Undoing and Redoing Operations*

閶

Undo is not possible for nodes that are built directly, such as geometry objects, solutions, meshes, and 鬝 plots.

It is possible to undo the last operation for operations like adding, disabling, moving, and deleting nodes in the **Model Builder** as well as changing values in the **Settings** window. You can undo or redo several successive operations.

To undo the last operation or redo an undone operation:

- **•** On the Quick Access Toolbar (Windows users) or from the main **Edit** menu (macOS and Linux users), select or click **Undo** (  $\biguparrow$  ) or **Redo** (  $\biguparrow$  ).
- **•** Press Ctrl+Z (undo) or Ctrl+Y (redo).
- **•** Copying, Pasting, and Duplicating Nodes **•** Clearing Sequences and Deleting Sequences or Nodes Q **•** Disabling or Enabling Nodes

## *Going to the Source Node*

In the **Settings** window for many nodes, other nodes can be referenced in the model tree such as a component, solution, study or study step, or dataset, which provide data to the node where they are referenced.

Nodes where you refer to other nodes include plot groups, datasets, and solvers; in such nodes' **Settings** windows, click the **Go to Source** button ( $\frac{1}{2}$ ) to move to the node that the selection in the list next to the button refers to.

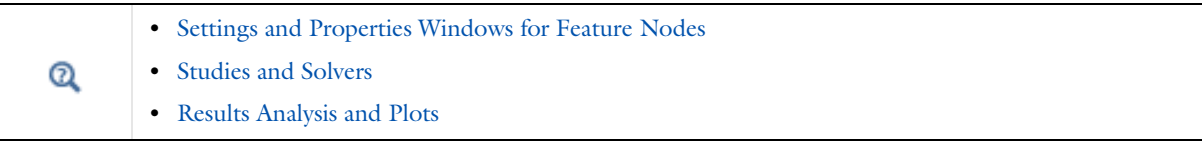

You can change the contents, and actions, of the sequences in the model tree by clearing a meshing sequence or solution under a solver configuration, or delete nodes in the Model Builder.

**Undo** is not possible for nodes that are built directly, such as geometry objects, meshes, solutions, and plots.

#### **CLEAR OR DELETE A MESH**

H.

Use a **Clear** function to keep the nodes and be able to recreate the mesh by rebuilding the meshing sequence.

Under the **Component** node where you want to clear or delete the mesh:

- In the **Mesh** toolbar, click **Clear Mesh** ( ) or right-click the **Mesh** node and select **Clear Mesh** ( ).
- **•** To delete a meshing sequence, in the **Mesh** toolbar click **Delete Sequence** ( ) or right-click the **Mesh** node and select **Delete Sequence** ( ).
- **•** If you have a model geometry with several meshes, you can clear all meshes at the same time. From the **Mesh** toolbar, click **Clear All Meshes** ( ).

#### **CLEAR OR DELETE A SOLUTION**

Use a **Clear** function to keep the nodes and be able to recreate the solution by computing the solution again.

- To clear a set of solutions under a specific study, from the **Study** toolbar, click **Clear Solutions** ( ) or right-click the **Study** node and select **Clear Solutions** ( ).
- **•** To delete all solver nodes, right-click the **Solver Configurations** node and select **Delete Configurations** ( ). You can also choose whether or not to remove the Results nodes (datasets and plots, for example) associated with the solver configuration.
- **•** If you have a model geometry with several studies, you can clear all solutions in all studies at the same time. From the **Study** toolbar, click **Clear All Solutions** ( ).

#### **DELETE NODES**

- **•** To delete selected nodes, right-click the nodes and select **Delete** ( ) or press Del (the Delete key). Confirm the deletion of nodes for it to take effect. Also see Clear or Delete a Mesh.
- **•** To delete a geometry sequence, in the Geometry toolbar click Delete Sequence ( $\psi$ <sub>r</sub>) or right-click the Geometry node and select **Delete Sequence** ( $\begin{bmatrix} \bullet \\ \bullet \end{bmatrix}$ ). You cannot use the **Undo** command.
- **•** To delete geometry objects or entities, in the **Geometry** toolbar click **Delete** ( ) or right-click **Geometry** and select **Delete**  $(\mathbf{m})$ . Or select objects in the **Graphics** window, and click the **Delete** button  $(\mathbf{m})$  in the **Graphics** window toolbar.

If you use the **Delete** button to delete objects, the software deletes the selected objects that correspond to primitive features by deleting their nodes from the geometry sequence. If you delete objects that do not correspond to primitive features or if you delete geometric entities, a **Delete Entities** node appears in the sequence.

#### *Disabling or Enabling Nodes*

A disabled node does not take part in the evaluation of a sequence; see Figure 3-6. Some nodes, such as container nodes and default nodes in the physics interfaces (see Physics Interface Default Nodes), cannot be disabled (or deleted). When this is the case, the context menu does not have these options available. You can use Shift-click and Ctrl-click to select multiple nodes that you want to delete, disable, or enable.

- To disable selected nodes, right-click and select **Disable** (  $\bigcirc$  ) or press F3. The nodes are unavailable (dimmed) in the model tree to indicate that they are disabled. For a geometry or meshing sequence, disabled nodes do not affect the finalized geometry or mesh.
- To enable disabled nodes, right-click and select **Enable** (  $\bigcirc$  ) or press F4.

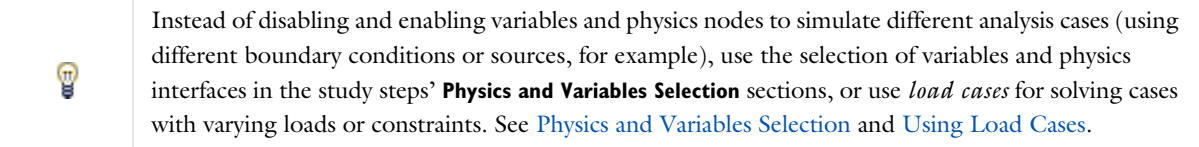

## Modeling Guidelines

To model large-scale problems and for successful modeling in general, the COMSOL Multiphysics software makes it possible to tune solver settings and to use symmetries and other model simplifications to reach a solution or failing that — interrupt the solution process to retrieve a partial solution. This section provides some tips and guidelines when modeling.

## *Selecting Physics Interfaces*

When creating a model in COMSOL Multiphysics, you can select a single physics interface that describes one type of physics or select several physics interfaces for multiphysics modeling and coupled-field analyses.

#### **MODELING USING A SINGLE PHYSICS INTERFACE**

Most physics interfaces contain Stationary, Eigenvalue, and Time Dependent (dynamic) study types. As already mentioned, these physics interfaces provide features and windows where you can create models using material properties, boundary conditions, sources, initial conditions, and so on. Each physics interface comes with a template that automatically supplies the appropriate underlying equations.

If you cannot find a physics interface that matches a given problem, try one of the interfaces for PDEs, which makes it possible to define a custom model in general mathematical terms using equation-based modeling. Indeed, the COMSOL Multiphysics software can model virtually any scientific phenomena or engineering problems that originate from the laws of science.

#### **MULTIPHYSICS MODELING USING MULTIPLE PHYSICS INTERFACES**

When modeling real-world systems, you often need to include the interaction between different kinds of physics: *multiphysics*. For instance, an electric current produces heat, and the properties of an electronic component such as an inductor vary with temperature. To solve such a problem, combine two or several physics interfaces into a single model using the program's multiphysics capabilities. For the example just mentioned, you can use the predefined Joule Heating multiphysics coupling, which is a combination of the Electric Currents and Heat Transfer interfaces. This way you create a system of two PDEs with two dependent variables: *V* for the electric potential and *T* for the temperature. There are many other predefined multiphysics couplings that combine two or more coupled physics interfaces for common multiphysics applications. If you have added physics interfaces for which predefined multiphysics couplings exist, they are available in the **Add Multiphysics** window (see The Add Multiphysics Window).

You can also combine physics interfaces and equation-based modeling for maximum flexibility.

To summarize the proposed strategy for modeling processes that involve several types of physics: Look for physics interfaces suitable for the phenomena of interest. If you find them among the available physics interfaces, use them; if not, add one or more interfaces for equation-based modeling.

When coupling multiple physics interfaces in a multiphysics model (without using a predefined multiphysics interface), the couplings can occur in domains and on boundaries. The COMSOL Multiphysics software recognizes some common multiphysics couplings, which then appear under the **Multiphysics** node. The program also automatically identifies potential *model inputs* for quickly forming couplings between physics interfaces. For example, a velocity field from fluid flow is a model input for convective heat transport in heat transfer. In that case, the model input automatically transfers the velocity field from the fluid to the heat transfer part.

Q

Multiphysics Modeling Workflow
# *Using Symmetries*

By using symmetries in a model you can reduce its size by half or more, making this an efficient tool for solving large problems. This applies to the cases where the geometries and modeling assumptions include symmetries.

The most important types of symmetries are axial symmetry, symmetry planes or lines, and antisymmetry planes or lines:

- *Axial symmetry* is common for cylindrical and similar 3D geometries. If the geometry is axisymmetric, there are variations in the radial (*r*) and vertical (*z*) direction only and not in the angular (θ) direction. You can then solve a 2D problem in the *rz*-plane instead of the full 3D model, which can save considerable memory and computation time. Many physics interfaces are available in axisymmetric versions and take the axial symmetry into account. During postprocessing, you can revolve the 2D axisymmetric solution to view the results in 3D.
- **•** *Symmetry and antisymmetry planes or lines* are common in both 2D and 3D models. *Symmetry* means that a model is identical on either side of a dividing line or plane. For a scalar field, the normal flux is zero across the symmetry line. In structural mechanics, the symmetry conditions are different. *Antisymmetry* means that the loading of a model is oppositely balanced on either side of a dividing line or plane. For a scalar field, the dependent variable is 0 along the antisymmetry plane or line. Structural mechanics applications have other antisymmetry conditions. Many physics interfaces have symmetry conditions directly available as nodes that you can add to the model tree.

To take advantage of symmetry planes and symmetry lines, all of the geometry, material properties, and boundary conditions must be symmetric, and any loads or sources must be symmetric or antisymmetric. You can then build a model of the symmetric portion, which can be half, a quarter, or an eighth of the full geometry, and apply the appropriate symmetry (or antisymmetry) boundary conditions.

# *Effective Memory Management*

Especially in 3D modeling, extensive memory usage requires some extra precautions. First, check that you have selected an iterative linear system solver. Normally you do not need to worry about which solver to use because the physics interface makes an appropriate default choice. In some situations, it might be necessary to make changes to the solver settings and the model. For details about solvers, see the Studies and Solvers chapter.

# **ESTIMATING THE MEMORY USE FOR A MODEL**

Out-of-memory messages can occur when the COMSOL Multiphysics software tries to allocate an array that does not fit sequentially in memory. It is common that the amount of available memory seems large enough for an array, but there might not be a contiguous block of that size due to memory fragmentation.

In estimating how much memory it takes to solve a specific model, the following factors are the most important:

- **•** The number of node points
- **•** The number of dependent and independent variables
- **•** The element order
- **•** The sparsity pattern of the system matrices. The sparsity pattern, in turn, depends on the shape of the geometry and the mesh but also on the couplings between variables in a model. For example, an extended ellipsoid gives sparser matrices than a sphere.

The MUMPS and PARDISO out-of-core solvers can make use of available disk space to solve large models that do not fit in the available memory.

You can monitor the memory use in the lower-right corner of the COMSOL Desktop, where the program displays the amount of physical memory and total virtual memory used (see Information About Memory Use).

#### **CREATING A MEMORY-EFFICIENT GEOMETRY**

A first step when dealing with large models is to try to reduce the model geometry as much as possible. Often you can find symmetry planes and reduce the model to half, a quarter, or even an eighth of the original size. Memory usage does not scale linearly but rather polynomially  $(Cn^k, k > 1)$ , which means that the model needs less than half the memory if you find a symmetry plane and cut the geometry size by half. Other ways to create a more memory-efficient geometry include:

- **•** Avoiding small geometry objects where not needed and using Bézier curves instead of polygon chains.
- **•** Using linear elements if possible (this is the default setting in some physics interfaces). See Selecting an Element Type.
- **•** Making sure that the mesh elements are of a high quality. Mesh quality is important for iterative linear system solvers. Convergence is faster and more robust if the element quality is high.
- **•** Avoiding geometries with sharp, narrow corners. Mesh elements get thin when they approach sharp corners, leading to poor element quality in the adjacent regions. Sharp corners are also unphysical and can lead to very large (even infinite, in theory) stress concentrations.

### **INFORMATION ABOUT MEMORY USE**

In the lower-right corner of the COMSOL Desktop is information about how much memory the COMSOL Multiphysics software is currently using. The two numbers in Figure 3-13 displayed as **1.24 GB | 1.26 GB** represent the physical memory and the virtual memory, respectively. If you position the cursor above these numbers, the tooltip includes the numbers with the type of memory explicitly stated:

- **•** The **Physical memory** number is the subset of the virtual address space used by COMSOL Multiphysics that is physically resident; that is, it is the amount of physical memory (RAM) in "active" use.
- **•** The **Virtual memory** number is the current size of the virtual address space that the COMSOL Multiphysics software uses.

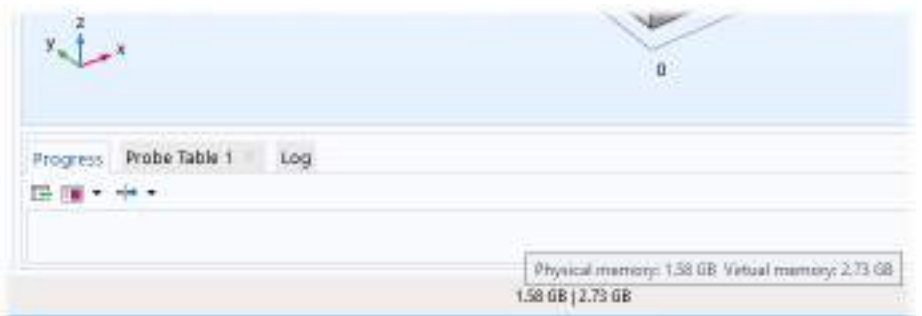

*Figure 3-13: An example of memory use displayed in the COMSOL Desktop.*

# *Selecting an Element Type*

As the default element type for most physics interfaces and features, the COMSOL Multiphysics software uses first-order or second-order Lagrange elements (shape functions). Second-order elements and other higher-order elements add additional degrees of freedom on midpoint and interior nodes in the mesh elements. These added degrees of freedom typically provide a more accurate solution but also require more memory due to the reduced sparsity of the discretized system and the added number of degrees of freedom (DOFs). For many application areas, such as stress analysis in solid mechanics, the increased accuracy of a second-order element is important because quantities such as stresses involve space derivatives and become constant within an element when using first-order elements.

COMSOL recommends that you use the default element types. For some applications, it might be possible to use a lower-order element than the default element type, but you must then use care to ensure that the important quantities are resolved.

 $^\alpha$ 

For information about editing shape functions, see Equation View.

# *Analyzing Model Convergence and Accuracy*

It is important that the numerical model accurately captures local variations in the solution such as stress concentrations. In some cases you can compare your results to values from handbooks, measurements, or other sources of data. Many Applications Libraries examples are *benchmark models* that include comparisons to established results or analytical solutions.

If a model has not been verified by other means, a *convergence test* is useful for determining if the mesh density is sufficient. Here you refine the mesh and run the study again, and then check if the solution is converging to a stable value as the mesh is refined. If the solution changes when you refine the mesh, the solution is mesh dependent, so the model requires a finer mesh. You can use adaptive mesh refinement, which adds mesh elements based on an error criterion, to resolve those areas where the error is large. See the "Stresses and Strains in a Wrench" model in the *Introduction to COMSOL Multiphysics* book for an example of a convergence test.

For convergence, it is important to avoid singularities in the geometry.

Avoiding Singularities and Degeneracies in the GeometryQ

# *Achieving Convergence When Solving Nonlinear Equations*

Nonlinear problems are often difficult to solve. In many cases, no unique solution exists. The COMSOL Multiphysics software uses a Newton-type iterative method to solve nonlinear systems of PDEs. This solution method can be sensitive to the initial estimate of the solution. If the initial conditions are too far from the desired solution, convergence might be impossible, even though it might be simple from a different starting value.

You can do several things to improve the chances for finding the relevant solutions to difficult nonlinear problems:

- **•** Provide the best possible initial values.
- **•** Solve sequentially and iterate between single-physics equations; finish by solving the fully coupled multiphysics problem when you have obtained better starting guesses.
- **•** Ensure that the boundary conditions are consistent with the initial solution and that neighboring boundaries have compatible conditions that do not create singularities.
- **•** Refine the mesh in regions of steep gradients.
- **•** For convection-type problems, introduce artificial diffusion to improve the numerical properties. Most physics interfaces for modeling of fluid flow and chemical species transport provide artificial diffusion as part of the default settings.
- **•** Scaling can be an issue when one solution component is zero. In those cases, automatic scaling might not work.
- **•** Turn a stationary nonlinear PDE into a time-dependent problem. Making the problem time-dependent generally results in smoother convergence. By making sure to solve the time-dependent problem for a time span long enough for the solution to reach a steady state, you solve the original stationary problem.
- **•** Use the parametric solver and vary a material property or a PDE coefficient starting from a value that makes the equations less nonlinear to the value at which you want to compute the solution. This way you solve a series of increasingly difficult nonlinear problems. The solution of a slightly nonlinear problem that is easy to solve serves as the initial value for a more difficult nonlinear problem.
- **•** The residual operator can provide insight into the location and development of the algebraic residual in models with convergence issues.
- **•** Stabilization Techniques

**•** Convergence Plots

 $^\circledR$ 

**•** Introduction to Solvers and Studies

# *Avoiding Strong Transients*

If you start solving a time-dependent problem with initial conditions that are inconsistent, or if you use boundary conditions or sources that switch instantaneously at a certain time, you induce strong transient signals in a system. The time-stepping algorithm then takes very small steps to resolve the transient, and the solution time might be very long, or the solution process might even stop. Stationary problems can run into mesh-resolution issues such as overshooting and undershooting of the solution due to infinite flux problems.

Unless you want to know the details of the transients, start with initial conditions that lead to a consistent solution to a stationary problem. Only then turn on the boundary values, sources, or driving fluxes over a time interval that is realistic for your model.

In most cases, turn on your sources using a smoothed step over a finite time. What you might think of as a step function is, in real-life physics, often a little bit smoothed because of inertia. The step or switch does not happen instantaneously. Electrical switches take milliseconds, and solid-state switches take microseconds.

**•** Introduction to Solvers and Studies Q **•** Stationary and Time Dependent

# *Physics-Related Checks and Guidelines*

There are some important checks and guidelines that primarily apply to different areas of physics. Making these checks ensures that the model input is sufficient and increases the chances for successful modeling. See also the modeling sections of the documentation for the physics interfaces and the modules for more information related to modeling different physics.

# **FLUID FLOW AND TRANSPORT PHENOMENA**

The following checks and guidelines primarily apply to fluid-flow modeling but also to modeling of other transport phenomena:

- **•** If none of the boundary conditions include the pressure (most outlet conditions do, however), then you should specify the pressure at some point in the fluid domain. Without a specified pressure, the problem is underconstrained and it is difficult to get convergence.
- Make sure that the mesh if sufficiently fine, so that it contains at least 4–6 mesh elements across the thickness of a channel, for example.
- **•** Make sure that the boundary conditions and the initial conditions match for time-dependent problems. For example, instead of starting with a full velocity on the wall, compared to a zero initial velocity field in the fluid,

ramp up the velocity with a smoothed step function or a ramp function that takes the inlet velocity from zero, which matches the initial value for the velocity field, to the full velocity. See Avoiding Strong Transients.

**•** For fluid-flow models it is important to estimate the flow regime (laminar or turbulent) using the Reynolds number, for example. If the flow is in the turbulent regime, a turbulence model is typically required.

#### **ACOUSTIC, STRUCTURAL, AND ELECTROMAGNETIC WAVE PROPAGATION**

For models that describe wave propagation, it is important to fully resolve the wave in both time and space. In practice that means using a maximum mesh element size that provides about 10 linear or five second-order elements per wavelength and also, for transient simulations, a fixed time step that is small enough.

# **STRUCTURAL MECHANICS**

The following checks and guidelines primarily apply to modeling of structural mechanics:

**•** Make sure that the model is fully constrained. At a minimum, you typically need to constrain the model to avoid all rigid-body movement, which for a 3D solid mechanics model means 6 constraints for three translations and three rotations. Otherwise, the solution is not well defined and does not converge.

The structural mechanics interfaces include a Rigid Motion Suppression feature, which eliminates all rigid-body movement. If you do not use that feature, it is not possible to add all 6 constraints in a single point, where you can constrain at most three translational degrees of freedom. For a 3D solid model you can use a "3–2–1 approach" to constrain 3 degrees of freedom at one point (a fixed constraint), 2 at another point, and 1 at a third point. To do so, select three convenient points (vertices) that are well separated. Then fix the first point in all three directions. Constrain the second point in the two directions orthogonal (normal) to the vector from point one to point two making sure that there is no restriction to deformation along the line from point one to point two. Finally, constrain the third point in a direction normal to the plane formed by the three points. To test this approach, the model should expand or contract under temperature loading and have small stresses throughout with no stress concentrations. The corresponding minimum constraints for a 2D model are a fixed constraint at one point for the 2 translational degrees of freedom and an additional constraint in one direction at another point to constrain the single rotational degree of freedom.

- **•** Consider if you can assume that the material is linear elastic and that the deformations are small. If not, consider using a nonlinear material model.
- **•** Avoid sharp corners in the geometry, which are unphysical and lead to unbounded stress concentrations.

# *Results With Unphysical Values*

#### **WHERE AND WHY DO UNPHYSICAL VALUES APPEAR?**

In some models small unphysical values can occur due to numerical artifacts or other model-related reasons. Examples include:

- **•** Negative concentrations in mass transfer.
- A temperature that is slightly higher than the initial condition in time-dependent heat transfer studies.
- **•** Small reaction forces that appear in unloaded directions in structural mechanics models.
- **•** Small negative gaps in a contact analysis.
- **•** Small negative effective plastic strain values.
- **•** Stresses above the yield limit for an ideally plastic material in solid mechanics.

Some reasons for why these unphysical values occur:

- **•** Numerical noise is a common cause. When the values of the dependent variables approach zero, the numerical noise can become relatively significant and cause some of the results to be slightly negative even if that is not physically possible.
- **•** Interpolation and extrapolation of values can cause some values to become unphysical. Take care when using interpolated data or a piecewise polynomial function to define a temperature-dependent material property, for example. If you allow extrapolation outside of the defined range of input values, the material property values may not be valid. Also, results for an elastoplastic material are correct (within some tolerance) at the integration points (Gauss points) inside the finite elements, but values might become unphysical when extrapolating the data to the element boundaries.

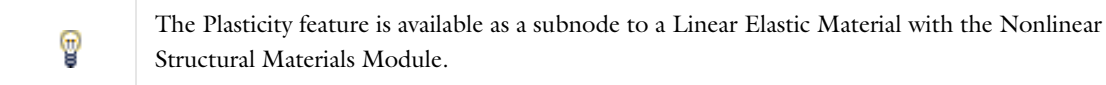

**•** Discontinuities in the model is another source of, for example, small negative concentrations due to a discontinuous initial value. With an initial value that is zero along a boundary for convective transport models, for example, the physical interpretation is an initially sharp, gradually diffusing front moving away from the boundary. However, for the default shape function (second-order Lagrange elements), only continuous functions are admissible as solutions. COMSOL then modifies the discontinuous initial value before the time stepping can begin. This often results in a small dip in the solution at the start time. In the example model that the following figure shows, the concentration is locally slightly negative at  $t = 0$ :

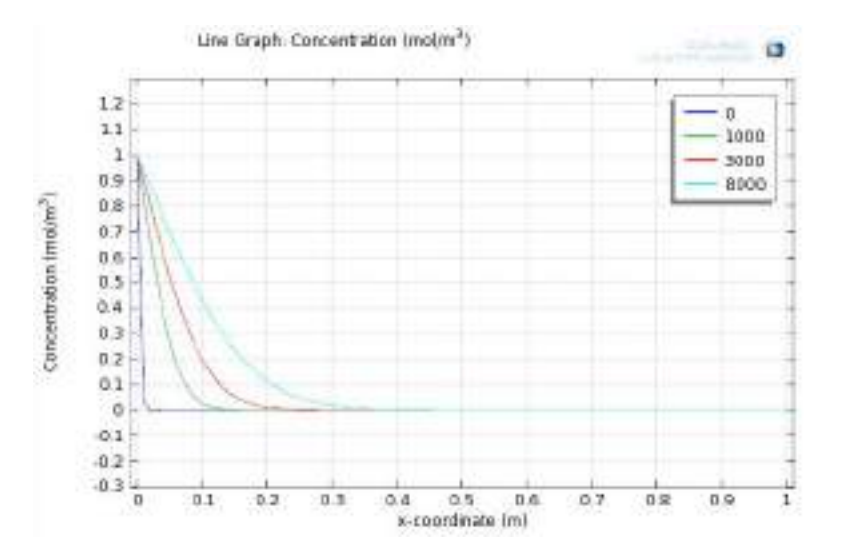

- **•** Lack of mesh resolution is another cause of unphysical values such as negative concentrations. The resulting convergence problems are often the underlying issue when negative concentrations are observed in high convection regimes (high Peclet number) and in those with large reaction terms or fast kinetics (high Damkohler number).
- **•** Incorrect physics in the model can also cause these types of problems. For mass transfer, for example, the use of a constant sink in a reaction term is an approximation that only works for large concentrations. When the concentration reaches zero, the reaction term continues to consume the species, finally resulting in a negative concentration.

### **AVOIDING UNPHYSICAL VALUES**

This section contains some ways to avoid computing or displaying unphysical values:

- **•** In some cases it is possible to add a baseline to the dependent variable so that the numerical noise does not affect the solution in the same way as when the values of the dependent variable approach zero. This scaling is not possible with, for example, a reaction term that depends on the concentration because then the scale and origin do matter.
- **•** Avoid discontinuities in the model using, for example, smoothed step functions.
- **•** Formulate logarithmic variables as a way of eliminating mesh resolution problems and negative dips using the logarithm of the original dependent variable (the concentration, for example) as the dependent variable. The reason for this is that a linearly varying mesh sometimes does not capture the exponential behavior of the changes in the dependent variable. Modeling the logarithm of the dependent variable also ensures that the real concentration, for example, cannot become negative during the solution process.
- **•** Avoid displaying small unphysical values due to numerical noise by clipping the values for the plot. You can do this by plotting, for example,  $c*(c>0)$  instead of c, which evaluates to 0 everywhere where *c* is smaller than 0. You can also adjust the range of the plot data and colors to only show nonnegative values. Parts of the plots where values are outside the range then become empty.
- **•** It can also be useful to check how the mesh affects the solution by refining the mesh and checking if the problem with unphysical values gets better or worse. If it gets better, then continue to refine the mesh. If it gets worse, you probably need to check the physics of the model.

# Multiphysics Modeling Workflow

The ability to create multiphysics models — those with more than one type of physics or equation such as coupled-field problems — is one of the most powerful capabilities of COMSOL Multiphysics. In such models, the software can solve all the equations, taken from various areas of physics, as one fully coupled system.

Within the COMSOL software you can choose from several ways to work with multiphysics modeling and coupled-field analysis, including predefined multiphysics interfaces, predefined multiphysics couplings, and setting up user-defined multiphysics couplings using model inputs or expressions that include dependent variables or other expressions from another physics interface.

In this section:

- **•** Creating a Multiphysics Model
- **•** Advantages of Using the Predefined Multiphysics Interfaces
- **•** The Add Multiphysics Window
- **•** The Multiphysics Branch
- **•** Uncoupling a Multiphysics Coupling
- **•** Model Inputs and Multiphysics Couplings

# *Creating a Multiphysics Model*

There are two ways to create and use the available predefined multiphysics couplings: using Predefined Multiphysics Interfaces or Adding Predefined Multiphysics Couplings to Physics Interfaces using The Add Multiphysics Window or in The Multiphysics Branch. You can also create multiphysics couplings, in the physics interface settings, using a model input or by directly typing an expression using a dependent variable from another physics interface, for example (see Specifying Equation Coefficients and Material Properties for information about what you can include in such expressions).

# **PREDEFINED MULTIPHYSICS INTERFACES**

The Joule Heating Interface is an example of a predefined multiphysics interface. Many other multiphysics interfaces are available depending on the products included in your COMSOL license. After **Joule Heating** is selected from The Model Wizard, the **Heat Transfer in Solids** interface, the **Electric Currents** interface, and a **Multiphysics** node, including the default feature applicable to the multiphysics coupling (**Electromagnetic Heating**), are displayed under the **Added physics interfaces** list as in Figure 3-14. Figure 3-15 shows you what is included in the Model Builder when a predefined multiphysics interface is added. Compare to Figure 3-16 where individual physics interfaces are added, and these features are initially accessible only from the context menu. There can also be moving mesh nodes added as part of a multiphysics interface; they then appear under **Definitions** in the **Added physics interfaces** list.

You can add physics interfaces when you start creating the model with The Model Wizard or at any time with The Add Physics Window.

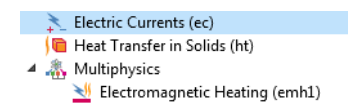

T

*Figure 3-14: When Joule Heating is selected in the Model Wizard, the default physics interfaces and coupling feature are displayed under Added physics interfaces.*

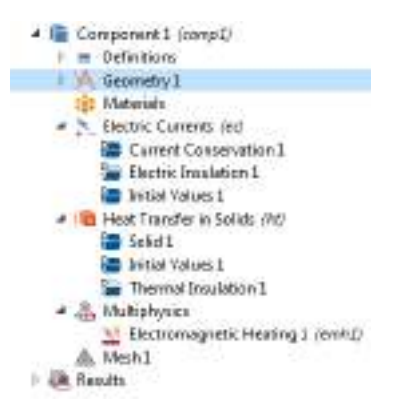

*Figure 3-15: An example of what is added to the Model Builder when Joule Heating is selected in the Model Wizard. The Electromagnetic Heating feature is automatically included under the Multiphysics node.*

#### **ADDING PREDEFINED MULTIPHYSICS COUPLINGS TO PHYSICS INTERFACES**

An empty **Multiphysics** node is added automatically when two (or more) physics interfaces are set up in a model and when there is the possibility to couple the physics interfaces. In other words, if you add physics interfaces one at a time, and the software identifies these physics interfaces as being of the multiphysics category, the **Multiphysics** node is automatically added to the Model Builder. The relevant predefined multiphysics coupling features are then available from the context menu (right-click the **Multiphysics** node) as well as from the **Physics** toolbar, in the **Multiphysics** menu. See Figure 3-16. You can also add predefined multiphysics couplings from the **Add Multiphysics** window (see The Add Multiphysics Window), which then adds all necessary multiphysics coupling nodes under the **Multiphysics** node. Using a workflow where you add physics interfaces and multiphysics couplings manually makes it possible to analyze and validate one physics at the time before solving the full multiphysics model.

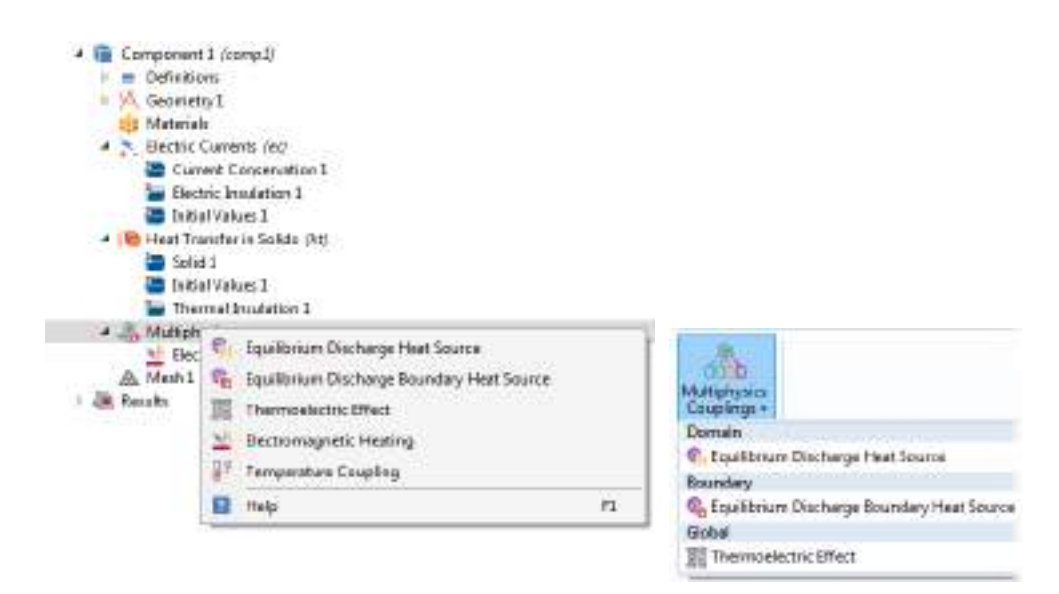

*Figure 3-16: An example of when a Multiphysics node is automatically added to the model. The specific multiphysics features are made available from the context menu (left) or (partially shown here) Physics toolbar, Multiphysics menu (right) based on the physics interfaces in the model. The difference when the predefined Joule Heating interface is added is that these features are included under Multiphysics and there are some modified settings automatically applied. In either case, the available features depend on the COMSOL products that the license includes.*

# *Advantages of Using the Predefined Multiphysics Interfaces*

One advantage of using the predefined multiphysics interfaces is that specific or modified settings are included with the physics interfaces and the multiphysics coupling features. If physics interfaces are added one at a time, followed by the predefined multiphysics coupling features, these modified settings are not automatically included.

For example, if you add single Electric Currents and Heat Transfer in Solids interfaces to the Model Builder, the COMSOL Multiphysics software adds an empty **Multiphysics** node. The applicable multiphysics couplings are then available as subnodes that you can add. If you instead choose the predefined Joule Heating multiphysics coupling, for example, which then adds the **Electromagnetic Heating** node under the **Multiphysics** node, so that you do not need to remember which multiphysics coupling nodes to add for a specific type of multiphysics. See The Add Multiphysics Window.

In general, it is useful to use any type of multiphysics coupling because you can turn multiphysics on and off (that is, enable and disable features), giving you more flexibility to test and observe multiphysics effects.

Even if you do not start with a predefined coupling, another benefit of this approach is that you are no longer constrained by the use of specific physics interfaces, nor do these have to be added in any specific order. The order in which physics interfaces are added does not matter for the end result.

An example of this is if you start modeling by adding a Heat Transfer in Solids interface. As you continue to build the model, you add an Electric Currents interface. At this stage of the process, you may have defined several boundary conditions, chosen materials, or experimented with other settings. You may have also solved the model successfully at this point and now you want to continue building on this design. The COMSOL Multiphysics software recognizes this and adds a **Multiphysics** node, which you can right-click to access and add any of the available predefined multiphysics couplings.

For multiphysics interfaces that consist of participating physics interfaces, the default solver settings use a segregated solver approach with one segregated step for each physics interface and each of these steps calling an iterative solver. These solver settings are suitable for large models, but if possible, a fully-coupled solver approach using direct solvers can be more robust. You can switch to such solver settings by right-clicking the **Study** node and choosing **Show Default Solver**. Then the solver nodes that the predefined multiphysics interface specifies appear under the **Solver Configuration** node, and you can right-click the solver node to add a **Fully Coupled** solver node to replace the **Segregated** node, for example.

# п

For some multiphysics interfaces, a side effect of adding physics interfaces one at a time is that two study types — Frequency-Stationary and Frequency-Transient — are not available for selection until *after* at least one coupling feature is added. In this case, it is better to first add an **Empty Study**, then add the coupling features to the **Multiphysics** node, and lastly, right-click the **Study** node to add the study steps as needed.

# *The Add Multiphysics Window*

The **Model Wizard** and the **Add Physics** window contain predefined multiphysics interfaces, which typically add two or more physics interfaces and some predefined multiphysics coupling features that define the multiphysics couplings between those physics interfaces. When building a model, it can sometimes be useful to start with a single physics before adding other physics and the multiphysics couplings that connect them. To add any applicable predefined multiphysics coupling in a model, open the **Add Multiphysics** window ( $\mathcal{Q}_1$ ) by right-clicking a **Component** node or from the **Physics** ribbon toolbar. The predefined couped multiphysics couplings that the selected physics interfaces support then appear in the tree. Choose the wanted multiphysics couplings and add them to the component under **Multiphysics** by pressing Enter, clicking the **Add to Component** button ( ), or right-clicking a multiphysics coupling and choosing **Add to Component**. The required multiphysics coupling nodes are then added

to the model, and the participating physics interfaces are modified by setting the correct physics property values and adding any needed features for the selected multiphysics couplings.

You control which multiphysics couplings that appear using the settings under **Select the physics interfaces you want to couple**. You can clear and select all physics interfaces in the current component. By default, all physics interfaces are selected and appear with a check mark  $(\sqrt{\bullet})$  in the **Couple** column. The available multiphysics couplings depend on which COMSOL Multiphysics products your license includes. If no multiphysics coupling is available, **No Coupling Features Available for the Selected Physics Interfaces** appears. You must select at least two physics interfaces for any multiphysics couplings to appear. With more than two physics interfaces in the component, any combination of two or sometimes more physics interfaces typically results in a different set of available multiphysics couplings, whereas most combinations of three or more physics interfaces result in no available multiphysics couplings.

The existing **Studies** are listed under **Multiphysics couplings in study**. By default, the studies appear with a check mark  $(\triangledown)$  in the **Solve** column, which indicates that the study solves for the equations that the multiphysics couplings add. Click in the column to clear the check mark and exclude the equations in the multiphysics coupling from that study. Some multiphysics couplings do not add any extra equations and are then not affected by this setting.

# *The Multiphysics Branch*

7

The **Multiphysics** branch ( ) contains, or has available, any predefined multiphysics coupling features that are likely to be used as multiphysics couplings for a particular set of physics interfaces added to the Model Builder. See Figure 3-16. There are no settings required for the node itself.

Predefined multiphysics interfaces provide you with a quick entry point for common multiphysics applications. You can create the same multiphysics couplings using any of the other methods for multiphysics modeling, and you can continue to add, modify, disable, and remove physics features or interfaces in a model when you start using one of the predefined multiphysics interfaces. If you instead decide to add physics interfaces one by one, you can verify that each type of physics or equation gives the expected results before adding more complexity to the model by adding another physics interface, physics feature, or multiphysics coupling.

For links to more information about the add-on modules and the multiphysics interfaces available go to www.comsol.com/comsol-multiphysics.

*Uncoupling a Multiphysics Coupling*

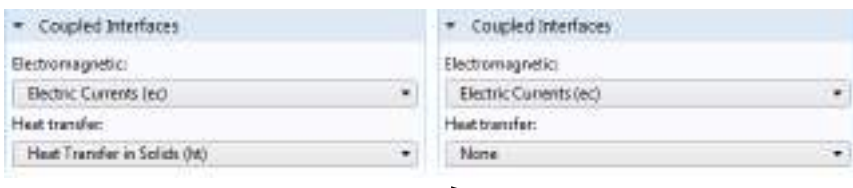

*Figure 3-17: Uncoupling a predefined multiphysics coupling feature.*

For each multiphysics coupling feature (for example, Electromagnetic Heating), there is a section that defines the physics interfaces involved in the multiphysics coupling. By default, the applicable physics interfaces are selected in the lists to establish the coupling.

You can also select **None** from the lists to uncouple the node from a physics interface. If the physics interface is removed from the **Model Builder** (for example, if a **Heat Transfer in Solids** interface is deleted), then the **Heat transfer** list for the **Electromagnetic Heating** reverts to **None** (Figure 3-17) as there is no heat transfer interface to couple to. To avoid that the multiphysics coupling is turned off unintentionally, a warning **A coupled physics is set to 'None'** tooltip appears when you change a list under **Coupled Interfaces** to **None**.

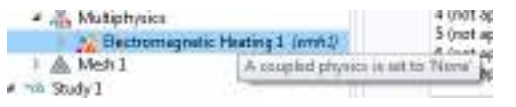

*Figure 3-18: A warning tooltip appears when a multiphysics coupling is turned off.*

If a physics interface is deleted and then added to the model again, and in order to re-establish the coupling, you need to choose the physics interface again from the lists. This is applicable to all 閶 multiphysics coupling nodes that would normally default to the once present physics interface.

# *Model Inputs and Multiphysics Couplings*

*Model inputs* can appear in an equation or material model node's **Model Inputs** section. Model inputs are typically fields such as temperature and velocities that act as inputs for material models and model equations, but they can be any available physical property. They appear in the **Model Inputs** section if a material is defined so that a material property becomes a function of the temperature, for example. The COMSOL Multiphysics software connects the model input to an existing field (dependent variable) within the physics interface (but not to available fields in other physics interfaces). Default model inputs are always available. You can define scalar values for default model inputs under **Global Definitions** for use throughout the model (see Default Model Inputs).

For frequently used multiphysics couplings, predefined multiphysics coupling nodes are available under the **Multiphysics** node (see The Multiphysics Branch). The following part of this section is mostly useful for cases when such predefined couplings are not available.

With more than one physics interface in the model, coupling of the fields is easy: all applicable fields that can serve as inputs in another physics interface automatically appear in the other physics interface's **Settings** window's **Model Inputs** section. For example, with a Heat Transfer in Fluids (ht) interface and a Laminar Flow (spf) interface, you can select **Velocity field (spf)**, which the **Fluid Properties 1 {fp1}** node in the **Laminar Flow** branch defines, from the **Velocity field** list in the **Model Inputs** section of the **Settings** window for the **Fluid** node under **Heat Transfer in Fluids**. The velocity field from the Laminar Flow interface then becomes the velocity field for the convective heat transfer. You can also choose **Common model input** to use its value to define the velocity field, or choose **User defined** to enter a user-defined velocity field.

When you have selected a model input from one of the lists, click the **Go to Source** button ( $\frac{1}{2}$ ) next to the list to move directly to the node in the other physics interface that provides the model input. If more than one node contribute to the model input, choose which one to go to in the **Contributing Entities** dialog box. Then click **OK** to move to the selected node.

You can also, if you have selected **Common model input**, click the **Create Model Input** button (**...**) to create a local **Model Input** node in the current component (see Model Input) for defining a model input for some or all of the geometry in the current component, overriding the default model input.

By default, the **Model Input** section in the **Fluid Properties** node under the **Laminar Flow** node is empty. But if you, for example, add a temperature-dependent material property such as the dynamic viscosity, a **Temperature** list appears in the **Model Input** section where you can explicitly choose the **Temperature (ht)** field or use a user-defined temperature or a **Common model input** like any other model input.

A list in the **Model Inputs** section becomes unavailable if the physics itself defines the field because it is then automatically connected to that field. For example, with a Heat Transfer in Fluids (ht) interface the **Temperature** list is unavailable in the **Fluid** node under **Heat Transfer in Fluids**. This automatic connection selects the

**Temperature (ht)** field. As long as the list is unavailable, you cannot change it. If you want to use another temperature field or an expression, you first make the list editable by clicking the **Make All Model Inputs Editable** button ( $\Box$ ). Using this option can be useful in order to, perhaps temporarily, break a multiphysics couping and use a user-defined value instead to, for example, investigate a simulation that does not converge.

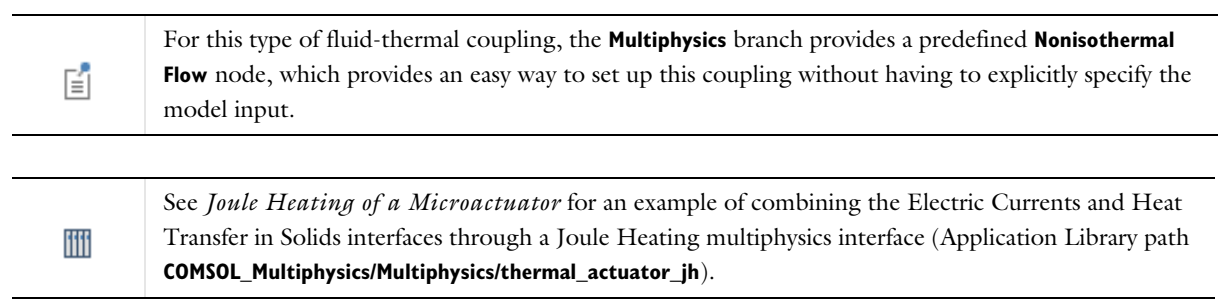

# Specifying Model Equation Settings

The fundamental mathematical model, representing the physics in a physics interface, is contained in physics nodes with selection on the same space dimension as the physics itself. The first node under a physics branch is of this type and sets up default equations where the physics interface is active. These equations are controlled by specifying:

- **•** Material properties, which COMSOL Multiphysics uses as coefficients in the equations
- **•** A coordinate system, which makes it possible to specify anisotropic material properties and vectors in a more convenient coordinate system than the global Cartesian coordinate system.
- **•** A material model (a mathematical model for a constitutive relation, for example), which selects an equation suitable for a given type of material

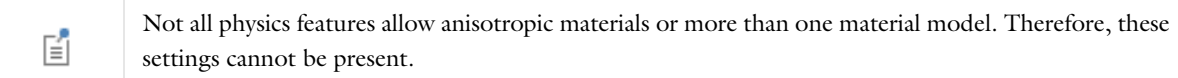

The default node uses the same material model, and thus the same equations, everywhere. Material properties can vary between different parts of the feature's selection, if the property is specified as taken **From material**. Add additional nodes to use different material models for different parts of the geometry, or to use different **User defined** material property values.

In equation-based modeling, provided by the Mathematics branch interfaces, the form of the equation is fixed for each particular node type. Each given equation form contains a number of free PDE coefficients, which you can be specify in the settings to define the specific equation that you want to solve.

Q

Equation-Based Modeling

# *Specifying Equation Coefficients and Material Properties*

To specify an equation coefficient or a material property, enter a value or an expression directly in the corresponding field. The expressions in those fields are interpreted, providing the possibility to enter expressions that include variables and coordinates in addition to constants and numerical values. Such expressions can contain:

- **•** Numerical values.
- **•** Units (see Using Units).
- **•** Built-in Mathematical and Numerical Constants.
- **•** Spatial coordinates, time, and the dependent variables in any physics feature in the model as well as the spatial derivatives and time derivatives. Using such variables makes it possible to create user-defined multiphysics couplings.
- **•** Physical Constants built-in universal physical constants.
- **•** User-defined parameters, variables, coupling operators, and functions, including external functions and MATLAB® functions (requires the COMSOL LiveLink™ *for* MATLAB®). See Operators, Functions, and Constants.
- **•** Built-in functions and operators such as d and mean.

You can use these types of variables, constants, functions, and operators in all settings for the physics interfaces; many types of variables are also available anywhere in the model.

In most cases where you can enter an expression, you can press Ctrl+Space to choose from a number of applicable variables, parameters, functions, operators, and constants that you can insert into the expression at the position of the cursor.

# *Modeling Anisotropic Materials*

Anisotropic materials respond differently to an excitation depending on its direction. Because excitations are generally vectors and the corresponding response is a vector density, material properties are usually rank-2 tensor densities. For example, the following material properties are anisotropic tensor densities: diffusion coefficient, permittivity, thermal conductivity, and electrical conductivity.

These properties are, in principle, specified in matrix form and defined by their components in the coordinate system selected in the node settings. At most four components are used in 2D and at most nine components in 3D. When the material contains symmetries, you can specify only a few coefficients, which are expanded to a matrix using the following patterns:

**• Isotropic** (the default) — enter only one value *c*.

$$
C = \begin{bmatrix} c & 0 & 0 \\ 0 & c & 0 \\ 0 & 0 & c \end{bmatrix}
$$

**• Diagonal** — enter the diagonal components for an anisotropic material with the main axes aligned with the model's coordinate system.

$$
C = \begin{bmatrix} c_{11} & 0 & 0 \\ 0 & c_{22} & 0 \\ 0 & 0 & c_{33} \end{bmatrix}
$$

**• Symmetric** — enter a symmetric matrix using the diagonal components and the upper off-diagonal components.

$$
C = \begin{bmatrix} c_{11} & c_{12} & c_{13} \\ c_{12} & c_{22} & c_{23} \\ c_{13} & c_{23} & c_{33} \end{bmatrix}
$$

• **Full** — enter the full 2-by-2 (2D) or 3-by-3 (3D) matrix for an anisotropic material:

$$
C = \begin{bmatrix} c_{11} & c_{12} & c_{13} \\ c_{21} & c_{22} & c_{23} \\ c_{31} & c_{32} & c_{33} \end{bmatrix}
$$

# *Specifying Initial Values*

An **Initial Values** node is added by default to each physics interface.

In some types of analyses initial values must be provided:

- **•** As the initial condition for a time-dependent analysis.
- **•** As an initial guess for the nonlinear stationary solver.
- **•** As a linearization (equilibrium) point when solving a linearized stationary model or when performing an eigenvalue study.

To enter initial values, in the **Model Builder**, click the **Initial Values** node under a physics interface node. In the **Settings** window, enter the **Initial Values** for all dependent variables (fields) in the physics interface. The default initial values are usually zero.

For some physics interfaces you can also enter initial values for the first time derivative of the dependent variables. These are used when solving time-dependent problems containing second time derivatives (wave-type applications). Like other default settings, these initial values apply to all domains where no other values are specified.

To use different initial values in different domains, add another **Initial Values** node from the **Physics** ribbon toolbar (Windows users), **Physics** context menu (macOS or Linux users), or right-click to access the context menu (all users).

See Dependent Variables for more information about handling and plotting initial values.

## *Equation View*

**Equation View**  $(\frac{3u}{\sigma^2})$  is a subnode available for all physics feature nodes. To display these subnodes, click the **Show More Options** button ( ) and select **Equation View** from the **Show More Options** dialog box.

The **Settings** window for **Equation View** contains detailed information about the implementation of each physics feature: variables, shape functions, weak-form equation expressions, and constraints.

To update the values in the **Settings** window for **Equation View** to reflect the latest changes in a physics feature, click the **Refresh Equations** button ( $\bigcirc$ ) in the **Settings** window's toolbar.

A

Editing the predefined expressions for variables, equations, and constraints means that the equations are altered and that COMSOL Multiphysics solves the model using the new expressions.

You can edit the expressions or values of variables, weak-form expressions, and constraints in the corresponding tables under **Variables**, **Weak Expressions**, and **Constraints**, respectively. This makes it possible to introduce custom changes to the equations and variable definitions. If the expression that defines a variable, for example, does not fit inside of the text field, a tooltip displays the entire expression. Press Ctrl+Space or use the **Insert Expression** button  $(\blacksquare)$  below the tables to choose from a number of applicable variables, parameters, functions, operators, and constants that you can insert into the expression at the position of the cursor. In the table of variables under **Variables**, you can click any of the column headers to sort the table contents alphabetically based on the contents of that column (in ascending order; click again for descending order; click yet again to restore the original order).

For a changed definition of a variable or a change to a weak-form expression or constraint, a warning icon  $(\triangle)$ appears in the leftmost column, and a small padlock is added to the lower-right corner of the icon for the physics node where you have made modifications in its equation view. To restore only the change in the selected variable, weak-form expression, or constraint, click the **Reset Selected** button ( $\bigcirc$ ) under the table in the **Variables**, Weak **Expression**, or **Constraints** section. To reset all changes in the equation view, click the **Reset All** button ( $\bigcirc$ ) in the **Settings** window's toolbar. If no changes remain, the padlock disappears from the corresponding physics node. An orange color for the expression that defines the variable is a warning that the unit of the expression does not match the expected unit for the variable that it defines. To store all information in the tables under **Variables**, **Shape Functions**, Weak Expressions, or Constraints to a text file, click the corresponding Save to File button ( $\Box$ ).

Q

For information about the Equation displays available, see Physics Nodes — Equation Section.

#### **STUDY**

From the **Show equation view assuming** list, choose **No study** or any of the available studies. The equation view of the parent feature is then recomputed with the assumption that the selected study step was solved. This operation also updates all children to the parent feature, so the lists in their equation views are also updated. When solving a study (or study step), the list also changes to represent the last computed study step. The default is **No study** and represents a default behavior, which computes the equations without any study type information. The equation form used is then undefined and depends on the physics that the parent feature belongs to. The equation view reverts to **No study** if you change some setting in the parent feature to indicate that the equation view no longer represent a specific study step.

#### **VARIABLES**

This section has a table with the variables that the physics node defines. The table includes these columns:

- **• Name**: the name of the variable.
- **• Expression**: the expression, using COMSOL syntax, that defines the variable.
- **• Unit**: the unit for the variable (in the active unit system). If the unit of the expression does not match the unit of the variable, the expression is displayed in orange.
- **• Description**: a description of the variable.
- **• Selection**: the geometric entities (domains, boundaries, edges, or points) where the variable is defined (**Domain 1**, for example).
- **• Details**: this column contains some details about the variable's behavior. See About the Details Column below.

If you click a single variable, its selection, as indicated in the **Selection** column, appears in the **Graphics** T window.

#### **SHAPE FUNCTIONS**

This section has a table with the dependent variables that the physics node defines and their shape functions. This is primarily applicable to equation model nodes; for most physics nodes such as boundary conditions, the table is empty. The table has these columns:

- **• Name**: the name of the variable.
- **• Shape function**: the type of shape function (element) for the variable (for example, **Lagrange** for Lagrange elements, which are the most common elements).

#### Selecting an Element Type $^\circledR$

- **• Unit**: the unit for the variable (in the active unit system).
- **• Description**: a description of the variable.
- **• Shape frame**: the frame type (typically either a spatial or a material frame) for the shape function.
- **• Selection**: the geometric entities (domains, boundaries, edges, or points) where the shape function is defined (**Domain 1**, for example).
- **• Details**: This column contains some details about the shape function's behavior. See About the Details Column below.

#### **WEAK EXPRESSIONS**

This section has a table with the weak-formulation equation contributions that the physics node generates. The table consist of the following columns:

- **• Weak expression**, the equation expressed in a weak formulation. It is possible to modify these expressions, but you then override the equation as specified by the physics interface, and a warning appears in the leftmost column of the table.
- **• Integration order**, the order for the integration of the weak expression (see integration order in the *Glossary)*. Polynomials of at most the given integration order are integrated without systematic errors. For smooth expressions, a sufficient integration order is typically twice the order of the shape function. For example, the default integration order for second-order Lagrange elements is 4. You can modify the integration order if desired. A warning then appears in the leftmost column of the table to indicate that the predefined order has been changed.

See the following blog post for information about modifying the integration order: https://www.comsol.com/blogs/introduction-to-numerical-integration-and-gauss-points/

- **• Frame**, the frame type (typically either a spatial or a material frame) used when integrating the expression.
- **• Selection**: the geometric entities (domains, boundaries, edges, or points) where the weak expression is defined (**Domain 1**, for example).

Each equation contribution appears on its own row under **Weak expression**, but the order is not significant.

囼

The PDE interfaces and the ODEs and DAEs interfaces do not display any weak expressions. They are either implemented using strong formulations, directly display the weak formulation, or define equations discretized in the time domain only.

# **CONSTRAINTS**

This section has a table with the constraints that the physics node generates. This is typically the case for boundary conditions of constraint types, such as prescribed displacements, temperature, or velocities. Many other physics nodes do not generate any constraints, and the table is then empty. The table consists of the following columns:

- **• Constraint**: the expression for the constraint.
- **• Constraint force**: the expression that defines the associated constraint force, which is typically the test function of the constraint.
- **• Shape function**: the type of shape function (element) for the constraint (for example, **Lagrange** for Lagrange elements).
- **• Selection**: the geometric entities (domains, boundaries, edges, or points) where the constraint is defined (**Boundaries 1–5**, for example).

#### **ABOUT THE DETAILS COLUMN**

The **Details** column shows some information about the behavior of variables and shape functions. For variables:

- **•** An empty cell indicates that overlapping contributions are overridden.
- **• + operation** indicates that overlapping contributions are added.
- **•** For some variables, **Meta** indicates that the variable definitions are not fully updated until you solve the model. It is therefore not possible to edit the expressions for such variables.
- **•** In rare cases, other operations (**\* operation**, for example) can occur.

T

For shape functions:

**• Slit** means that the shape function creates a slit for the degree of freedom.

## *Physics Nodes — Equation Section*

Equation View

For each physics node there is an **Equation** section that is available by default on the **Settings** window. This section has options to display mathematical equations applicable to the node.

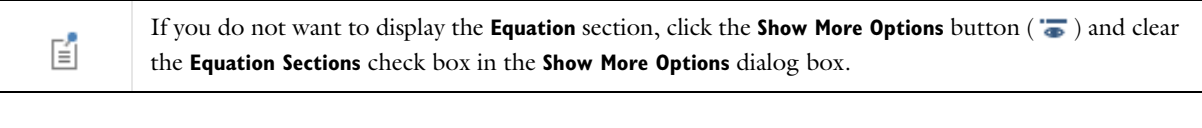

The display options available from the lists depend on the study types and other physics-specific factors. See Figure 3-20 for an example comparing the equations that display for a **Stationary** or **Time Dependent** study for a **Heat Transfer in Solids** interface. Some **Settings** windows do not have any options and only display the relevant equation and other windows have additional sections that become available for the **Equation** display based on the study type

#### $^\circledR$ Study and Study Step Types

selected.

 $^\circ$ 

*Node Contributions Display a Dotted Line Under Part of the Equation*

For all physics nodes (excluding the main physics interface node level), the equation that displays includes a dotted line underneath where the node's contribution is made to the equation. See Figure 3-19 for an example where a section of the heat transfer equation is underlined, indicating where the **Solid** node contributes to it.

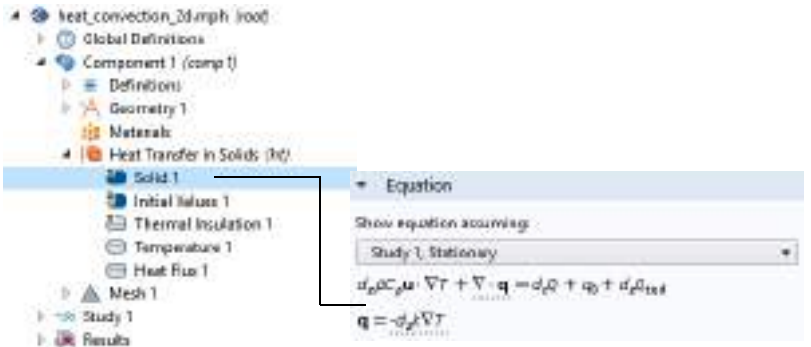

*Figure 3-19: The Solid contribution to the equation for a 2D model.*

#### *Equation Form*

When you add physics interfaces to a Component, the supported **Study types** are listed in the **Equation form** list. **Study controlled** is the default; select another option as needed. When the setting is **Study controlled**, the study controls the equation form — stationary or time dependent, for example — for the physics interface. In some cases, that equation form might not be compatible with the physics covered by the physics interface; the physics interface

then uses its default equation form (typically, a stationary equation form). You can then instead choose one of the supported study types.

#### *Show Equation Assuming*

The **Show equation assuming** option is available by default when **Study controlled** is selected (or left as the default) as the **Equation form**. Options availability is based on the studies added and defined for the model.

For the following options — frequency and mode analysis frequency — you also have the option to use another frequency than the one used by the solver. This can be necessary if you need two different frequencies for two physics interfaces.

#### *Frequency*

This option is available if **Frequency domain** is selected as the **Equation form**. The default uses the frequency **From solver**. If **User defined** is selected, enter another value or expression (SI unit: Hz).

## *Mode Analysis Frequency*

This option is available if **Mode Analysis** or **Boundary Mode Analysis** is selected as the **Equation Form**. Enter a value or expression in the field (SI unit: Hz). Specify a frequency (it is not present as a solver variable).

#### *Port Name*

This option is available with the RF Module **Electromagnetic Waves** interface and if **Boundary Mode Analysis** is selected as the **Equation Form**. Enter a value in the field (unitless).

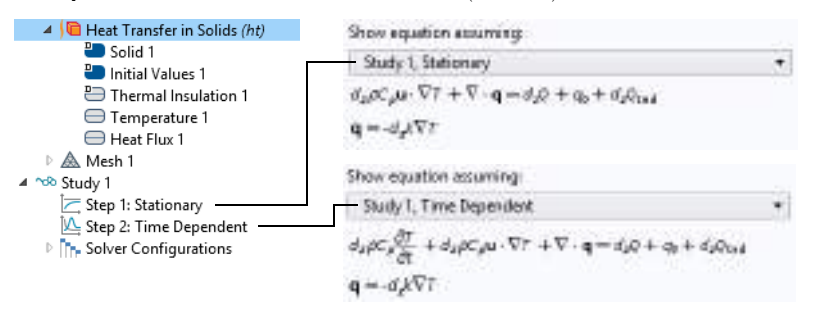

*Figure 3-20: An example of the Equation section on a Heat Transfer interface. Selecting the study type updates the equation accordingly.*